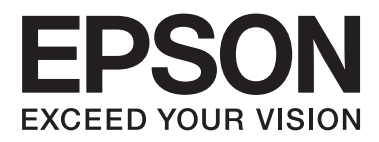

# **SC-F2000 Series**

# **Οδηγίες χρήστη**

CMP0006-00 EL

### <span id="page-1-0"></span>**Πνευματικά δικαιώματα και εμπορικά σήματα**

Απαγορεύεται η αναπαραγωγή, η αποθήκευση σε σύστημα ανάκτησης ή η μετάδοση, σε οποιαδήποτε μορφή ή με οποιοδήποτε μέσο, (ηλεκτρονικά, μηχανικά, ως φωτοαντίγραφα, με εγγραφή σε κάποιο μέσο ή με άλλο τρόπο) της εν λόγω έκδοσης ή τμήματος αυτής χωρίς την προηγούμενη έγγραφη άδεια της Seiko Epson Corporation. Οι πληροφορίες που περιέχονται στο παρόν προορίζονται για χρήση μόνο με το συγκεκριμένο εκτυπωτή της Epson. Η Epson δεν φέρει καμία ευθύνη για τη χρήση των πληροφοριών αυτών σε άλλους εκτυπωτές.

Η Seiko Epson Corporation και οι θυγατρικές εταιρείες της δεν φέρουν καμία ευθύνη προς τον αγοραστή αυτού του προϊόντος ή σε τρίτα μέρη για τυχόν ζημίες, απώλειες, κόστη ή έξοδα που θα υποστεί ο αγοραστής ή άλλοι ως αποτέλεσμα ατυχήματος, αθέμιτης ή κακής χρήσης του προϊόντος ή μη εξουσιοδοτημένων τροποποιήσεων, επισκευών ή μετατροπών του προϊόντος ή (με εξαίρεση τις Η.Π.Α.) αδυναμίας πλήρους συμμόρφωσης με τις οδηγίες λειτουργίας και συντήρησης της Seiko Epson Corporation.

Η Seiko Epson Corporation δεν θα είναι υπεύθυνη για οποιεσδήποτε βλάβες ή προβλήματα που προκύπτουν από τη χρήση οποιωνδήποτε επιλογών ή οποιωνδήποτε αναλώσιμων προϊόντων εκτός των προϊόντων που χαρακτηρίζονται ως Αυθεντικά Προϊόντα Epson ή Αναγνωρισμένα Προϊόντα Epson από τη Seiko Epson Corporation.

Η Seiko Epson Corporation δεν θα θεωρείται υπεύθυνη για οποιαδήποτε βλάβη που προκύπτει από ηλεκτρομαγνητική παρεμβολή που προκαλείται από τη χρήση οποιωνδήποτε καλωδίων διασύνδεσης εκτός των καλωδίων που χαρακτηρίζονται ως Εγκεκριμένα Προϊόντα EPSON από τη Seiko Epson Corporation.

Η ονομασία EPSON® αποτελεί σήμα κατατεθέν και οι ονομασίες EPSON EXCEED YOUR VISION ή EXCEED YOUR VISION αποτελούν εμπορικά σήματα της Seiko Epson Corporation.

Οι ονομασίες Microsoft®, Windows®, Windows Vista® και PowerPoint® είναι σήματα κατατεθέντα της Microsoft Corporation.

Οι επωνυμίες Apple®, Macintosh® και Mac OS® είναι σήματα κατατεθέντα Apple Inc.

Η ονομασία Intel® αποτελεί σήμα κατατεθέν της Intel Corporation.

Η ονομασία PowerPC® αποτελεί σήμα κατατεθέν της International Business Machines Corporation.

Οι ονομασίες Adobe®, Photoshop® και Illustrator® αποτελούν σήματα κατατεθέντα της Adobe Systems Incorporated.

Η ονομασία CorelDRAW® αποτελεί σήμα κατατεθέν της Corel Corporation.

*Σημείωση: Άλλα ονόματα προϊόντων που χρησιμοποιούνται στο παρόν προορίζονται μόνο για σκοπούς αναγνώρισης και μπορεί να αποτελούν εμπορικά σήματα των αντίστοιχων κατόχων τους. Η Epson παραιτείται από όλα τα δικαιώματα για τα εν λόγω σήματα.*

© 2013 Seiko Epson Corporation. All rights reserved.

### **Περιεχόμενα**

### **[Πνευματικά δικαιώματα και εμπορικά](#page-1-0) [σήματα](#page-1-0)**

### **[Εισαγωγή](#page-4-0)**

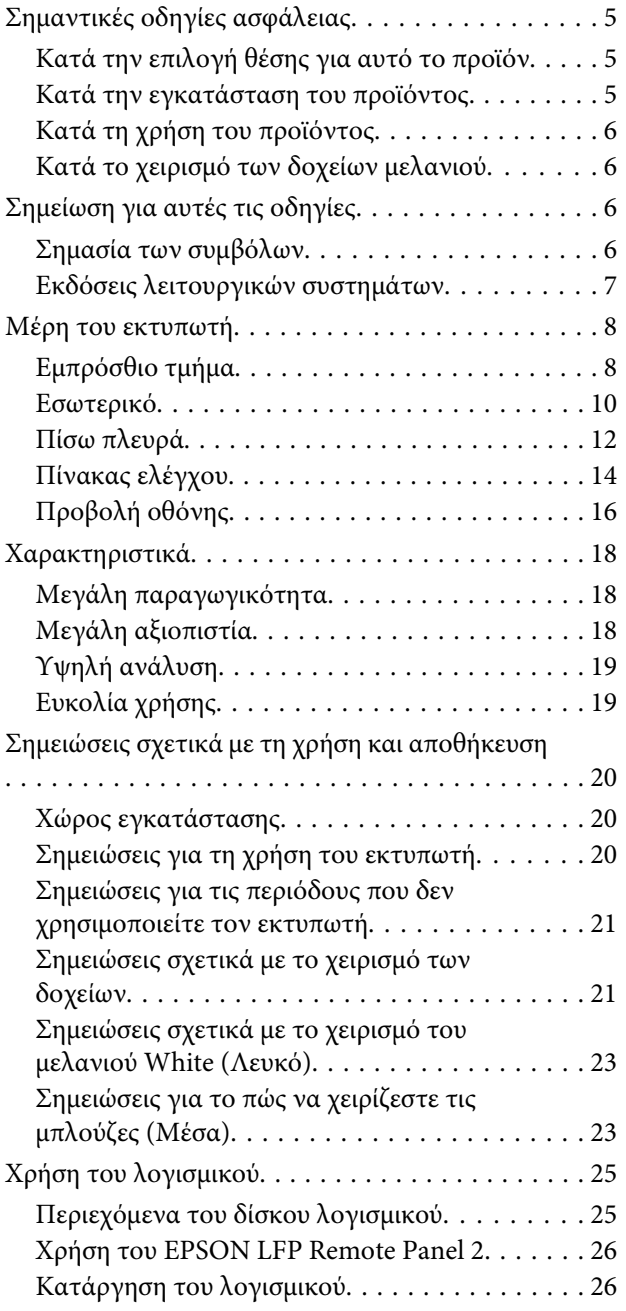

### **[Βασική εκτύπωση](#page-27-0)**

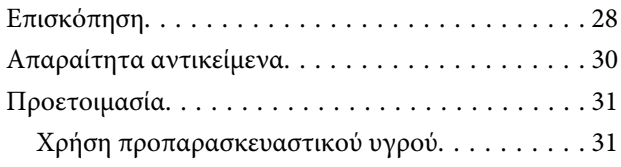

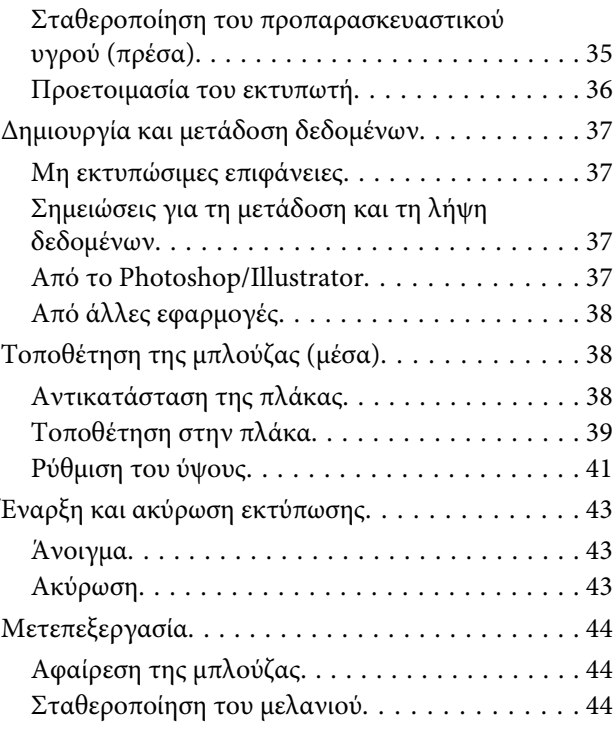

### **[Άλλες μέθοδοι εκτύπωσης](#page-45-0)**

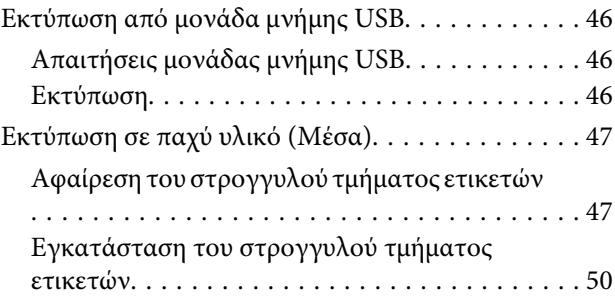

### **[Συντήρηση](#page-50-0)**

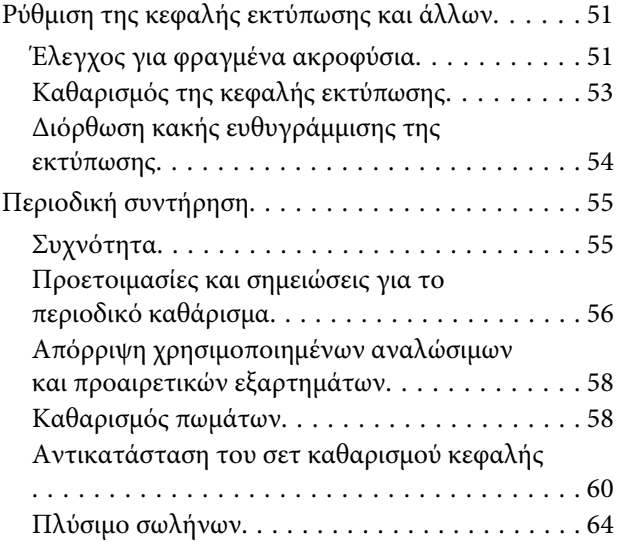

### **Περιεχόμενα**

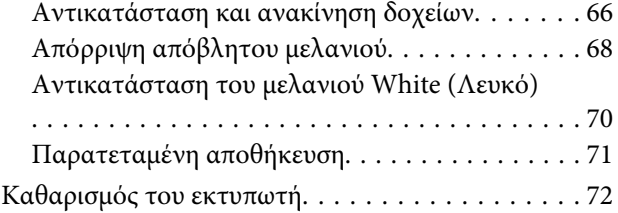

### **[Χρήση του μενού Πίνακας Ελέγχου](#page-72-0)**

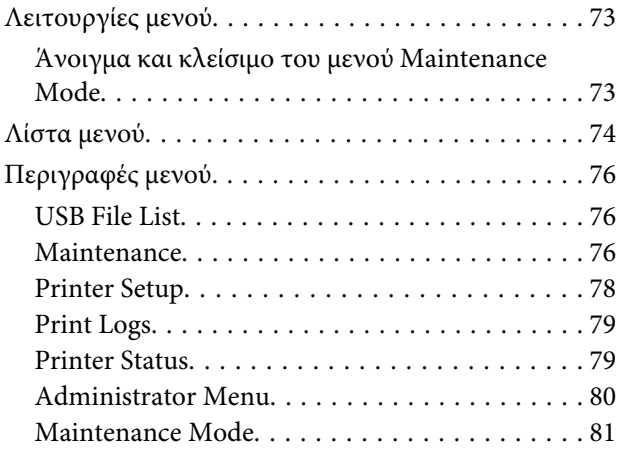

### **[Οδηγός επίλυσης προβλημάτων](#page-82-0)**

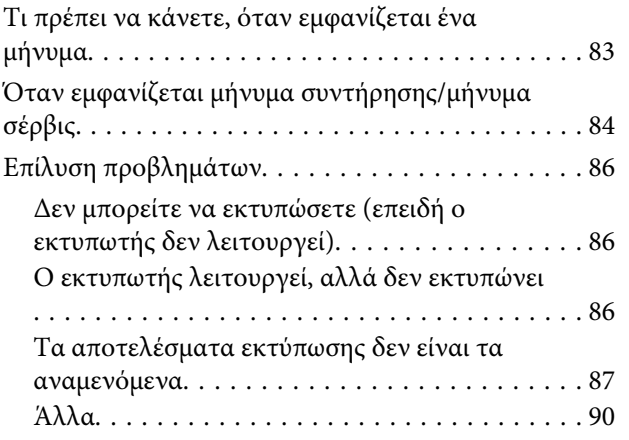

### **[Παράρτημα](#page-91-0)**

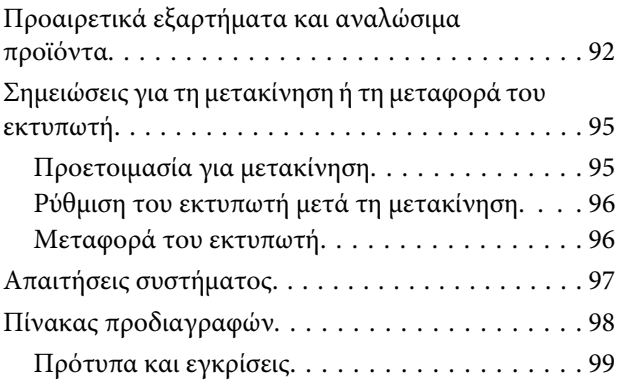

### **[Αναζήτηση βοήθειας](#page-100-0)**

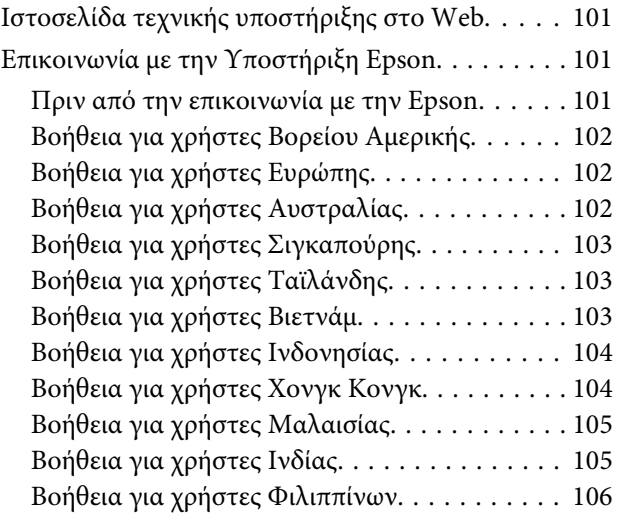

### **[Όροι άδειας χρήσης λογισμικού](#page-106-0)**

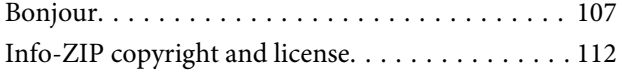

### <span id="page-4-0"></span>**Σημαντικές οδηγίες ασφάλειας**

Προτού χρησιμοποιήσετε τον εκτυπωτή, διαβάστε όλες αυτές τις οδηγίες. Επίσης, λάβετε υπόψη όλες τις προειδοποιήσεις και τις οδηγίες που αναγράφονται στον εκτυπωτή.

### **Κατά την επιλογή θέσης για αυτό το προϊόν**

- ❏ Τοποθετήστε το προϊόν σε επίπεδη, σταθερή επιφάνεια, η οποία έχει μεγαλύτερο εμβαδόν από αυτό του προϊόντος. Το προϊόν δε θα λειτουργεί σωστά αν βρίσκεται σε κλίση ή γωνία.
- ❏ Αποφύγετε μέρη που υπόκεινται σε γρήγορες αλλαγές στη θερμοκρασία και την υγρασία. Επίσης, διατηρείτε το προϊόν μακριά από το άμεσο ηλιακό φως, από ισχυρό φως και από πηγές θερμότητας.
- ❏ Αποφύγετε μέρη που υπόκεινται σε δονήσεις και κραδασμούς.
- ❏ Διατηρείτε το προϊόν μακριά από περιοχές με σκόνη.
- ❏ Τοποθετήστε το προϊόν κοντά σε πρίζα τοίχου από όπου μπορεί να αποσυνδεθεί εύκολα το καλώδιο τροφοδοσίας.

### **Κατά την εγκατάσταση του προϊόντος**

- ❏ Μην φράσσετε και μην καλύπτετε τα ανοίγματα στο ερμάριο του προϊόντος.
- ❏ Μην εισάγετε αντικείμενα στις οπές. Προσέξτε να μην πέσει υγρό επάνω στο προϊόν.
- ❏ Το καλώδιο ρεύματος του προϊόντος προορίζεται για χρήση αποκλειστικά και μόνο με το συγκεκριμένο προϊόν. Η χρήση άλλου εξαρτήματος μπορεί να προκαλέσει πυρκαγιά ή ηλεκτροπληξία.
- ❏ Συνδέστε όλο τον εξοπλισμό σε κατάλληλα γειωμένες πρίζες ρεύματος. Αποφεύγετε να χρησιμοποιείτε πρίζες που βρίσκονται στο ίδιο κύκλωμα με φωτοαντιγραφικές συσκευές ή με συστήματα αερισμού που ενεργοποιούνται και απενεργοποιούνται τακτικά.
- ❏ Αποφεύγετε ηλεκτρικές πρίζες που ελέγχονται από διακόπτες τοίχου ή αυτόματα χρονόμετρα.
- ❏ Τοποθετήστε ολόκληρο το σύστημα υπολογιστή μακριά από πιθανές πηγές ηλεκτρομαγνητικής παρεμβολής, όπως ηχεία ή βάσεις ασύρματων τηλεφώνων.
- ❏ Χρησιμοποιείτε μόνο τον τύπο ρεύματος που αναγράφεται στην ετικέτα του προϊόντος.
- ❏ Χρησιμοποιείτε αποκλειστικά και μόνο το καλώδιο τροφοδοσίας που παρέχεται με το προϊόν. Η χρήση άλλου καλωδίου μπορεί να προκαλέσει πυρκαγιά ή ηλεκτροπληξία.
- ❏ Μη χρησιμοποιείτε κατεστραμμένα ή φθαρμένα καλώδια τροφοδοσίας.
- ❏ Εάν χρησιμοποιείτε καλώδιο προέκτασης με το προϊόν, βεβαιωθείτε ότι η συνολική ονομαστική τιμή αμπέρ των συσκευών που συνδέονται στο καλώδιο προέκτασης δεν υπερβαίνει την ονομαστική τιμή αμπέρ του καλωδίου. Επίσης, βεβαιωθείτε ότι η συνολική ονομαστική τιμή αμπέρ όλων των συσκευών που έχουν συνδεθεί στην πρίζα δεν υπερβαίνει την ονομαστική τιμή αμπέρ της πρίζας.
- ❏ Μην προσπαθήσετε να επισκευάσετε το προϊόν μόνοι σας.
- ❏ Στις ακόλουθες περιπτώσεις, αποσυνδέστε το προϊόν και αναθέστε την επισκευή σε έμπειρο προσωπικό συντήρησης:

Το καλώδιο τροφοδοσίας ή ο ακροδέκτης έχουν καταστραφεί, έχει περάσει υγρό στο προϊόν, το προϊόν έπεσε κάτω ή το ερμάριο έχει καταστραφεί, το προϊόν δεν λειτουργεί κανονικά ή παρουσιάζει εμφανή αλλαγή στην απόδοση.

<span id="page-5-0"></span>❏ Αν σκοπεύετε να χρησιμοποιήσετε τον εκτυπωτή στην Γερμανία, θα πρέπει να τηρήσετε τα ακόλουθα:

Η εγκατάσταση του κτιρίου πρέπει να προστατεύεται από αυτόματο διακόπτη κυκλώματος 10 ή 16 Αμπέρ, προκειμένου να παρέχεται επαρκής προστασία από βραχυκύκλωμα ή υπέρταση για τον εκτυπωτή.

❏ Αν καταστραφεί ο ακροδέκτης, αντικαταστήστε το σετ καλωδίου ή συμβουλευτείτε έναν εξειδικευμένο ηλεκτρολόγο. Εάν υπάρχουν ασφάλειες μέσα στον ακροδέκτη, βεβαιωθείτε ότι τις αντικαθιστάτε με ασφάλειες σωστού μεγέθους και ονομαστικών τιμών.

### **Κατά τη χρήση του προϊόντος**

- ❏ Μην ακουμπάτε το φορέα.
- ❏ Μην βάζετε το χέρι σας στο εσωτερικό του προϊόντος και μην ακουμπάτε τα δοχεία μελανιού κατά την εκτύπωση.
- ❏ Μη μετακινείτε τις κεφαλές εκτύπωσης με το χέρι, καθώς μπορεί να προκαλέσετε ζημιά στο προϊόν.
- ❏ Απενεργοποιείτε πάντα το προϊόν με το κουμπί λειτουργίας στον πίνακα ελέγχου. Όταν πατάτε το κουμπί, η φωτεινή ένδειξη λειτουργίας αναβοσβήνει για λίγο και στη συνέχεια σβήνει. Μην αποσυνδέσετε το καλώδιο τροφοδοσίας και μην απενεργοποιήσετε τον εκτυπωτή πριν σταματήσει να αναβοσβήνει η φωτεινή ένδειξη λειτουργίας.

### **Κατά το χειρισμό των δοχείων μελανιού**

- ❏ Φυλάσσετε τα δοχεία μελανιού μακριά από τα παιδιά και μην πιείτε το περιεχόμενό τους.
- ❏ Μην ακουμπάτε το τσιπ ολοκληρωμένου κυκλώματος στο πλάι του δοχείου. Μπορεί να επηρεαστεί η κανονική λειτουργία και η εκτύπωση.
- ❏ Το τσιπ ολοκληρωμένου κυκλώματος σε αυτό το δοχείο μελανιού έχει αποθηκευμένες διάφορες πληροφορίες που σχετίζονται με το δοχείο, όπως η κατάσταση του δοχείου μελανιού, ώστε να μπορείτε να αφαιρείτε και να τοποθετείτε τα δοχεία ελεύθερα. Ωστόσο, κάθε φορά που τοποθετείται το δοχείο, καταναλώνεται κάποια ποσότητα μελανιού καθώς ο εκτυπωτής πραγματοποιεί αυτόματα έλεγχο αξιοπιστίας.
- ❏ Αν αφαιρέσετε το δοχείο μελανιού για μελλοντική χρήση, προστατέψτε την περιοχή παροχής μελανιού από σκόνη και βρωμιά και αποθηκεύστε το στο ίδιο περιβάλλον με το προϊόν. Έχετε υπόψη σας ότι υπάρχει μια βαλβίδα στη θύρα παροχής μελανιού που καθιστά τα καλύμματα ή τα πώματα περιττά, αλλά χρειάζεται προσοχή επειδή το μελάνι μπορεί να λερώσει αντικείμενα που έρχονται σε επαφή με το δοχείο. Μην ακουμπάτε τη θύρα παροχής μελανιού ή τη γύρω περιοχή.

### **Σημείωση για αυτές τις οδηγίες**

### **Σημασία των συμβόλων**

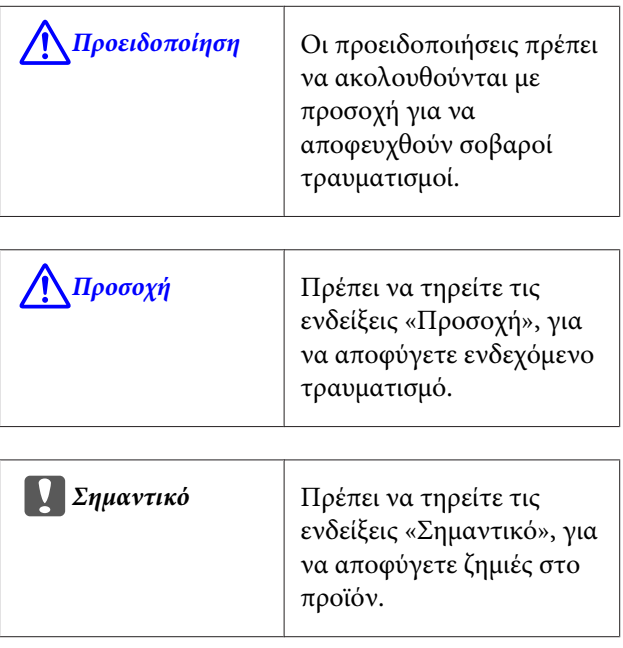

<span id="page-6-0"></span>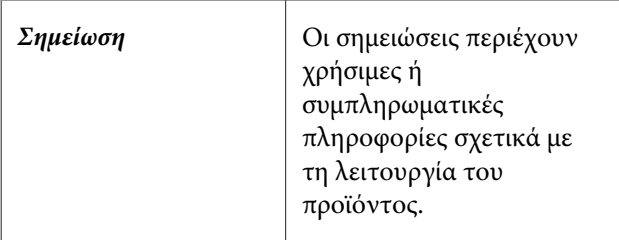

### **Εκδόσεις λειτουργικών συστημάτων**

Σε αυτή την τεκμηρίωση, χρησιμοποιούνται οι παρακάτω συντμήσεις.

### **Η ονομασία Windows αναφέρεται στα Windows 8, 7, Vista, XP**

- ❏ Η ονομασία Windows 8 αναφέρεται στα Windows 8, Windows 8 Pro και Windows 8 Enterprise.
- ❏ Η ονομασία Windows 7 αναφέρεται στα Windows 7 Home Basic, Windows 7 Home Premium, Windows 7 Professional και Windows 7 Ultimate.
- ❏ Η ονομασία Windows Vista αναφέρεται στα Windows Vista Home Basic Edition, Windows Vista Home Premium Edition, Windows Vista Business Edition, Windows Vista Enterprise Edition και Windows Vista Ultimate Edition.
- ❏ Η ονομασία Windows XP αναφέρεται στα Windows XP Home Edition, Windows XP Professional x64 Edition και Windows XP Professional.

### **Η ονομασία Macintosh αναφέρεται στο Mac OS X**

❏ Η ονομασία Mac OS X αναφέρεται στο Mac OS X 10.6.8 και στις επόμενες εκδόσεις.

### <span id="page-7-0"></span>**Μέρη του εκτυπωτή**

### **Εμπρόσθιο τμήμα**

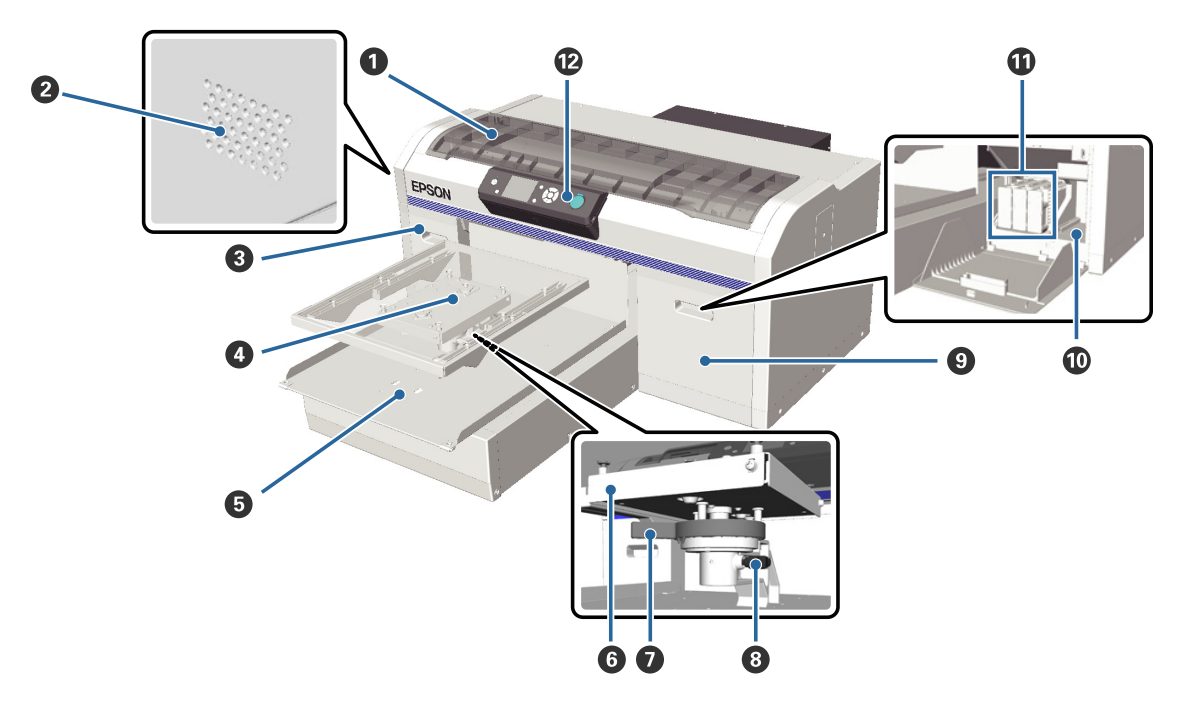

### *Ο* Κάλυμμα εκτυπωτή

Ανοίξτε το όταν θέλετε να καθαρίσετε το εσωτερικό του εκτυπωτή.

### B **Οπές εξαερισμού**

Αφήνουν τον αέρα να βγει από τον εκτυπωτή. Μην εμποδίζετε τις οπές εξαερισμού.

### C **Κάλυμμα δοχείου (αριστερά)**

Ανοίξτε το όταν θέλετε να αντικαταστήσετε ή να ανακινήσετε τα δοχεία μελανιού.

U[«Αντικατάσταση και ανακίνηση δοχείων» στη σελίδα 66](#page-65-0)

### $\Omega$  **Πλάκα**

Μια πλάκα στην οποία τοποθετείτε τις μπλούζες. Εκτός από το μέγεθος που παρέχεται με τον εκτυπωτή, υπάρχουν κι άλλες δύο επιλογές μεγέθους.

U[«Προαιρετικά εξαρτήματα και αναλώσιμα προϊόντα» στη σελίδα 92](#page-91-0)

### E **Μετακινούμενη βάση**

Κινείται μπρος-πίσω όταν ξεκινάει η εκτύπωση ή όταν πατάτε το κουμπί Τ.

### F **Επιφάνεια παράλληλης προσαρμογής**

Μια επιφάνεια που στηρίζει την πλάκα. Τοποθετήστε την πλάκα εδώ.

### G **Μοχλός ρύθμισης ύψους**

Ρυθμίζει το ύψος της πλάκας. Για το ύψος μπορείτε να επιλέξετε από εννέα ρυθμίσεις.

U[«Ρύθμιση του ύψους» στη σελίδα 41](#page-40-0)

### **Θ** Μοχλός σταθεροποίησης

Σταθεροποιεί το μοχλό ρύθμισης ύψους. Μπορείτε να ρυθμίσετε τη γωνία του μοχλού.

U[«Ρύθμιση της γωνίας του μοχλού σταθεροποίησης» στη σελίδα 42](#page-41-0)

### I **Κάλυμμα δοχείου (δεξιά)**

Ανοίξτε το όταν θέλετε να αντικαταστήσετε ή να ανακινήσετε τα δοχεία μελανιού.

U[«Αντικατάσταση και ανακίνηση δοχείων» στη σελίδα 66](#page-65-0)

### J **Χώρος αποθήκευσης εργαλείων**

Εκεί αποθηκεύονται τα εργαλεία (για παράδειγμα, τα παρεχόμενα τσιμπιδάκια). Μην βάζετε τίποτα εδώ όταν μετακινείτε ή μεταφέρετε τον εκτυπωτή.

### $\bf{0}$  Δοχεία μελάνης

Τοποθετήστε δοχεία μελανιού σε όλες τις υποδοχές.

### L **Πίνακας ελέγχου**

U[«Πίνακας ελέγχου» στη σελίδα 14](#page-13-0)

<span id="page-9-0"></span>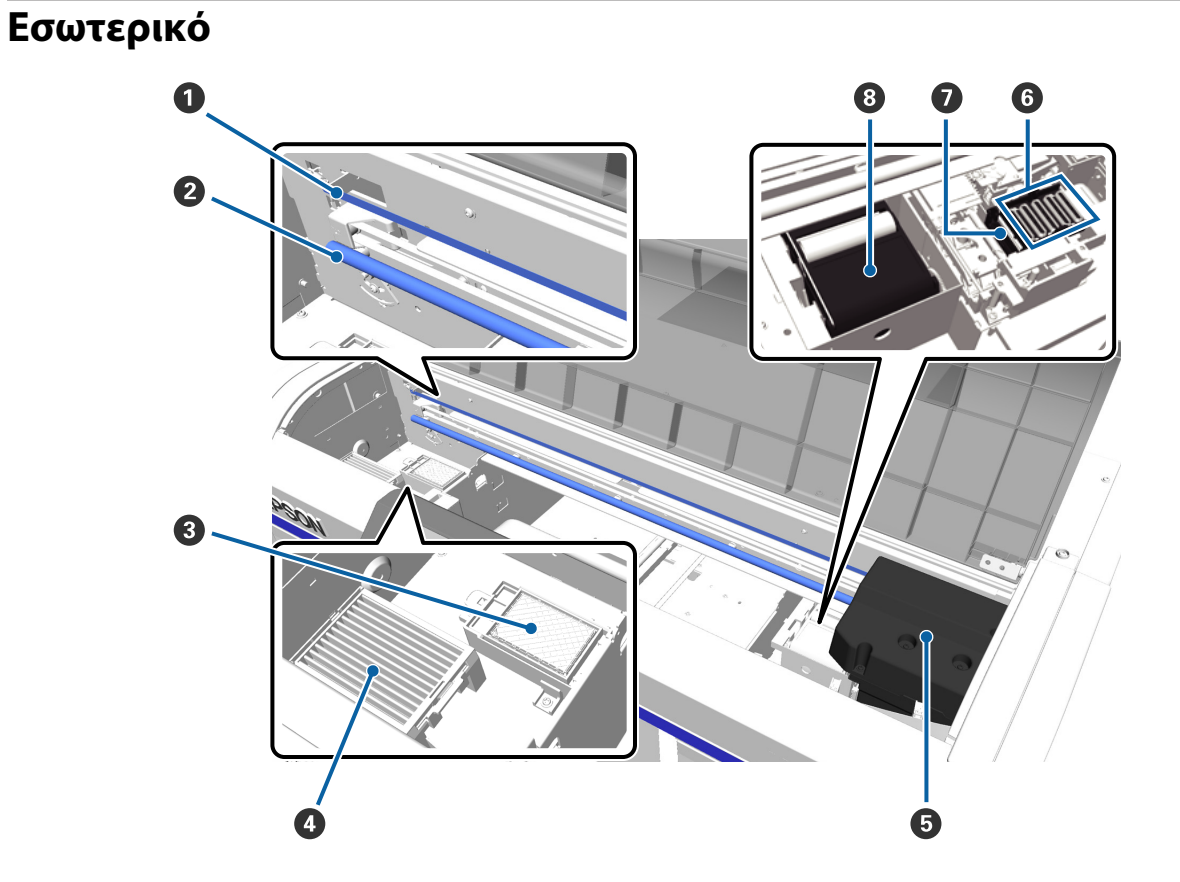

### A **Φορέας**

Καθοδηγεί την κεφαλή εκτύπωσης όταν είναι σε λειτουργία. Μην αγγίζετε το φορέα κατά τη διάρκεια της συντήρησης. Διαφορετικά, μπορεί να φθαρεί ή να λερωθεί, με κίνδυνο να πάθει βλάβη.

#### *Θ* Άξονας φορέα

Ένας μεταλλικός άξονας που στηρίζει το φορέα. Μην αγγίζετε τον άξονα κατά τη διάρκεια της συντήρησης. Διαφορετικά, μπορεί να υπάρξει βλάβη.

### C **Ταμπόν απορρόφησης μελανιού**

Εδώ βγαίνει το μελάνι κατά τον καθαρισμό. Το ταμπόν απορρόφησης μελανιού είναι αναλώσιμο προϊόν. Αντικαταστήστε το αν εμφανιστεί κάποιο μήνυμα.

U[«Αντικατάσταση του σετ καθαρισμού κεφαλής» στη σελίδα 60](#page-59-0)

#### $\Phi$  Φίλτρο αέρα

Ο αέρας από τον εκτυπωτή περνάει μέσα από αυτό το φίλτρο, κατά τη διάρκεια της λειτουργίας.

Αν εμφανιστεί στον πίνακα ελέγχου ένα μήνυμα που σας ζητάει να αντικαταστήσετε το φίλτρο, επικοινωνήστε είτε με τον προμηθευτή σας είτε με το τμήμα υποστήριξης της Epson.

#### E **Κεφαλή εκτύπωσης**

Μετακινείται δεξιά και αριστερά για την εκτύπωση, διοχετεύοντας με μελάνι.

#### F **Πώματα προστασίας από το στέγνωμα**

Πώματα που κλείνουν τα ακροφύσια της κεφαλής εκτύπωσης, ώστε να μην στεγνώνουν όταν δεν γίνεται εκτύπωση. Αντικαταστήστε το αν εμφανιστεί κάποιο μήνυμα.

U[«Αντικατάσταση του σετ καθαρισμού κεφαλής» στη σελίδα 60](#page-59-0)

### G **Αναρροφητήρας**

Αφαιρεί το μελάνι όταν καθαρίζετε την κεφαλή, ώστε να ξεφράξουν τα ακροφύσια.

### $\Theta$  Μονάδα καθαρισμού

Καθαρίζει το μελάνι από τα ακροφύσια της κεφαλής εκτύπωσης. Η μονάδα καθαρισμού είναι αναλώσιμο προϊόν. Αντικαταστήστε τη αν εμφανιστεί κάποιο μήνυμα.

U[«Αντικατάσταση του σετ καθαρισμού κεφαλής» στη σελίδα 60](#page-59-0)

<span id="page-11-0"></span>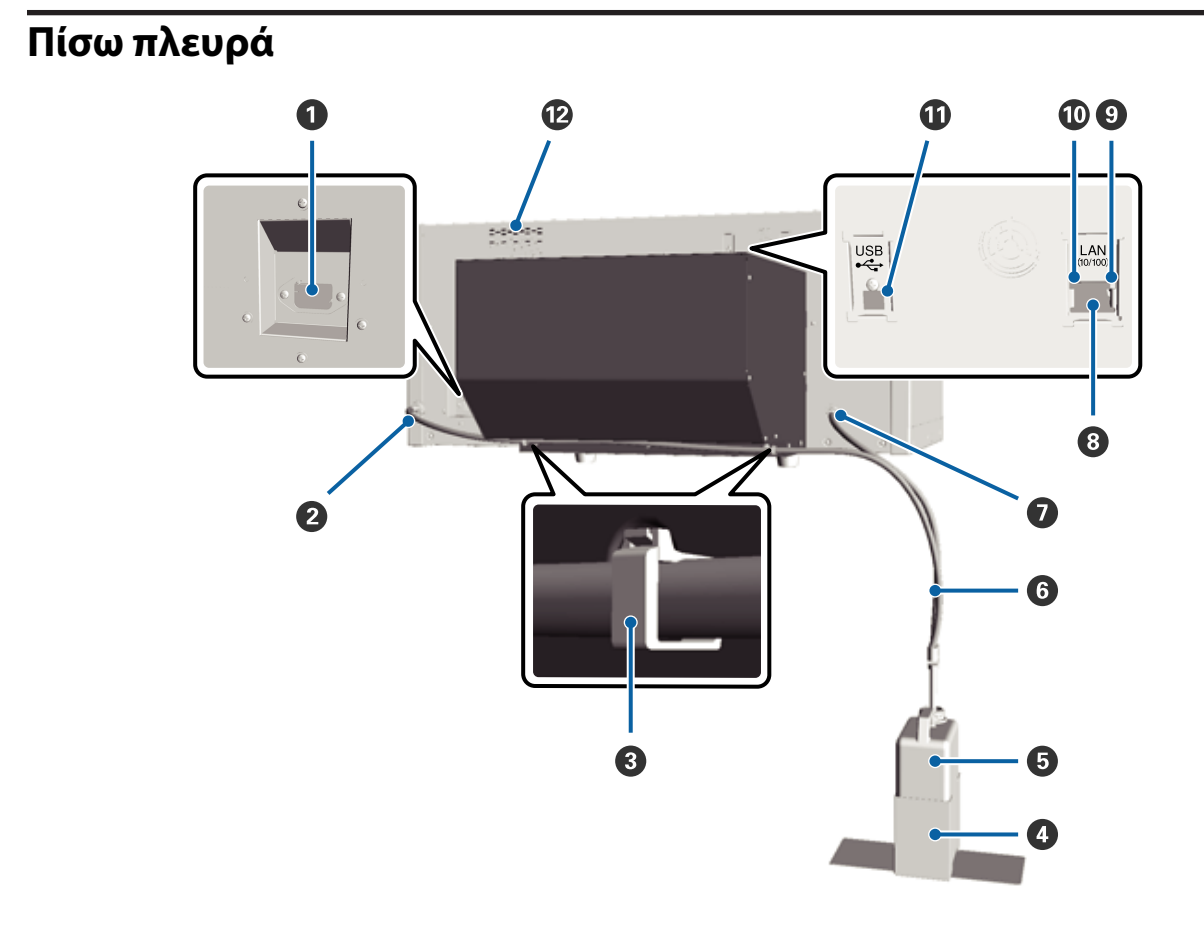

### $\bullet$  Είσοδος AC

Συνδέστε το παρεχόμενο καλώδιο ρεύματος εδώ.

### B **Έξοδος απόβλητου μελανιού (αριστερά)**

Έξοδος για το σωληνάκι απόβλητου μελανιού. Από εδώ βγαίνει το απόβλητο μελάνι.

#### C **Σφιγκτήρας σωλήνα**

Ένας σφιγκτήρας που σταθεροποιεί το σωληνάκι απόβλητου μελανιού στον εκτυπωτή. Για λεπτομέρειες σχετικά με την εφαρμογή και την αφαίρεση του σφιγκτήρα, ανατρέξτε στον *Οδηγός εγκατάστασης*.

#### D **Βάση δοχείου απόβλητου μελανιού**

Μια βάση με την οποία το δοχείο απόβλητου μελανιού στηρίζεται στον εκτυπωτή.

### E **Δοχείο απόβλητου μελανιού**

Ένα δοχείο που συλλέγει το απόβλητο μελάνι. Όταν το απόβλητο μελάνι φτάνει στη γραμμή του δοχείου, αντικαταστήστε το με νέο δοχείο απόβλητου μελανιού.

#### F **Σωληνάκι απόβλητου μελανιού**

Συνδέστε το σωληνάκι με την έξοδο απόβλητου μελανιού και με το δοχείο απόβλητου μελανιού. Βεβαιωθείτε ότι το σωληνάκι είναι πάντοτε συνδεδεμένο στον εκτυπωτή και ότι είναι μέσα στο δοχείο απόβλητου μελανιού όταν χρησιμοποιείτε τον εκτυπωτή.

#### G **Έξοδος απόβλητου μελανιού (δεξιά)**

Έξοδος για το σωληνάκι απόβλητου μελανιού. Από εδώ βγαίνει το απόβλητο μελάνι.

#### **Θ** Θύρα LAN

Συνδέστε το καλώδιο LAN εδώ.

### I **Φωτεινή ένδειξη δεδομένων**

Δείχνει την κατάσταση σύνδεσης του δικτύου και τη λήψη δεδομένων, είτε ανάβοντας είτε αναβοσβήνοντας.

Ενεργό : Έχει γίνει σύνδεση.

Αναβόσβημα: Γίνεται λήψη δεδομένων.

### J **Φωτεινή ένδειξη κατάστασης**

Δείχνει την ταχύτητα μετάδοσης δεδομένων από το δίκτυο, με βάση το χρώμα της λυχνίας.

Πράσινο : 10Base-T

Κόκκινο : 100Base-T

### K **Θύρα USB**

Συνδέστε το καλώδιο USB εδώ.

### L **Είσοδος αέρα**

Από εκεί μπαίνει αέρας για να μειώνεται η θερμοκρασία του εκτυπωτή. Μην εμποδίζετε την είσοδο αέρα.

<span id="page-13-0"></span>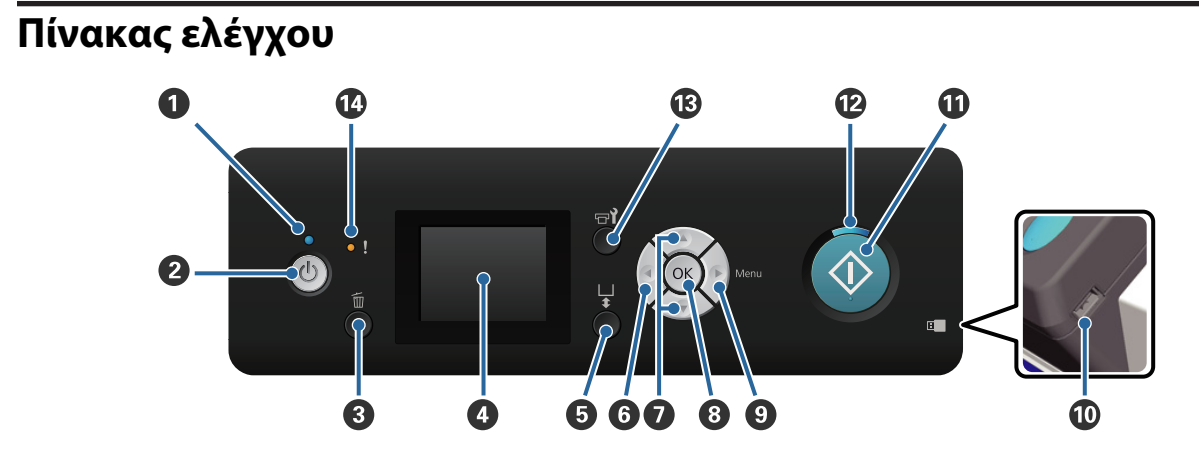

### A **Φωτεινή ένδειξη** P **(λυχνία λειτουργίας)**

Δείχνει την κατάσταση λειτουργίας του εκτυπωτή, είτε ανάβοντας είτε αναβοσβήνοντας.

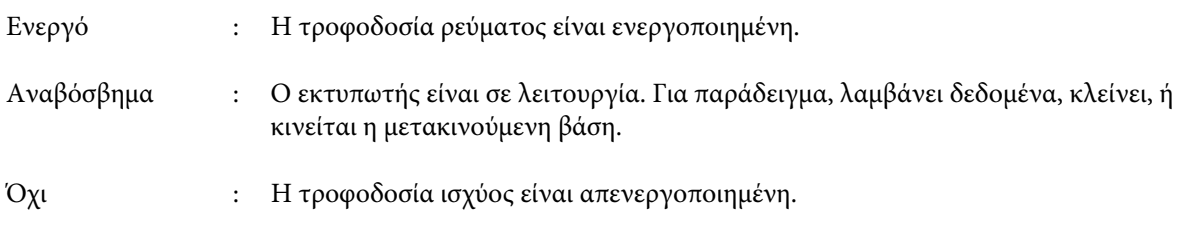

### **Θ** Κουμπί  $\circlearrowright$  (κουμπί λειτουργίας)

Ενεργοποιεί και απενεργοποιεί την τροφοδοσία ισχύος.

### C **Κουμπί** + **(κουμπί ακύρωσης)**

Αν πατήσετε αυτό το κουμπί μετά την αποστολή των δεδομένων εκτύπωσης, εμφανίζεται η οθόνη επιβεβαίωσης για την ακύρωση της εργασίας. Για να ακυρώσετε την εργασία εκτύπωσης, επιλέξτε **Yes** και έπειτα πατήστε το κουμπί ΟΚ.

Αν πατήσετε αυτό το κουμπί ενώ εμφανίζεται ένα μήνυμα ή ένα μενού, τότε κλείνει το μήνυμα ή το μενού αντίστοιχα και επιστρέφετε στην οθόνη αναμονής.

#### $Q$  Οθόνη

Εμφανίζει την κατάσταση του εκτυπωτή, τα μενού, τα μηνύματα σφάλματος και ούτω καθεξής.

U[«Προβολή οθόνης» στη σελίδα 16](#page-15-0)

#### E **Κουμπί** } **(κουμπί λειτουργίας της μετακινούμενης βάσης)**

Κινεί μπρος-πίσω τη μετακινούμενη βάση. Η κατεύθυνση κίνησης εξαρτάται από τη θέση στην οποία βρισκόταν η βάση πριν πατήσετε το κουμπί.

Προς τα εμπρός : Κινείται προς το εσωτερικό του εκτυπωτή

Προς τα πίσω : Κινείται προς εσάς

Κεντραρισμένη : Κινείται προς εσάς

Αν πατήσετε ξανά το κουμπί ενώ κινείται η βάση, τότε σταματάει.

### **6** Κουμπί <

Αν πατήσετε αυτό το κουμπί ενώ εμφανίζεται το μενού, πηγαίνετε ένα βήμα προς τα πίσω με την εξής σειρά: τιμή ρύθμισης -> στοιχείο ρύθμισης -> μενού.

U[«Λειτουργίες μενού» στη σελίδα 73](#page-72-0)

### $\bullet$  Κουμπιά  $\blacktriangle/\blacktriangledown$  (κουμπιά επάνω/κάτω)

Όταν εμφανίζονται μενού, με αυτά τα κουμπιά μπορείτε να επιλέξετε στοιχείο ρύθμισης ή τιμή ρύθμισης.

U[«Λειτουργίες μενού» στη σελίδα 73](#page-72-0)

### $\odot$  **Κουμπί ΟΚ**

Αν πατήσετε αυτό το κουμπί ενώ έχετε επιλέξει μια τιμή ρύθμισης στο μενού, τότε η τιμή ορίζεται ή εκτελείται.

### $\Theta$  Κουμπί  $\triangleright$  (κουμπί μενού)

Εμφανίζεται στην οθόνη το μενού Settings. Αν πατήσετε αυτό το κουμπί ενώ εμφανίζεται το μενού, πηγαίνετε στο επόμενο βήμα με την εξής σειρά: μενού -> στοιχείο ρύθμισης -> τιμή ρύθμισης.

U[«Λειτουργίες μενού» στη σελίδα 73](#page-72-0)

### J **Θύρα μνήμης USB**

Εδώ συνδέετε τη μονάδα μνήμης USB.

### $\bf\Psi$  **Κουμπί**  $\diamondsuit$  (κουμπί έναρξης λειτουργίας)

Η εκτύπωση ξεκινάει.

#### L **Φωτεινή ένδειξη** x **(λυχνία έναρξης λειτουργίας)**

Δείχνει αν ο εκτυπωτής είναι έτοιμος, είτε ανάβοντας είτε αναβοσβήνοντας.

Ενεργό : Ο εκτυπωτής είναι έτοιμος για εκτύπωση.

Αναβοσβήνει : Εκτυπώνει.

### M **Κουμπί** - **(κουμπί συντήρησης)**

Αν πατήσετε αυτό το κουμπί, εμφανίζεται το μενού Maintenance. Μπορείτε να κάνετε τις εξής ενέργειες: **Nozzle Check**, **Cleaning**, **Tube Washing**, **Head Cleaning Set**, **Caps Cleaning** κ.ά.

U[«Συντήρηση» στη σελίδα 51](#page-50-0)

### N **Φωτεινή ένδειξη** 0 **(λυχνία σφάλματος)**

Ανάβει ή αναβοσβήνει όταν προκύπτει σφάλμα.

Ανάβει ή αναβοσβή-: Παρουσιάστηκε σφάλμα. Ο τρόπος με τον οποίο η λυχνία ανάβει ή αναβοσβήνει νει εξαρτάται από τον τύπο του σφάλματος. Ο πίνακας ελέγχου εμφανίζει μια περιγραφή του σφάλματος.

Όχι : Κανένα σφάλμα.

<span id="page-15-0"></span>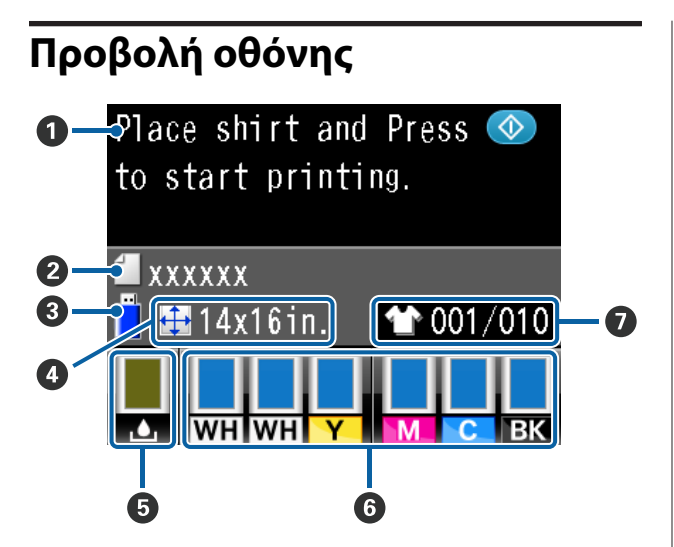

### $\bullet$  **Μήνυμα**

Δείχνει την κατάσταση, τη λειτουργία και τα μηνύματα σφάλματος του εκτυπωτή.

U[«Τι πρέπει να κάνετε, όταν εμφανίζεται ένα μή](#page-82-0)[νυμα» στη σελίδα 83](#page-82-0)

### B **Όνομα εργασίας εκτύπωσης**

Δείχνει το όνομα της τρέχουσας εργασίας εκτύπωσης.

### C **Κατάσταση μνήμης USB**

Εμφανίζεται όταν επιλέγετε **USB File List** από το μενού Settings για να διαβάσετε τα δεδομένα από τη μονάδα μνήμης USB που έχετε συνδέσει στον εκτυπωτή.

### D **Μέγεθος πλάκας**

Δείχνει το μέγεθος της πλάκας για την τρέχουσα εργασία εκτύπωσης.

### E **Κατάσταση του δοχείου απόβλητου μελανιού**

Δείχνει σε τι κατάσταση βρίσκεται το δοχείο απόβλητου μελανιού, καθώς και πόση περίπου χωρητικότητα απομένει. Οι ενδείξεις αλλάζουν (δείτε παρακάτω) είτε για να δείξουν σφάλματα είτε για να σας προειδοποιήσουν ότι το δοχείο πλησιάζει στο τέλος της διάρκειας ζωής του.

Κανονική λειτουργία

Προειδοποίηση ή σφάλμα

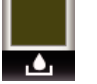

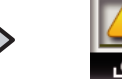

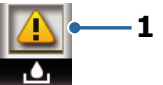

#### **1 Ενδείξεις κατάστασης**

Η κατάσταση του δοχείου απόβλητου μελανιού δηλώνεται ως εξής.

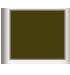

: Το ύψος της ένδειξης αντιστοιχεί στη χωρητικότητα που απομένει.

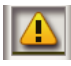

: Το δοχείο απόβλητου μελανιού είναι σχεδόν γεμάτο. Ετοιμάστε ένα νέο δοχείο απόβλητου μελανιού.

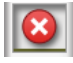

: Το δοχείο απόβλητου μελανιού είναι γεμάτο. Αντικαταστήστε το δοχείο απόβλητου μελανιού με καινούργιο.

### **<b>G** Κατάσταση δοχείου μελανιού

Δείχνει σε τι κατάσταση βρίσκεται το δοχείο μελανιού, καθώς και πόσο περίπου μελάνι απομένει. Οι ενδείξεις αλλάζουν (δείτε παρακάτω) όταν η στάθμη του μελανιού είναι χαμηλή ή όταν προκύψει σφάλμα.

Κανονική λειτουργία

Προειδοποίηση ή σφάλμα

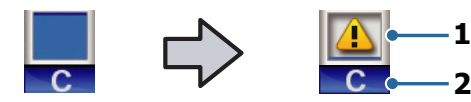

#### **1 Ενδείξεις κατάστασης**

Η κατάσταση του δοχείου μελάνης υποδεικνύεται παρακάτω.

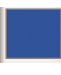

: Μπορείτε να εκτυπώσετε. Το ύψος της ένδειξης αντιστοιχεί στην ποσότητα του μελανιού που απομένει στο δοχείο.

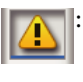

: Η στάθμη της μελάνης είναι χαμηλή. Πρέπει να ετοιμάσετε ένα καινούργιο δοχείο μελάνης.

: Το δοχείο μελανιού έχει εξαντληθεί. Αντικαταστήστε το με καινούργιο δοχείο μελανιού.

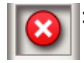

: Παρουσιάστηκε σφάλμα. Ελέγξτε το μήνυμα στην οθόνη και απαλείψτε το μήνυμα σφάλματος.

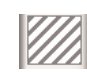

: Έχει εγκατασταθεί δοχείο Cleaning (Καθαρισμός). Το ύψος της ένδειξης αντιστοιχεί στην ποσότητα του καθαριστικού υγρού που απομένει στο δοχείο.

### <span id="page-17-0"></span>**2 Κωδικοί χρωμάτων μελάνης**

- WH/CL : White (Λευκό)/Cleaning (Καθαρισμός)
- Y : Yellow (Κίτρινο)
- M : Magenta (Ματζέντα)
- C : Cyan (Γαλάζιο)
- BK : Black (Μαύρο)

### G **Εμφάνιση συνολικών εκτυπώσεων**

Στα δεξιά φαίνεται πόσες μπλούζες θα εκτυπωθούν (αριθμός που καθορίστηκε κατά την αποστολή δεδομένων ή στη ρύθμιση **USB File List**), ενώ στα αριστερά φαίνεται πόσες μπλούζες έχουν εκτυπωθεί.

### **Χαρακτηριστικά**

Παρακάτω περιγράφονται τα βασικά χαρακτηριστικά του εκτυπωτή.

### **Μεγάλη παραγωγικότητα**

### **Εκτύπωση υψηλής ταχύτητας**

Η εκτύπωση υψηλής ταχύτητας είναι δυνατή χάρη στη χρήση της κεφαλής MicroPiezoTF, η οποία ενσωματώνει ακροφύσια 360 dpi υψηλής πυκνότητας, αλλά και χάρη στην αύξηση της ταχύτητας τόσο στο φορέα όσο και στην πλάκα.

Προσφέρουμε επίσης έγχρωμη λειτουργία υψηλής ταχύτητας (επιλέγεται κατά τη διάρκεια της αρχικής ρύθμισης), η οποία αυξάνει την παραγωγικότητα διπλασιάζοντας τον αριθμό των ακροφυσίων για κάθε χρώμα.

### **Δοχεία μελανιού με μεγάλη χωρητικότητα**

Με τα δοχεία μελανιού μεγάλης χωρητικότητας (600 ml) αυξάνετε την παραγωγικότητα. Έτσι μειώνετε το χρόνο που χρειάζεται για να αντικαταστήσετε τα δοχεία μελανιού. Ανάλογα με τη χρήση του εκτυπωτή, μπορείτε επίσης να επιλέξετε δοχεία των 250 ml.

U[«Προαιρετικά εξαρτήματα και αναλώσιμα](#page-91-0) [προϊόντα» στη σελίδα 92](#page-91-0)

### **Μεγάλη αξιοπιστία**

#### **Σύστημα κυκλοφορίας μελανιού**

Το ενσωματωμένο σύστημα κυκλοφορίας μελανιού αποτρέπει τις βλάβες που οφείλονται στην καθίζηση των σωματιδίων μελανιού μέσα στα σωληνάκια του μελανιού White (Λευκό). Χάρη στην ομαλή κυκλοφορία του μελανιού, έχουμε πετύχει σταθερή παροχή μελανιού και σταθερή ποιότητα εκτύπωσης.

### **Σύστημα αυτόματου καθαρισμού**

Πρόσφατα αναπτύξαμε ένα ενσωματωμένο σύστημα αυτόματου καθαρισμού για τους εκτυπωτές Epson που τυπώνουν σε υφάσματα με μελάνι χρωστικής. Χάρη στον αυτόματο καθαρισμό της επιφάνειας στα ακροφύσια της κεφαλής εκτύπωσης, η ποιότητα της εκτύπωσης είναι σταθερή.

### <span id="page-18-0"></span>**Υψηλή ανάλυση**

#### **Ομαλές διαβαθμίσεις και υψηλή αναπαραγωγικότητα των χρωμάτων**

Για να πετύχουμε ομαλές διαβαθμίσεις και υψηλή αναπαραγωγικότητα των χρωμάτων, χρησιμοποιούμε την τεχνολογία επεξεργασίας εικόνων της Epson, καθώς και μελάνι το οποίο έχει προσαρμοστεί κατάλληλα για εκτύπωση σε υφάσματα με μελάνι χρωστικής. Έτσι πετυχαίνουμε την καθαρή πυκνότητα του χρώματος.

### **Εκτύπωση λευκού με μεγάλη πυκνότητα**

Για να πετύχουμε εκτύπωση λευκού με μεγάλη πυκνότητα, χρησιμοποιούμε μελάνι White (Λευκό) και προπαρασκευαστικό υγρό το οποίο έχει σχεδιαστεί ειδικά για εκτυπωτές Epson που τυπώνουν σε υφάσματα με μελάνι χρωστικής.

### **Ευκολία χρήσης**

### **Τοποθετείτε εύκολα τις μπλούζες και προσαρμόζετε εύκολα το ύψος**

Το πλαίσιο σταθεροποιεί πάνω στην πλάκα την επιφάνεια εκτύπωσης της μπλούζας. Ένας άλλος τρόπος να ρυθμίσετε το ύψος είναι να μετακινήσετε το μοχλό από τα αριστερά προς τα δεξιά.

### **Σχεδίαση φιλική προς το χρήστη**

Ο εκτυπωτής έχει σχεδιαστεί με τέτοιον τρόπο, ώστε να κάνετε όλες τις καθημερινές εργασίες από το μπροστινό μέρος (π.χ. να τοποθετείτε μπλούζες ή να ανοίγετε και να κλείνετε το κάλυμμα για να κάνετε εργασίες συντήρησης). Χάρη στο διάφανο κάλυμμα του εκτυπωτή μπορείτε επίσης να ελέγχετε την κατάσταση λειτουργίας του εκτυπωτή.

### **Ευκρινής και ευανάγνωστη έγχρωμη οθόνη LCD**

Η έγχρωμη οθόνη LCD 2,5 ιντσών περιλαμβάνει μια μεγάλη επιφάνεια. Από εκεί ελέγχετε τη στάθμη του υπολειπόμενου μελανιού για κάθε χρώμα, βλέπετε εικόνες που σας δείχνουν πώς να αντικαταστήσετε αναλώσιμα και διαβάζετε πληροφορίες συντήρησης για να αυξήσετε την παραγωγικότητα.

### **Λειτουργίες επανάληψης και απευθείας εκτύπωσης**

Μπορείτε να συνδέσετε απευθείας στον εκτυπωτή μια μονάδα μνήμης USB (από αυτές που βρίσκουμε στο εμπόριο). Έτσι αποθηκεύετε εκτυπώσιμα δεδομένα (σε ουρά εκτύπωσης) σε μια μονάδα μνήμης USB και εκτυπώνετε ξανά τα δεδομένα. Επίσης, έχετε τη δυνατότητα να εκτυπώσετε ακόμη κι όταν δεν μπορείτε να συνδέσετε τον εκτυπωτή σε κάποιον υπολογιστή.

### **Εύχρηστο λογισμικό**

Για να πετύχουμε εκτυπώσεις υψηλής ποιότητας, αναπτύξαμε το λογισμικό Garment Creator, το οποίο αφορά ειδικά την εκτύπωση σε υφάσματα με μελάνι χρωστικής. Χάρη στο εύχρηστο γραφικό περιβάλλον, αυξάνεται η αποτελεσματικότητα.

Αν θέλετε να εκτυπώσετε σε σκουρόχρωμες μπλούζες, πρέπει πρώτα να εκτυπώσετε τη λευκή βάση. Ωστόσο, το ειδικό λογισμικό δημιουργεί αυτόματα τα δεδομένα της βάσης, σύμφωνα με την προσομοιωμένη εικόνα, ώστε να είναι πιο εύκολη η εκτύπωση. Αν κάνετε προσομοίωση με βάση την προσομοιωμένη εικόνα, μπορείτε ακόμη και να υπολογίσετε το βασικό κόστος.

U[«Περιεχόμενα του δίσκου λογισμικού» στη](#page-24-0) [σελίδα 25](#page-24-0)

### <span id="page-19-0"></span>**Σημειώσεις σχετικά με τη χρήση και αποθήκευση**

### **Χώρος εγκατάστασης**

Θα πρέπει να εξασφαλίσετε τον ακόλουθο χώρο και να αφαιρέσετε τυχόν άλλα αντικείμενα, έτσι ώστε να μην εμποδίζονται ούτε οι μπλούζες ούτε τα ανταλλακτικά αναλώσιμα.

Περισσότερες λεπτομέρειες θα βρείτε στον «Οδηγό εγκατάστασης».

U Οδηγός εγκατάστασης (βιβλιαράκι)

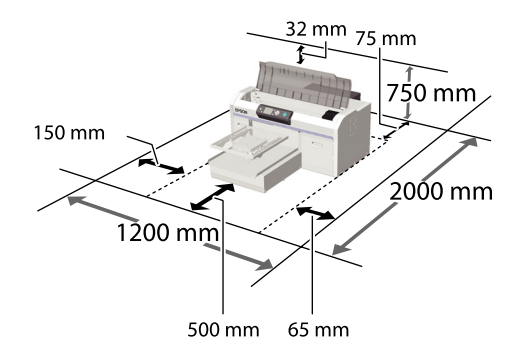

### **Σημειώσεις για τη χρήση του εκτυπωτή**

Κατά τη χρήση του εκτυπωτή έχετε υπόψη σας τα ακόλουθα, για να αποφύγετε μηχανικές βλάβες, δυσλειτουργία και επιδείνωση της ποιότητας της εκτύπωσης.

Εκτός από τα παρακάτω, υπάρχουν και κάποια επιπλέον πράγματα που πρέπει να προσέξετε όταν χρησιμοποιείτε το μελάνι White (Λευκό). Εξετάστε τα εξής.

### U[«Σημειώσεις σχετικά με το χειρισμό του μελανιού](#page-22-0) [White \(Λευκό\)» στη σελίδα 23](#page-22-0)

❏ Όταν χρησιμοποιείτε τον εκτυπωτή, θα πρέπει να τηρείτε τις τιμές εύρους θερμοκρασίας λειτουργίας και υγρασίας που αναγράφονται στον «Πίνακα προδιαγραφών».

U[«Πίνακας προδιαγραφών» στη σελίδα 98](#page-97-0)

Κατά τη λειτουργία σε ξηρές περιοχές, σε κλιματιζόμενο περιβάλλον ή σε χώρο που εκτίθεται στο φως του ήλιου, θα πρέπει να διατηρείτε την κατάλληλη υγρασία.

- ❏ Μην εγκαθιστάτε τον εκτυπωτή δίπλα σε πηγές θερμότητας ή απευθείας σε ρεύματα αέρα από ανεμιστήρα ή κλιματιστικό μηχάνημα. Η μη τήρηση αυτής της σύστασης μπορεί να προκαλέσει στέγνωμα και φράξιμο των ακροφυσίων της κεφαλής εκτύπωσης.
- ❏ Μην λυγίζετε και μην τραβάτε τα σωληνάκια απόβλητου μελανιού. Διαφορετικά, μπορεί να υπάρξει διαρροή μελανιού είτε μέσα στον εκτυπωτή είτε έξω.
- ❏ Η κεφαλή εκτύπωσης ενδέχεται να μην πωματιστεί (δηλαδή, ενδέχεται να μην μετακινηθεί στη δεξιά πλευρά), εάν παρουσιαστεί σφάλμα και ο εκτυπωτής απενεργοποιηθεί πριν επιλυθεί το σφάλμα. Ο πωματισμός είναι μια λειτουργία κατά την οποία η κεφαλή εκτύπωσης καλύπτεται αυτόματα με ένα πώμα (καπάκι) για να μην ξεραθεί. Σε αυτή την περίπτωση, ενεργοποιήστε την ισχύ και περιμένετε μέχρι να εκτελεστεί αυτόματα ο πωματισμός.
- ❏ Όταν ο εκτυπωτής είναι σε λειτουργία, μην αποσυνδέετε το καλώδιο ρεύματος και μην κλείνετε το ρεύμα από το διακόπτη. Υπάρχει η πιθανότητα η κεφαλή εκτύπωσης να μην πωματιστεί σωστά. Σε αυτή την περίπτωση, ενεργοποιήστε την ισχύ και περιμένετε μέχρι να εκτελεστεί αυτόματα ο πωματισμός.
- ❏ Προκειμένου η κεφαλή εκτύπωσης να είναι στην καλύτερη δυνατή κατάσταση λειτουργίας, το μελάνι και το καθαριστικό υγρό χρησιμοποιούνται και στις εργασίες συντήρησης (π.χ. στον καθαρισμό της κεφαλής), και όχι μόνο στην εκτύπωση.
- ❏ Όταν ο εκτυπωτής είναι σε λειτουργία, μην αφαιρείτε τα δοχεία μελανιού. Μπορεί να υπάρξει βλάβη.
- ❏ Κατά διαστήματα πρέπει να συντηρείτε τα πώματα, τις μονάδες καθαρισμού, τα ταμπόν απορρόφησης και τα σωληνάκια. Αντικαταστήστε τα ή καθαρίστε τα αν εμφανιστεί κάποιο μήνυμα. Αν δεν κάνετε συντήρηση, θα μειωθεί η ποιότητα της εκτύπωσης.

U[«Περιοδική συντήρηση» στη σελίδα 55](#page-54-0)

- <span id="page-20-0"></span>❏ Μην μετακινείτε χειροκίνητα ούτε τη μετακινούμενη βάση ούτε την πλάκα. Διαφορετικά, μπορεί να υπάρξει βλάβη.
- ❏ Προκειμένου η κεφαλή εκτύπωσης να παραμείνει στην καλύτερη δυνατή κατάσταση λειτουργίας, η συντήρηση γίνεται όταν ο εκτυπωτής είναι σε λειτουργία. Αν αναβοσβήνετε συχνά τον εκτυπωτή, καταναλώνετε περισσότερο μελάνι σε κάθε διαδικασία συντήρησης. Καλύτερα να αφήνετε τον εκτυπωτή σε λειτουργία, για να μειώνετε την κατανάλωση μελανιού. Για να μειώσετε την κατανάλωση μελανιού, καλύτερα ο εκτυπωτής να είναι σε λειτουργία.

### **Σημειώσεις για τις περιόδους που δεν χρησιμοποιείτε τον εκτυπωτή**

Όταν αποθηκεύετε τον εκτυπωτή, θα πρέπει να γνωρίζετε τα εξής. Αν δεν αποθηκεύσετε τον εκτυπωτή όπως πρέπει, ίσως να μην μπορείτε να εκτυπώσετε σωστά την επόμενη φορά που θα τον χρησιμοποιήσετε.

Εκτός από τα παρακάτω, υπάρχουν και κάποια επιπλέον πράγματα που πρέπει να προσέξετε όταν χρησιμοποιείτε το μελάνι White (Λευκό). Εξετάστε τα εξής.

### U[«Σημειώσεις σχετικά με το χειρισμό του μελανιού](#page-22-0) [White \(Λευκό\)» στη σελίδα 23](#page-22-0)

- ❏ Εάν δεν εκτυπώσετε για μεγάλο χρονικό διάστημα, τα ακροφύσια της κεφαλής εκτύπωσης ενδέχεται να φράξουν. Συνιστούμε να εκτυπώνετε μία φορά την εβδομάδα για να αποτρέπεται το φράξιμο της κεφαλής εκτύπωσης.
- ❏ Ακόμη κι αν ο εκτυπωτής δεν είναι σε λειτουργία, ίσως υπάρξει διαρροή του μελανιού που έχει συσσωρευτεί στα σωληνάκια απόβλητου μελανιού. Βεβαιωθείτε ότι το δοχείο απόβλητου μελανιού είναι τοποθετημένο ακόμη κι όταν ο εκτυπωτής είναι εκτός λειτουργίας.
- ❏ Πριν αποθηκεύσετε τον εκτυπωτή, βεβαιωθείτε ότι η κεφαλή εκτύπωσης είναι καλυμμένη με πώμα (η κεφαλή εκτύπωσης βρίσκεται τέρμα δεξιά). Αν μείνει χωρίς πώμα για μεγάλο χρονικό διάστημα, ίσως να μειωθεί η ποιότητα εκτύπωσης. Επίσης, ίσως να μην μπορείτε να ξεφράξετε την κεφαλή εκτύπωσης. Αν η κεφαλή εκτύπωσης δεν είναι καλυμμένη με πώμα, θέστε σε λειτουργία τον εκτυπωτή, ελέγξτε αν έχει γίνει πωματισμός και κλείστε τον εκτυπωτή.
- ❏ Όταν αποθηκεύετε τον εκτυπωτή, κλείστε όλα τα καλύμματα, ώστε να μην μπουν σκόνη και άλλα αντικείμενα στο εσωτερικό του.

Εάν ο εκτυπωτής δεν πρόκειται να χρησιμοποιηθεί για μεγάλο χρονικό διάστημα, προστατεύστε τον με ένα αντιστατικό ύφασμα ή άλλο κάλυμμα.

Τα ακροφύσια της κεφαλής εκτύπωσης είναι πολύ μικρά και μπορούν να φράξουν εύκολα εάν στην κεφαλή εκτύπωσης εισέλθει λεπτή σκόνη και, σε αυτή την περίπτωση, ενδέχεται μην είστε σε θέση να εκτυπώσετε.

❏ Αν έχει περάσει περίπου ένας μήνας από τότε που χρησιμοποιήσατε τον εκτυπωτή, τότε, πριν εκτυπώσετε, ελέγξτε αν υπάρχουν φραγμένα ακροφύσια. Αν εντοπίσετε φραγμένα ακροφύσια στην κεφαλή εκτύπωσης, καθαρίστε την.

### U[«Έλεγχος για φραγμένα ακροφύσια» στη](#page-50-0) [σελίδα 51](#page-50-0)

❏ Αν δεν χρησιμοποιήσετε έγχρωμο μελάνι για τουλάχιστον ένα μήνα, αντικαταστήστε το μελάνι με καθαριστικό υγρό, τοποθετώντας το δοχείο Cleaning (Καθαρισμός) που αγοράσατε ξεχωριστά (ακολουθήστε τη διαδικασία παρατεταμένης αποθήκευσης). Αν αφήσετε τον εκτυπωτή χωρίς να κάνετε τη διαδικασία παρατεταμένης αποθήκευσης, ίσως να μην μπορέσετε να ξεφράξετε την κεφαλή εκτύπωσης.

### U[«Παρατεταμένη αποθήκευση» στη](#page-70-0) [σελίδα 71](#page-70-0)

### **Σημειώσεις σχετικά με το χειρισμό των δοχείων**

Όταν χειρίζεστε τα δοχεία, θα πρέπει να γνωρίζετε τα παρακάτω, προκειμένου η ποιότητα εκτύπωσης να παραμείνει καλή.

Εκτός από τα παρακάτω, υπάρχουν και κάποια επιπλέον πράγματα που πρέπει να προσέξετε όταν χρησιμοποιείτε το μελάνι White (Λευκό). Εξετάστε τα εξής.

U[«Σημειώσεις σχετικά με το χειρισμό του μελανιού](#page-22-0) [White \(Λευκό\)» στη σελίδα 23](#page-22-0)

- ❏ Όταν τοποθετείτε δοχεία μελανιού για πρώτη φορά, καταναλώνεται πολύ μελάνι. Το μελάνι γεμίζει κάθε σημείο στα ακροφύσια της κεφαλής εκτύπωσης, προκειμένου ο εκτυπωτής να είναι έτοιμος για εκτύπωση. Φροντίστε να έχετε σύντομα τα ανταλλακτικά δοχεία.
- ❏ Καλύτερα να αποθηκεύετε τα δοχεία μελανιού και τα δοχεία Cleaning (Καθαρισμός) σε θερμοκρασία δωματίου, μακριά από το φως του ήλιου, και να τα χρησιμοποιείτε πριν από την ημερομηνία λήξης που αναγράφεται στη συσκευασία.
- ❏ Για καλύτερη ποιότητα εκτύπωσης, χρησιμοποιήστε τα δοχεία μελανιού και τα δοχεία Cleaning (Καθαρισμός) μέσα σε ένα χρόνο από την εγκατάστασή τους.
- ❏ Αν έχετε αποθηκεύσει τα δοχεία μελανιού και τα δοχεία Cleaning (Καθαρισμός) σε χαμηλή θερμοκρασία για μεγάλο χρονικό διάστημα, θα πρέπει να τα επαναφέρετε σε θερμοκρασία δωματίου για πάνω από τέσσερις ώρες, πριν τα χρησιμοποιήσετε.
- ❏ Μην ακουμπάτε τα τσιπ ολοκληρωμένου κυκλώματος στα δοχεία. Διαφορετικά, μπορεί να προκληθεί πρόβλημα στην κανονική λειτουργία και εκτύπωση.
- ❏ Τοποθετήστε δοχεία μελανιού και δοχεία Cleaning (Καθαρισμός) σε όλες τις υποδοχές. Για να εκτυπώσει ο εκτυπωτής, θα πρέπει να έχετε τοποθετήσει δοχεία σε όλες τις υποδοχές.
- ❏ Μην αφήνετε τον εκτυπωτή χωρίς εγκατεστημένα δοχεία. Η μελάνη στον εκτυπωτή ενδέχεται να στεγνώσει και να μην μπορεί να εκτυπώσει με τον αναμενόμενο τρόπο. Αφήστε τα δοχεία σε όλες τις υποδοχές, ακόμη και όταν δεν χρησιμοποιείτε τον εκτυπωτή.
- ❏ Το τσιπ ολοκληρωμένου κυκλώματος διαχειρίζεται διάφορες πληροφορίες (π.χ. τη στάθμη υπολοίπου), προκειμένου να μπορείτε να χρησιμοποιείτε συνεχώς το δοχείο αφότου το αφαιρέσετε και το ξανατοποθετήσετε.

❏ Αν αφαιρέσετε ένα δοχείο μελανιού πριν αδειάσει, καθαρίστε όσο μελάνι έχει κολλήσει στη θύρα παροχής μελανιού. Χρησιμοποιήστε τη ράβδο καθαρισμού από το συνοδευτικό κιτ συντήρησης. Αν ξεραθεί το μελάνι στη θύρα παροχής, μπορεί να υπάρξει διαρροή όταν το ξανατοποθετήσετε.

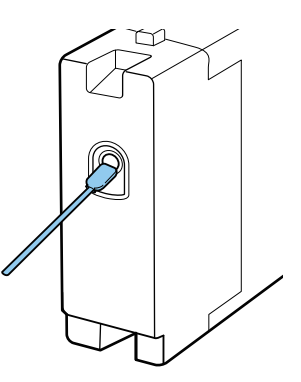

Όταν αποθηκεύετε δοχεία, φροντίστε να μην υπάρχει σκόνη στη θύρα παροχής. Δεν χρειάζεται να βάλετε πώμα στη θύρα, καθώς υπάρχει βαλβίδα στο εσωτερικό.

- ❏ Στα δοχεία μελανιού που αφαιρέσατε, μπορεί να υπάρχει μελάνι γύρω από τη θύρα παροχής μελανιού. Γι' αυτό, προσέξτε να μην λερώσετε τη γύρω περιοχή.
- ❏ Για να διατηρηθεί η ποιότητα της κεφαλής εκτύπωσης, ο εκτυπωτής σταματά να εκτυπώνει πριν εξαντληθούν τελείως τα δοχεία μελανιού.
- ❏ Παρόλο που τα δοχεία μπορεί να περιέχουν ανακυκλωμένα υλικά, αυτό δεν επηρεάζει τις λειτουργίες ή την απόδοση του εκτυπωτή.
- ❏ Μην αποσυναρμολογείτε και μην ανακατασκευάζετε τα δοχεία. Ενδέχεται να μην μπορείτε να εκτυπώσετε σωστά.
- ❏ Προσέξτε να μην πέσουν τα δοχεία και να μην χτυπήσουν σε σκληρά αντικείμενα. Υπάρχει κίνδυνος διαρροής μελανιού.

### <span id="page-22-0"></span>**Σημειώσεις σχετικά με το χειρισμό του μελανιού White (Λευκό)**

Ένα χαρακτηριστικό του μελανιού White (Λευκό) είναι η εύκολη καθίζηση (τα σωματίδια του μελανιού κατακάθονται στο κάτω μέρος του υγρού). Αν χρησιμοποιήσετε το μελάνι ενώ είναι σε αυτήν την κατάσταση, μπορεί να μειωθεί η ποιότητα εκτύπωσης ή να μην λειτουργεί σωστά ο εκτυπωτής. Για να χρησιμοποιήσετε τον εκτυπωτή στις καλύτερες δυνατές συνθήκες, προσέξτε τα εξής.

❏ Να αφαιρείτε το τοποθετημένο δοχείο στην αρχή κάθε εργάσιμης μέρας ή κάθε 20 ώρες (όταν εμφανιστεί ένα μήνυμα) και να το ανακινείτε καλά.

### U[«Αντικατάσταση και ανακίνηση δοχείων»](#page-65-0) [στη σελίδα 66](#page-65-0)

❏ Να καθαρίζετε τα σωληνάκια μελανιού όποτε εμφανίζεται ένα μήνυμα. Έτσι αποφεύγετε τη μείωση της ποιότητας εκτύπωσης εξαιτίας της καθίζησης στα σωληνάκια.

Μετά το πλύσιμο, γίνεται αυτόματος καθαρισμός, για να μην φράξουν τα ακροφύσια. Τη δεδομένη στιγμή, με το μελάνι White (Λευκό) και με τα έγχρωμα μελάνια καθαρίζονται όλα τα ακροφύσια.

### U[«Πλύσιμο σωλήνων» στη σελίδα 64](#page-63-0)

- ❏ Όταν αποθηκεύετε τα δοχεία, να τα τοποθετείτε πλαγιαστά. Αν αποθηκεύσετε τα δοχεία σε όρθια θέση, ίσως να μην μπορέσετε να αντιμετωπίσετε την καθίζηση ακόμη κι αν τα ανακινήσετε.
- ❏ Αν δεν χρησιμοποιείτε τον εκτυπωτή για δύο εβδομάδες ή παραπάνω, κάντε **Replace White Ink** με το δοχείο Cleaning (Καθαρισμός) που αγοράσατε ξεχωριστά. Αν αφήσετε τον εκτυπωτή χωρίς να αντικαταστήσετε το μελάνι White (Λευκό), ίσως να μην μπορέσετε να ξεφράξετε την κεφαλή εκτύπωσης.

U[«Αντικατάσταση του μελανιού White](#page-69-0) [\(Λευκό\)» στη σελίδα 70](#page-69-0)

### *Σημείωση:*

*Στη λειτουργία μελανιού White (Λευκό), το μελάνι White (Λευκό) εξακολουθεί να καταναλώνεται κατά τη συντήρηση, ακόμη κι αν εκτυπώνετε μόνο με έγχρωμο μελάνι.*

### **Σημειώσεις για το πώς να χειρίζεστε τις μπλούζες (Μέσα)**

Όταν χειρίζεστε και αποθηκεύετε εκτυπωμένες μπλούζες, πρέπει να γνωρίζετε τα εξής.

- ❏ Αποφύγετε σημεία που εκτίθενται σε άμεσο ηλιακό φως, υπερβολική θερμότητα ή υγρασία. Αν αποθηκεύσετε τις μπλούζες σε ζεστό μέρος μετά την εκτύπωση, η εκτυπωμένη επιφάνεια μπορεί να μαλακώσει και να κολλήσει.
- ❏ Μην χρησιμοποιείτε στεγνωτήριο.
- ❏ Μην κάνετε στεγνό καθάρισμα.
- ❏ Πριν πλύνετε την μπλούζα, γυρίστε τη μέσα έξω. Έπειτα αφήστε τη να στεγνώσει έτσι.
- ❏ Μην κάνετε λεύκανση. Υπάρχει κίνδυνος αποχρωματισμού.
- ❏ Μην σιδερώνετε απευθείας πάνω στην εκτυπωμένη επιφάνεια.
- ❏ Μην εκθέτετε την μπλούζα στο φως του ήλιου για μεγάλα χρονικά διαστήματα.
- ❏ Μην χρησιμοποιείτε οργανικούς διαλύτες, π.χ. οινόπνευμα.
- ❏ Μην τρίβετε την εκτυπωμένη επιφάνεια με τεχνητό δέρμα από βινυλοχλωρίδιο. Τα χρώματα μπορεί να μεταφερθούν στο δέρμα.
- ❏ Τα χρώματα μπορεί να μεταφερθούν αν η επιφάνεια έχει εκτυπωθεί με έγχρωμο μελάνι και την τρίψετε με επιφάνεια που έχει εκτυπωθεί μόνο με μελάνι White (Λευκό). Αν συμβεί κάτι τέτοιο, χρησιμοποιήστε μαλακό ύφασμα ή βούρτσα, μαζί με λίγο απορρυπαντικό, και καθαρίστε το χρώμα που μεταφέρθηκε.
- ❏ Αν χρησιμοποιήσατε προπαρασκευαστικό υγρό και σταθεροποιήσατε το χρώμα, καλύτερα να πλύνετε την μπλούζα με νερό πριν τη φορέσετε, ώστε να φύγει κάθε υπολειπόμενο ίχνος από το προπαρασκευαστικό υγρό.
- ❏ Αν είναι ορατά κάποια ίχνη του προπαρασκευαστικού υγρού, δοκιμάστε να πλύνετε με νερό. Ωστόσο, τα αποτελέσματα εξαρτώνται από το υλικό της μπλούζας.
- ❏ Αν έχετε χρησιμοποιήσει προπαρασκευαστικό υγρό σε λευκή ή ανοιχτόχρωμη μπλούζα, η σχετική πλευρά μπορεί να κιτρινίσει. Αν χρησιμοποιήσετε προπαρασκευαστικό υγρό, εκτυπώστε σύντομα και πλύντε με νερό. Αν αποθηκεύσετε την μπλούζα χωρίς εκτύπωση, μην την εκθέσετε στο φως του ήλιου.

### <span id="page-24-0"></span>**Χρήση του λογισμικού**

### **Περιεχόμενα του δίσκου λογισμικού**

Ο παρεχόμενος δίσκος λογισμικού περιέχει το ακόλουθο λογισμικό. Εγκαταστήστε το ανάλογα με τις απαιτήσεις.

Περισσότερες πληροφορίες θα βρείτε στον *Οδηγός χρήσης σε δίκτυο* (pdf) και στη διαδικτυακή βοήθεια του λογισμικού.

### *Σημείωση:*

- ❏ *Το πρόγραμμα οδήγησης του εκτυπωτή δεν βρίσκεται στον συνοδευτικό δίσκο λογισμικού. Για να εκτυπώσετε, χρειάζεστε το λογισμικό Garment Creator του εκτυπωτή ή το RIP. Από τον ιστότοπο της Epson μπορείτε να κατεβάσετε λογισμικό που δεν περιέχεται στον συνοδευτικό δίσκο λογισμικού (π.χ. λογισμικό για τον εκτυπωτή και διάφορα πρόσθετα).*
- ❏ *Κατεβάστε τις πιο πρόσφατες εκδόσεις του λογισμικού από τον ιστότοπο της Epson.*

### **Για Windows**

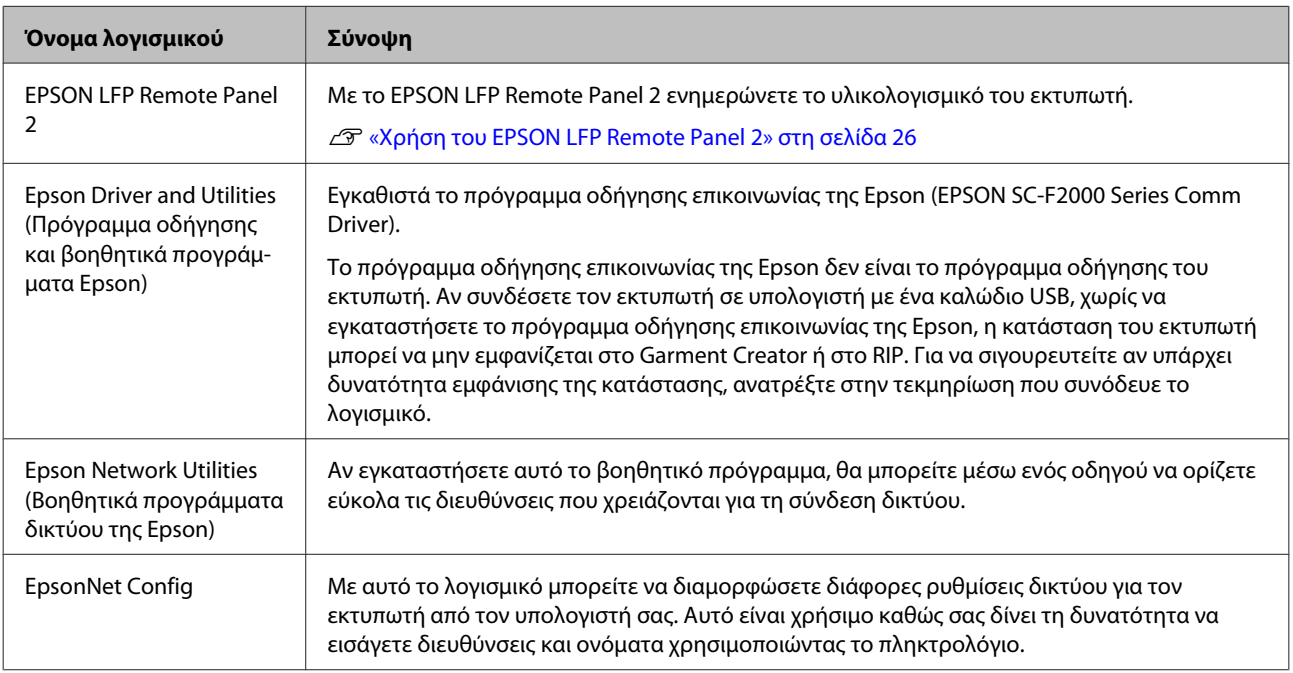

#### **Για Mac OS X**

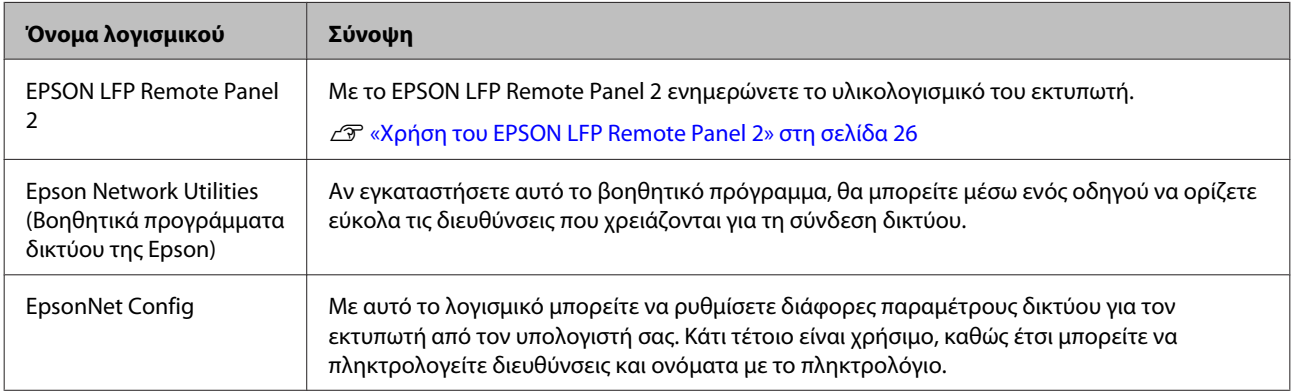

### <span id="page-25-0"></span>**Χρήση του EPSON LFP Remote Panel 2**

### **Άνοιγμα**

Ελέγξτε ότι η ένδειξη **Standby** εμφανίζεται στην οθόνη του εκτυπωτή, πριν ανοίξετε το EPSON LFP Remote Panel 2.

### **Windows**

- A Ξεκινήστε με μία από τις παρακάτω μεθόδους.
	- ❏ Κάντε διπλό κλικ στο εικονίδιο του **EPSON LFP Remote Panel 2** στην επιφάνεια εργασίας. Εγκαταστήστε το λογισμικό για να δημιουργήσετε εικονίδιο **EPSON LFP Remote Panel 2**.
	- ❏ Πατήστε **start (Έναρξη) All Programs (Όλα τα προγράμματα)** (ή **Programs (Προγράμματα)**) — **EPSON LFP Remote Panel 2** — **EPSON LFP Remote Panel 2**.

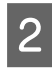

B Πατήστε το στοιχείο που θέλετε να χρησιμοποιήσετε στην κύρια οθόνη του EPSON LFP Remote Panel 2.

Για περισσότερες λεπτομέρειες, ανατρέξτε στη βοήθεια του EPSON LFP Remote Panel 2.

### **Mac OS X**

Κάντε διπλό κλικ πρώτα στο στοιχείο **Applications** — **Epson Software** — **EPSON LFP Remote Panel 2** και έπειτα στο εικονίδιο EPSON LFP Remote Panel 2, για να εμφανιστεί η κύρια οθόνη του EPSON LFP Remote Panel 2.

### **Κλείσιμο**

Πατήστε **Exit (Έξοδος)** στην κύρια οθόνη του EPSON LFP Remote Panel 2.

### **Κατάργηση του λογισμικού**

### c*Σημαντικό:*

- ❏ *Πρέπει να συνδεθείτε ως χρήστης με λογαριασμό Computer administrator (Διαχειριστής υπολογιστή) (χρήστης με δικαιώματα Administrative Rights (Δικαιώματα διαχειριστή)).*
- ❏ *Αν σας ζητηθεί κωδικός διαχειριστή ή επιβεβαίωση, πληκτρολογήστε τον κωδικό και συνεχίστε τη διαδικασία.*
- ❏ *Κλείστε κάθε άλλη εφαρμογή.*

### **Windows**

Το πρόγραμμα οδήγησης επικοινωνίας της Epson χρησιμοποιείται ως παράδειγμα για την απεγκατάσταση του EPSON LFP Remote Panel 2.

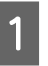

A Απενεργοποιήστε τον εκτυπωτή και αποσυνδέστε το καλώδιο διασύνδεσης.

B Πατήστε διαδοχικά Programs (Προγράμματα) — Uninstall a program (Κατάργηση εγκατάστασης ενός προγράμματος) στον Πίνακα ελέγχου.

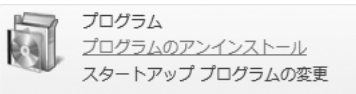

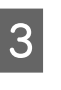

C Επιλέξτε το λογισμικό που θέλετε να καταργήσετε και πατήστε **Uninstall/Change (Κατάργηση/Αλλαγή)** (ή **Change/Remove (Αλλαγή/κατάργηση)**).

> Επιλέξτε EPSON SC-F2000 Series Comm Driver Printer Uninstall για να αφαιρέσετε το πρόγραμμα οδήγησης επικοινωνίας της Epson.

Επιλέξτε EPSON LFP Remote Panel 2 για να αφαιρέσετε το EPSON LFP Remote Panel 2.

D Επιλέξτε το εικονίδιο του εκτυπωτή που θέλετε και πατήστε **OK**.

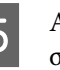

E Ακολουθήστε τις οδηγίες στην οθόνη για να συνεχίσετε.

Όταν εμφανιστεί το μήνυμα επιβεβαίωσης της κατάργησης, πατήστε **Yes (Ναι)**.

Αν πρόκειται να επανεγκαταστήσετε το πρόγραμμα οδήγησης επικοινωνίας Epson, επανεκκινήστε τον υπολογιστή.

#### **Mac OS X**

Σε αυτήν την ενότητα περιγράφουμε πώς να καταργήσετε το EPSON LFP Remote Panel 2.

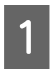

A Κλείστε το EPSON LFP Remote Panel 2.

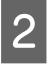

B Μεταφέρετε και αποθέστε το φάκελο **EPSON Remote Panel 2** από το φάκελο **Applications** στο στοιχείο **Trash**.

Για να αφαιρέσετε άλλες εφαρμογές, χρησιμοποιήστε το «Uninstaller». Σε περίπτωση επανεγκατάστασης ή αναβάθμισης, διαγράψτε πρώτα το λογισμικό.

### **Λήψη του προγράμματος απεγκατάστασης**

Κατεβάστε το Uninstaller από τον ιστότοπο της Epson.

### URL:<http://www.epson.com>

#### **Χρήση του προγράμματος απεγκατάστασης** Ακολουθήστε τις οδηγίες στην ιστοσελίδα της Epson.

## <span id="page-27-0"></span>**Βασική εκτύπωση**

### **Επισκόπηση**

Σε αυτήν την ενότητα εξηγούμε τη βασική διαδικασία: από την προετοιμασία της μπλούζας πριν από την εκτύπωση μέχρι τη φροντίδα της μετά την εκτύπωση.

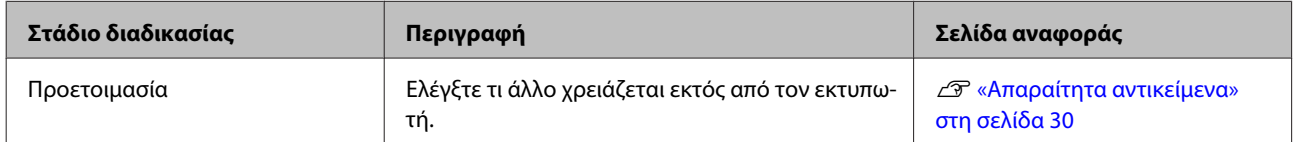

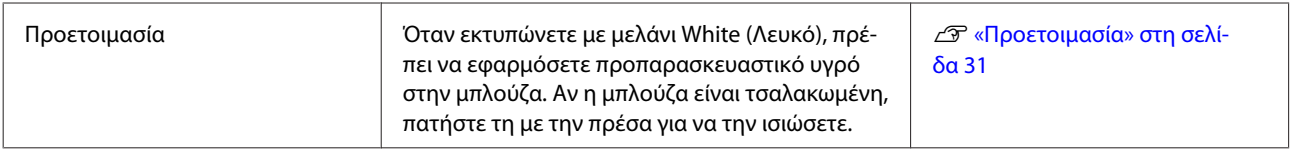

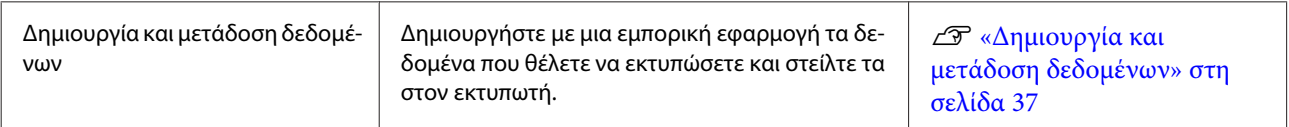

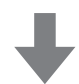

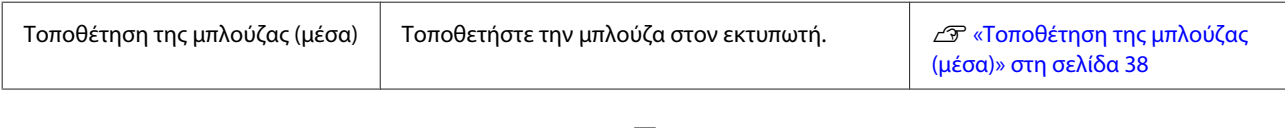

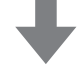

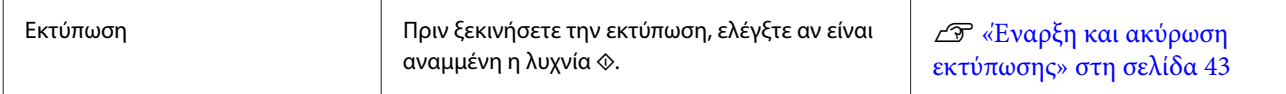

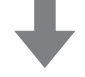

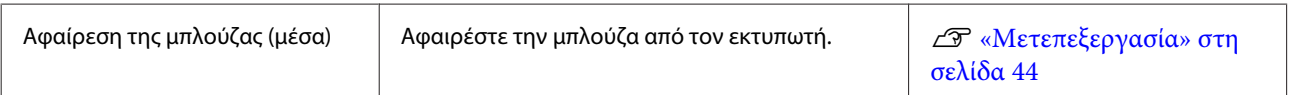

### **Βασική εκτύπωση**

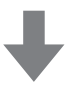

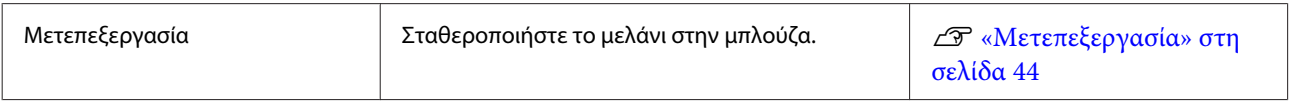

### <span id="page-29-0"></span>**Απαραίτητα αντικείμενα**

Για να εκτυπώσετε πάνω σε μπλούζα με αυτόν τον εκτυπωτή, χρειάζεστε επίσης τις συσκευές και τα εξαρτήματα που παραθέτουμε πιο κάτω. Ανάλογα με το σκοπό σας, ετοιμάστε τα απαραίτητα αντικείμενα.

### **Πρέσα (πωλείται στο εμπόριο)**

Με την πρέσα αφαιρείτε το τσαλάκωμα από τις μπλούζες και σταθεροποιείτε τόσο το προπαρασκευαστικό υγρό όσο και το μελάνι. Η πρέσα πρέπει να είναι μεγαλύτερη από την πλάκα που χρησιμοποιείτε και να αντέχει σε θερμοκρασία τουλάχιστον 170 °C για 90 δευτερόλεπτα. Προτείνουμε να αποκτήσετε πρέσα με φύλλο ή στρώμα ατμού, ώστε να μπορεί να φεύγει ο ατμός. Αν δεν παρέχονται, πρέπει να τα αποκτήσετε από πριν. Όσον αφορά τα διάφορα μεγέθη της πλάκας, δείτε παρακάτω.

### U[«Προαιρετικά εξαρτήματα και αναλώσιμα](#page-91-0) [προϊόντα» στη σελίδα 92](#page-91-0)

### **Φούρνος (πωλείται στο εμπόριο)**

Με το φούρνο σταθεροποιείτε το μελάνι μετά την εκτύπωση. Δεν χρειάζεται αν έχετε πρέσα.

### **Προστατευτικό φύλλο, ανθεκτικό στη θερμότητα (πωλείται στο εμπόριο)**

Το τοποθετείτε πάνω από την μπλούζα, έτσι ώστε το προπαρασκευαστικό υγρό ή το μελάνι να μην κολλήσει στην πλευρά πίεσης της πρέσας.

Χρησιμοποιήστε χαρτί σιλικόνης, φύλλα από φθοριούχο ρητίνη κτλ.

Τα φύλλα σιλικόνης δίνουν ματ αποτέλεσμα, ενώ τα φύλλα από φθοριούχο ρητίνη δίνουν γυαλιστερό αποτέλεσμα.

### **Μπλούζες (πωλούνται στο εμπόριο)**

Σας προτείνουμε την παρακάτω ποιότητα.

❏ Ποσοστό βαμβακιού: 100 έως 50%

Προτείνουμε 100% βαμβάκι, με χοντρό και πυκνό υλικό. Επίσης, καλό είναι να κάνετε πρώτα μια δοκιμαστική εκτύπωση, καθώς σε μερικούς τύπους υφάσματος δεν είναι πάντοτε εγγυημένη η ποιότητα εκτύπωσης.

### **Προπαρασκευαστικό υγρό (αναλώσιμο)**

Είναι απαραίτητο όταν εκτυπώνετε με μελάνι White (Λευκό). Αν δεν εφαρμόσετε προπαρασκευαστικό υγρό, δεν εμφανίζεται το μελάνι White (Λευκό) και δεν φαίνεται η λευκότητά του. Επίσης, δεν εμφανίζονται τα χρώματα που εκτυπώνονται στο μελάνι White (Λευκό).

Με ένα ρολό ή σπρέι, εφαρμόστε το προπαρασκευαστικό υγρό στην μπλούζα.

U[«Προαιρετικά εξαρτήματα και αναλώσιμα](#page-91-0) [προϊόντα» στη σελίδα 92](#page-91-0)

### **Καθαρό νερό (πωλείται στο εμπόριο)**

Στο καθαρό νερό (π.χ. απεσταγμένο και διυλισμένο νερό) διαλύετε το προπαρασκευαστικό υγρό.

### **Ρολό προπαρασκευαστικού υγρού (πωλείται στο εμπόριο)**

Με το ρολό εφαρμόζετε το προπαρασκευαστικό υγρό στις μπλούζες. Επιλέξτε ρολό στο οποίο το τμήμα του κυλίνδρου είναι από ίνα μικροπολυεστέρα, με εξαιρετική απορροφητικότητα υγρών (π.χ. κύλινδρο ελαιοχρωματισμού). Όσο για τη λαβή του κυλίνδρου, καλύτερα να είναι από αλουμίνιο, για να μην σκουριάζει.

Με το ρολό εφαρμόζετε το υγρό καλύτερα σε μη επίπεδες περιοχές (π.χ. στις τσέπες). Επίσης, σε σχέση με τα σπρέι, είναι μικρότερη η διαρροή υγρού. Φροντίστε να εφαρμόσετε ομοιόμορφα το υγρό. Διαφορετικά, μπορεί να μην είναι λαμπερή η λευκότητα ή να μην εμφανίζονται κανονικά τα χρώματα.

Χρειάζεστε επίσης ένα δοχείο όπου θα αφήνετε το ρολό να εμποτιστεί με το προπαρασκευαστικό υγρό.

### **Φιάλη σπρέι (πωλείται στο εμπόριο)**

Με τη φιάλη σπρέι ψεκάζετε τις μπλούζες με το προπαρασκευαστικό υγρό. Προετοιμάστε μια φιάλη με την οποία μπορείτε να ψεκάζετε σε μορφή λεπτού εκνεφώματος (καλύτερα να χρησιμοποιήσετε ηλεκτρικό πιστολάκι ψεκασμού).

Σε σύγκριση με το ρολό, το σπρέι είναι πιο γρήγορο και πιο εύκολο. Ωστόσο, συχνά ξοδεύεται παραπάνω προπαρασκευαστικό υγρό, καθώς ψεκάζεται έξω από τις άκρες της μπλούζας. Γι' αυτό, αν χρησιμοποιήσετε το σπρέι, πρέπει πάντοτε να ορίζετε μια συγκεκριμένη επιφάνεια.

### **Αυτοκόλλητη ταινία ή αυτοκόλλητο ρολό (πωλούνται στο εμπόριο)**

Έτσι αφαιρείτε το χνούδι από την επιφάνεια εκτύπωσης της μπλούζας.

#### <span id="page-30-0"></span>**Σκληρό ρολό (πωλείται στο εμπόριο)**

Έτσι πιέζετε και ισιώνετε τις ίνες στην επιφάνεια εκτύπωσης της μπλούζας. Χρησιμοποιήστε διαφορετικό σκληρό ρολό σε σχέση το ρολό με το οποίο εφαρμόσατε το προπαρασκευαστικό υγρό.

### **Προετοιμασία**

Αν παρατηρήσετε τσαλακωμένα σημεία στην μπλούζα, σιδερώστε τα με την πρέσα, πριν ξεκινήσετε την εκτύπωση. Όταν εκτυπώνετε με μελάνι White (Λευκό), εφαρμόστε το προπαρασκευαστικό υγρό. Στη συνέχεια, προετοιμάστε τον εκτυπωτή.

U«Χρήση προπαρασκευαστικού υγρού» στη σελίδα 31

U[«Σταθεροποίηση του προπαρασκευαστικού υγρού](#page-34-0) [\(πρέσα\)» στη σελίδα 35](#page-34-0)

U[«Προετοιμασία του εκτυπωτή» στη σελίδα 36](#page-35-0)

### **Χρήση προπαρασκευαστικού υγρού**

Το προπαρασκευαστικό υγρό χρειάζεται όταν εκτυπώνετε με μελάνι White (Λευκό). Ωστόσο, αν χρησιμοποιείτε το υγρό μόνο όταν εκτυπώνετε με έγχρωμο μελάνι, το ύφασμα γίνεται λιγότερο ανθεκτικό στο πλύσιμο και στην τριβή.

Ετοιμάστε ένα ρολό ή ένα σπρέι, για να εφαρμόσετε το υγρό στις μπλούζες.

U[«Απαραίτητα αντικείμενα» στη σελίδα 30](#page-29-0)

Πριν το χρησιμοποιήσετε, διαβάστε το φυλλάδιο με τις οδηγίες ασφαλείας. Μπορείτε να κατεβάσετε το φυλλάδιο με τις οδηγίες ασφαλείας από τον ιστότοπο της Epson.

URL: <http://www.epson.com>

### !*Προσοχή:*

❏ *Όταν χρησιμοποιείτε το υγρό, να φοράτε πάντοτε προστατευτικά γυαλιά και γάντια.*

*Σε περίπτωση που το προπαρασκευαστικό υγρό έρθει σε επαφή με το δέρμα σας ή μπει στα μάτια ή στο στόμα σας, κάντε αμέσως τα εξής:*

*- Αν το υγρό κολλήσει στο δέρμα σας, πλύντε το αμέσως με μεγάλες ποσότητες από νερό και σαπούνι. Αν ερεθιστεί ή αποχρωματιστεί το δέρμα σας, συμβουλευτείτε γιατρό.*

*- Αν το υγρό μπει στα μάτια σας, πλύντε τα αμέσως με νερό. Αν δεν πάρετε αυτήν την προφύλαξη, υπάρχει κίνδυνος αιμορραγίας ή ελαφράς φλεγμονής στα μάτια σας. Αν συνεχιστούν τα προβλήματα, συμβουλευτείτε γιατρό.*

*- Αν το υγρό μπει στο στόμα σας, συμβουλευτείτε αμέσως γιατρό.*

*- Αν κάποιος καταπιεί το υγρό, μην τον πιέσετε να κάνει εμετό. Συμβουλευτείτε αμέσως γιατρό. Αν προξενήσετε εμετό, το υγρό μπορεί να μπει στην τραχεία. Κάτι τέτοιο είναι επικίνδυνο.*

- ❏ *Φυλάξτε το υγρό μακριά από παιδιά.*
- ❏ *Αφού ολοκληρώσετε τις εργασίες, πλύντε καλά τα χέρια σας και κάντε γαργάρες.*

### c*Σημαντικό:*

- ❏ *Όταν εφαρμόζετε προπαρασκευαστικό υγρό, το υγρό μπορεί να εκτοξευθεί οπουδήποτε. Όταν κάνετε αυτές τις εργασίες, να φοράτε πάντοτε προστατευτικά γυαλιά και γάντια. Επίσης, φροντίστε να αερίζεται καλά ο χώρος.*
- ❏ *Να ετοιμάζετε μόνο όσο προπαρασκευαστικό υγρό χρειάζεστε για τη συγκεκριμένη εργασία. Αν ετοιμάσετε παραπάνω απ' όσο χρειάζεται και το αφήσετε, μπορεί να σκληρύνει.*
- ❏ *Μην το αποθηκεύετε σε υψηλές ή πολύ χαμηλές θερμοκρασίες.*
- ❏ *Αποφύγετε το άμεσο ηλιακό φως. Να το αποθηκεύετε σε κανονική θερμοκρασία δωματίου.*
- ❏ *Αν το προπαρασκευαστικό υγρό κολλήσει στην κεφαλή εκτύπωσης, μπορεί να παρουσιάσει βλάβη ο εκτυπωτής και να μειωθεί η ποιότητα εκτύπωσης. Όταν κάνετε συντήρηση και άλλες εργασίες, φροντίστε να μην κολλήσει υγρό κατά λάθος στο εσωτερικό του εκτυπωτή.*

### **Μέθοδος απόρριψης**

Το προπαρασκευαστικό υγρό θεωρείται βιομηχανικό απόβλητο. Απορρίψτε το προπαρασκευαστικό υγρό με βάση τους τοπικούς νόμους και κανονισμούς (π.χ. αναθέστε την απόρριψη σε μια εταιρεία απόρριψης βιομηχανικών αποβλήτων). Όταν παραδίδετε το προπαρασκευαστικό υγρό στην εταιρεία απόρριψης βιομηχανικών αποβλήτων, φροντίστε να συμπεριλάβετε στην παράδοση και το φυλλάδιο με τις οδηγίες ασφαλείας.

### c*Σημαντικό:*

*Μην βάζετε το απόβλητο υγρό στο δοχείο απόβλητου μελανιού, καθώς στερεοποιείται αν αναμιχθεί με απόβλητο μελάνι.*

### **Βασική εκτύπωση**

#### **Σύνδεση της κάνουλας**

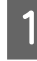

A Κόψτε το χαρτοκούτι κατά μήκος της οπής και αφαιρέστε την κάνουλα από μέσα.

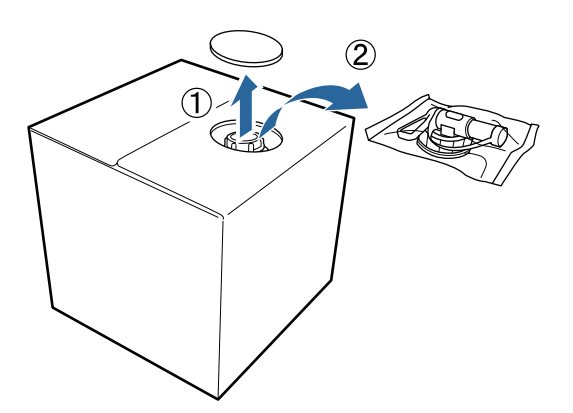

B Τραβήξτε το πώμα έξω από την οπή του χαρτοκουτιού.

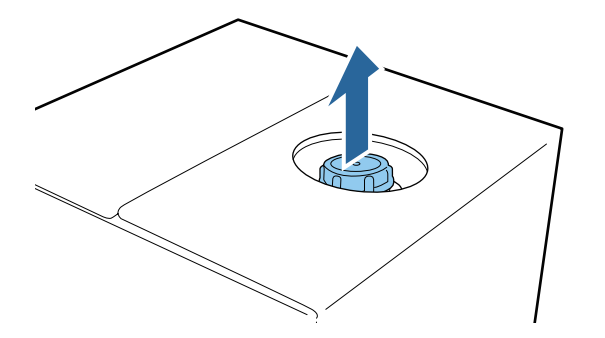

#### c*Σημαντικό:*

*Φροντίστε να τραβήξετε το πώμα έξω από την οπή του χαρτοκουτιού. Αν το πώμα ανοίξει χωρίς να το τραβήξετε, μπορεί να χυθεί προπαρασκευαστικό υγρό.*

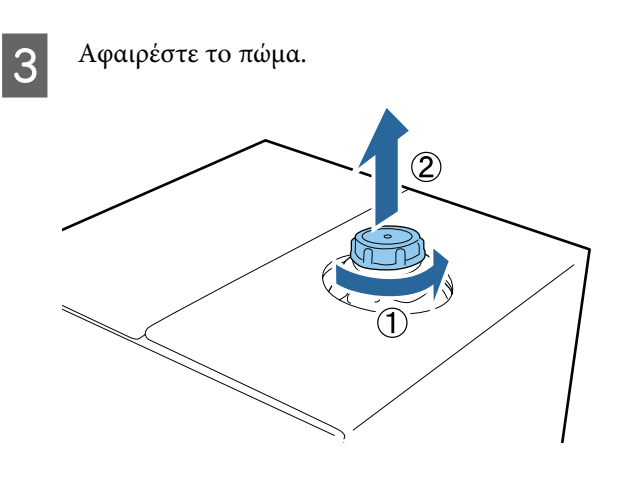

D Αφαιρέστε την κάνουλα από το σακουλάκι και ελέγξτε αν φαίνεται η οπή.

> Αν δεν βλέπετε την οπή, γυρίστε τη λαβή της κάνουλας μέχρι να δείτε την οπή.

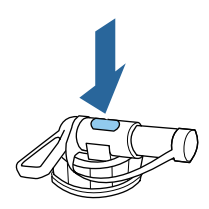

#### *Σημείωση:*

*Αν δεν βλέπετε την οπή ή αν είναι κατεστραμμένη η κάνουλα, επικοινωνήστε με το κατάστημα όπου αγοράσατε το προϊόν.*

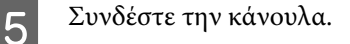

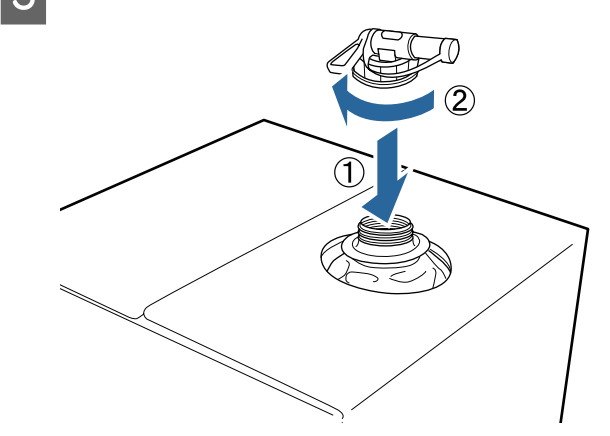

### **Έκχυση**

A Αφαιρέστε το πώμα από την κάνουλα και περιστρέψτε το μοχλό μέχρι η οπή να δείχνει προς τα κάτω.

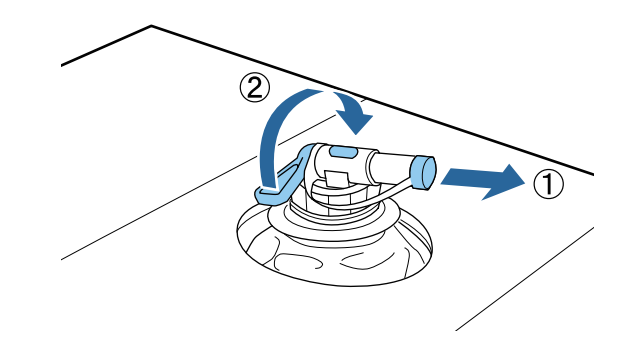

B Γείρετε το χαρτοκούτι ή το δοχείο και χύστε το προπαρασκευαστικό υγρό στο δοχείο που θέλετε.

- C Όταν χυθεί όλο το υγρό που θέλετε, επαναλάβετε αντίστροφα τη διαδικασία του βήματος 1, για να ξαναβάλετε το πώμα στην κάνουλα.
	- Αποθηκεύστε το χαρτοκούτι με τέτοιον τρόπο, ώστε η κάνουλα να είναι πάνω.

### **Αραίωση του προπαρασκευαστικού υγρού**

Πριν εφαρμόσετε το προπαρασκευαστικό υγρό σε μπλούζες, φροντίστε να το αραιώσετε με καθαρό νερό (π.χ. απεσταγμένο ή διυλισμένο νερό).

### **Όταν σταθεροποιείτε το μελάνι με πρέσα**

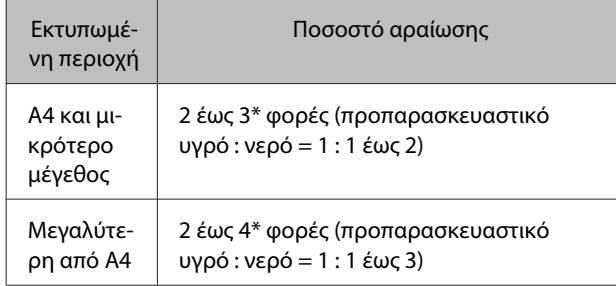

\* Αν δεν είναι ομοιόμορφα τα χρώματα μετά τη σταθεροποίηση του μελανιού (π.χ. επίστρωση έγχρωμου μελανιού πάνω από το μελάνι White (Λευκό)) ή όταν αφήνει λεκέ το προπαρασκευαστικό υγρό, χρησιμοποιήστε προπαρασκευαστικό υγρό που να το έχετε αραιώσει πάνω από 2 φορές.

### **Όταν σταθεροποιείτε μελάνι με φούρνο**

Χρησιμοποιήστε πρέσα για να σταθεροποιήσετε το προπαρασκευαστικό υγρό.

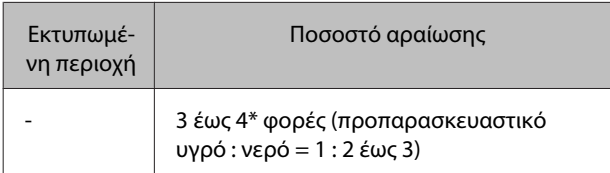

\* Αν υπάρχει χρωματική ανομοιομορφία ή αποχρωματισμός μετά τη σταθεροποίηση του μελανιού, χρησιμοποιήστε προπαρασκευαστικό υγρό που να το έχετε αραιώσει πάνω από 3 φορές.

Αν δεν αραιώσετε το προπαρασκευαστικό υγρό ή αν το έχετε κάνει πολύ δυνατό, το υγρό αφήνει έντονα ίχνη ή η εκτυπωμένη επιφάνεια «σπάει» μετά το πλύσιμο (μειώνεται η αντοχή στο πλύσιμο). Από την άλλη πλευρά, αν το προπαρασκευαστικό υγρό παραείναι ανίσχυρο, το μελάνι White (Λευκό) δεν μένει πάνω στο ύφασμα και δεν μπορείτε να πετύχετε λευκότητα, ενώ τα ίχνη από το προπαρασκευαστικό υγρό είναι λιγότερο έντονα.

### **Πόσο προπαρασκευαστικό υγρό να χρησιμοποιήσετε**

Εφαρμόστε το αραιωμένο προπαρασκευαστικό υγρό στην μπλούζα είτε με ρολό είτε με σπρέι. Ανάλογα με το χρώμα της, η μπλούζα μπορεί να αποχρωματιστεί από το προπαρασκευαστικό υγρό. Πρώτα εφαρμόστε το υγρό σε ένα σημείο που δεν είναι ιδιαίτερα ορατό.

### **Όταν σταθεροποιείτε το μελάνι με πρέσα**

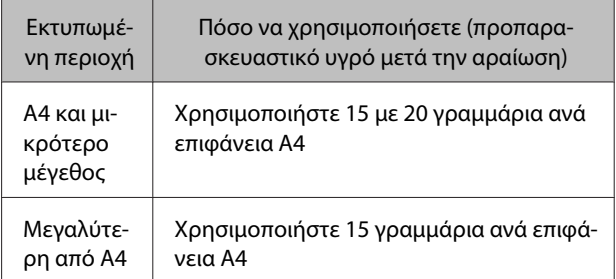

### **Όταν σταθεροποιείτε μελάνι με φούρνο**

Χρησιμοποιήστε πρέσα για να σταθεροποιήσετε το προπαρασκευαστικό υγρό.

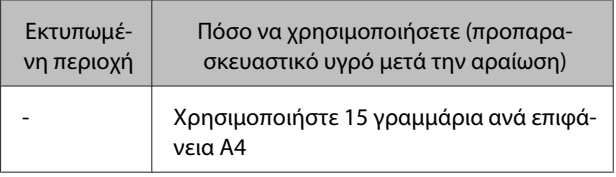

### **Εφαρμογή με ρολό**

Προκειμένου οι ίνες μιας μπλούζας να μην κολλάνε μέσω του ρολού σε άλλες μπλούζες, χρησιμοποιήστε διαφορετικό ρολό για κάθε χρώμα της μπλούζας.

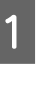

A Γεμίστε το δοχείο με το αραιωμένο προπαρασκευαστικό υγρό και βουτήξτε το ρολό μέσα στο υγρό.

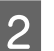

B Απλώστε την μπλούζα σε επίπεδη επιφάνεια.

#### **Βασική εκτύπωση**

<span id="page-34-0"></span>C Πιέστε το ρολό στην άκρη του δοχείου, για να το στύψετε από το προπαρασκευαστικό υγρό, και έπειτα εφαρμόστε ομοιόμορφα το υγρό.

Καλύτερα να εφαρμόσετε το υγρό σε μεγαλύτερη επιφάνεια από την επιφάνεια που θέλετε να εκτυπώσετε.

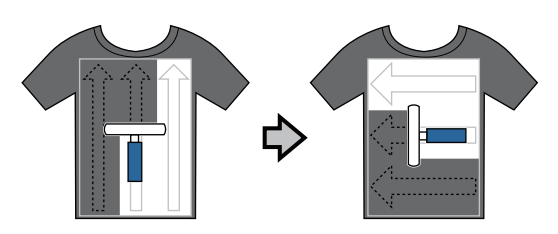

D Σταθεροποιήστε το προπαρασκευαστικό υγρό με την πρέσα.

U«Σταθεροποίηση του προπαρασκευαστικού υγρού (πρέσα)» στη σελίδα 35

#### *Σημείωση:*

*Για μεγαλύτερη ακόμα λευκότητα, πρέπει να πιέσετε και να ισιώσετε τις ίνες. Οι ίνες δεν ισιώνουν στο φούρνο, οπότε πρέπει να χρησιμοποιήσετε πρέσα για να σταθεροποιήσετε το προπαρασκευαστικό υγρό.*

### **Εφαρμογή με φιάλη σπρέι**

#### c*Σημαντικό:*

*Όταν ψεκάζετε το προπαρασκευαστικό υγρό, δημιουργείται εκνέφωμα. Φορέστε απαραίτητα μάσκα, προστατευτικά γυαλιά και γάντια. Επίσης, όταν χρησιμοποιείτε το προπαρασκευαστικό υγρό, φροντίστε να αερίζεται καλά ο χώρος.*

A Βάλτε το αραιωμένο προπαρασκευαστικό υγρό στη φιάλη ψεκασμού.

B Τοποθετήστε την μπλούζα σε επίπεδη επιφάνεια και ψεκάστε ομοιόμορφα την επιφάνεια εκτύπωσης με το προπαρασκευαστικό υγρό.

Καλύτερα να εφαρμόσετε το υγρό σε μεγαλύτερη επιφάνεια από την επιφάνεια που θέλετε να εκτυπώσετε.

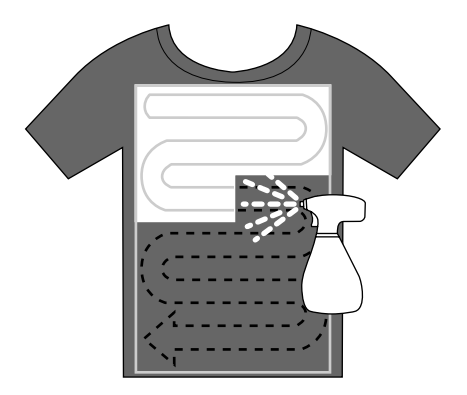

#### *Σημείωση:*

*Αν μετά τον ψεκασμό περάσετε την επιφάνεια με το ρολό, εφαρμόζετε το υγρό ομοιόμορφα.*

C Σταθεροποιήστε το προπαρασκευαστικό υγρό με την πρέσα.

> U«Σταθεροποίηση του προπαρασκευαστικού υγρού (πρέσα)» στη σελίδα 35

#### *Σημείωση:*

*Για μεγαλύτερη ακόμα λευκότητα, πρέπει να πιέσετε και να ισιώσετε τις ίνες. Οι ίνες δεν ισιώνουν στο φούρνο, οπότε πρέπει να χρησιμοποιήσετε πρέσα για να σταθεροποιήσετε το προπαρασκευαστικό υγρό.*

### **Σταθεροποίηση του προπαρασκευαστικού υγρού (πρέσα)**

Με την πρέσα αφαιρείτε το τσαλάκωμα από τις μπλούζες και σταθεροποιείτε το προπαρασκευαστικό υγρό. Ο φούρνος δεν πιέζει τις ίνες προς τα κάτω, οπότε η εκτυπωμένη επιφάνεια δεν ισιώνει, με αποτέλεσμα να τσαλακώνεται και να μην είναι ομοιόμορφο το χρώμα. Επίσης, ανάμεσα στην μπλούζα και στην πρέσα πρέπει να τοποθετήσετε φύλλο που να είναι ανθεκτικό στη θερμότητα (π.χ. χαρτί σιλικόνης).

### **Βασική εκτύπωση**

### <span id="page-35-0"></span>**Συνθήκες σταθεροποίησης**

Οι ιδανικές συνθήκες ποικίλλουν ανάλογα με την ποσότητα του προπαρασκευαστικού υγρού. Επομένως, οι παρακάτω τιμές είναι απλώς ενδεικτικές.

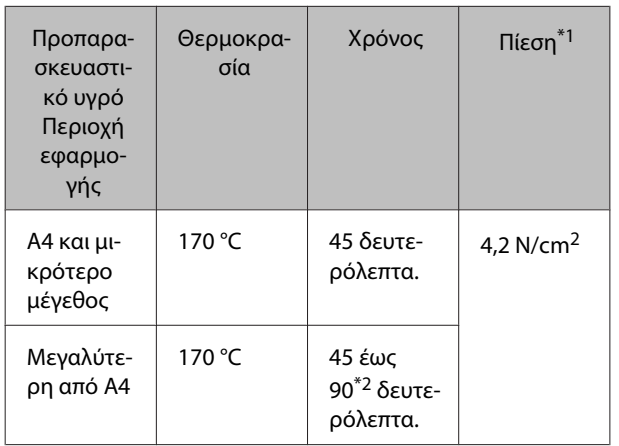

- \*1Οι ιδανικές συνθήκες ποικίλλουν ανάλογα με τον τύπο της πρέσας (π.χ. ανάλογα με το είδος της χειροκίνητης ρύθμισης). Φροντίστε να δοκιμάσετε από πριν τα αποτελέσματα σταθεροποίησης του μελανιού, για να βρείτε τη σωστή πίεση.
- \*2Αν δεν στεγνώσει εντελώς μετά από 45 δευτερόλεπτα, αυξήστε τη διάρκεια, ελέγχοντας προσεκτικά αν το προπαρασκευαστικό υγρό έχει στεγνώσει.

### c*Σημαντικό:*

*Μετά τη σταθεροποίηση του προπαρασκευαστικού υγρού, μην βρέχετε την μπλούζα και μην την αφήνετε σε υγρά μέρη για μεγάλο χρονικό διάστημα. Το μελάνι White (Λευκό) μπορεί να απορροφηθεί στα υγρά σημεία, με αποτέλεσμα το χρώμα να είναι ανομοιόμορφο. Αν αφήσετε την μπλούζα για μεγάλο χρονικό διάστημα σε τέτοιες συνθήκες, πατήστε τη με την πρέσα για 5 με 10 δευτερόλεπτα, προκειμένου να στεγνώσει πριν εκτυπώσετε.*

### *Σημείωση:*

*Αν είναι ορατά κάποια ίχνη του προπαρασκευαστικού υγρού, δοκιμάστε να πλύνετε με νερό. Ωστόσο, τα αποτελέσματα εξαρτώνται από το υλικό της μπλούζας.*

### **Προετοιμασία του εκτυπωτή**

Πριν μεταδώσετε δεδομένα του εκτυπωτή, ελέγξτε την κατάσταση του εκτυπωτή. Καλό είναι να ελέγξετε αν είναι φραγμένα τα ακροφύσια της κεφαλής εκτύπωσης.

Ενεργοποιήστε τον εκτυπωτή.

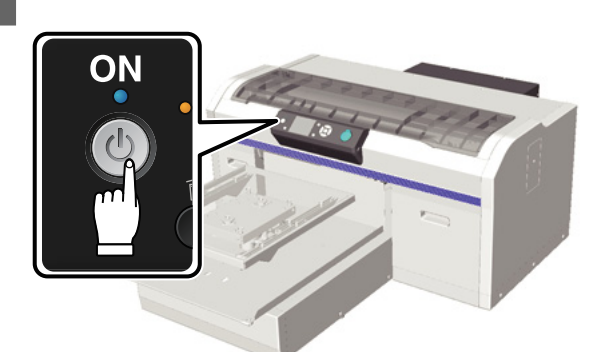

B Όταν φορτώνετε μελάνι White (Λευκό), ανακινήστε το δοχείο του μελανιού White (Λευκό).

[στη σελίδα 66](#page-65-0)

U[«Αντικατάσταση και ανακίνηση δοχείων»](#page-65-0)

C Ελέγξτε αν υπάρχουν φραγμένα ακροφύσια.

U[«Έλεγχος για φραγμένα ακροφύσια» στη](#page-50-0) [σελίδα 51](#page-50-0)
## **Δημιουργία και μετάδοση δεδομένων**

Όταν δημιουργείτε μια εικόνα που θέλετε να εκτυπώσετε, καλύτερα να επιλέγετε χρώματα sRGB παρά CMYK. Τα χρώματα sRGB μοιάζουν περισσότερο με τα κανονικά αποτελέσματα της εκτύπωσης. Αφού δημιουργήσετε τα δεδομένα, χρησιμοποιήστε το λογισμικό «Garment Creator» του εκτυπωτή για να τα μεταδώσετε στον εκτυπωτή. Το Garment Creator δεν περιλαμβάνεται στον συνοδευτικό δίσκο λογισμικού.

Μπορεί να γίνει φόρτωσή του από την ιστοσελίδα της Epson.

<http://www.epson.com>

## **Μη εκτυπώσιμες επιφάνειες**

Παρόλο που οι εκτυπώσιμες επιφάνειες διαφέρουν ανάλογα με το μέγεθος της πλάκας, οι μη εκτυπώσιμες επιφάνειες είναι οι ίδιες. Δεν μπορείτε να εκτυπώσετε σε απόσταση 6 mm από το εσωτερικό του πλαισίου της πλάκας (πάνω, κάτω, αριστερά και δεξιά). Για παράδειγμα, στην παρακάτω εικόνα, δεν μπορείτε να εκτυπώσετε στις γκρίζες περιοχές.

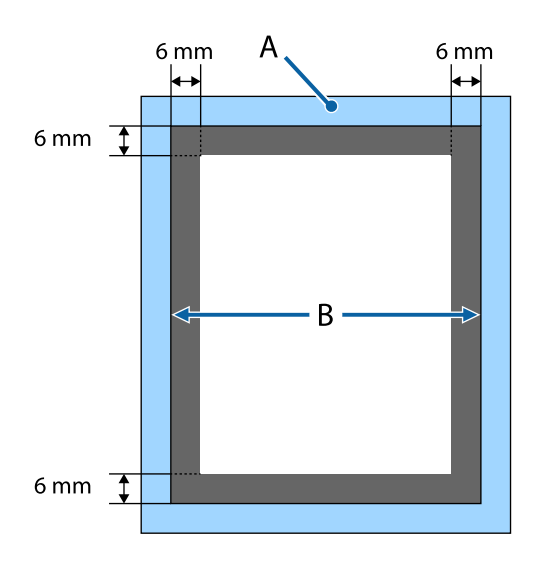

A: Πλαίσιο πλάκας

#### B: Πάνω μέρος

Όσον αφορά τα διάφορα μεγέθη της πλάκας, δείτε παρακάτω.

U[«Προαιρετικά εξαρτήματα και αναλώσιμα](#page-91-0) [προϊόντα» στη σελίδα 92](#page-91-0)

## **Σημειώσεις για τη μετάδοση και τη λήψη δεδομένων**

Όταν στέλνετε ή λαμβάνετε δεδομένα, θα πρέπει να γνωρίζετε τα εξής.

- ❏ Μπορείτε να στέλνετε δεδομένα μόνο όταν ο εκτυπωτής δεν είναι σε λειτουργία.
- ❏ Όταν λαμβάνετε δεδομένα, επιτρέπονται μόνο οι παρακάτω ενέργειες.
	- ❏ Τερματισμός της λειτουργίας
	- ❏ Μετακίνηση της μετακινούμενης βάσης (πλάκα)
	- ❏ Ακύρωση εργασίας

#### *Σημείωση:*

❏ *Όταν συνδέετε μια μονάδα μνήμης USB στον εκτυπωτή, η εκτύπωση ξεκινάει μετά την αποθήκευση των δεδομένων στη μονάδα μνήμης USB. Έτσι, όταν εκτυπώνετε τα δεδομένα επανειλημμένα, δεν χρειάζεται να τα ξαναστείλετε. Για περισσότερες λεπτομέρειες σχετικά με τις υποστηριζόμενες μονάδες μνήμης USB και τα δεδομένα, δείτε παρακάτω.*

U*[«Απαιτήσεις μονάδας μνήμης USB» στη](#page-45-0) [σελίδα 46](#page-45-0)*

❏ *Αν συνεχίσετε να στέλνετε δεδομένα όταν μια μονάδα μνήμης USB είναι συνδεδεμένη στον εκτυπωτή, τα προηγούμενα δεδομένα διαγράφονται.*

## **Από το Photoshop/Illustrator**

Για να εκτυπώσετε δεδομένα που έχετε δημιουργήσει στο Adobe Photoshop ή στο Adobe Illustrator, ανοίξτε στο αντίστοιχο πρόγραμμα τα δεδομένα που θέλετε να εκτυπώσετε και χρησιμοποιήστε το Garment Creator για την εκτύπωση. Για περισσότερες λεπτομέρειες, ανατρέξτε στη διαδικτυακή βοήθεια του Garment Creator.

#### **Εκδόσεις εφαρμογών που υποστηρίζει το Garment Creator**

❏ Adobe Photoshop CS3 ή νεότερη έκδοση

<span id="page-37-0"></span>❏ Adobe Illustrator CS3 ή νεότερη έκδοση

## **Από άλλες εφαρμογές**

Εκτός από το Adobe Photoshop και το Adobe Illustrator, δεν μπορείτε να εκτυπώσετε απευθείας από άλλες εφαρμογές, π.χ. από το CorelDRAW. Αποθηκεύστε στο λογισμικό τα δεδομένα που θέλετε να εκτυπώσετε, ανοίξτε ξεχωριστά το Garment Creator και έπειτα εκτυπώστε από εκεί. Για περισσότερες λεπτομέρειες, ανατρέξτε στη διαδικτυακή βοήθεια του Garment Creator.

#### **Μορφές αρχείων που μπορείτε να εκτυπώσετε από το Garment Creator**

Από το Garment Creator μπορείτε να εκτυπώσετε τις παρακάτω μορφές αρχείων.

- ❏ TIFF
- ❏ JPEG
- ❏ PNG
- ❏ BMP

## **Τοποθέτηση της μπλούζας (μέσα)**

Σε αυτήν την ενότητα εξηγούμε πώς να τοποθετήσετε μια μπλούζα (μέσα) στον εκτυπωτή.

## **Αντικατάσταση της πλάκας**

Υπάρχουν τρία διαφορετικά μεγέθη πλάκας. Η πλάκα μεγέθους M (κανονική) παρέχεται μαζί με τον εκτυπωτή. Χρησιμοποιήστε άλλα μεγέθη ανάλογα με το μέγεθος κάθε μπλούζας.

U[«Προαιρετικά εξαρτήματα και αναλώσιμα](#page-91-0) [προϊόντα» στη σελίδα 92](#page-91-0)

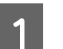

A Βεβαιωθείτε ότι η πλάκα προεξέχει.

Αν δεν προεξέχει, πατήστε το κουμπί } για να βγει προς τα έξω.

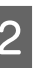

B Σηκώστε την πλάκα, κρατώντας τη από την αριστερή και τη δεξιά άκρη.

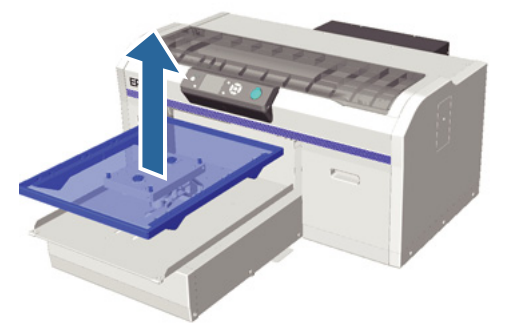

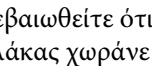

C Βεβαιωθείτε ότι οι άξονες της ανταλλακτικής πλάκας χωράνε στις οπές.

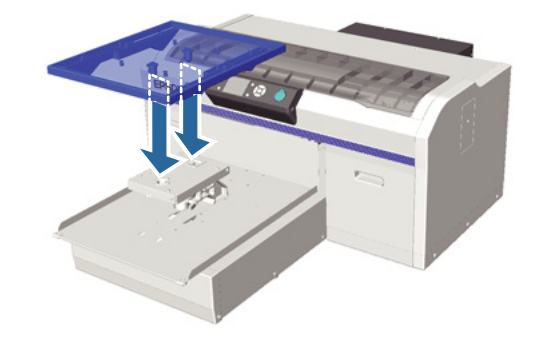

#### **Βασική εκτύπωση**

<span id="page-38-0"></span>Αφού αντικαταστήσετε την πλάκα με πλάκα διαφορετικού μεγέθους, καλό είναι να διορθώσετε τυχόν κακή ευθυγράμμιση της εκτύπωσης (ευθυγράμμιση κεφαλής).

U[«Head Alignment» στη σελίδα 54](#page-53-0)

## **Τοποθέτηση στην πλάκα**

A Βεβαιωθείτε ότι η πλάκα προεξέχει.

Αν δεν προεξέχει, πατήστε το κουμπί } για να βγει προς τα έξω.

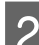

B Αφαιρέστε το πλαίσιο της πλάκας.

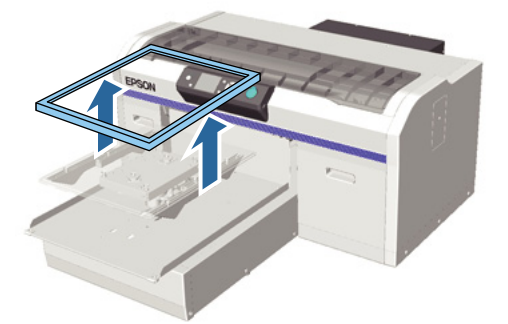

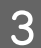

C Τοποθετήστε την μπλούζα με τέτοιον τρόπο, ώστε οι ώμοι να είναι μπροστά.

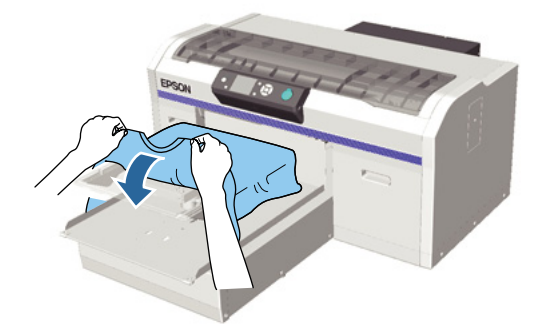

D Ισιώστε την επιφάνεια εκτύπωσης, για να είναι επίπεδη.

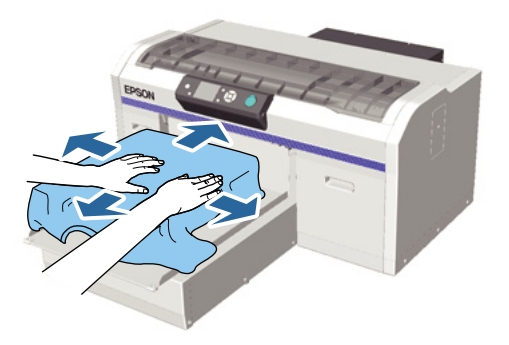

E Προσαρτήστε ξανά το πλαίσιο της πλάκας.

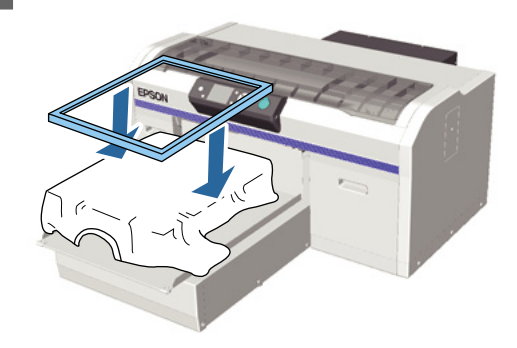

#### c*Σημαντικό:*

*Αν δεν έχετε χρησιμοποιήσει προπαρασκευαστικό υγρό, ίσως υπάρχει χνούδι στην μπλούζα. Αφαιρέστε το χνούδι είτε με την αυτοκόλλητη ταινία είτε με το αυτοκόλλητο ρολό και ισιώστε τις ίνες με το σκληρό ρολό. Το χνούδι και οι ίνες μπορεί να κολλήσουν στην κεφαλή εκτύπωσης και να λερώσουν άλλα σημεία.*

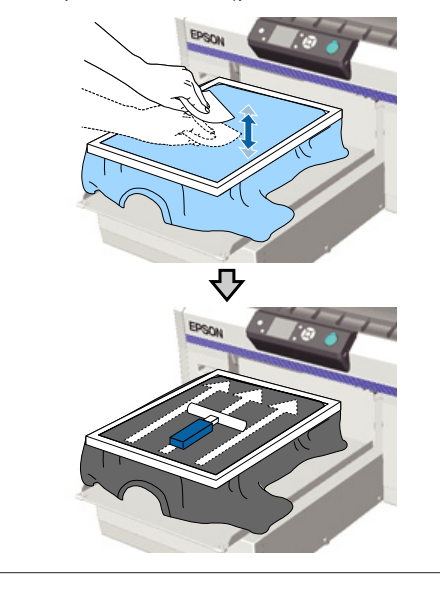

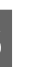

F Ισιώστε τα τσαλακωμένα και τα χαλαρά σημεία, ώστε να είναι επίπεδη η επιφάνεια εκτύπωσης.

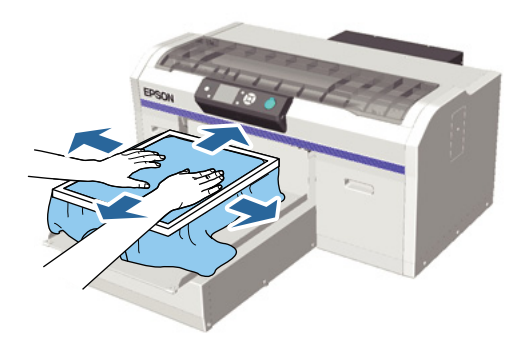

#### **Βασική εκτύπωση**

G Τραβήξτε την μπλούζα και βγάλτε τη από το πλαίσιο, για να μην υπάρχουν τσαλακωμένα και χαλαρά σημεία.

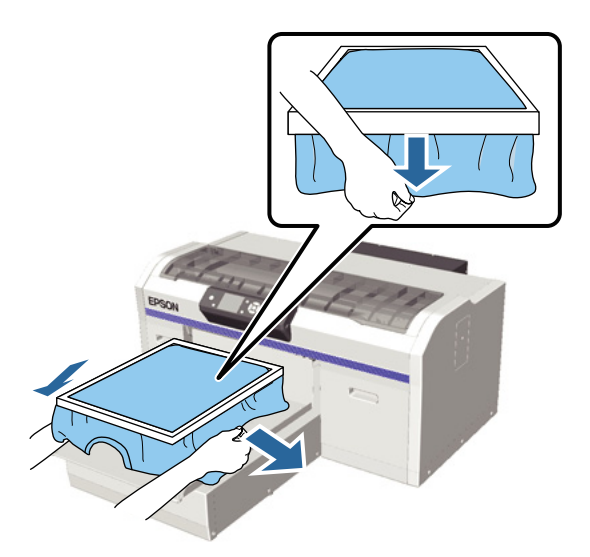

#### c*Σημαντικό:*

*Ο εκτυπωτής εντοπίζει το ψηλότερο σημείο της επιφάνειας εκτύπωσης και προσαρμόζει το ύψος. Αν υπάρχουν τσαλακωμένα ή χαλαρά σημεία κοντά στο εσωτερικό άκρο του πλαισίου, όπως φαίνεται στο παρακάτω διάγραμμα, μπορεί να αυξηθεί η απόσταση ανάμεσα στην κεφαλή εκτύπωσης και στην επιφάνεια εκτύπωσης, ενώ μπορεί να μειωθεί η ποιότητα της εκτύπωσης. Τεντώστε την μπλούζα, για να μην υπάρχουν τσαλακωμένα ή χαλαρά σημεία. Ωστόσο, αν τεντώσετε την μπλούζα πάρα πολύ, παραμορφώνεται η εικόνα, οπότε μειώνεται η ποιότητα εκτύπωσης.*

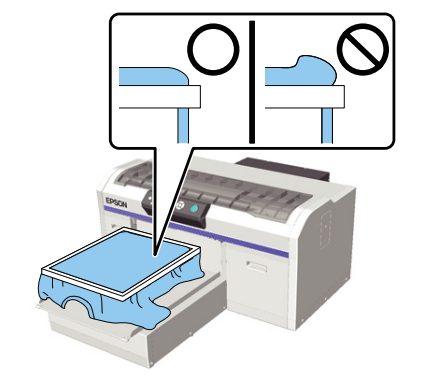

#### *Σημείωση:*

*Αν χρησιμοποιήσετε το πλαίσιο της πλάκας για να τοποθετήσετε την επιφάνεια εκτύπωσης κάτω από την κατάλληλη πίεση, μπορεί να μειωθεί η διόγκωση της επιφάνειας εκτύπωσης κατά την εκτύπωση.*

H Πιέστε προς τα κάτω το πλαίσιο της πλάκας, για να μην χαλαρώσει.

I Τυλίξτε την μπλούζα γύρω από το πλαίσιο, ώστε να μην πέσει στη μετακινούμενη βάση.

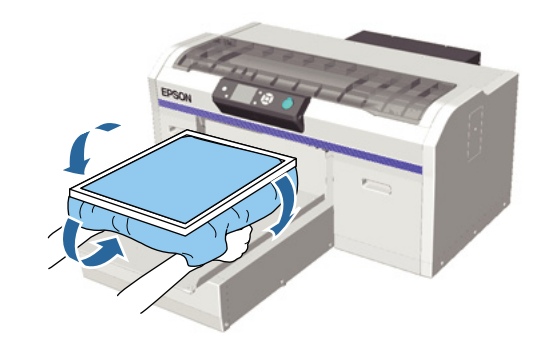

## **Αν αντιδράσει ο αισθητήρας ύψους κατά την εκτύπωση**

Αν δεν στεγνώσει εντελώς το προπαρασκευαστικό υγρό, τότε σε ορισμένες συνθήκες εκτύπωσης ή με ορισμένα υλικά μπλούζας μπορεί να διογκωθεί η επιφάνεια εκτύπωσης, λόγω του μελανιού που έχει απορροφηθεί. Επίσης, ο αισθητήρας ύψους μπορεί να αντιδράσει στη μέση της εκτύπωσης. Αν συμβεί κάτι τέτοιο, τοποθετήστε την μπλούζα πάνω από την πλάκα, όπως φαίνεται στην παρακάτω εικόνα.

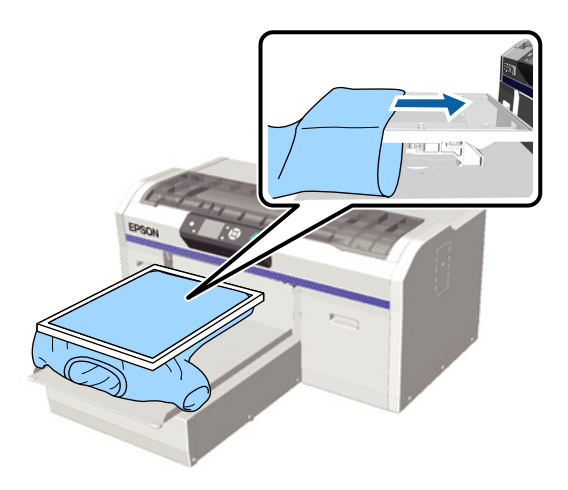

Αν τεθεί σε λειτουργία ο αισθητήρας ακόμη κι αν τοποθετήσετε την μπλούζα όπως στην παραπάνω εικόνα, τότε μπορεί να λύσετε το πρόβλημα αφαιρώντας το πλαίσιο και ισιώνοντας τα τσαλακωμένα και τα χαλαρά σημεία.

Σημείωση: Αν αφαιρέσετε το πλαίσιο, είναι απαραίτητα τα παρακάτω βήματα.

#### **Βασική εκτύπωση**

- <span id="page-40-0"></span>❏ Κάντε ρυθμίσεις ώστε η εκτύπωση λευκού υποστρώματος να μην βγαίνει έξω από την εικόνα. Για το σκοπό αυτό, μειώστε το πλάτος του μελανιού στο λογισμικό Garment Creator του εκτυπωτή ή στο RIP.
- ❏ Προσέξτε να μην ακουμπήσετε την μπλούζα κατά τη διάρκεια της εκτύπωσης, γιατί μπορεί εύκολα να φύγει από τη θέση της.

## **Ρύθμιση του ύψους**

Το ιδανικό ύψος της πλάκας είναι ένα βήμα κάτω από τη θέση στην οποία εμφανίζεται η ένδειξη **Platen Height Error** στον πίνακα ελέγχου.

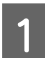

A Βεβαιωθείτε ότι η πλάκα προεξέχει.

Αν δεν προεξέχει, πατήστε το κουμπί } για να βγει προς τα έξω.

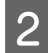

B Χαλαρώστε το μοχλό σταθεροποίησης, κάτω από την πλάκα.

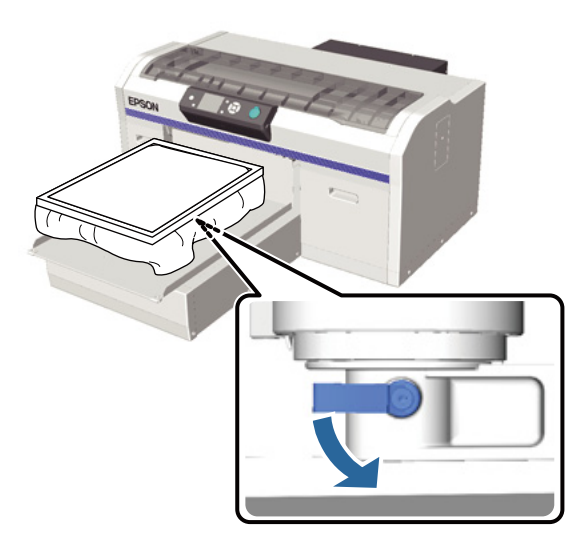

C Μετακινήστε το μοχλό ρύθμισης ύψους, για να ρυθμίσετε το ύψος της πλάκας.

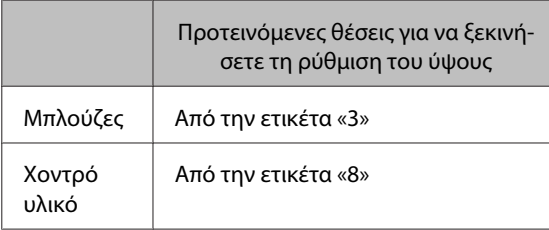

Για να ρυθμίσετε ξανά το ύψος, μετακινήστε το μοχλό ρύθμισης του ύψους και αλλάξτε την προτεινόμενη θέση.

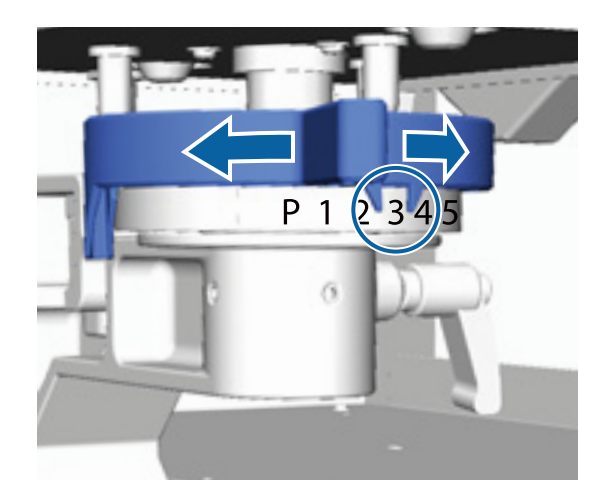

#### *Σημείωση:*

*Οι ετικέτες παύουν να εμφανίζονται αν αφαιρέσετε το στρογγυλό τμήμα ετικετών για να εκτυπώσετε σε χοντρά υφάσματα.*

U*[«Αφαίρεση του στρογγυλού τμήματος](#page-46-0) [ετικετών» στη σελίδα 47](#page-46-0)*

D Σφίξτε το μοχλό σταθεροποίησης και ασφαλίστε το μοχλό ρύθμισης του ύψους.

Μπορείτε να ρυθμίσετε τη γωνία του μοχλού σταθεροποίησης.

#### U[«Ρύθμιση της γωνίας του μοχλού](#page-41-0) [σταθεροποίησης» στη σελίδα 42](#page-41-0)

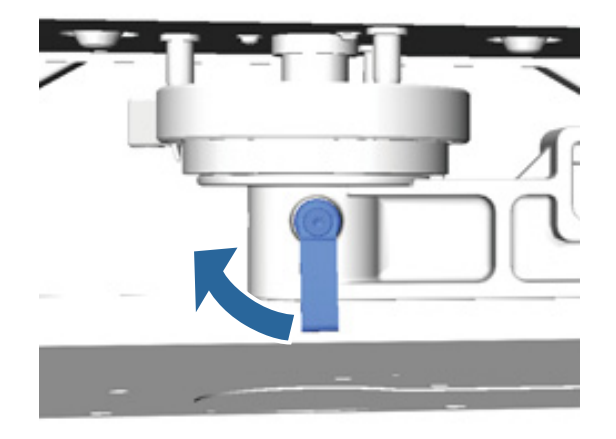

#### *Σημείωση:*

*Αν δεν σφίξετε το μοχλό σταθεροποίησης, μπορεί να μειωθεί η ποιότητα της εκτύπωσης.*

<span id="page-41-0"></span>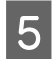

 $5$  Πατήστε το κουμπί τ για να μετακινήσετε την πλάκα στον εκτυπωτή.

F Βεβαιωθείτε ότι εμφανίζεται το μήνυμα **Platen Height Error** στον πίνακα ελέγχου. Αν δεν εμφανίζεται, επαναλάβετε τα βήματα 1 έως 5. Απλώς μετακινήστε ένα βήμα αριστερά το μοχλό ρύθμισης του ύψους, για να σηκώσετε την πλάκα. Συνεχίστε να σηκώνετε την πλάκα, μέχρι να εμφανιστεί το σφάλμα.

G Αν εμφανίζεται η ένδειξη **Platen Height Error**, επαναλάβετε τα βήματα 1 έως 5 ακόμη μία φορά. Απλώς μετακινήστε ένα βήμα δεξιά το μοχλό ρύθμισης του ύψους, για να σηκώσετε την πλάκα.

#### **Παράδειγμα ιδανικού ύψους**

Αν εμφανιστεί η ένδειξη **Platen Height Error** στις παρακάτω συνθήκες, τότε το κατάλληλο ύψος είναι η ετικέτα «2».

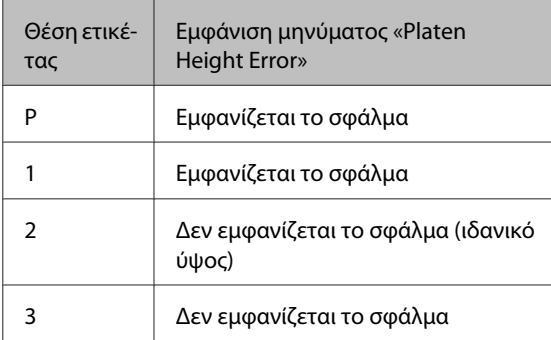

#### c*Σημαντικό:*

*Αν η επιφάνεια εκτύπωσης είναι πολύ μακριά από την κεφαλή εκτύπωσης, μπορεί να μειωθεί η ποιότητα της εκτύπωσης και να υπάρξει διαρροή μελανιού στο εσωτερικό του εκτυπωτή. Ρυθμίστε την πλάκα στο ιδανικό ύψος της.*

### **Ρύθμιση της γωνίας του μοχλού σταθεροποίησης**

Μπορείτε να ρυθμίσετε το μοχλό σταθεροποίησης σε οποιαδήποτε γωνία. Ρυθμίστε τον σε εύχρηστη γωνία. A Τραβήξτε δεξιά το μοχλό σταθεροποίησης και έπειτα ρυθμίστε τον σε μια εύχρηστη θέση.

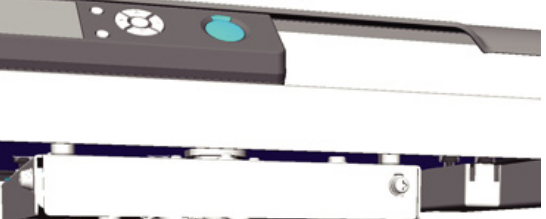

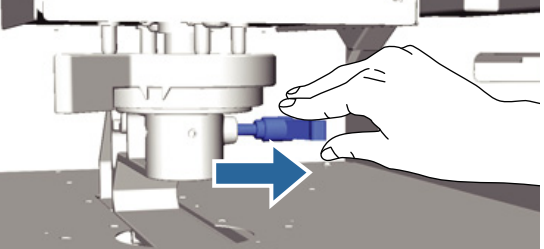

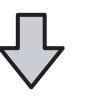

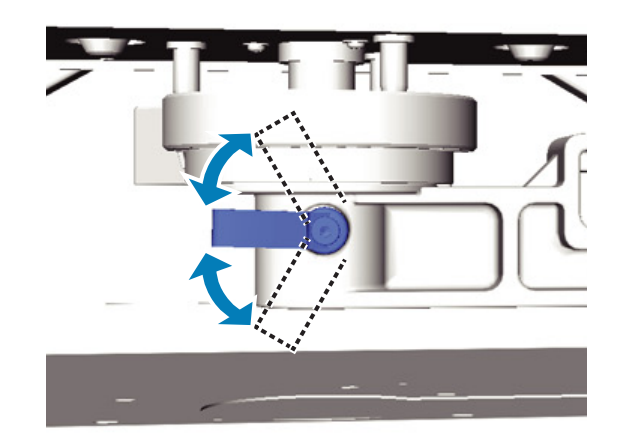

B Αφού αποφασίσετε για τη θέση, αφήστε το μοχλό.

## **Έναρξη και ακύρωση εκτύπωσης**

## **Άνοιγμα**

Όταν ο εκτυπωτής παύει να λαμβάνει δεδομένα, ανάβει η λυχνία  $\Diamond$ . Βεβαιωθείτε ότι έχετε τοποθετήσει την μπλούζα και πατήστε το κουμπί  $\Diamond$ . Αν η λυχνία  $\Diamond$ είναι σβηστή, ο εκτυπωτής δεν λειτουργεί, ακόμη κι αν πατήσετε το κουμπί  $\lozenge$ .

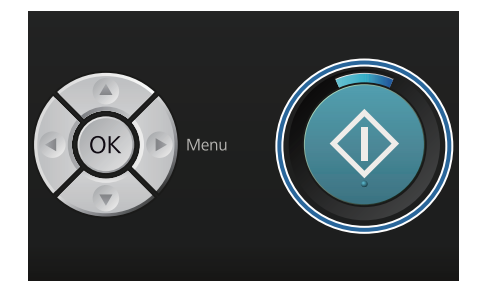

#### *Σημείωση:*

*Αν πατήσετε το κουμπί* - *ενώ είναι αναμμένη η λυχνία* x*, μπορείτε να επιλέξετε Nozzle Check ή Cleaning χωρίς να ακυρώσετε την εργασία εκτύπωσης.*

*Αν επιλέξετε Nozzle Check από το μενού, το δείγμα ελέγχου εκτυπώνεται στο μέγεθος της πλάκας το οποίο εμφανίζεται στην οθόνη του πίνακα ελέγχου.*

## **Ακύρωση**

Χρησιμοποιήστε αυτή τη λειτουργία όταν θέλετε να ακυρώσετε την εκτύπωση ή όταν θέλετε να ακυρώσετε τη λήψη δεδομένων από τον εκτυπωτή.

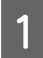

Πατήστε το κουμπί  $\tilde{\mathbb{m}}$ .

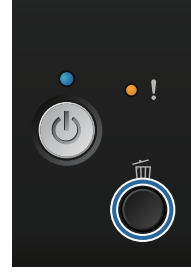

Πατήστε τα κουμπιά Δ/▼ για να επισημάνετε την επιλογή **Yes** και έπειτα πατήστε το κουμπί OK

Η εκτύπωση σταματάει αμέσως μόλις πατάτε το κουμπί, ενώ διαγράφονται και τα δεδομένα.

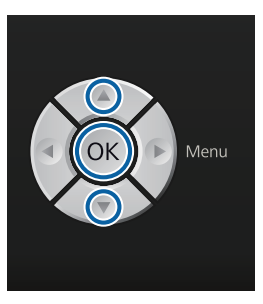

#### **Ακύρωση από υπολογιστή**

Μπορείτε να ακυρώσετε τη διαδικασία από το λογισμικό Garment Creator του εκτυπωτή. Ωστόσο, δεν μπορείτε να ακυρώσετε τη διαδικασία όταν ο υπολογιστής έχει ολοκληρώσει την αποστολή δεδομένων στον εκτυπωτή. Ακυρώστε τη διαδικασία από τον εκτυπωτή.

Για περισσότερες λεπτομέρειες, ανατρέξτε στη διαδικτυακή βοήθεια του Garment Creator.

#### **Ακύρωση επαναλαμβανόμενης εκτύπωσης**

Όταν μεταδίδετε και εκτυπώνετε δεδομένα από τον εκτυπωτή στον οποίο έχετε συνδέσει μονάδα μνήμης USB ή όταν εκτυπώνετε από το μενού **USB File List** του πίνακα ελέγχου, μπορείτε να εκτυπώνετε συνεχώς τα ίδια δεδομένα, αφού εκτυπώσετε τον καθορισμένο όγκο αντιγράφων. Για να εκτυπώσετε διαφορετικά δεδομένα, πατήστε το κουμπί + και ακυρώστε τα δεδομένα που λαμβάνει ο εκτυπωτής.

## **Μετεπεξεργασία**

Το μελάνι δεν έχει σταθεροποιηθεί μετά την εκτύπωση, οπότε χρειάζεστε πρέσα ή φούρνο για να το σταθεροποιήσετε.

## **Αφαίρεση της μπλούζας**

Το μελάνι δεν έχει σταθεροποιηθεί, οπότε φροντίστε να μην αγγίζετε την εκτυπωμένη επιφάνεια όταν ακουμπάτε την μπλούζα.

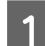

A Αφαιρέστε το πλαίσιο της πλάκας.

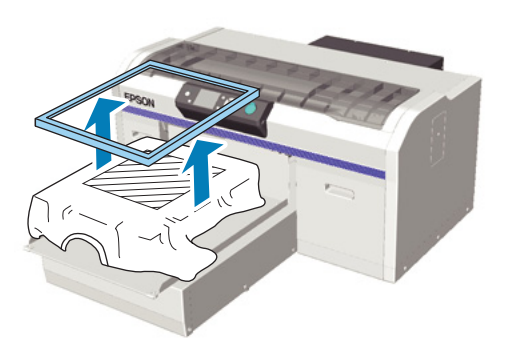

B Κρατήστε την μπλούζα από τους ώμους και αφαιρέστε τη από την πλάκα.

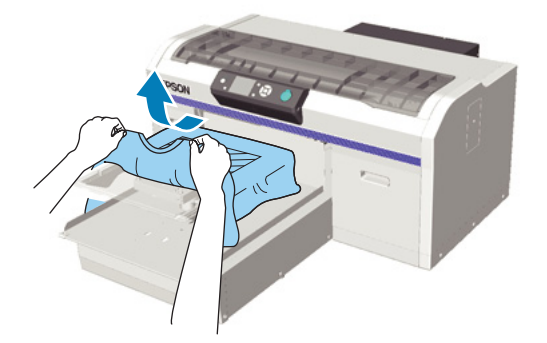

Με μια πρέσα ή ένα φούρνο, σταθεροποιήστε το μελάνι στην μπλούζα.

## **Σταθεροποίηση του μελανιού**

Σταθεροποιήστε το μελάνι με πρέσα ή με φούρνο.

Αν έχετε χρησιμοποιήσει προπαρασκευαστικό υγρό και έχετε σταθεροποιήσει το μελάνι, πλύντε την μπλούζα πριν τη φορέσετε.

Οι συνθήκες σταθεροποίησης διαφέρουν ανάμεσα στην πρέσα και στο φούρνο. Οι ιδανικές συνθήκες ποικίλλουν ανάλογα με τον τύπο της πρέσας ή του φούρνου που χρησιμοποιείτε, καθώς και ανάλογα με την ποσότητα του μελανιού. Επομένως, οι παρακάτω τιμές είναι απλώς ενδεικτικές. Αν δεν έχει σταθεροποιηθεί αρκετά το μελάνι, τα χρώματα μπορεί να ξεθωριάσουν στο πλύσιμο ή στο τρίψιμο με οτιδήποτε.

## **Συνθήκες σταθεροποίησης (πρέσα)**

Οι συνθήκες διαφέρουν ανάμεσα στο μελάνι White (Λευκό) και στο έγχρωμο μελάνι.

#### **Σταθεροποίηση μόνο έγχρωμου μελανιού**

Αν εκτυπώνετε μόνο με έγχρωμο μελάνι, δεν έχει σημασία το μέγεθος της εκτυπωμένης περιοχής. Όταν χρησιμοποιείτε μελάνι White (Λευκό) για να εκτυπώσετε υπόστρωμα, βεβαιωθείτε ότι πληρούνται οι προϋποθέσεις για τη σταθεροποίηση του μελανιού White (Λευκό).

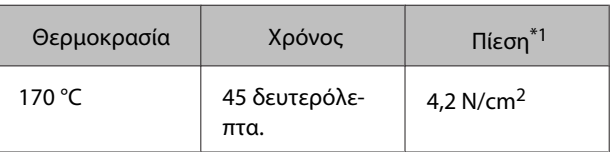

\*1Οι ιδανικές συνθήκες ποικίλλουν ανάλογα με τον τύπο της πρέσας (π.χ. ανάλογα με το είδος της χειροκίνητης ρύθμισης). Φροντίστε να δοκιμάσετε από πριν τα αποτελέσματα σταθεροποίησης του μελανιού, για να βρείτε τη σωστή πίεση.

#### **Σταθεροποίηση του μελανιού White (Λευκό)**

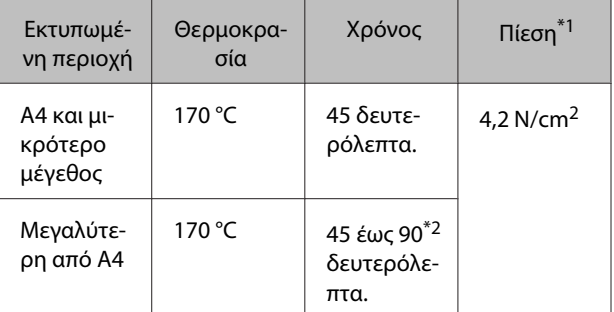

\*1Οι ιδανικές συνθήκες ποικίλλουν ανάλογα με τον τύπο της πρέσας (π.χ. ανάλογα με το είδος της χειροκίνητης ρύθμισης). Φροντίστε να δοκιμάσετε από πριν τα αποτελέσματα σταθεροποίησης του μελανιού, για να βρείτε τη σωστή πίεση.

\*2 Αν δεν στεγνώσει εντελώς μετά από 45 δευτερόλεπτα, αυξήστε τη διάρκεια, ελέγχοντας προσεκτικά αν το προπαρασκευαστικό υγρό έχει στεγνώσει.

## **Συνθήκες σταθεροποίησης (φούρνος)**

Οι ιδανικές συνθήκες ποικίλλουν ανάλογα με το φούρνο. Γι' αυτό, καλό είναι να δοκιμάζετε και να ελέγχετε από πριν το αποτέλεσμα σταθεροποίησης του μελανιού, προκειμένου να ορίσετε τη θερμοκρασία και τη διάρκεια.

#### **Σταθεροποίηση μόνο έγχρωμου μελανιού**

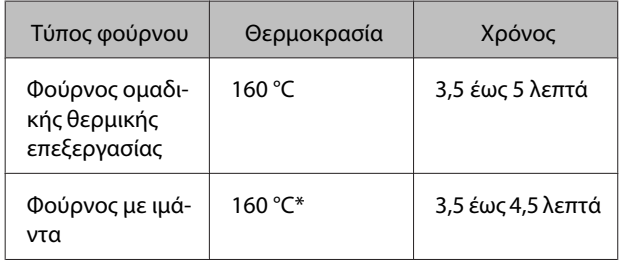

\* Θερμοκρασία της επιφάνειας σταθεροποίησης της μπλούζας. Δεν είναι η εσωτερική θερμοκρασία. Αν η επιφάνεια της μπλούζας ξεπεράσει τους 180 °C, τόσο η μπλούζα όσο και η επιφάνεια εκτύπωσης μπορεί να αλλάξουν χρώμα.

#### **Σταθεροποίηση του μελανιού White (Λευκό)**

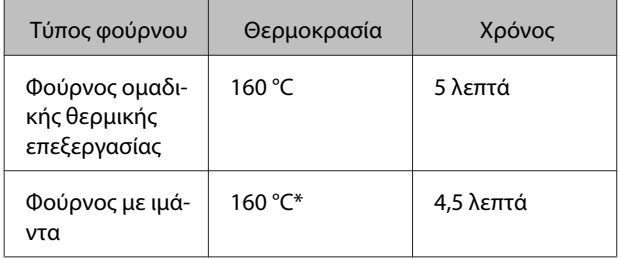

\* Θερμοκρασία της επιφάνειας σταθεροποίησης της μπλούζας. Δεν είναι η εσωτερική θερμοκρασία. Αν η επιφάνεια της μπλούζας ξεπεράσει τους 180 °C, τόσο η μπλούζα όσο και η επιφάνεια εκτύπωσης μπορεί να αλλάξουν χρώμα.

# <span id="page-45-0"></span>**Άλλες μέθοδοι εκτύπωσης**

## **Εκτύπωση από μονάδα μνήμης USB**

Αν συνδέσετε μονάδα μνήμης USB στον εκτυπωτή, μπορείτε να εκτυπώσετε δεδομένα που είχατε αποθηκεύσει νωρίτερα από το Garment Creator στη μονάδα μνήμης USB.

#### *Σημείωση:*

- ❏ *Αν μεταδίδονται δεδομένα στον εκτυπωτή που συνδέεται με τη μονάδα μνήμης USB, τα δεδομένα αποθηκεύονται ως «Epson\_repeat\_print.prn» στη μονάδα μνήμης USB.*
- ❏ *Από το λογισμικό Garment Creator του εκτυπωτή μπορείτε να αποθηκεύετε εργασίες εκτύπωσης σε όποιο σημείο θέλετε, είτε στον υπολογιστή είτε στη μονάδα μνήμης USB.*
- ❏ *Για περισσότερες λεπτομέρειες σχετικά με την αποθήκευση δεδομένων, ανατρέξτε στη διαδικτυακή βοήθεια του Garment Creator.*

## **Απαιτήσεις μονάδας μνήμης USB**

Για να χρησιμοποιήσετε μονάδα μνήμης USB, πρέπει να πληρούνται οι παρακάτω προϋποθέσεις. Δεν είναι εγγυημένο ότι λειτουργούν οι συνδέσεις με καλώδιο προέκτασης, διανομέα USB ή μονάδα ανάγνωσης καρτών.

- ❏ Συσκευή FAT, συμβατή με Windows
- ❏ Τύπος διαμόρφωσης: FAT 32
- ❏ Καμία λειτουργία ασφαλείας (π.χ. κρυπτογράφηση ή κωδικοί πρόσβασης)
- ❏ Χωρητικότητα μνήμης: μέχρι 128 GB
- ❏ Διαμερίσματα: 1

#### **Απαιτήσεις για τα υποστηριζόμενα δεδομένα**

❏ Ονόματα δεδομένων: μέχρι και 255 χαρακτήρες ενός byte

- ❏ Μέγεθος δεδομένων: μέχρι 4 GB
- ❏ Αριθμός στοιχείων δεδομένων: μέχρι 256 (μόνο αρχεία prn)

Αποθηκεύστε τα δεδομένα στον ριζικό φάκελο της μονάδας μνήμης USB. Αν αποθηκεύσετε τα δεδομένα σε υποφάκελο, δεν θα εμφανίζονται ακόμη κι αν συνδέσετε τη μονάδα μνήμης USB στον εκτυπωτή.

Στην παρακάτω περίπτωση, τα δεδομένα δεν εμφανίζονται ακόμη κι όταν συνδέετε τη μονάδα μνήμης USB στον εκτυπωτή.

- ❏ Αρχεία που έχουν αποθηκευτεί σε υποφακέλους και όχι στον ριζικό φάκελο της μονάδας μνήμης USB
- ❏ Αρχεία χωρίς επέκταση «prn»

## **Εκτύπωση**

Κουμπιά που χρησιμοποιούνται για τις παρακάτω λειτουργίες εκτύπωσης

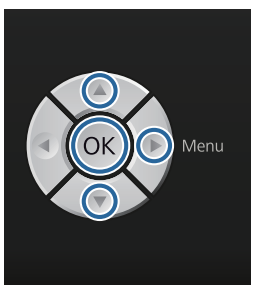

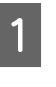

Συνδέστε τη μονάδα μνήμης USB με τα αποθηκευμένα δεδομένα στη θύρα μνήμης USB στον πίνακα ελέγχου.

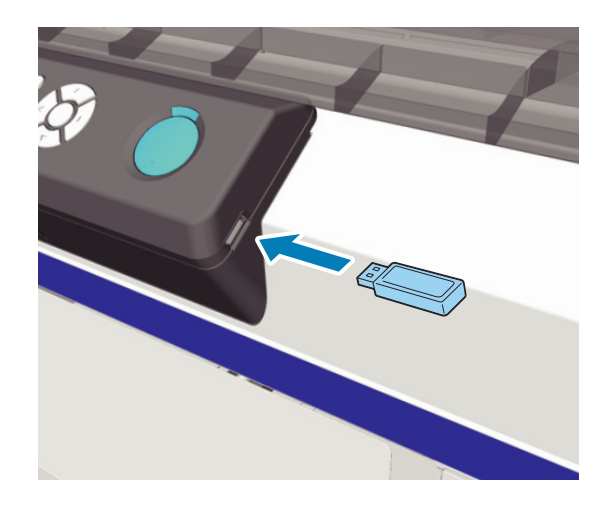

<span id="page-46-0"></span>c*Σημαντικό: Μην συνδέετε και μην αποσυνδέετε τη μονάδα μνήμης USB όταν αναβοσβήνει η λυχνία* P*.*

- Πατήστε το κουμπί  $\blacktriangleright$  για να εμφανιστεί η οθόνη του μενού.
- C Βεβαιωθείτε ότι το στοιχείο **USB File List** είναι επισημασμένο και πατήστε το κουμπί **-**.
- D Βεβαιωθείτε ότι το στοιχείο **Select Print File** είναι επισημασμένο και πατήστε το κουμπί **-**.

Πατήστε τα κουμπιά Δ/▼ για να επισημάνετε τα δεδομένα που θέλετε να εκτυπώσετε και πατήστε το κουμπί ΟΚ.

Πατήστε τα κουμπιά Δ/▼ για να ορίσετε τον αριθμό των αντιγράφων και πατήστε το κουμπί OK.

G Τοποθετήστε την μπλούζα στην πλάκα και πατήστε το κουμπί  $\Phi$ .

#### U[«Τοποθέτηση στην πλάκα» στη σελίδα 39](#page-38-0)

#### *Σημείωση:*

*Αν πατήσετε το κουμπί* - *ενώ είναι αναμμένη η λυχνία* x*, μπορείτε να επιλέξετε Nozzle Check ή Cleaning χωρίς να ακυρώσετε την εργασία εκτύπωσης. Αν επιλέξετε Nozzle Check από το μενού, το δείγμα ελέγχου εκτυπώνεται στο μέγεθος της πλάκας το οποίο εμφανίζεται στην οθόνη του πίνακα ελέγχου.*

*Εμφανίζεται επίσης το στοιχείο Reset Print Count. Αν το επισημάνετε, μπορείτε να μηδενίσετε το μετρητή για τον όγκο των αντιγράφων που εμφανίζονται στον πίνακα ελέγχου.*

Για να εκτυπώσετε διαφορετικά δεδομένα, πατήστε  $\overline{1}$ και ακυρώστε την εκτύπωση των προηγούμενων δεδομένων.

## **Εκτύπωση σε παχύ υλικό (Μέσα)**

Μπορείτε να μειώσετε κατά 10 mm το ύψος της επιφάνειας εκτύπωσης. Απλώς αφαιρέστε το στρογγυλό τμήμα ετικετών, που βρίσκεται κάτω από το μοχλό ρύθμισης του ύψους.

U[«Ρύθμιση του ύψους» στη σελίδα 41](#page-40-0)

## **Αφαίρεση του στρογγυλού τμήματος ετικετών**

Για να αφαιρέσετε το στρογγυλό τμήμα, θα χρειαστείτε σταυροκατσάβιδο.

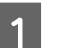

A Βεβαιωθείτε ότι η πλάκα προεξέχει.

Αν δεν προεξέχει, πατήστε το κουμπί } για να βγει προς τα έξω.

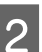

B Απενεργοποιήστε τον εκτυπωτή.

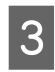

C Σηκώστε την πλάκα, κρατώντας τη από την αριστερή και τη δεξιά άκρη.

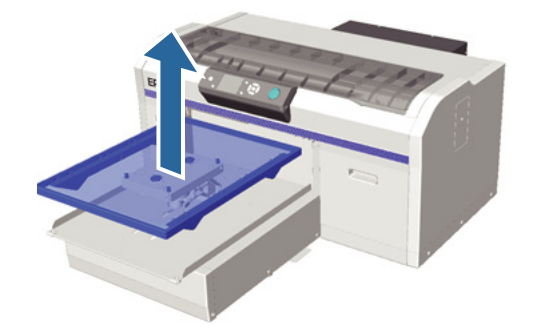

#### **Άλλες μέθοδοι εκτύπωσης**

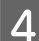

D Χαλαρώστε το μοχλό σταθεροποίησης.

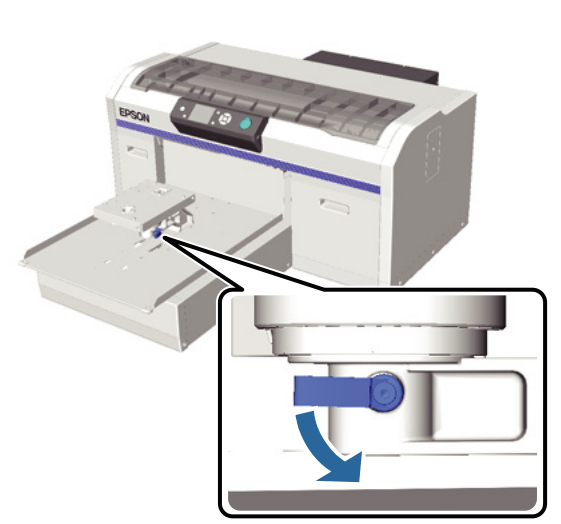

E Αφαιρέστε τη βίδα που ασφαλίζει την επιφάνεια παράλληλης προσαρμογής.

> Φυλάξτε σε ασφαλές μέρος τις βίδες που αφαιρέσατε.

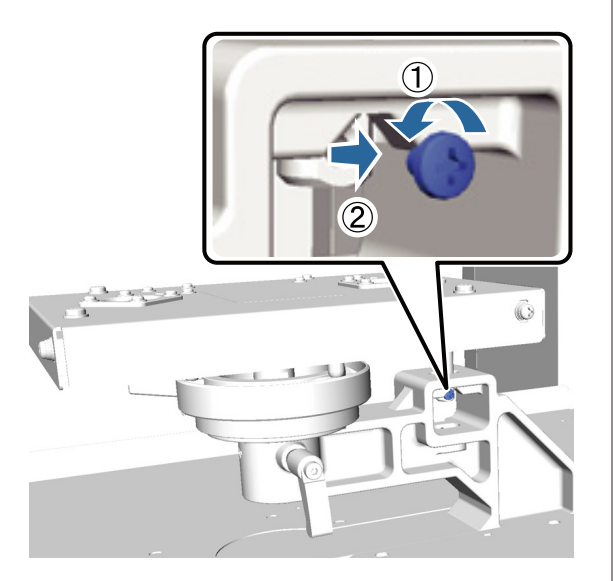

F Αφαιρέστε την επιφάνεια παράλληλης προσαρμογής.

#### c*Σημαντικό:*

*Να είστε πολύ προσεκτικοί όταν χειρίζεστε την επιφάνεια παράλληλης προσαρμογής. Πρόκειται για εξάρτημα ακριβείας, το οποίο δεν πρέπει να πέσει.*

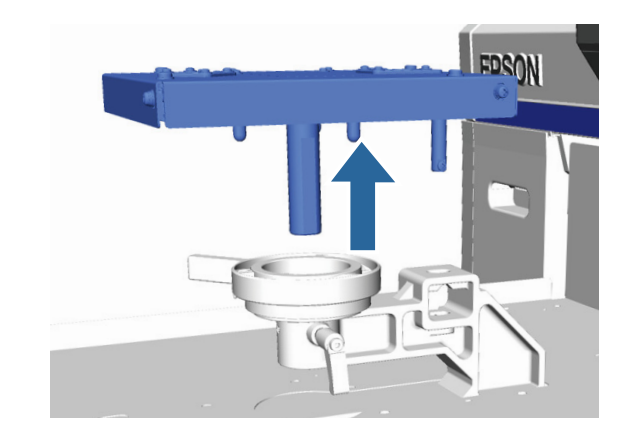

7 Αφαιρέστε τις τρεις βίδες από το εσωτερικό του μοχλού ρύθμισης του ύψους.

> Φυλάξτε σε ασφαλές μέρος τις βίδες που αφαιρέσατε.

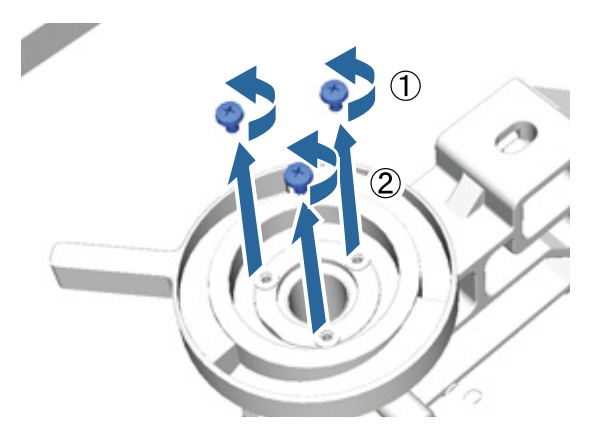

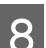

H Αφαιρέστε το μοχλό ρύθμισης του ύψους.

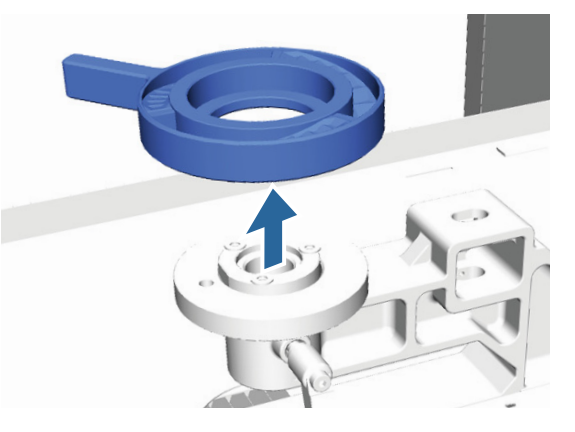

#### **Άλλες μέθοδοι εκτύπωσης**

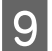

I Αφαιρέστε το στρογγυλό τμήμα ετικετών, που βρίσκεται κάτω από το μοχλό ρύθμισης του ύψους.

#### c*Σημαντικό:*

*Αφού αφαιρέσετε το στρογγυλό τμήμα ετικετών, δεν εμφανίζεται η τρέχουσα θέση του ύψους. Όταν τοποθετείτε μέσα, ακολουθήστε τη διαδικασία ρύθμισης του ύψους για να προσαρμόσετε το ύψος.*

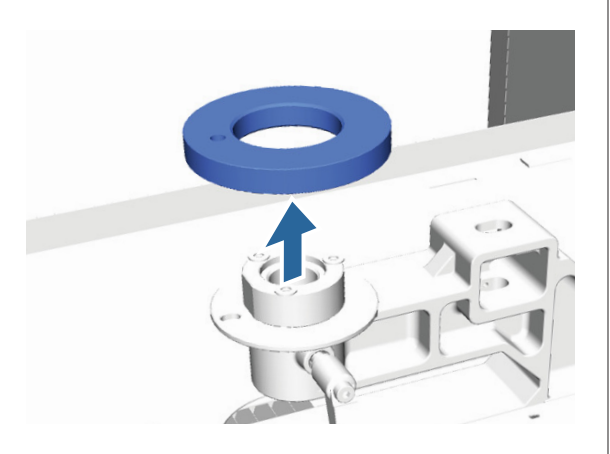

J Συνδέστε το μοχλό ρύθμισης του ύψους.

Μην βάζετε τη βίδα που είχατε αφαιρέσει στο βήμα 7.

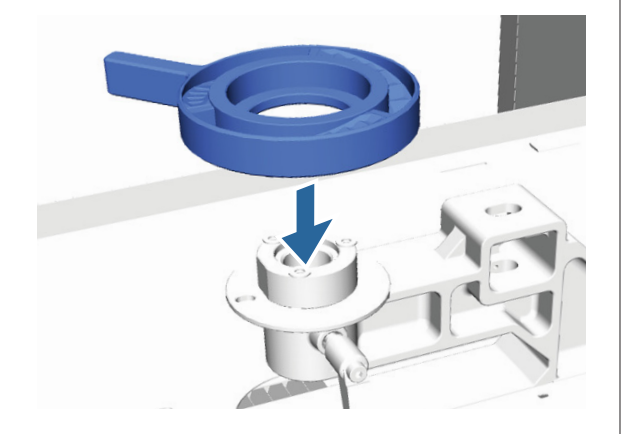

11 Συνδέστε την επιφάνεια παράλληλης προσαρμογής.

> Μην βάζετε τη βίδα που είχατε αφαιρέσει στο βήμα 5.

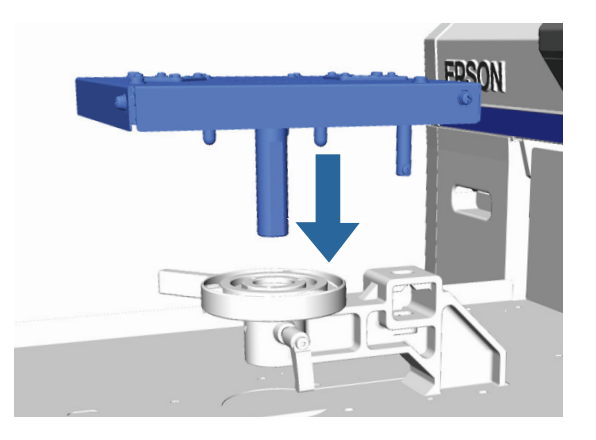

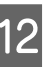

L Σφίξτε το μοχλό σταθεροποίησης και ασφαλίστε το μοχλό ρύθμισης του ύψους.

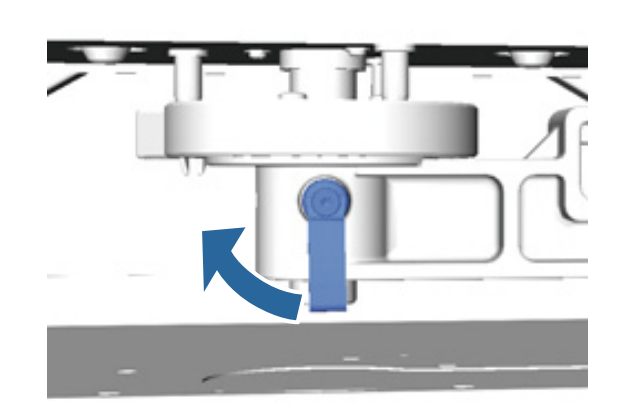

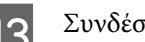

M Συνδέστε την πλάκα.

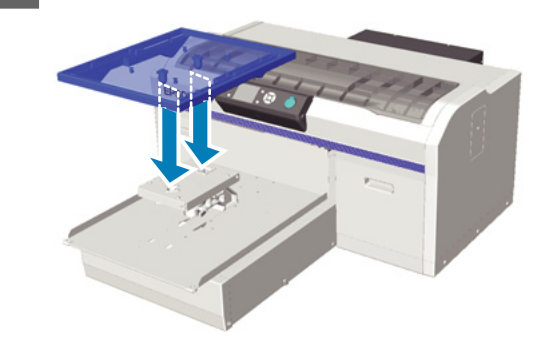

## **Εγκατάσταση του στρογγυλού τμήματος ετικετών**

Ακολουθήστε με την αντίστροφη σειρά τα βήματα με τα οποία αφαιρέσατε το στρογγυλό τμήμα ετικετών. Απλώς, αυτή τη φορά, συνδέστε το στρογγυλό τμήμα και ασφαλίστε το με βίδα. Όταν συνδέετε το στρογγυλό τμήμα ετικετών, ευθυγραμμίστε το προεξέχον μέρος του στρογγυλού τμήματος με την οπή, όπως φαίνεται στην παρακάτω εικόνα. Αν δεν το τοποθετήσετε στη σωστή κατεύθυνση, ο μοχλός ρύθμισης του ύψους δεν μετακινείται.

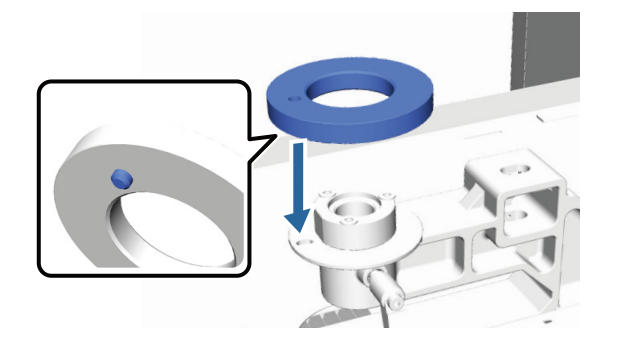

## <span id="page-50-0"></span>**Ρύθμιση της κεφαλής εκτύπωσης και άλλων**

Αν εμφανίζονται λευκές γραμμές κτλ. στην εκτυπωμένη εικόνα ή αν παρατηρήσετε ότι έχει μειωθεί η ποιότητα της εκτύπωσης, θα πρέπει να ρυθμίσετε την κεφαλή εκτύπωσης. Ο εκτυπωτής διαθέτει τις παρακάτω λειτουργίες με τις οποίες διατηρείτε την κεφαλή εκτύπωσης σε καλή κατάσταση, ώστε να εξασφαλίζετε την καλύτερη δυνατή ποιότητα εκτύπωσης.

Κάντε τις απαραίτητες ενέργειες συντήρησης, ανάλογα με τα αποτελέσματα εκτύπωσης και την κατάσταση.

#### **Έλεγχος για φραγμένα ακροφύσια**

Αν δεν έχετε χρησιμοποιήσει τον εκτυπωτή για μεγάλο χρονικό διάστημα, ελέγξετε αν είναι φραγμένα τα ακροφύσια. Επίσης ελέγξτε τα πριν από σημαντικές εργασίες εκτύπωσης. Επιθεωρήστε οπτικά το εκτυπωμένο δείγμα ελέγχου και καθαρίστε την κεφαλή εκτύπωσης, αν παρατηρήσετε ξεθωριασμένες περιοχές ή περιοχές που λείπουν.

#### **Καθαρισμός της κεφαλής εκτύπωσης**

Αν παρατηρήσετε να είναι αχνά κάποια σημεία ή να λείπουν περιοχές στα αποτελέσματα εκτύπωσης, καθαρίστε την κεφαλή εκτύπωσης. Με αυτή τη διαδικασία καθαρίζετε την επιφάνεια της κεφαλής εκτύπωσης, για να βελτιώσετε την ποιότητα εκτύπωσης. Υπάρχουν τρία επίπεδα καθαρισμού: ελαφρύ, μέτριο και έντονο.

#### U[«Καθαρισμός της κεφαλής εκτύπωσης» στη](#page-52-0) [σελίδα 53](#page-52-0)

Για τον κανονικό καθορισμό, χρησιμοποιήστε το ελαφρύ ή το μέτριο επίπεδο. Αν δεν μπορούσατε να ξεφράξετε ένα φραγμένο ακροφύσιο, παρόλο που καθαρίσατε αρκετές φορές στο ελαφρύ ή στο μέτριο επίπεδο, χρησιμοποιήστε το έντονο επίπεδο.

#### **Διόρθωση κακής ευθυγράμμισης της εκτύπωσης**

Αν τα αποτελέσματα της εκτύπωσης δεν είναι ευθυγραμμισμένα ή έχουν κόκκους, ευθυγραμμίστε την κεφαλή εκτύπωσης ή ρυθμίστε τον τροφοδότη της πλάκας.

U[«Διόρθωση κακής ευθυγράμμισης της](#page-53-0) [εκτύπωσης» στη σελίδα 54](#page-53-0)

## **Έλεγχος για φραγμένα ακροφύσια**

Για να παραμείνει σε καλό επίπεδο η ποιότητα εκτύπωσης, καλό είναι να ελέγχετε πριν από την εκτύπωση αν υπάρχουν φραγμένα ακροφύσια.

## **Τοποθέτηση χαρτιού**

Σε αυτήν την ενότητα εξηγούμε πώς μπορείτε να τοποθετήσετε χαρτί για να εκτυπώσετε ένα δείγμα ελέγχου των ακροφυσίων. Ανάλογα με τη λειτουργία που χρησιμοποιείτε, ετοιμάστε μέσο με μέγεθος A4 ή letter.

Λειτουργία μελανιού White (Λευκό): Διάφανο μέσο (π.χ. φύλλο OHP ή έγχρωμο χαρτί)

Λειτουργία έγχρωμου μελανιού ή έγχρωμη λειτουργία υψηλής ταχύτητας: Απλό χαρτί

A Βεβαιωθείτε ότι η πλάκα προεξέχει.

Αν δεν προεξέχει, πατήστε το κουμπί } για να βγει προς τα έξω.

B Βεβαιωθείτε ότι έχει τοποθετηθεί η πλάκα μεγέθους Μ (κανονική).

Το δείγμα ελέγχου μπορεί να μην εκτυπώνεται σωστά με τις προαιρετικές πλάκες.

U[«Αντικατάσταση της πλάκας» στη](#page-37-0) [σελίδα 38](#page-37-0)

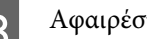

C Αφαιρέστε το πλαίσιο της πλάκας.

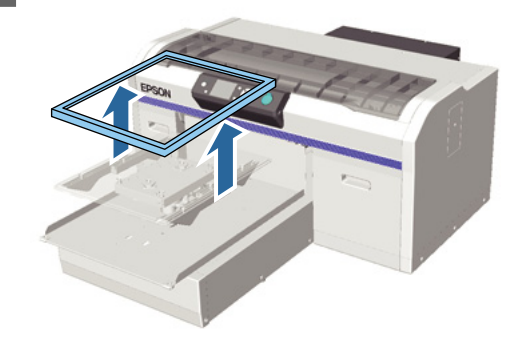

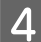

Τοποθετήστε το χαρτί στην πλάκα.

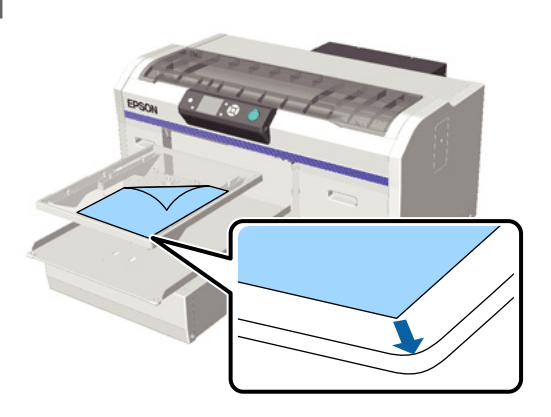

E Ασφαλίστε το χαρτί με αυτοκόλλητη ταινία ή κάτι παρόμοιο, για να μείνει στη θέση του.

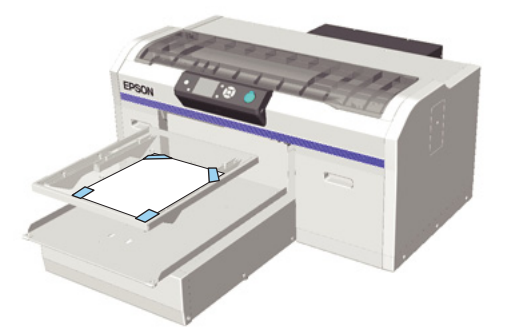

F Βεβαιωθείτε ότι ο μοχλός ρύθμισης του ύψους είναι στη θέση «P» της ετικέτας.

> Αν δεν είναι στη θέση «P», μετακινήστε το μοχλό ρύθμισης του ύψους.

#### U[«Ρύθμιση του ύψους» στη σελίδα 41](#page-40-0)

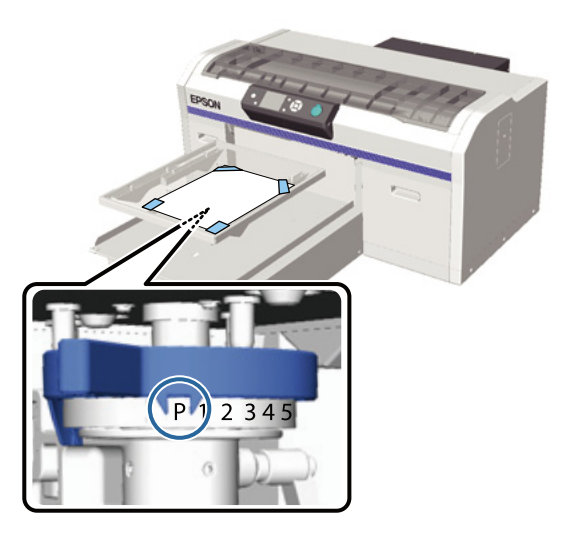

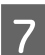

 $7$  Πατήστε το κουμπί τ.

### **Λειτουργίες πίνακα ελέγχου**

Κουμπιά που χρησιμοποιούνται στις παρακάτω λειτουργίες

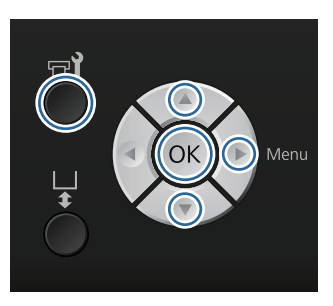

A Βεβαιωθείτε ότι έχει τοποθετηθεί χαρτί στην πλάκα.

U[«Τοποθέτηση χαρτιού» στη σελίδα 51](#page-50-0)

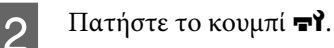

Εμφανίζεται το μενού Maintenance.

- 3 Πατήστε τα κουμπιά  $\blacktriangle/\blacktriangledown$  για να επισημάνετε το στοιχείο **Nozzle Check** και έπειτα πατήστε το κουμπί $\blacktriangleright$ .
- Πατήστε το κουμπί ΟΚ.
- 

E Αφού βεβαιωθείτε ότι έχει τοποθετηθεί χαρτί, πατήστε ξανά το κουμπί ΟΚ.

Το δείγμα ελέγχου εκτυπώνεται.

F Εξετάστε το δείγμα ελέγχου.

Στη λειτουργία έγχρωμου μελανιού είναι δύσκολο να δείτε τις γραμμές του καθαριστικού υγρού, οπότε δεν χρειάζεται να το εξετάσετε.

Παράδειγμα καθαρών ακροφυσίων

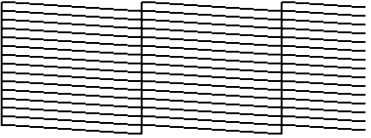

Δεν υπάρχουν κενά στο δείγμα ελέγχου.

<span id="page-52-0"></span>Παράδειγμα φραγμένων ακροφυσίων

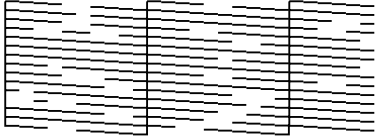

Όταν υπάρχουν κενά στο δείγμα ελέγχου, καθαρίστε την κεφαλή.

U«Καθαρισμός της κεφαλής εκτύπωσης» στη σελίδα 53

## **Καθαρισμός της κεφαλής εκτύπωσης**

Αν το αποτέλεσμα της εκτύπωσης είναι αχνό ή έχει κενά, τότε με τον καθαρισμό της κεφαλής εκτύπωσης μπορεί να καθαριστούν και τα φραγμένα ακροφύσια.

#### **Επίπεδα καθαρισμού κεφαλής**

Μπορείτε να επιλέξετε ανάμεσα σε τρία επίπεδα καθαρισμού της κεφαλής. Για τον κανονικό καθορισμό, χρησιμοποιήστε το ελαφρύ ή το μέτριο επίπεδο. Αν δεν μπορούσατε να ξεφράξετε ένα φραγμένο ακροφύσιο, παρόλο που καθαρίσατε αρκετές φορές στο ελαφρύ ή στο μέτριο επίπεδο, χρησιμοποιήστε το έντονο επίπεδο.

#### **Λειτουργία αυτόματης συντήρησης**

Ο εκτυπωτής διαθέτει μια βολική ενσωματωμένη λειτουργία αυτόματης συντήρησης (Power On Cleaning), η οποία καθαρίζει την κεφαλή μόλις θέσετε σε λειτουργία τον εκτυπωτή.

U[«Printer Setup» στη σελίδα 78](#page-77-0)

### **Σημειώσεις για τον καθαρισμό κεφαλής**

Κατά την εκτέλεση του καθαρισμού της κεφαλής, έχετε υπόψη σας τα ακόλουθα.

- ❏ Καθαρίστε την κεφαλή εκτύπωσης μόνο όταν μειώνεται η ποιότητα της εκτύπωσης, π.χ. όταν η εκτύπωση είναι αχνή ή οι εικόνες έχουν λάθος χρώματα. Κατά την εκτέλεση του καθαρισμού κεφαλής καταναλώνεται μελάνη.
- ❏ Όταν καθαρίζετε την κεφαλή για όλα τα ακροφύσια, καταναλώνετε μελάνι για όλα τα χρώματα.

## **Καθαρισμός της κεφαλής εκτύπωσης**

Σε αυτήν την ενότητα εξηγούμε πώς να καθαρίζετε την κεφαλή εκτύπωσης αφού πρώτα βεβαιωθείτε, με βάση το δείγμα ελέγχου, ότι υπάρχουν φραγμένα ακροφύσια.

Κουμπιά που χρησιμοποιούνται στις παρακάτω λειτουργίες

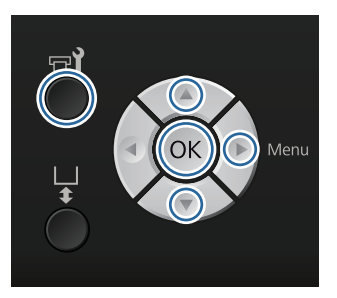

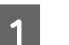

Πατήστε το κουμπί  $\mathbf{F}$ .

Εμφανίζεται το μενού Maintenance.

- 2 Πατήστε τα κουμπιά  $\blacktriangle/\blacktriangledown$  για να επισημάνετε την επιλογή **Cleaning** και έπειτα πατήστε το κουμπί**-**.
- 3 Πατήστε τα κουμπιά  $\blacktriangle/\blacktriangledown$  για να επισημάνετε τη μέθοδο καθαρισμού της σειράς ακροφυσίων και έπειτα πατήστε το κουμπί .

#### **Selected Nozzles**

Κάντε αυτήν την επιλογή όταν παρατηρείτε ότι κάποια μέρη είναι αχνά ή λείπουν σε ένα συγκεκριμένο μοτίβο (σειρά ακροφυσίων) του δείγματος ελέγχου. Μπορείτε να επιλέξετε πολλές σειρές ακροφυσίων.

#### **All Nozzles**

Κάντε αυτήν την επιλογή όταν παρατηρείτε ότι κάποια μέρη είναι αχνά ή λείπουν σε όλα τα δείγματα. Πηγαίνετε στο βήμα 5 αφού επιλέξετε **All Nozzles**.

D Επιλέξτε σειρές ακροφυσίων για καθαρισμό.

**□** Πατήστε τα κουμπιά Δ/ $\nabla$  για να επισημάνετε τον αριθμό που αντιστοιχεί στο δείγμα ελέγχου στο οποίο κάποια μέρη είναι αχνά ή λείπουν. Έπειτα πατήστε το κουμπί ΟΚ.

- <span id="page-53-0"></span>❏ Όταν έχετε επιλέξει όλες τις σειρές ακροφυσίων που θέλετε να καθαρίσετε, πατήστε το κουμπί $\blacktriangleright$ .
- 

Πατήστε τα κουμπιά Δ/▼ για να επισημάνετε το επίπεδο καθαρισμού και έπειτα πατήστε το κουμπί ΟΚ.

Γίνεται ο καθαρισμός της κεφαλής. Όταν ολοκληρωθεί ο καθαρισμός της κεφαλής, κλείνει το μενού Settings.

Εκτυπώστε ένα δείγμα ελέγχου και βεβαιωθείτε ότι έχουν καθαριστεί τα ακροφύσια.

U[«Έλεγχος για φραγμένα ακροφύσια» στη](#page-50-0) [σελίδα 51](#page-50-0)

## **Διόρθωση κακής ευθυγράμμισης της εκτύπωσης**

Αν υπάρχει μικρή απόσταση ανάμεσα στην κεφαλή εκτύπωσης και στην μπλούζα, μπορεί να μην ευθυγραμμιστεί σωστά το μελάνι, για τους εξής λόγους: θερμοκρασία, υγρασία, δύναμη αδράνειας από τις κινήσεις της κεφαλής εκτύπωσης, κατεύθυνση κίνησης της κεφαλής εκτύπωσης (από τα δεξιά προς τα αριστερά και από τα αριστερά προς τα δεξιά), πάχος και ύφασμα του μέσου. Αν αλλάξει για κάποιο λόγο η τροφοδοσία της πλάκας, μπορεί επίσης να είναι κακή η ευθυγράμμιση του μελανιού. Σε αυτήν την περίπτωση, τα αποτελέσματα μπορεί να περιέχουν κόκκους ή να είναι θολά. Για να διορθώσετε την κακή ευθυγράμμιση, ρυθμίστε τον εκτυπωτή.

Για τη διόρθωση της κακής ευθυγράμμισης των εκτυπώσεων υπάρχουν οι παρακάτω τρεις επιλογές.

- ❏ Head Alignment (όταν υπάρχουν κάθετες γραμμές ή αχνό κείμενο)
- ❏ Offset Head Alignment (όταν θέλετε να κάνετε ακριβείς ρυθμίσεις μετά από Head Alignment)
- ❏ Feed Adjustment (όταν υπάρχουν οριζόντιες γραμμές)

Σε αυτήν την ενότητα εξηγούμε πώς να ελέγχετε οπτικά το δείγμα ελέγχου και πώς να χρησιμοποιείτε τη δυνατότητα **Head Alignment** για να κάνετε διορθώσεις. Για περισσότερες λεπτομέρειες σχετικά με τις λειτουργίες **Offset Head Alignment** και **Feed Adjustment**, δείτε παρακάτω.

#### U[«Printer Setup» στη σελίδα 78](#page-77-0)

### **Head Alignment**

Κουμπιά που χρησιμοποιούνται στις παρακάτω λειτουργίες

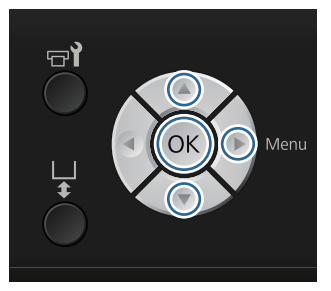

A Τοποθετήστε στην πλάκα την μπλούζα για την οποία θέλετε να κάνετε ρυθμίσεις. Έπειτα ρυθμίστε το ύψος μετακινώντας το μοχλό ρύθμισης του ύψους.

U[«Τοποθέτηση της μπλούζας \(μέσα\)» στη](#page-37-0) [σελίδα 38](#page-37-0)

#### *Σημείωση:*

*Το δείγμα ελέγχου εκτυπώνεται στο ίδιο μέγεθος με το πάνω μέρος της επιφάνειας παράλληλης προσαρμογής.*

2 Πατήστε το κουμπί νια να εμφανιστεί η οθόνη Settings.

- **B** Πατήστε τα κουμπιά ▲/▼ για να επισημάνετε<br>το στοιχείο Printer Setup και έπειτα πατήστε το κουμπί $\blacktriangleright$ .
- **4 Πατήστε τα κουμπιά Δ/V** για να επιλέξετε<br>**Head Alignment** και μετά πατήστε το κουμπί  $\blacktriangleright$ .

**5** Πατήστε τα κουμπιά  $\blacktriangle/\blacktriangledown$  για να επισημάνετε το μέγεθος της εγκατεστημένης πλάκας και έπειτα πατήστε το κουμπί $\blacktriangleright$ .

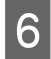

 $6$  Πατήστε το κουμπί ΟΚ.

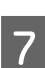

G Αφού βεβαιωθείτε ότι έχει τοποθετηθεί η μπλούζα, πατήστε ξανά το κουμπί ΟΚ.

Το δείγμα ελέγχου εκτυπώνεται.

H Κοιτάξτε το εκτυπωμένο δείγμα ελέγχου και εξετάστε τον αριθμό του δείγματος με τις λιγότερες γραμμές.

Για παράδειγμα, στην παρακάτω εικόνα, το καλύτερο δείγμα είναι το «5».

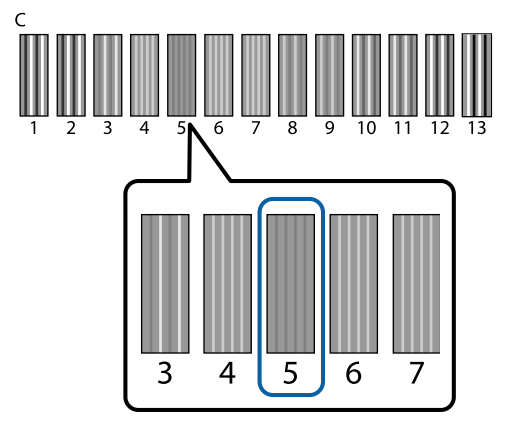

I Όταν εμφανιστεί η ένδειξη **C** στην οθόνη του πίνακα ελέγχου, πατήστε τα κουμπιά  $\blacktriangle/\blacktriangledown$  για να επιλέξετε τον αριθμό που σημειώσατε στο βήμα 8 και έπειτα πατήστε το κουμπί ΟΚ.

> Αν δεν υπάρχει ιδανικός αριθμός στο δείγμα ελέγχου, πληκτρολογήστε «1» ή «13» (ό,τι είναι καλύτερο) και καθαρίστε ξανά την κεφαλή.

J Επιλέξτε έναν αριθμό για όλα τα χρώματα και έπειτα πατήστε ΟΚ.

Αφού ορίσετε και το τελευταίο χρώμα, επιστρέφετε στην οθόνη **Standby**.

## **Περιοδική συντήρηση**

Για να παραμείνει σε καλό επίπεδο η ποιότητα εκτύπωσης, καθώς και για να ρυθμίσετε την κεφαλή εκτύπωσης και άλλα στοιχεία, πρέπει επίσης κατά διαστήματα να καθαρίζετε και να αντικαθιστάτε εξαρτήματα.

Αν δεν κάνετε συντήρηση, μπορεί να μειωθεί η διάρκεια ζωής του εκτυπωτή ή να επιβαρυνθείτε με το κόστος των επισκευών.

## **Συχνότητα**

#### **Ανακίνηση δοχείων μελάνης**

Ένα από τα χαρακτηριστικά του μελανιού (ειδικά του μελανιού White (Λευκό)) που χρησιμοποιεί ο εκτυπωτής είναι η εύκολη καθίζηση. Αν χρησιμοποιείτε μελάνι με καθίζηση, μπορεί να μειωθεί η ποιότητα εκτύπωσης και να πάθει βλάβη ο εκτυπωτής. Για να διατηρήσετε την ποιότητα, πρέπει κατά διαστήματα να ανακινείτε τα δοχεία μελανιού.

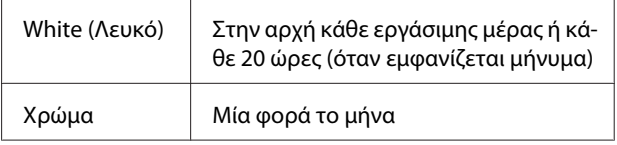

\* Στις παρακάτω περιπτώσεις εμφανίζεται ένα μήνυμα που σας υπενθυμίζει να ανακινείτε το δοχείο μελανιού. - Όταν τίθεται σε λειτουργία ο εκτυπωτής αφού ήταν σβηστός για τουλάχιστον 20 ώρες.

- Όταν πατάτε το κουμπί  $\otimes$  αφού ο εκτυπωτής είναι ήδη σε λειτουργία για 20 ώρες.

Ανακίνηση δοχείων Δ<sup>3</sup> [«Διαδικασία» στη σελίδα 66](#page-65-0)

#### **Πλύσιμο σωλήνων**

Η καθίζηση είναι συχνό φαινόμενο στο μελάνι White (Λευκό), οπότε η λευκότητα μπορεί να μειωθεί ή να είναι ανομοιόμορφη αν συνεχίσετε να εκτυπώνετε σε λευκό. Για τα καλύτερα δυνατά αποτελέσματα, να πλένετε τακτικά το σωληνάκι. Όταν πρέπει να πλύνετε το σωληνάκι του μελανιού White (Λευκό), εμφανίζεται ένα μήνυμα στην οθόνη του πίνακα ελέγχου.

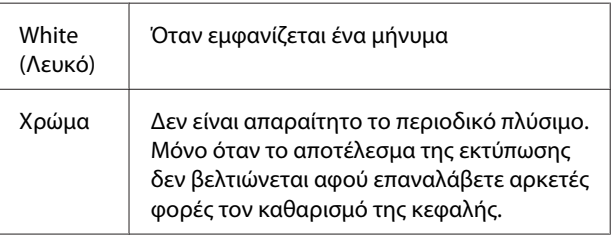

#### U[«Πλύσιμο σωλήνων» στη σελίδα 64](#page-63-0)

#### **Caps Cleaning**

Όταν έρθει η ώρα να καθαρίσετε τον αναρροφητήρα, εμφανίζεται ένα μήνυμα στον πίνακα ελέγχου.

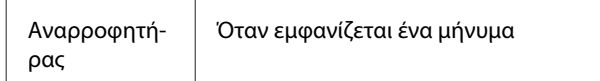

#### U[«Καθαρισμός πωμάτων» στη σελίδα 58](#page-57-0)

#### **Αντικατάσταση**

Όταν έρθει η ώρα να αντικαταστήσετε τα παρακάτω αναλώσιμα, εμφανίζεται ένα μήνυμα στον πίνακα ελέγχου. Για να ελέγξετε τα επίπεδα των αναλώσιμων προϊόντων, επιλέξτε **Level** από το μενού **Printer Status** του πίνακα ελέγχου. Επιλέξτε το αναλώσιμο προϊόν που θέλετε να ελέγξετε, για να δείτε το επίπεδο.

#### U[«Λειτουργίες μενού» στη σελίδα 73](#page-72-0)

Από την πάνω οθόνη του πίνακα ελέγχου μπορείτε να ελέγξετε πόσος ελεύθερος χώρος απομένει στο δοχείο απόβλητου μελανιού.

#### U[«Προβολή οθόνης» στη σελίδα 16](#page-15-0)

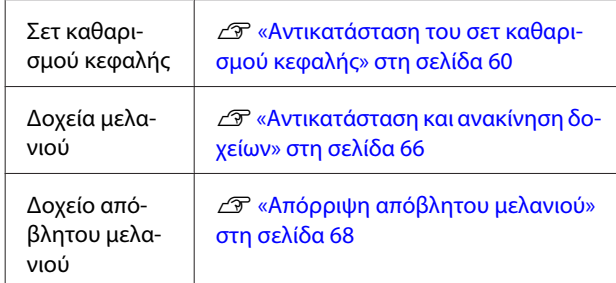

## **Προετοιμασίες και σημειώσεις για το περιοδικό καθάρισμα**

### **Προετοιμασία**

Πριν καθαρίσετε τα πώματα, αντικαταστήσετε το σετ καθαρισμού κεφαλής και απορρίψετε το απόβλητο μελάνι, ετοιμάστε τα παρακάτω.

❏ Προστατευτικά γυαλιά (πωλούνται στο εμπόριο)

Προστατεύστε τα μάτια σας από το μελάνι και από το καθαριστικό μελανιού.

❏ Κιτ συντήρησης (παρέχεται με τον εκτυπωτή)

Είναι απαραίτητο για να καθαρίσετε τα πώματα.

Το σετ περιέχει γάντια, ράβδους καθαρισμού, καθαριστικό μελανιού και ένα δοχείο. Όταν εξαντληθεί το κιτ συντήρησης, αγοράστε νέο κιτ.

U[«Προαιρετικά εξαρτήματα και αναλώσιμα](#page-91-0) [προϊόντα» στη σελίδα 92](#page-91-0)

❏ Μεταλλική ή πλαστική θήκη (από πολυπροπυλένιο ή πολυαιθυλένιο) (πωλείται στο εμπόριο)

Εδώ βάζετε τις χρησιμοποιημένες ράβδους καθαρισμού, τις μονάδες καθαρισμού που αφαιρέσατε, τα ταμπόν απορρόφησης μελανιού και άλλα. Δεν είναι απαραίτητο για την απόρριψη του απόβλητου μελανιού.

## **Σημειώσεις για τις λειτουργίες**

- ❏ Πριν ξεκινήσετε οποιαδήποτε λειτουργία, αφαιρέστε την μπλούζα από τον εκτυπωτή.
- ❏ Μην αγγίζετε ούτε το φορέα ούτε τον άξονα του φορέα στο εσωτερικό του εκτυπωτή. Μπορεί να υπάρξει σφάλμα λειτουργίας ή βλάβη. U[«Εσωτερικό» στη σελίδα 10](#page-9-0)
- ❏ Για να μην στεγνώσει η κεφαλή εκτύπωσης, ολοκληρώστε μέσα σε 10 λεπτά τον καθαρισμό των πωμάτων και την αντικατάσταση του σετ καθαρισμού της κεφαλής. Αφού περάσουν 10 λεπτά, εμφανίζεται ένα μήνυμα.
- ❏ Να αγγίζετε μόνο τα εξαρτήματα και τα κυκλώματα που πρέπει να καθαριστούν. Μπορεί να υπάρξει βλάβη ή να μειωθεί η ποιότητα της εκτύπωσης.
- ❏ Να χρησιμοποιείτε πάντα νέες ράβδους καθαρισμού. Όταν ξαναχρησιμοποιείτε τις ίδιες ράβδους, μπορεί να λερώσετε τα εξαρτήματα που προσπαθείτε να καθαρίσετε.
- ❏ Μην αγγίζετε την άκρη της ράβδου καθαρισμού με το χέρι σας. Αν υπάρχουν λάδια στο χέρι σας, μπορεί να δυσκολέψει ο καθαρισμός.
- ❏ Μην χρησιμοποιείτε νερό ή οργανικούς διαλύτες (π.χ. οινόπνευμα) στα πώματα ή στις μονάδες καθαρισμού. Αν το μελάνι αναμειχθεί με νερό ή οινόπνευμα, μπορεί να στερεοποιηθεί.

- <span id="page-56-0"></span>❏ Πριν ξεκινήσετε τις ενέργειες, ακουμπήστε ένα μεταλλικό αντικείμενο, για να γειωθείτε από τον στατικό ηλεκτρισμό.
- ❏ Μην καθαρίζετε με οργανικούς διαλύτες (π.χ. οινόπνευμα) τους αναρροφητήρες ή τα πώματα προστασίας από το στέγνωμα. Διαφορετικά, μπορεί να υπάρξει βλάβη στην κεφαλή εκτύπωσης.

## **Χρήση καθαριστικού μελανιού**

Βουτήξτε τη ράβδο καθαρισμού στο καθαριστικό μελανιού, για να καθαρίσετε όσους λεκέδες μελανιού γύρω από τον αναρροφητήρα δεν μπορείτε να σκουπίσετε με στεγνή ράβδο καθαρισμού.

Πριν το χρησιμοποιήσετε, διαβάστε το φυλλάδιο με τις οδηγίες ασφαλείας. Μπορείτε να κατεβάσετε το φυλλάδιο με τις οδηγίες ασφαλείας από τον ιστότοπο της Epson.

#### URL:<http://www.epson.com>

## !*Προσοχή:*

❏ *Όταν χρησιμοποιείτε το υγρό, να φοράτε πάντοτε προστατευτικά γυαλιά και γάντια.*

*Σε περίπτωση που το καθαριστικό μελανιού έρθει σε επαφή με το δέρμα σας ή μπει στα μάτια ή στο στόμα σας, κάντε αμέσως τα εξής:*

*- Αν το υγρό κολλήσει στο δέρμα σας, πλύντε το αμέσως με μεγάλες ποσότητες από νερό και σαπούνι. Αν ερεθιστεί ή αποχρωματιστεί το δέρμα σας, συμβουλευτείτε γιατρό.*

*- Αν το υγρό μπει στα μάτια σας, πλύντε τα αμέσως με νερό. Αν δεν πάρετε αυτήν την προφύλαξη, υπάρχει κίνδυνος αιμορραγίας ή ελαφράς φλεγμονής στα μάτια σας. Αν συνεχιστούν τα προβλήματα, συμβουλευτείτε γιατρό.*

*- Αν το υγρό μπει στο στόμα σας, συμβουλευτείτε αμέσως γιατρό.*

*- Αν κάποιος καταπιεί το υγρό, μην τον πιέσετε να κάνει εμετό. Συμβουλευτείτε αμέσως γιατρό. Αν προξενήσετε εμετό, το υγρό μπορεί να μπει στην τραχεία. Κάτι τέτοιο είναι επικίνδυνο.*

- ❏ *Φυλάξτε το υγρό μακριά από παιδιά.*
- ❏ *Αφού ολοκληρώσετε τις εργασίες, πλύντε καλά τα χέρια σας και κάντε γαργάρες.*

#### c*Σημαντικό:*

❏ *Πρέπει να το χρησιμοποιήσετε μόνο για να καθαρίσετε τον αναρροφητήρα.*

- ❏ *Ανάλογα με το περιβάλλον χρήσης και αποθήκευσης, το καθαριστικό μελανιού μπορεί να αλλάξει χρώμα μετά το άνοιγμα.*
- ❏ *Αν παρατηρήσετε ότι το καθαριστικό μελανιού έχει αλλάξει χρώμα ή αναδίδει άσχημη μυρωδιά, σταματήστε να χρησιμοποιείτε το καθαριστικό και ανοίξτε νέο κιτ συντήρησης.*
- ❏ *Μετά τη χρήση, φροντίστε να κλείνετε καλά το κάλυμμα. Μην αποθηκεύετε το καθαριστικό σε σημεία με υψηλές θερμοκρασίες, υψηλή υγρασία και έκθεση στο ηλιακό φως.*

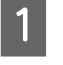

A Αφαιρέστε το κάλυμμα και το αεροστεγές κάλυμμα από το καθαριστικό μελανιού.

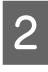

B Χύστε την κατάλληλη ποσότητα καθαριστικού του μελανιού στο δοχείο που περιλαμβάνεται στο κιτ συντήρησης.

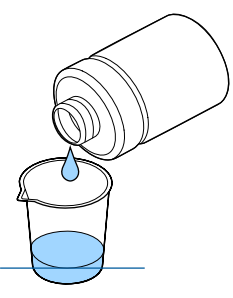

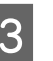

C Αφήστε τη ράβδο καθαρισμού να εμποτιστεί με το καθαριστικό μελανιού.

> Βεβαιωθείτε ότι από τη ράβδο καθαρισμού δεν στάζει καθαριστικό μελανιού.

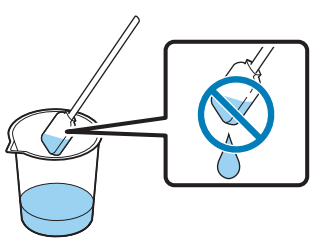

Καθαρίστε τα εξαρτήματα που χρειάζεται.

#### <span id="page-57-0"></span>**Μέθοδος απόρριψης**

Το καθαριστικό μελανιού θεωρείται βιομηχανικό απόβλητο. Απορρίψτε το καθαριστικό μελανιού με βάση τους τοπικούς νόμους και κανονισμούς (π.χ. αναθέστε την απόρριψη σε μια εταιρεία απόρριψης βιομηχανικών αποβλήτων). Όταν παραδίδετε το προπαρασκευαστικό υγρό στην εταιρεία απόρριψης βιομηχανικών αποβλήτων, φροντίστε να συμπεριλάβετε στην παράδοση και το φυλλάδιο με τις οδηγίες ασφαλείας.

## **Απόρριψη χρησιμοποιημένων αναλώσιμων και προαιρετικών εξαρτημάτων**

Όταν απορρίπτετε εξαρτήματα, ακολουθήστε τα παρακάτω βήματα.

#### Απόρριψη

Απορρίψτε τα αναλώσιμα και τα προαιρετικά εξαρτήματα με βάση τους τοπικούς νόμους και κανονισμούς (π.χ. αναθέστε την απόρριψη σε μια εταιρεία απόρριψης βιομηχανικών αποβλήτων).

Όταν απορρίπτετε το περιττό προπαρασκευαστικό υγρό και καθαριστικό μελανιού, δείτε τα παρακάτω.

U[«Χρήση προπαρασκευαστικού υγρού» στη](#page-30-0) [σελίδα 31](#page-30-0)

U[«Χρήση καθαριστικού μελανιού» στη σελίδα 57](#page-56-0)

Όταν απορρίπτετε το απόβλητο μελάνι, δείτε τα παρακάτω.

U[«Απόρριψη απόβλητου μελανιού» στη σελίδα 68](#page-67-0)

## **Καθαρισμός πωμάτων**

Όταν έρθει η ώρα να καθαρίσετε τον αναρροφητήρα, εμφανίζεται ένα μήνυμα στον πίνακα ελέγχου. Αν συνεχίσετε να χρησιμοποιείτε τον εκτυπωτή χωρίς να τον καθαρίζετε, μπορεί να φράξουν τα ακροφύσια και να μειωθεί η ποιότητα εκτύπωσης. Ακόμη κι αν δεν εμφανιστεί το μήνυμα, καθαρίστε τα πώματα αν παρατηρήσετε ότι έχουν λερωθεί.

#### c*Σημαντικό:*

*Μην μετακινείτε χειροκίνητα ούτε την κεφαλή εκτύπωσης ούτε την πλάκα. Μπορεί να υπάρξει βλάβη.*

Κουμπιά που χρησιμοποιούνται στις παρακάτω λειτουργίες

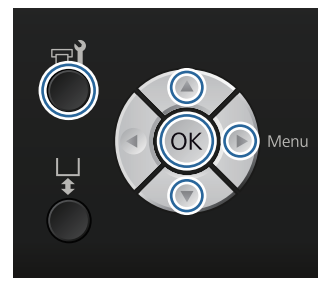

A Βεβαιωθείτε ότι ο εκτυπωτής είναι σε λειτουργία και πατήστε το κουμπί  $\blacktriangleright$ ?

Εμφανίζεται το μενού Maintenance.

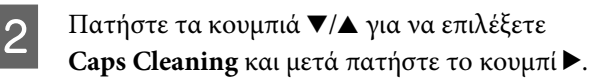

Πατήστε τα κουμπιά  $\nabla/\blacktriangle$  για να επισημάνετε την επιλογή **Yes** και έπειτα πατήστε το κουμπί OK.

Όταν πατάτε το κουμπί ΟΚ, η πλάκα και η κεφαλή εκτύπωσης μετακινούνται στη θέση συντήρησης.

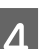

Ανοίξτε το κάλυμμα του εκτυπωτή.

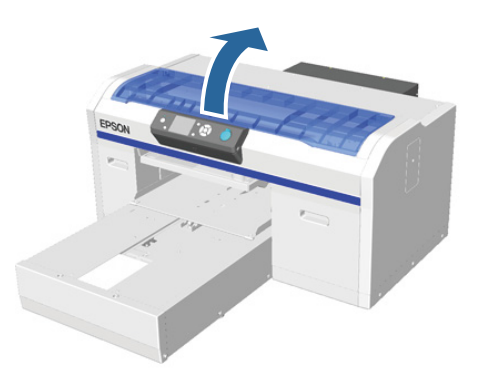

E Αν κολλήσει ένας σβώλος ή ένα στρώμα απόβλητου υγρού στον αναρροφητήρα, αφαιρέστε το με τα παρεχόμενα τσιμπιδάκια.

### c*Σημαντικό:*

- ❏ *Μην τρίβετε σκληρά το τμήμα του πώματος. Αν καταστραφεί το πώμα, μπορεί να υπάρξει διαρροή αέρα και να στεγνώσει η κεφαλή εκτύπωσης ή να είναι δύσκολο να καθαριστεί.*
- ❏ *Να χρησιμοποιείτε μόνο τα παρεχόμενα τσιμπιδάκια, και όχι μεταλλικά ή άλλα τσιμπιδάκια.*

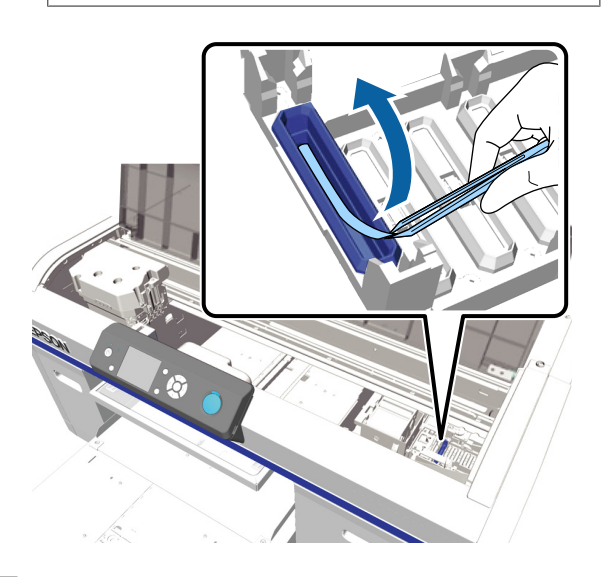

**6 Καθαρίστε το εσωτερικό του αναρροφητήρα**<br> **Ε** Γερματρόφοντας τη λεπτήρα δόβδο καθαρισμού περιστρέφοντας τη λεπτή ράβδο καθαρισμού.

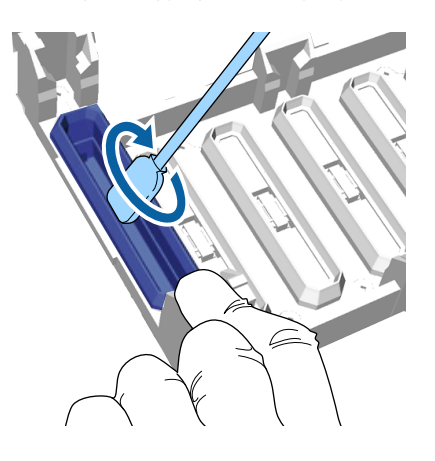

#### c*Σημαντικό:*

*Βεβαιωθείτε ότι από τα πώματα προστασίας από το στέγνωμα δεν στάζει καθαριστικό μελανιού. Αν στάζει κάποιο καθαριστικό, καθαρίστε το με μια στεγνή ράβδο καθαρισμού. Αν μείνει καθαριστικό στα πώματα προστασίας από το στέγνωμα, μπορεί να φράξουν τα ακροφύσια της κεφαλής εκτύπωσης.*

G Καθαρίστε το εξωτερικό του αναρροφητήρα με μια μεγάλη ράβδο καθαρισμού.

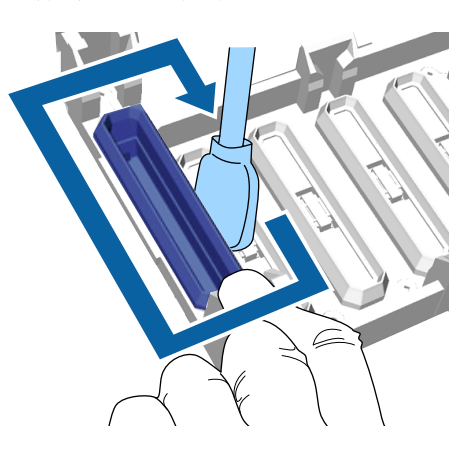

**Β΄** Όταν καθαρίζετε το εξωτερικό του<br>αναρροφητήρα, θυμηθείτε να καθαρίσετε και την πάνω άκρη.

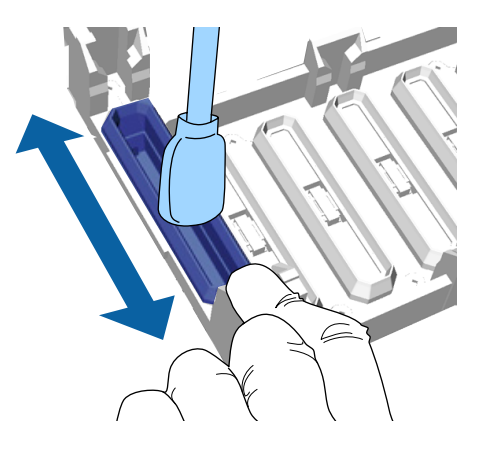

<span id="page-59-0"></span>Αφού αφαιρέσετε το μελάνι από τον αναρροφητήρα, όπως φαίνεται παρακάτω, συνεχίστε με το επόμενο βήμα.

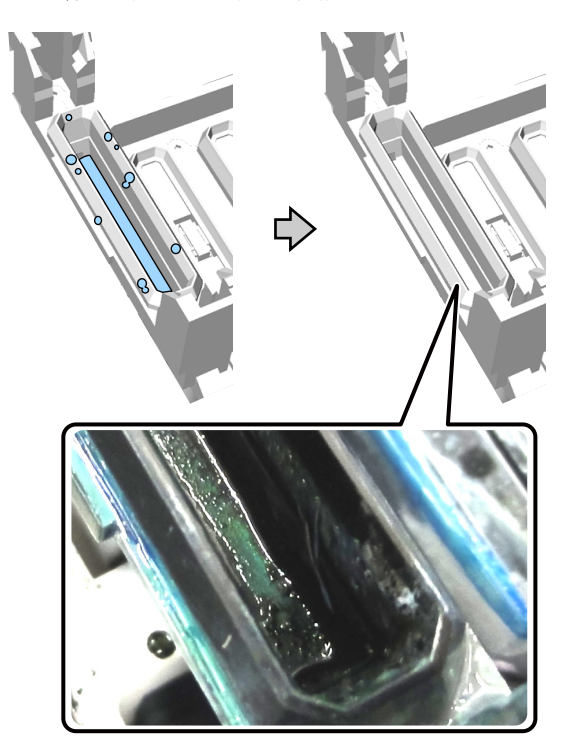

I Κλείστε το κάλυμμα του εκτυπωτή και πατήστε το κουμπί ΟΚ.

> Όταν η κεφαλή εκτύπωσης επιστρέφει στην κανονική της θέση, κλείνει το μενού Settings. Αφού ολοκληρώσετε το καθάρισμα, καλό είναι να ελέγξετε αν υπάρχουν φραγμένα ακροφύσια.

U[«Έλεγχος για φραγμένα ακροφύσια» στη](#page-50-0) [σελίδα 51](#page-50-0)

## **Αντικατάσταση του σετ καθαρισμού κεφαλής**

Όταν έρθει η ώρα να αντικαταστήσετε το σετ καθαρισμού κεφαλής, εμφανίζεται ένα μήνυμα στον πίνακα ελέγχου.

Ετοιμάστε νέο σετ καθαρισμού κεφαλής.

U[«Προαιρετικά εξαρτήματα και αναλώσιμα](#page-91-0) [προϊόντα» στη σελίδα 92](#page-91-0)

Πριν το χρησιμοποιήσετε, διαβάστε το φυλλάδιο με τις οδηγίες ασφαλείας. Μπορείτε να κατεβάσετε το φυλλάδιο με τις οδηγίες ασφαλείας από τον ιστότοπο της Epson.

#### URL: <http://www.epson.com>

## **Σημαντικό:**<br>Γαποιεργούς

❏ *Μην μετακινείτε χειροκίνητα ούτε την κεφαλή εκτύπωσης ούτε την πλάκα. Μπορεί να υπάρξει βλάβη.*

❏ *Ο εκτυπωτής έχει ένα ενσωματωμένο σύστημα που σας προειδοποιεί όταν το σετ καθαρισμού κεφαλής πλησιάζει στο τέλος του. Ωστόσο, το σύστημα δείχνει μια προειδοποίηση με βάση το κατά προσέγγιση υπόλοιπο από την κατάσταση εκτύπωσης, αντί να εντοπίσει πόσο πραγματικά απομένει. Επομένως, το σύστημα προειδοποίησης μπορεί να μην λειτουργεί σωστά, εκτός κι αν ακολουθήσετε τη διαδικασία αντικατάστασης με νέο σετ.*

#### Κουμπιά που χρησιμοποιούνται στις παρακάτω λειτουργίες

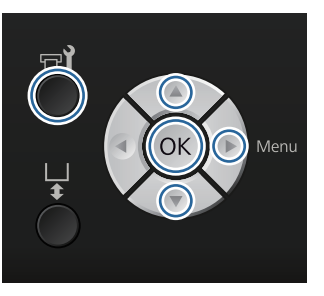

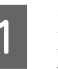

A Βεβαιωθείτε ότι ο εκτυπωτής είναι σε λειτουργία και πατήστε το κουμπί <sup>-1</sup>.

Εμφανίζεται το μενού Maintenance.

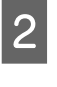

B Πατήστε τα κουμπιά d/u για να επισημάνετε την επιλογή **Head Cleaning Set** και έπειτα πατήστε το κουμπί .

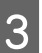

Πατήστε το κουμπί -.

D Πατήστε τα κουμπιά d/u για να επισημάνετε την επιλογή **Yes** και έπειτα πατήστε το κουμπί OK.

> Όταν πατάτε το κουμπί ΟΚ, η πλάκα και η κεφαλή εκτύπωσης μετακινούνται στη θέση συντήρησης.

Αντικαταστήστε τα εξαρτήματα με την παρακάτω σειρά: μονάδα καθαρισμού, πώματα προστασίας από το στέγνωμα, ταμπόν απορρόφησης μελανιού.

U«Αντικατάσταση της μονάδας καθαρισμού και των πωμάτων προστασίας από το στέγνωμα» στη σελίδα 61

U[«Ταμπόν απορρόφησης μελανιού» στη](#page-62-0) [σελίδα 63](#page-62-0)

### **Αντικατάσταση της μονάδας καθαρισμού και των πωμάτων προστασίας από το στέγνωμα**

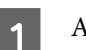

A Ανοίξτε το κάλυμμα του εκτυπωτή.

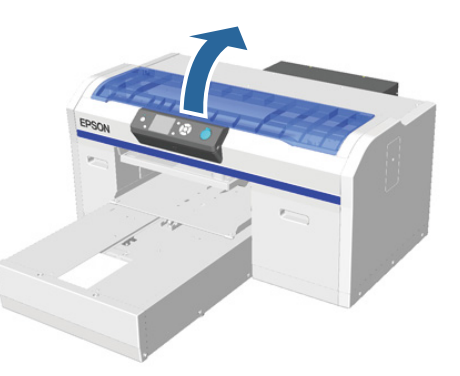

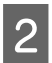

B Βγάλτε από τη συσκευασία τη νέα μονάδα καθαρισμού.

C Φορέστε τα γάντια που περιλαμβάνονται στο σετ καθαρισμού κεφαλής.

D Βάλτε τα δάχτυλά σας στην εσοχή που βρίσκεται στο πίσω μέρος της μονάδας καθαρισμού και σηκώστε τη λίγο προς το μέρος σας.

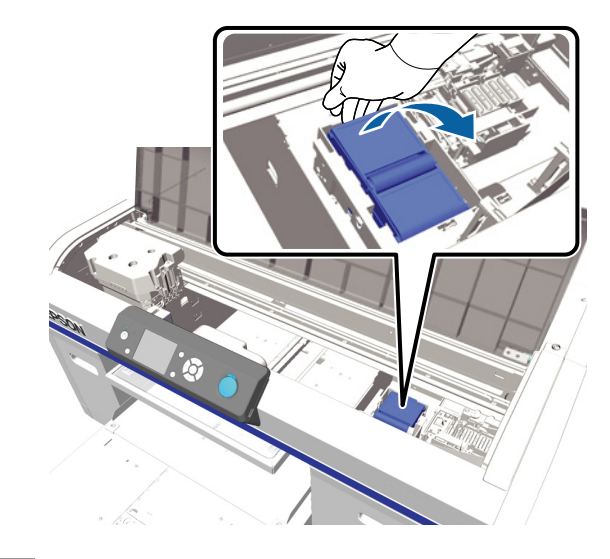

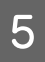

E Κρατήστε τη μονάδα καθαρισμού και αφαιρέστε τη.

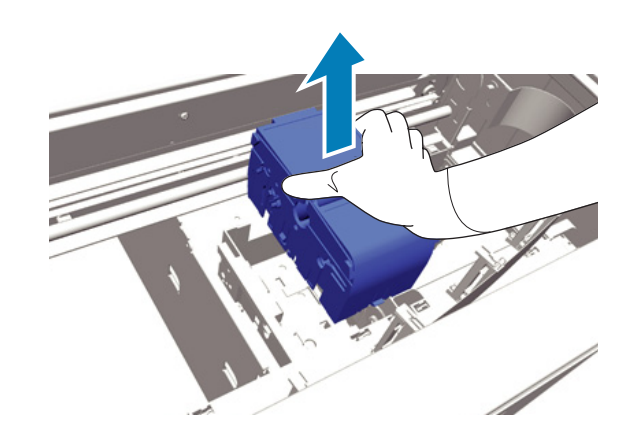

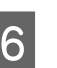

F Τυλίξτε την παλιά μονάδα καθαρισμού με τη συσκευασία της νέας μονάδας καθαρισμού.

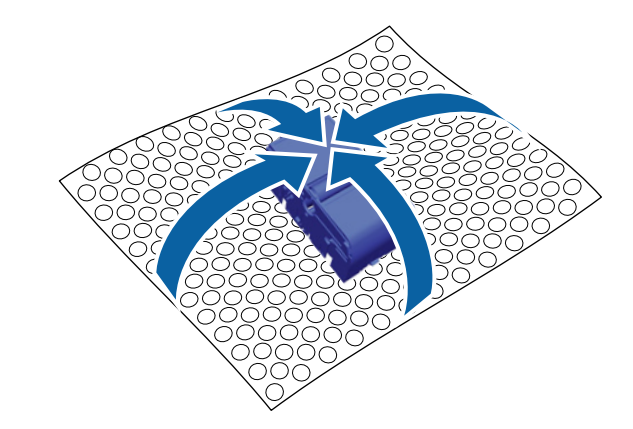

#### **Μέθοδος απόρριψης**

Η μονάδα καθαρισμού θεωρείται βιομηχανικό απόβλητο. Απορρίψτε τη μονάδα καθαρισμού με βάση τους τοπικούς νόμους και κανονισμούς (π.χ. αναθέστε την απόρριψη σε μια εταιρεία απόρριψης βιομηχανικών αποβλήτων). Όταν παραδίδετε το προπαρασκευαστικό υγρό στην εταιρεία απόρριψης βιομηχανικών αποβλήτων, φροντίστε να συμπεριλάβετε στην παράδοση και το φυλλάδιο με τις οδηγίες ασφαλείας.

G Τοποθετήστε τη νέα μονάδα καθαρισμού στον εκτυπωτή.

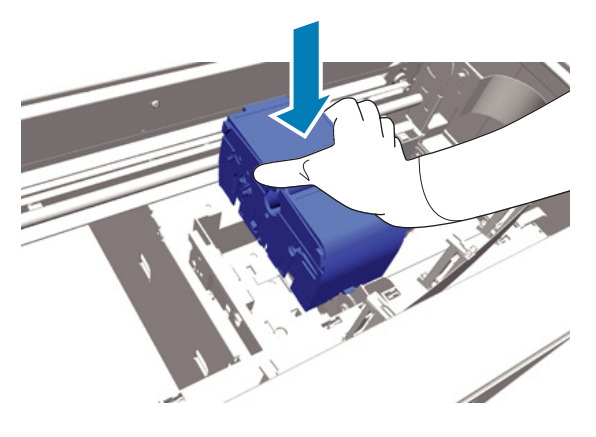

H Πιέστε τη, μέχρι να την ακούσετε να εφαρμόζει στη θέση της.

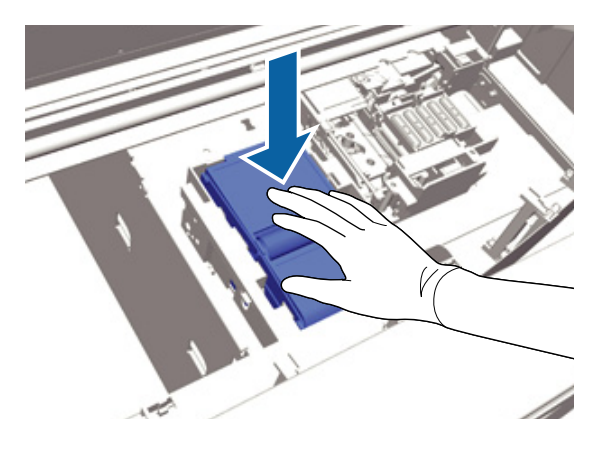

Αφού αντικαταστήσετε τη μονάδα καθαρισμού, αντικαταστήστε το πώμα προστασίας από το στέγνωμα.

I Αφαιρέστε από τη συσκευασία το πώμα προστασίας από το στέγνωμα και αφαιρέστε το κάλυμμα.

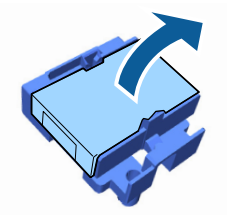

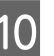

Πιέστε το μοχλό προς το μέρος σας και έπειτα σηκώστε το πώμα προστασίας από το στέγνωμα για να το αφαιρέσετε.

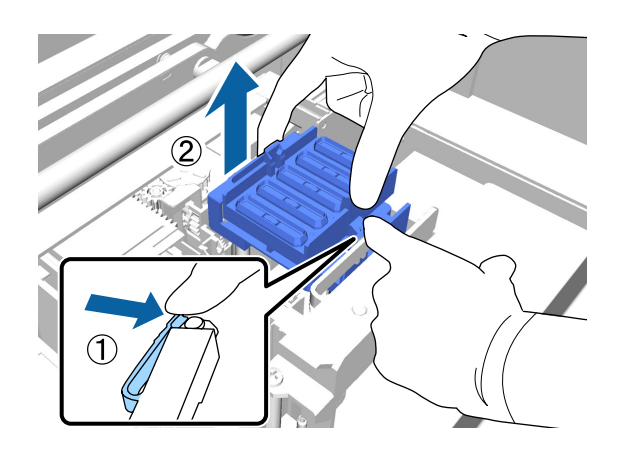

11 Προσθέστε το κάλυμμα στο παλιό πώμα<br>προστασίας από το στέννωνα και έπειτα προστασίας από το στέγνωμα και έπειτα βάλτε το στη σακούλα του νέου πώματος προστασίας από το στέγνωμα.

> U[«Απόρριψη χρησιμοποιημένων](#page-57-0) [αναλώσιμων και προαιρετικών εξαρτημάτων»](#page-57-0) [στη σελίδα 58](#page-57-0)

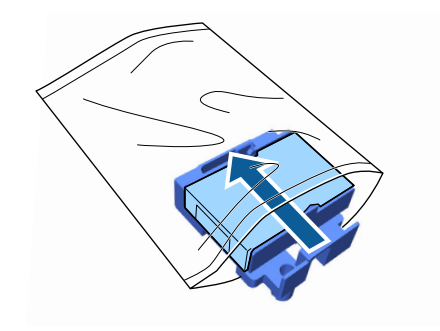

<span id="page-62-0"></span>L Πιέστε το μοχλό προς τα εμπρός και έπειτα τοποθετήστε τις οπές του πώματος προστασίας από το στέγνωμα πάνω από τους δύο στύλους του εκτυπωτή.

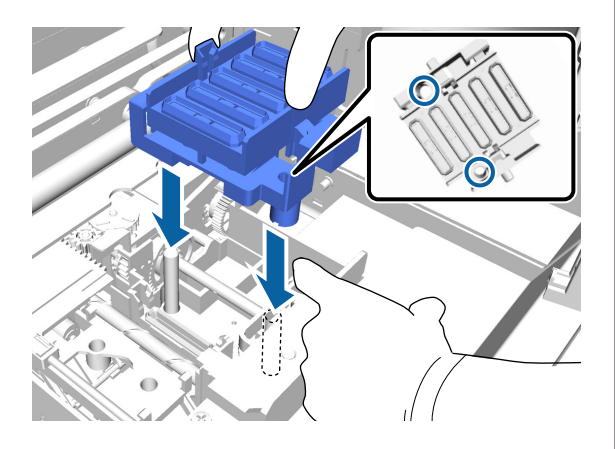

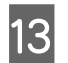

13 Κλείστε το κάλυμμα του εκτυπωτή.

- Πατήστε το κουμπί ΟΚ.
- 15 Πατήστε τα κουμπιά  $\blacktriangle$ / $\blacktriangledown$  για να επισημάνετε την επιλογή **Yes** και έπειτα πατήστε το κουμπί OK.

Πατήστε το κουμπί ΟΚ για να μετακινήσετε την κεφαλή εκτύπωσης στη θέση αντικατάστασης του ταμπόν απορρόφησης.

### **Ταμπόν απορρόφησης μελανιού**

A Ανοίξτε το κάλυμμα του εκτυπωτή.

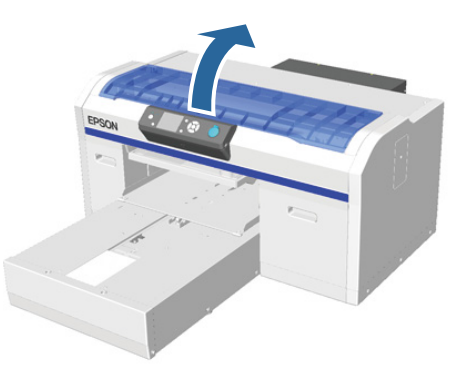

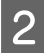

B Βγάλτε από τη συσκευασία το νέο ταμπόν απορρόφησης.

C Κρατήστε το ταμπόν απορρόφησης από τη γλωττίδα και αφαιρέστε το.

> Φροντίστε να μην στάζει απόβλητο μελάνι από το ταμπόν. Αν στάζει απόβλητο μελάνι στον εκτυπωτή, φροντίστε να το καθαρίσετε.

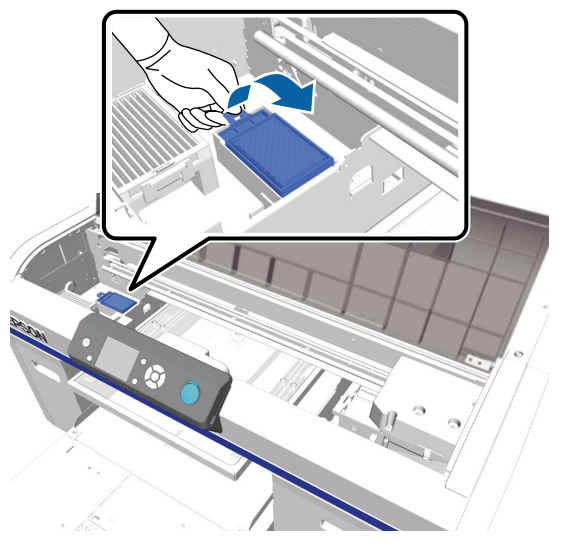

D Βάλτε το παλιό ταμπόν απορρόφησης στη σακούλα του νέου ταμπόν απορρόφησης.

U[«Απόρριψη χρησιμοποιημένων](#page-57-0) [αναλώσιμων και προαιρετικών εξαρτημάτων»](#page-57-0) [στη σελίδα 58](#page-57-0)

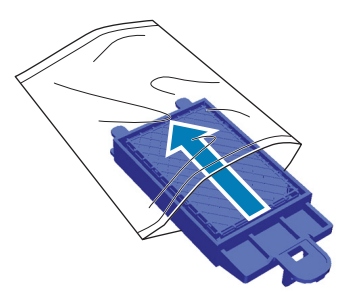

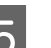

E Προσθέστε το νέο ταμπόν απορρόφησης.

Βάλτε στις οπές του εκτυπωτή τις δύο προεξοχές που βρίσκονται στην άκρη του ταμπόν. Έπειτα πιέστε προς τα κάτω, μέχρι να ακούσετε το ταμπόν να ασφαλίζει στη θέση του.

#### c*Σημαντικό:*

*Αν δεν μπουν σωστά οι προεξοχές, μπορεί να καταστραφεί η κεφαλή εκτύπωσης.*

<span id="page-63-0"></span>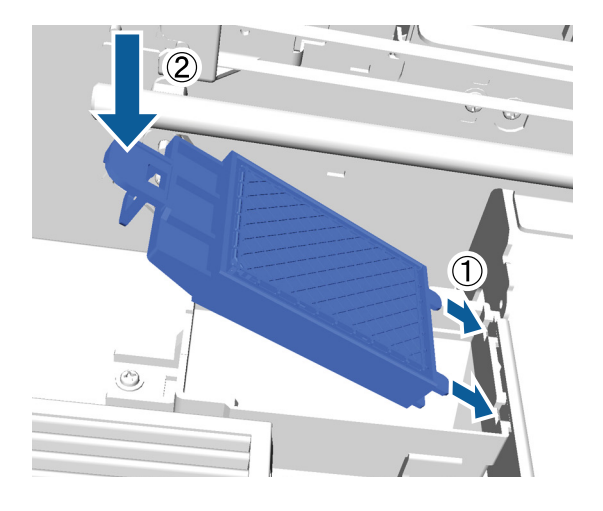

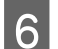

F Κλείστε το κάλυμμα του εκτυπωτή.

Πατήστε το κουμπί ΟΚ.

Όταν η κεφαλή εκτύπωσης επιστρέφει στην κανονική της θέση, κλείνει το μενού Settings.

## **Πλύσιμο σωλήνων**

Η καθίζηση είναι συχνό φαινόμενο στο μελάνι White (Λευκό), οπότε η λευκότητα μπορεί να μειωθεί ή να είναι ανομοιόμορφη αν συνεχίσετε να εκτυπώνετε σε λευκό. Για τα καλύτερα δυνατά αποτελέσματα, να πλένετε τακτικά το σωληνάκι. Όταν πρέπει να πλύνετε το σωληνάκι του μελανιού White (Λευκό), εμφανίζεται ένα μήνυμα στην οθόνη του πίνακα ελέγχου.

Για το έγχρωμο μελάνι δεν χρειάζεται να πλένετε τακτικά τα σωληνάκια.

Όταν καθαρίζετε τα σωληνάκια, μπορεί να καθαρίζουν και τα φραγμένα ακροφύσια. Αν δεν καθαρίζουν τα φραγμένα ακροφύσια ακόμη κι αν έχετε καθαρίσει αρκετές φορές την κεφαλή, δοκιμάστε να πλύνετε τα σωληνάκια για το μελάνι που θέλετε.

Όταν πλένετε τα σωληνάκια, αντικαθιστάτε το μελάνι από το σωληνάκι με το καθαριστικό υγρό. Έπειτα, το σωληνάκι γεμίζει ξανά με το μελάνι.

Προετοιμάστε τα δοχεία μελανιού και τα δοχεία Cleaning (Καθαρισμός) επειδή μπορεί να χρειαστείτε νέα δοχεία, ανάλογα με την ποσότητα που απομένει. Επίσης, καλό είναι να έχετε έτοιμο ένα νέο δοχείο απόβλητου μελανιού, επειδή μπορεί να εμφανιστεί ένα μήνυμα που σας ζητάει να αντικαταστήσετε το δοχείο απόβλητου μελανιού, αν δεν υπάρχει αρκετός ελεύθερος χώρος στο συγκεκριμένο δοχείο.

#### U[«Προαιρετικά εξαρτήματα και αναλώσιμα](#page-91-0) [προϊόντα» στη σελίδα 92](#page-91-0)

Τα απαραίτητα νέα δοχεία ποικίλλουν ανάλογα με τις ρυθμίσεις (χρώμα) και τη λειτουργία του εκτυπωτή.

#### **Λειτουργία μελανιού White (Λευκό)**

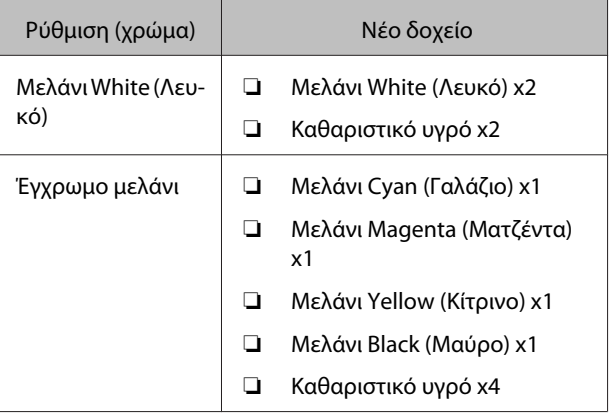

#### **Λειτουργία έγχρωμου μελανιού**

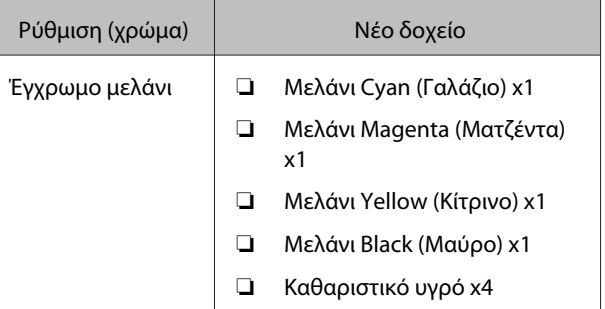

#### **Έγχρωμη λειτουργία υψηλής ταχύτητας**

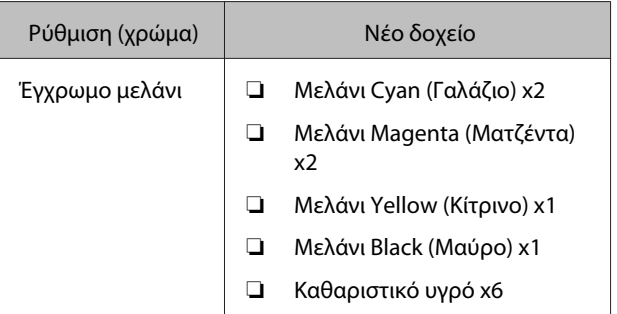

Κουμπιά που χρησιμοποιούνται στις παρακάτω λειτουργίες

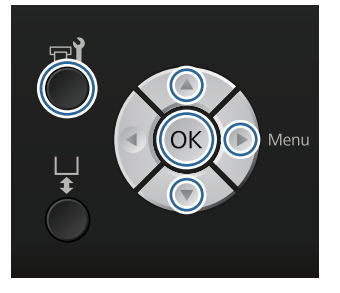

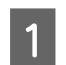

A Βεβαιωθείτε ότι ο εκτυπωτής είναι σε λειτουργία και πατήστε το κουμπί  $\blacktriangleright$ .

Εμφανίζεται το μενού Maintenance.

- 2 Πατήστε τα κουμπιά  $\blacktriangledown/\blacktriangle$  για να επισημάνετε το στοιχείο **Tube Washing** και πατήστε το κουμπί $\blacktriangleright$ .
- 3 Πατήστε τα κουμπιά  $\blacktriangledown$  για να επισημάνετε το στοιχείο **White Ink** ή **Color Ink** και πατήστε το κουμπί -.
- Δ Πατήστε τα κουμπιά  $\nabla/\blacktriangle$  για να επισημάνετε την επιλογή **Yes** και έπειτα πατήστε το κουμπί OK.

Πατήστε το κουμπί ΟΚ για να αρχίσετε να πλένετε τα σωληνάκια.

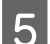

**5** Ανοίξτε το κάλυμμα του δοχείου.

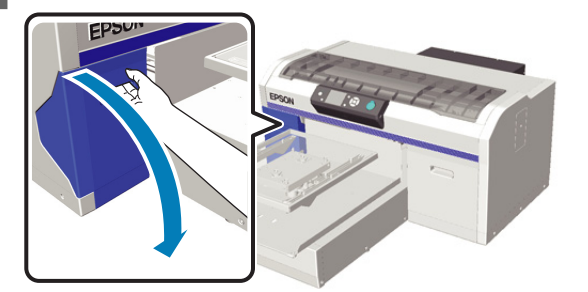

F Βάλτε το δάχτυλό σας στην εσοχή στο πάνω μέρος του δοχείου μελάνης, όπως φαίνεται στην οθόνη, και τραβήξτε το ευθεία προς τα έξω.

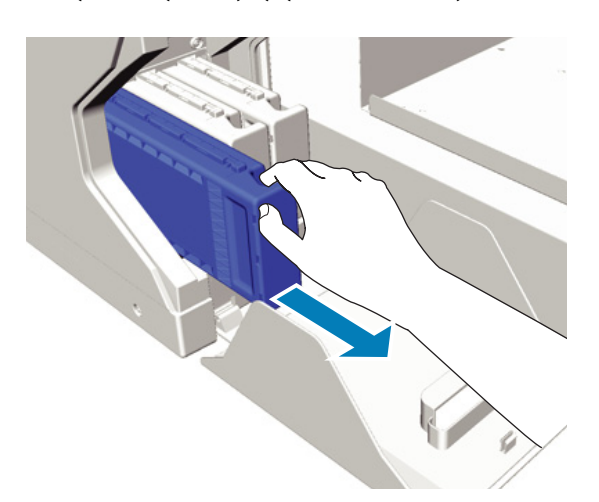

#### c*Σημαντικό:*

*Στα δοχεία μελανιού που αφαιρέσατε, μπορεί να υπάρχει μελάνι γύρω από τη θύρα παροχής μελανιού. Γι' αυτό, προσέξτε να μην λερώσετε τη γύρω περιοχή.*

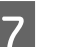

G Ετοιμάστε ένα δοχείο Cleaning (Καθαρισμός).

#### c*Σημαντικό:*

*Μην ακουμπάτε το τσιπ ολοκληρωμένου κυκλώματος στο πάνω μέρος του δοχείου. Ίσως να μην αναγνωρίζεται το δοχείο ή να μην εκτυπώνει σωστά ο εκτυπωτής.*

H Κρατώντας το δοχείο με την πλευρά της ετικέτας προς τα έξω, σπρώξτε το τέρμα μέσα στην υποδοχή.

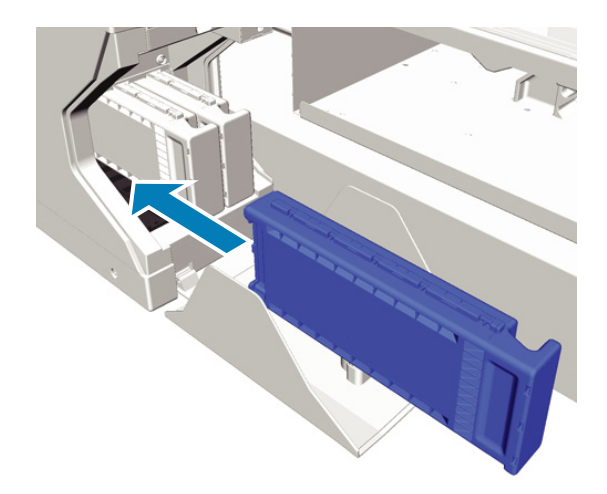

<span id="page-65-0"></span>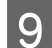

I Κλείστε το κάλυμμα του μελανιού.

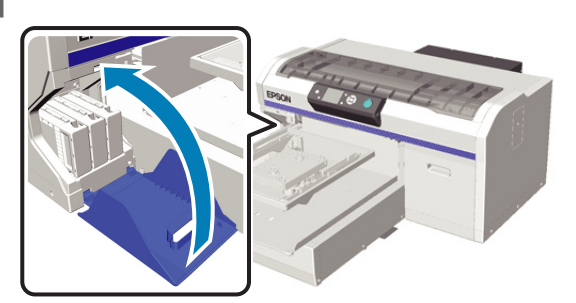

10 Πατήστε το κουμπί ΟΚ.

Πατήστε το κουμπί ΟΚ για να αρχίσετε να προσθέτετε το υγρό καθαρισμού.

11 Όταν αλλάζει το μήνυμα στην οθόνη του πίνακα ελέγχου και, αντί να δείχνει ότι ο καθαρισμός είναι σε εξέλιξη, σάς ζητάει πλέον να ανοίξετε το κάλυμμα του δοχείου, ακολουθήστε τις οδηγίες που εμφανίζονται στην οθόνη και αντικαταστήστε το δοχείο Cleaning (Καθαρισμός) με το δοχείο μελανιού.

> Όταν αντικαθιστάτε ένα δοχείο μελανιού, πρέπει να ανακινείτε το δοχείο. Για περισσότερες λεπτομέρειες σχετικά με την ανακίνηση, δείτε τα παρακάτω.

U«Αντικατάσταση και ανακίνηση δοχείων» στη σελίδα 66

L Όταν ολοκληρωθεί η φόρτωση του μελανιού, η οθόνη του πίνακα ελέγχου επιστρέφει στην οθόνη **Standby** από την οθόνη **Information**.

## **Αντικατάσταση και ανακίνηση δοχείων**

Για να εκτυπώσει ο εκτυπωτής, θα πρέπει να είναι διαθέσιμα όλα τα εγκατεστημένα δοχεία μελανιού. Εάν εμφανιστεί προειδοποίηση χαμηλής στάθμης μελανιού, συνιστούμε να αντικαταστήσετε το(-α) δοχείο(-α) μελανιού όσο το δυνατόν συντομότερα.

Εάν ένα δοχείο μελανιού εξαντληθεί κατά τη διάρκεια μιας εκτύπωσης, μπορείτε να συνεχίσετε την εκτύπωση αφού πρώτα αντικαταστήσετε το δοχείο μελανιού. Ωστόσο, αν αντικαταστήσετε το δοχείο μελανιού κατά τη διάρκεια μιας εργασίας εκτύπωσης, ο τόνος των αποτελεσμάτων εκτύπωσης μπορεί να διαφέρει ανάλογα με τις συνθήκες στεγνώματος.

Ένα από τα χαρακτηριστικά του μελανιού (ειδικά του μελανιού White (Λευκό)) που χρησιμοποιεί ο εκτυπωτής είναι η εύκολη καθίζηση. Αν χρησιμοποιείτε μελάνι με καθίζηση, μπορεί να μειωθεί η ποιότητα εκτύπωσης και να πάθει βλάβη ο εκτυπωτής. Για να διατηρήσετε την ποιότητα, πρέπει κατά διαστήματα να ανακινείτε τα δοχεία μελανιού.

## **Διαδικασία**

Η ίδια διαδικασία ισχύει όταν θέλετε να αντικαταστήσετε ένα δοχείο μελανιού ή να ανακινήσετε ένα ήδη εγκατεστημένο δοχείο.

### c*Σημαντικό:*

*Η Epson συνιστά τη χρήση γνήσιων δοχείων μελανιού Epson. Η Epson δεν μπορεί να εγγυηθεί την ποιότητα ή την αξιοπιστία μη γνήσιων μελανιών. Η χρήση μη γνήσιων μελανιών μπορεί να προκαλέσει βλάβη που δεν καλύπτεται από τις εγγυήσεις της Epson. Σε συγκεκριμένες συνθήκες, η λειτουργία του εκτυπωτή μπορεί να γίνει ακανόνιστη. Ενδέχεται να μην εμφανίζονται πληροφορίες σχετικά με τη στάθμη των μη γνήσιων μελανών, ενώ η χρήση μη γνήσιας μελάνης καταγράφεται για ενδεχόμενη χρήση από το τμήμα υποστήριξης επισκευών.*

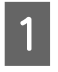

A Βεβαιωθείτε ότι ο εκτυπωτής είναι ενεργοποιημένος.

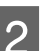

B Ανοίξτε το κάλυμμα του μελανιού.

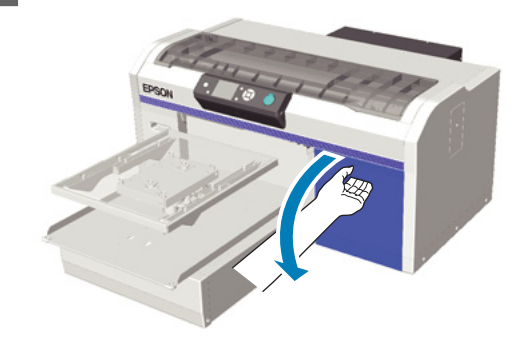

C Βάλτε το δάχτυλό σας στην εσοχή στο πάνω μέρος του δοχείου μελανιού και τραβήξτε το ευθεία προς τα έξω.

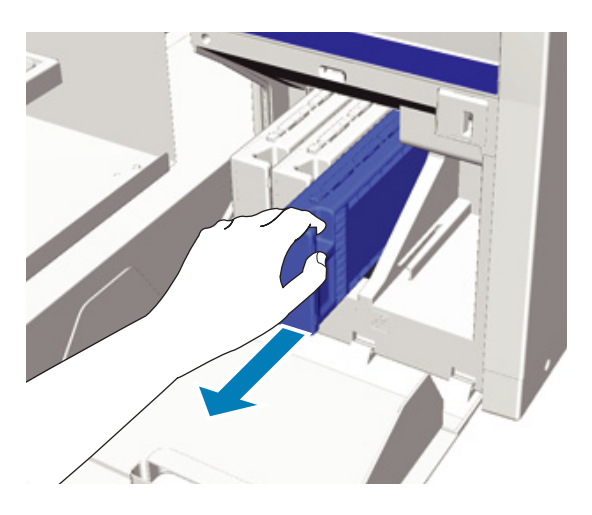

#### c*Σημαντικό:*

*Στα δοχεία μελανιού που αφαιρέσατε, μπορεί να υπάρχει μελάνι γύρω από τη θύρα παροχής μελανιού. Γι' αυτό, προσέξτε να μην λερώσετε τη γύρω περιοχή.*

**4 Οπως φαίνεται στην παρακάτω εικόνα,**<br>ανακινήστε οριζόντια το δοχείο, με κινήσεις των 5 εκατοστών, από άκρη σε άκρη.

> Όταν αντικαθιστάτε ένα δοχείο, πρώτα αφαιρέστε το από το σακουλάκι και έπειτα ανακινήστε το.

Όπως φαίνεται στον παρακάτω πίνακα, το πόσες φορές θα χρειαστεί να ανακινήσετε το δοχείο εξαρτάται από το χρώμα.

#### **Έγχρωμο μελάνι**

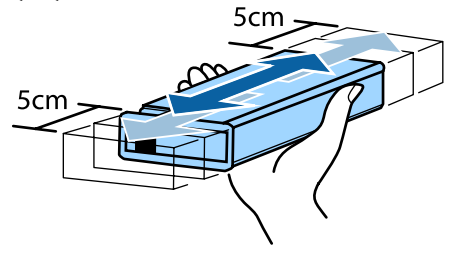

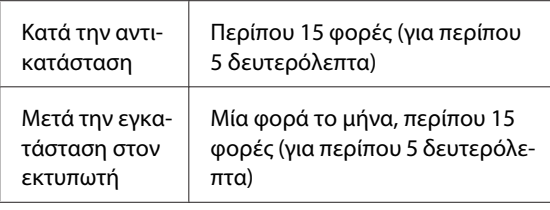

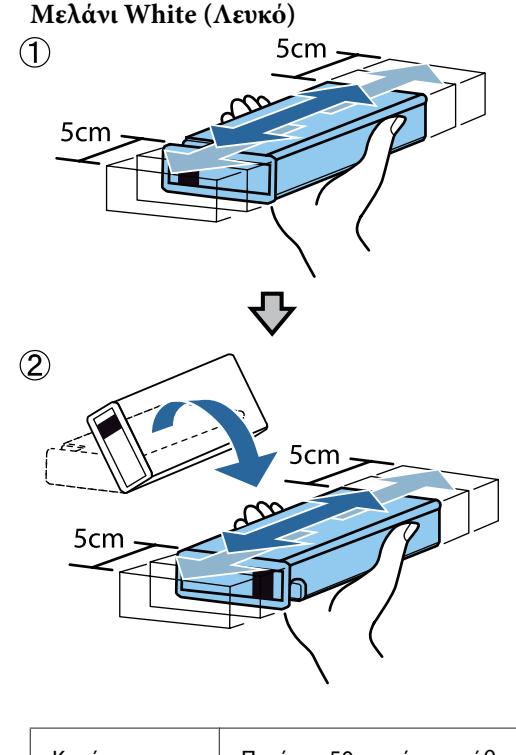

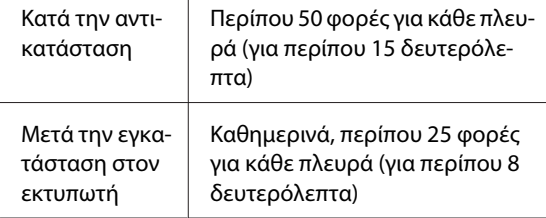

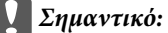

*εκτυπωτής.*

*Μην ακουμπάτε το τσιπ ολοκληρωμένου κυκλώματος στο πάνω μέρος του δοχείου μελανιού. Ίσως να μην αναγνωρίζεται το δοχείο ή να μην εκτυπώνει σωστά ο*

**67**

<span id="page-67-0"></span>E Κρατώντας το δοχείο με την πλευρά της ετικέτας προς τα έξω, σπρώξτε το τέρμα μέσα στην υποδοχή.

Βεβαιωθείτε ότι το χρώμα του δοχείου μελανιού είναι ίδιο με το χρώμα της ετικέτας του εκτυπωτή.

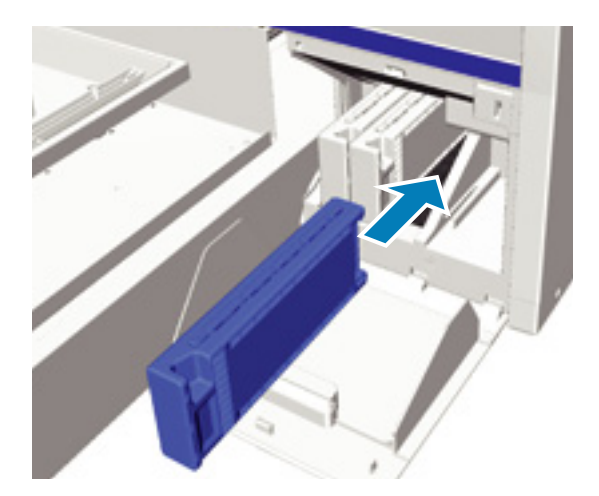

Αν χρειαστεί να αντικαταστήσετε ή να ανακινήσετε άλλο δοχείο μελανιού, επαναλάβετε τα βήματα 3 έως 5.

#### c*Σημαντικό:*

*Τοποθετήστε δοχεία μελανιού σε όλες τις υποδοχές. Για να εκτυπώσει ο εκτυπωτής, θα πρέπει να έχετε τοποθετήσει δοχεία μελανιού σε όλες τις υποδοχές.*

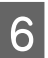

F Κλείστε το κάλυμμα του δοχείου.

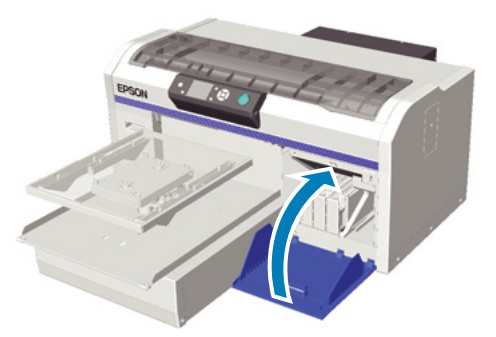

## **Απόρριψη απόβλητου μελανιού**

### **Πότε να απορρίπτετε το απόβλητο μελάνι**

Όταν εμφανίζεται το παρακάτω μήνυμα στον πίνακα ελέγχου, καλύτερα να αντικαθιστάτε το δοχείο απόβλητου μελανιού όσο γίνεται πιο σύντομα.

❏ Prepare empty waste ink bottle.

Απορρίψτε το απόβλητο μελάνι στο δοχείο απόβλητου μελανιού. Μην το χύνετε σε άλλο δοχείο.

Πριν αντικαταστήσετε το δοχείο απόβλητου μελανιού, διαβάστε το φυλλάδιο με τις οδηγίες ασφαλείας. Μπορείτε να κατεβάσετε το φυλλάδιο με τις οδηγίες ασφαλείας από τον ιστότοπο της Epson.

#### URL: <http://www.epson.com>

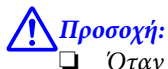

❏ *Όταν χρησιμοποιείτε το υγρό, να φοράτε πάντοτε προστατευτικά γυαλιά και γάντια.*

*Σε περίπτωση που το απόβλητο μελάνι έρθει σε επαφή με το δέρμα σας ή μπει στα μάτια ή στο στόμα σας, κάντε αμέσως τα εξής:*

*- Αν το μελάνι κολλήσει στο δέρμα σας, πλύντε το αμέσως με νερό και σαπούνι. Αν ερεθιστεί ή αποχρωματιστεί το δέρμα σας, συμβουλευτείτε γιατρό.*

*- Αν μπει μελάνι στα μάτια σας, πλύντε τα αμέσως με νερό. Αν δεν πάρετε αυτήν την προφύλαξη, υπάρχει κίνδυνος αιμορραγίας ή ελαφράς φλεγμονής στα μάτια σας. Αν συνεχιστούν τα προβλήματα, συμβουλευτείτε γιατρό.*

*- Αν το υγρό μπει στο στόμα σας, συμβουλευτείτε αμέσως γιατρό.*

*- Αν κάποιος καταπιεί το υγρό, μην τον πιέσετε να κάνει εμετό. Συμβουλευτείτε αμέσως γιατρό. Αν προξενήσετε εμετό, το υγρό μπορεί να μπει στην τραχεία. Κάτι τέτοιο είναι επικίνδυνο.*

❏ *Φυλάξτε το απόβλητο μελάνι μακριά από παιδιά.*

❏ *Αφού αντικαταστήσετε το δοχείο απόβλητου μελανιού, πλύντε καλά τα χέρια σας και κάντε γαργάρες.*

<span id="page-68-0"></span>Το απόβλητο μελάνι θεωρείται βιομηχανικό απόβλητο. Απορρίψτε το απόβλητο μελάνι με βάση τους τοπικούς νόμους και κανονισμούς (π.χ. αναθέστε την απόρριψη σε μια εταιρεία απόρριψης βιομηχανικών αποβλήτων). Όταν παραδίδετε το προπαρασκευαστικό υγρό στην εταιρεία απόρριψης βιομηχανικών αποβλήτων, φροντίστε να συμπεριλάβετε στην παράδοση και το φυλλάδιο με τις οδηγίες ασφαλείας.

#### c*Σημαντικό:*

*Ποτέ μην αφαιρείτε το δοχείο απόβλητου μελανιού όταν εκτυπώνετε, καθαρίζετε την κεφαλή εκτύπωσης ή κάνετε μία από τις παρακάτω εργασίες συντήρησης. Μπορεί να σημειωθεί διαρροή άχρηστης μελάνης.*

- ❏ *Tube Washing*
- ❏ *Replace White Ink*
- ❏ *Prolonged Storage*

Ο εκτυπωτής υπολογίζει την ποσότητα του απόβλητου μελανιού και δείχνει προειδοποιητικό μήνυμα όταν πλησιάζει το όριο. Αν γεμίσει το δοχείο απόβλητου μελανιού ενώ εκτυπώνετε, αντικαταστήστε το με νέο δοχείο απόβλητου μελανιού. Έπειτα πατήστε το κουμπί ΟΚ σύμφωνα με το μήνυμα που εμφανίζεται στον πίνακα ελέγχου, για να μηδενίσετε το μετρητή απόβλητου μελανιού και να συνεχίσετε την εκτύπωση. Όμως, κατά τη διάρκεια των αντικαταστάσεων στεγνώνει το μελάνι στην μπλούζα, οπότε μπορεί να διαφέρει ο τόνος στα αποτελέσματα αναζήτησης.

#### *Σημείωση:*

*Αν αντικαταστήσατε το δοχείο απόβλητου μελανιού πριν εμφανιστεί το σχετικό μήνυμα στον πίνακα ελέγχου, μηδενίστε το μετρητή Waste Ink Counter από το μενού Maintenance.*

U*[«Maintenance» στη σελίδα 76](#page-75-0)*

#### c*Σημαντικό:*

*Μην μηδενίζετε το μετρητή απόβλητου μελανιού, εκτός κι αν αντικαθιστάτε το δοχείο απόβλητου μελανιού. Διαφορετικά, δεν θα υπολογιστεί σωστά η ώρα αντικατάστασης του δοχείου απόβλητου μελανιού.*

## **Αντικατάσταση του δοχείου απόβλητου μελανιού**

Τα χέρια σας μπορεί να λερωθούν με απόβλητο μελάνι. Αν χρειαστεί, φορέστε τα γάντια που περιλαμβάνονται στο κιτ συντήρησης.

#### U[«Προαιρετικά εξαρτήματα και αναλώσιμα](#page-91-0) [προϊόντα» στη σελίδα 92](#page-91-0)

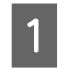

A Αφαιρέστε τα εξωτερικά και εσωτερικά πώματα από το νέο δοχείο απόβλητου μελανιού.

#### c*Σημαντικό:*

*Όταν απορρίπτετε το δοχείο απόβλητου μελανιού, χρειάζεστε τα πώματα. Γι' αυτό, φυλάξτε τα σε ασφαλές μέρος.*

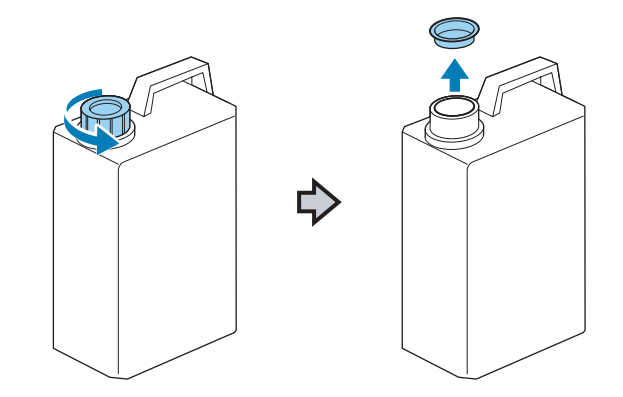

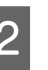

B Αφαιρέστε το σωληνάκι από το χρησιμοποιημένο δοχείο απόβλητου μελανιού και βάλτε το στο νέο δοχείο απόβλητου μελανιού, προσέχοντας να μην χυθεί μελάνι.

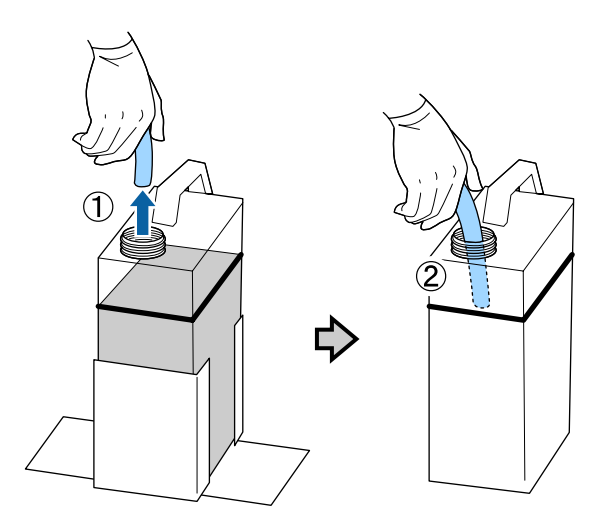

<span id="page-69-0"></span>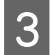

C Βάλτε τα πώματα στο χρησιμοποιημένο δοχείο απόβλητου μελανιού.

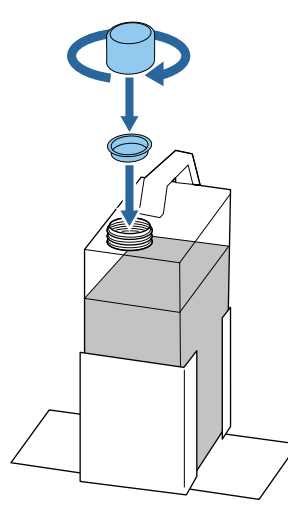

D Αφαιρέστε το χρησιμοποιημένο δοχείο απόβλητου μελανιού από τη βάση του και βάλτε το νέο δοχείο.

#### c*Σημαντικό:*

*Βεβαιωθείτε ότι έχετε βάλει το σωληνάκι στο λαιμό του δοχείου απόβλητου μελανιού. Αν βγει το σωληνάκι από το δοχείο, θα χυθεί μελάνι.*

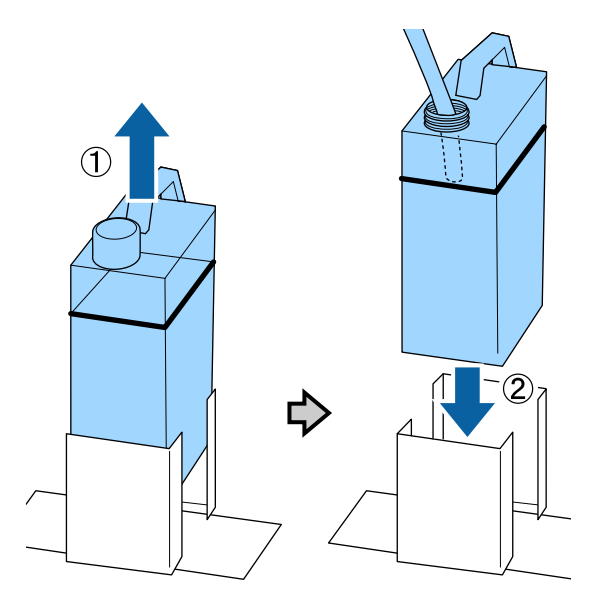

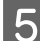

 $\boxed{5}$  Πατήστε το κουμπί ΟΚ.

Αν αντικαταστήσετε το δοχείο πριν εμφανιστεί το μήνυμα αντικατάστασης στον πίνακα ελέγχου, πατήστε το κουμπί **- Γ**ι και μηδενίστε το μετρητή **Waste Ink Counter**.

U[«Χρήση του μενού Πίνακας Ελέγχου» στη](#page-72-0) [σελίδα 73](#page-72-0)

F Ελέγξτε μία ακόμη φορά αν έχετε τοποθετήσει σωστά το νέο δοχείο απόβλητου μελανιού. Για να μηδενίσετε το μετρητή απόβλητου μελανιού, πατήστε το κουμπί ΟΚ.

## **Αντικατάσταση του μελανιού White (Λευκό)**

Μπορείτε να μεταβείτε από τη λειτουργία μελανιού White (Λευκό) στη λειτουργία έγχρωμου μελανιού, καθώς και από τη λειτουργία έγχρωμου μελανιού στη λειτουργία White (Λευκό). Δεν μπορείτε όμως να αλλάξετε λειτουργία αν χρησιμοποιείτε την έγχρωμη λειτουργία υψηλής ταχύτητας.

Ετοιμάστε τα απαραίτητα δοχεία (μελάνι White (Λευκό) ή Cleaning (Καθαρισμός)) για τη λειτουργία στην οποία θέλετε να μεταβείτε. Ίσως χρειαστείτε νέα δοχεία, ανάλογα με την ποσότητα που απομένει. Επίσης, καλό είναι να έχετε έτοιμο ένα νέο δοχείο απόβλητου μελανιού, επειδή μπορεί να εμφανιστεί ένα μήνυμα που σας ζητάει να αντικαταστήσετε το δοχείο απόβλητου μελανιού, αν δεν υπάρχει αρκετός ελεύθερος χώρος στο συγκεκριμένο δοχείο.

#### U[«Προαιρετικά εξαρτήματα και αναλώσιμα](#page-91-0) [προϊόντα» στη σελίδα 92](#page-91-0)

Κουμπιά που χρησιμοποιούνται στις παρακάτω λειτουργίες

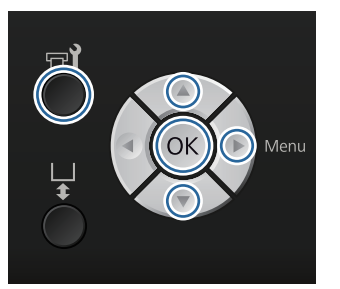

A Βεβαιωθείτε ότι ο εκτυπωτής είναι σε λειτουργία και πατήστε το κουμπί **=1**.

Εμφανίζεται το μενού Maintenance.

**2** Πατήστε τα κουμπιά ▼/▲ για να επισημάνετε<br>το στοιχείο Replace White Ink και πατήστε το κουμπί $\blacktriangleright$ .

- Πατήστε τα κουμπιά  $\nabla/\blacktriangle$  για να επισημάνετε την επιλογή **Yes** και έπειτα πατήστε το κουμπί OK
- D Δείτε τη διαδικασία αντικατάστασης δοχείου μελανιού και αντικαταστήστε είτε το μελάνι White (Λευκό) με το καθαριστικό υγρό είτε το καθαριστικό υγρό με το μελάνι White (Λευκό).

U[«Αντικατάσταση και ανακίνηση δοχείων»](#page-65-0) [στη σελίδα 66](#page-65-0)

E Όταν ολοκληρωθεί η αντικατάσταση, αλλάζει η οθόνη του πίνακα ελέγχου και εμφανίζεται η οθόνη **Standby**.

## **Παρατεταμένη αποθήκευση**

Αν δεν χρησιμοποιείτε τον εκτυπωτή για ένα μήνα ή παραπάνω, αντικαταστήστε όλα τα δοχεία έγχρωμου μελανιού και μελανιού White (Λευκό) με δοχεία Cleaning (Καθαρισμός). Αν δεν χρησιμοποιείτε το μελάνι White (Λευκό) για δύο βδομάδες ή παραπάνω, αρχίστε να χρησιμοποιείτε τη λειτουργία έγχρωμου μελανιού. Απλώς επιλέξτε **Replace White Ink**.

U[«Αντικατάσταση του μελανιού White \(Λευκό\)»](#page-69-0) [στη σελίδα 70](#page-69-0)

Προετοιμάστε τα δοχεία Cleaning (Καθαρισμός) και τα δοχεία απόβλητου μελανιού (x2). Ίσως χρειαστείτε νέα δοχεία, ανάλογα με την ποσότητα του καθαριστικού υγρού που απομένει.

U[«Προαιρετικά εξαρτήματα και αναλώσιμα](#page-91-0) [προϊόντα» στη σελίδα 92](#page-91-0)

Κουμπιά που χρησιμοποιούνται στις παρακάτω λειτουργίες

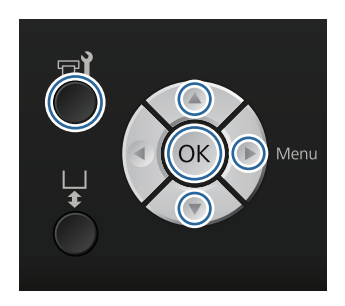

A Βεβαιωθείτε ότι ο εκτυπωτής είναι σε λειτουργία και πατήστε το κουμπί **-'**.

Εμφανίζεται το μενού Maintenance.

- **2** Πατήστε τα κουμπιά  $\nabla/\blacktriangle$  για να επισημάνετε<br>το στοιχείο Prolonged Storage και πατήστε το κουμπί $\blacktriangleright$ .
- **3 Πατήστε τα κουμπιά ▼/▲ για να επισημάνετε**<br>την επιλογή **Yes** και έπειτα πατήστε το κουμπί OK.
- D Δείτε τη διαδικασία αντικατάστασης δοχείου μελανιού και αντικαταστήστε το έγχρωμο μελάνι ή το μελάνι White (Λευκό) με καθαριστικό υγρό.

U[«Αντικατάσταση και ανακίνηση δοχείων»](#page-65-0) [στη σελίδα 66](#page-65-0)

E Όταν ολοκληρωθεί η αντικατάσταση, εμφανίζεται στον πίνακα ελέγχου ένα μήνυμα που σας ζητάει να αντικαταστήσετε το δοχείο απόβλητου μελανιού. Απορρίψτε το απόβλητο μελάνι και σβήστε τον εκτυπωτή.

> U[«Αντικατάσταση του δοχείου απόβλητου](#page-68-0) [μελανιού» στη σελίδα 69](#page-68-0)

Την επόμενη φορά που θα ανάψετε τον εκτυπωτή, ακολουθήστε τις οδηγίες του πίνακα ελέγχου για να εγκαταστήσετε τα δοχεία μελανιού.

U[«Αντικατάσταση και ανακίνηση δοχείων» στη](#page-65-0) [σελίδα 66](#page-65-0)

## **Καθαρισμός του εκτυπωτή**

Για να παραμείνει σε καλή κατάσταση ο εκτυπωτής, πρέπει να τον καθαρίζετε τακτικά. Καθαρίστε με την ίδια διαδικασία τόσο την πλάκα όσο και το πλαίσιο της πλάκας.

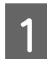

A Βεβαιωθείτε ότι η πλάκα προεξέχει.

Αν δεν προεξέχει, πατήστε το κουμπί } για να βγει προς τα έξω.

B Βεβαιωθείτε ότι ο εκτυπωτής είναι απενεργοποιημένος και ότι η οθόνη έχει σβήσει και μετά αποσυνδέστε το καλώδιο ρεύματος από την ηλεκτρική πρίζα.

C Χρησιμοποιήστε ένα μαλακό, καθαρό πανί για να αφαιρέσετε προσεκτικά σκόνη ή ρύπους.

> Αν υπάρχει σοβαρό πρόβλημα με τους ρύπους, καθαρίστε τον εκτυπωτή με ένα μαλακό, καθαρό πανί, το οποίο πρώτα θα έχετε εμποτίσει σε νερό με λίγο απορρυπαντικό και θα έχετε στύψει καλά. Έπειτα, σκουπίστε την υγρασία με στεγνό, μαλακό πανί.

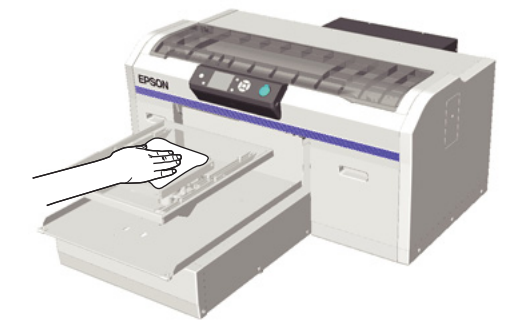

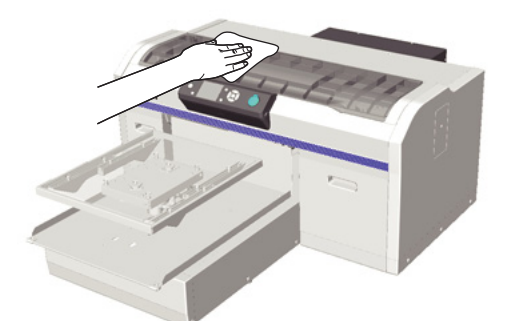

#### c*Σημαντικό:*

*Σε καμία περίπτωση μην χρησιμοποιείτε πτητικά υγρά (π.χ. βενζίνη, διαλύτες ή οινόπνευμα) για να καθαρίσετε τον εκτυπωτή. Αυτές οι ουσίες μπορεί να προκαλέσουν αποχρωματισμό και παραμορφώσεις.*
# <span id="page-72-0"></span>**Λειτουργίες μενού**

Τα βήματα για την εμφάνιση των διαφόρων μενού εμφανίζονται παρακάτω.

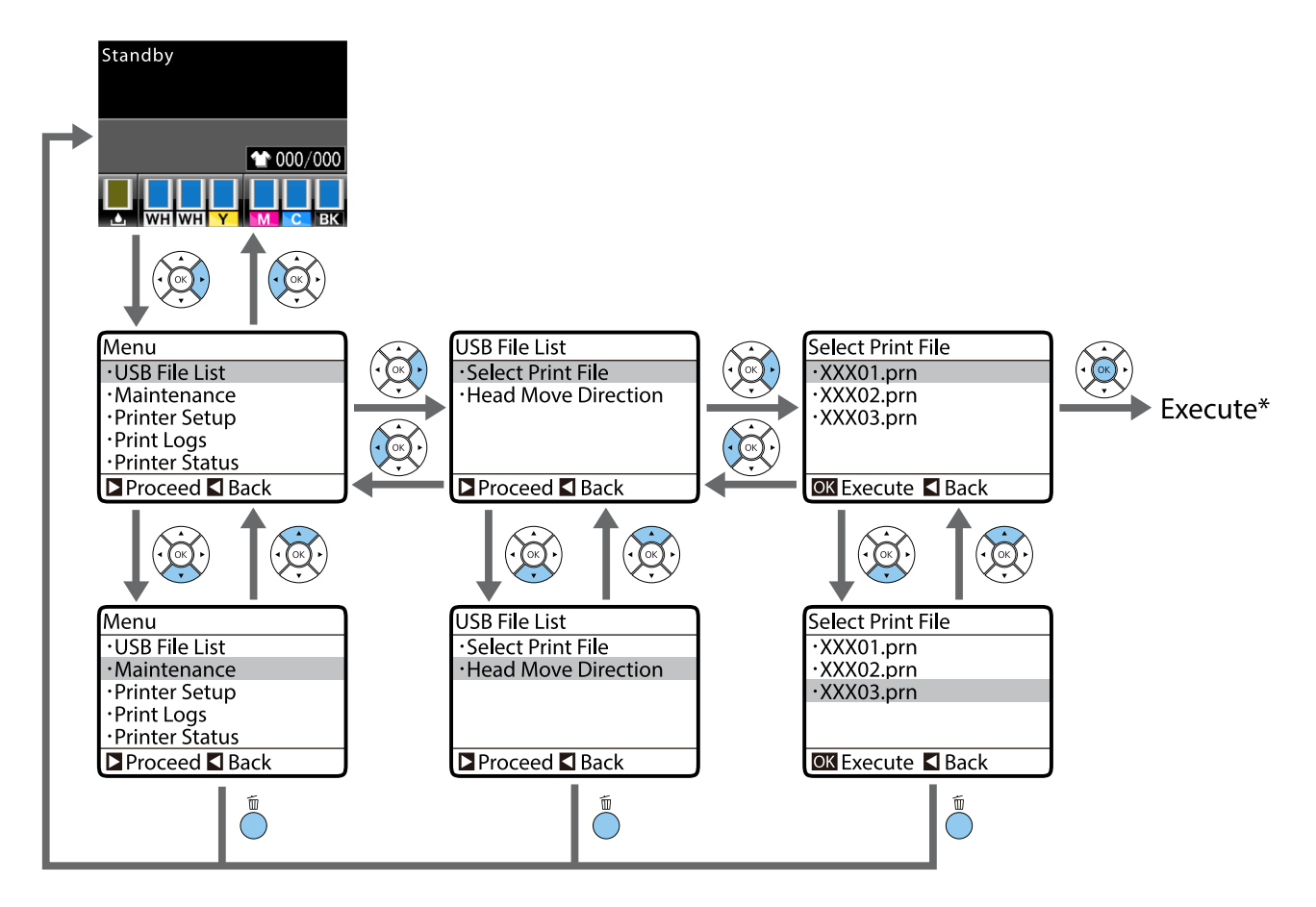

\* Η ενέργεια που θα γίνει όταν πατήσετε το κουμπί OK εξαρτάται από το επιλεγμένο στοιχείο.

## **Άνοιγμα και κλείσιμο του μενού Maintenance Mode**

Το μενού Maintenance Mode δεν εμφανίζεται αν χρησιμοποιήσετε τις παραπάνω λειτουργίες του μενού. Οι λειτουργίες μενού, μετά το άνοιγμα, είναι ίδιες με τις παραπάνω.

### **Άνοιγμα**

Κρατήστε πατημένο το κουμπί  $\mathbb I$  και έπειτα πατήστε παρατεταμένα το κουμπί  $\mathbb O$ . Όταν ανάψει η λυχνία  $\mathbb O$ , αφήστε μόνο το κουμπί <sup>Ο</sup>. Αφήστε το κουμπί  $\mathbf{\tilde{m}}$  όταν εμφανιστεί το μενού Maintenance Mode.

### **Τερματισμός**

Η λειτουργία Maintenance Mode τερματίζεται όταν σβήνετε τον εκτυπωτή.

# <span id="page-73-0"></span>**Λίστα μενού**

Παρακάτω περιγράφονται τα στοιχεία και οι επιλογές που διατίθενται στο μενού. Για περισσότερες λεπτομέρειες σχετικά με το κάθε στοιχείο ανατρέξτε στις σελίδες αναφοράς.

\* Δεν υποστηρίζεται η έγχρωμη λειτουργία υψηλής ταχύτητας.

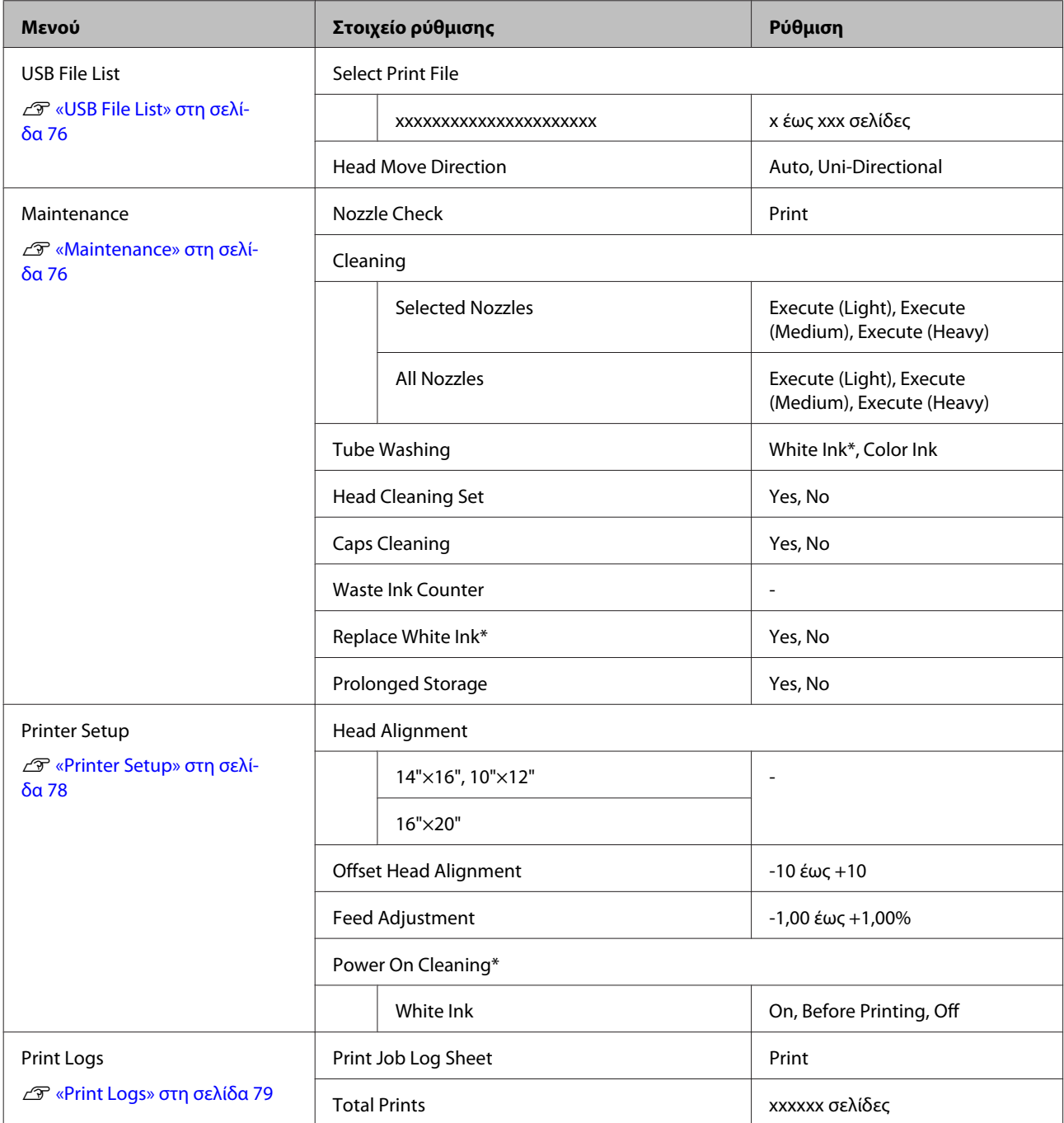

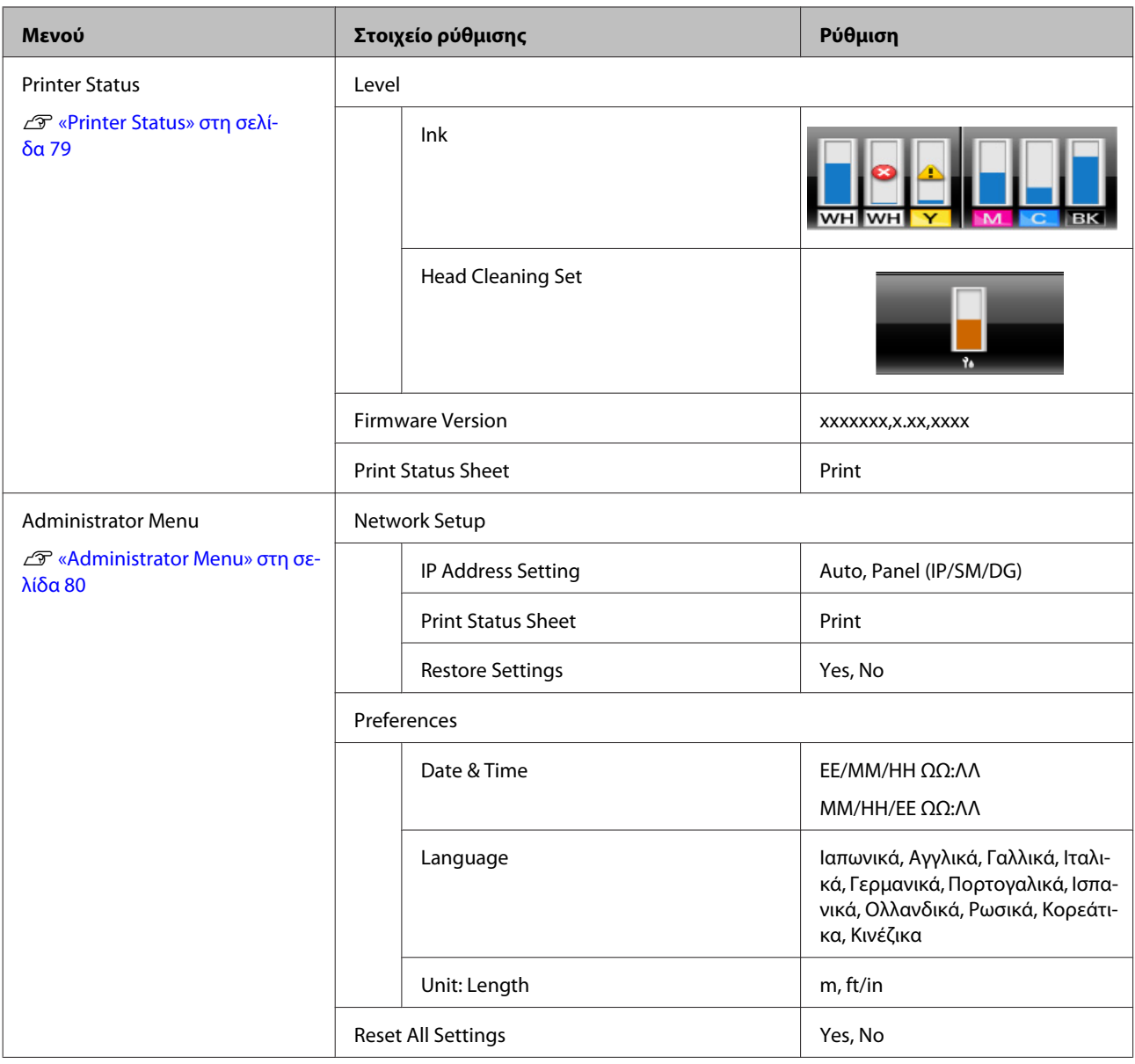

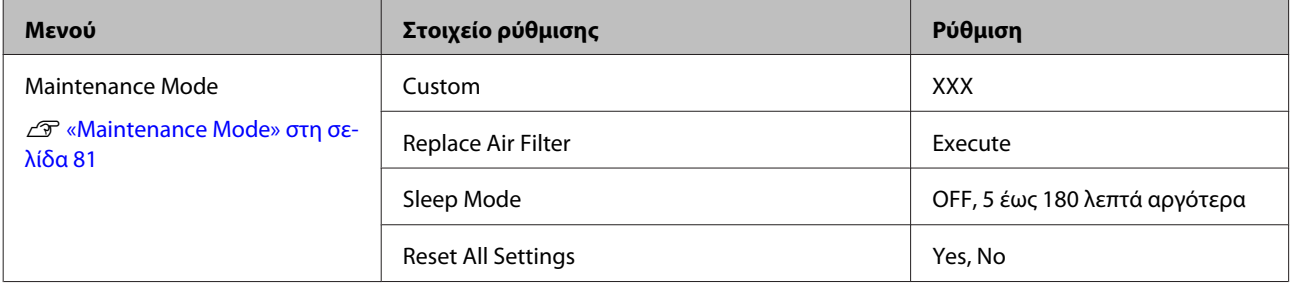

# <span id="page-75-0"></span>**Περιγραφές μενού**

## **USB File List**

\* Το 1 αντιστοιχεί στις προεπιλεγμένες ρυθμίσεις.

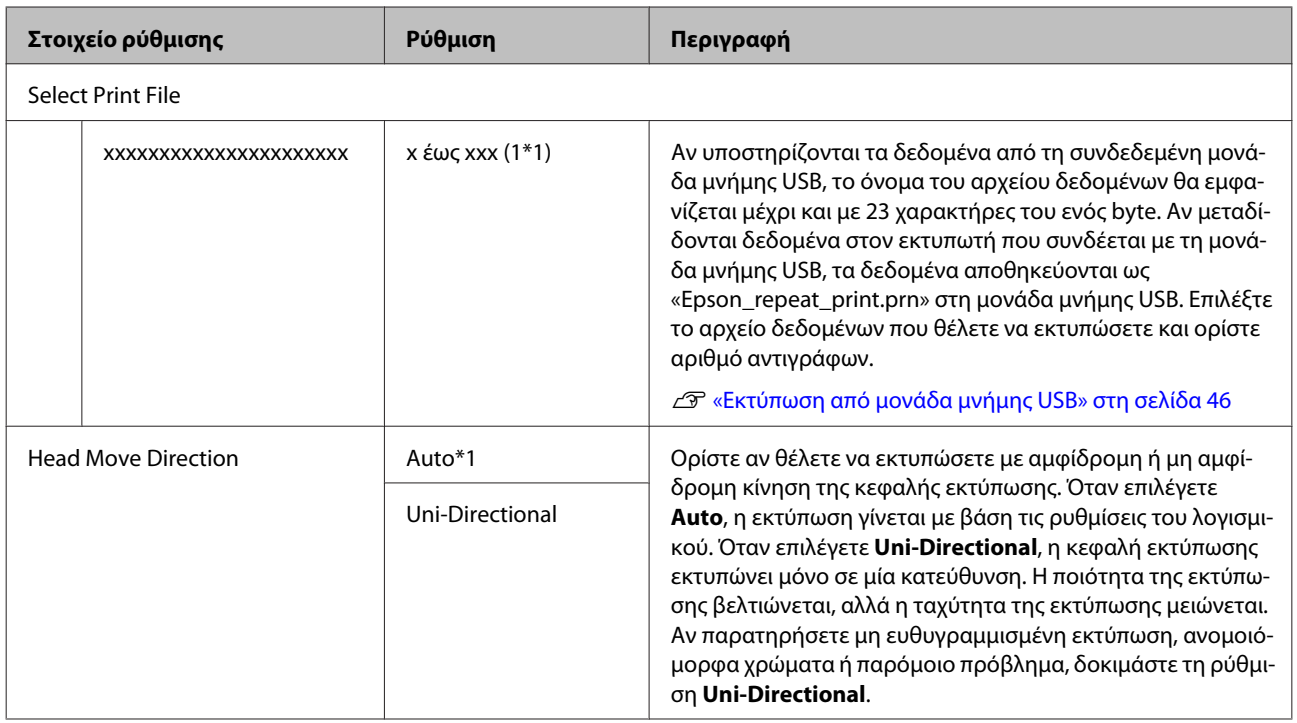

## **Maintenance**

\* Το 1 αντιστοιχεί στις προεπιλεγμένες ρυθμίσεις, ενώ το \*2 δείχνει ότι δεν υποστηρίζεται η έγχρωμη λειτουργία υψηλής ταχύτητας

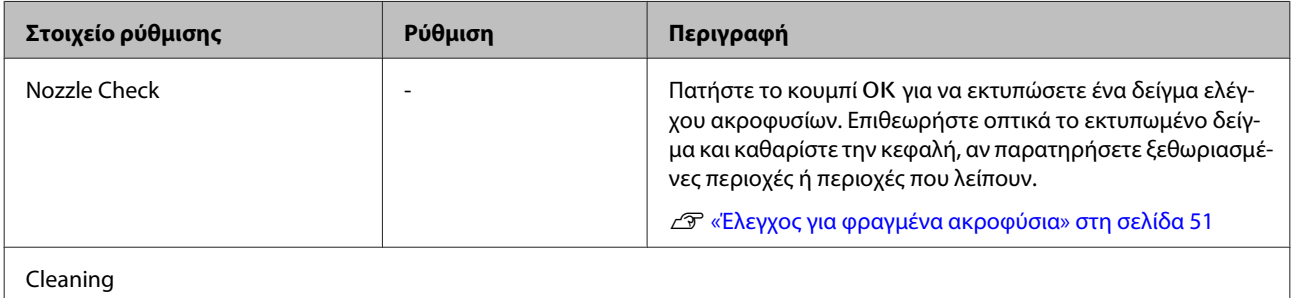

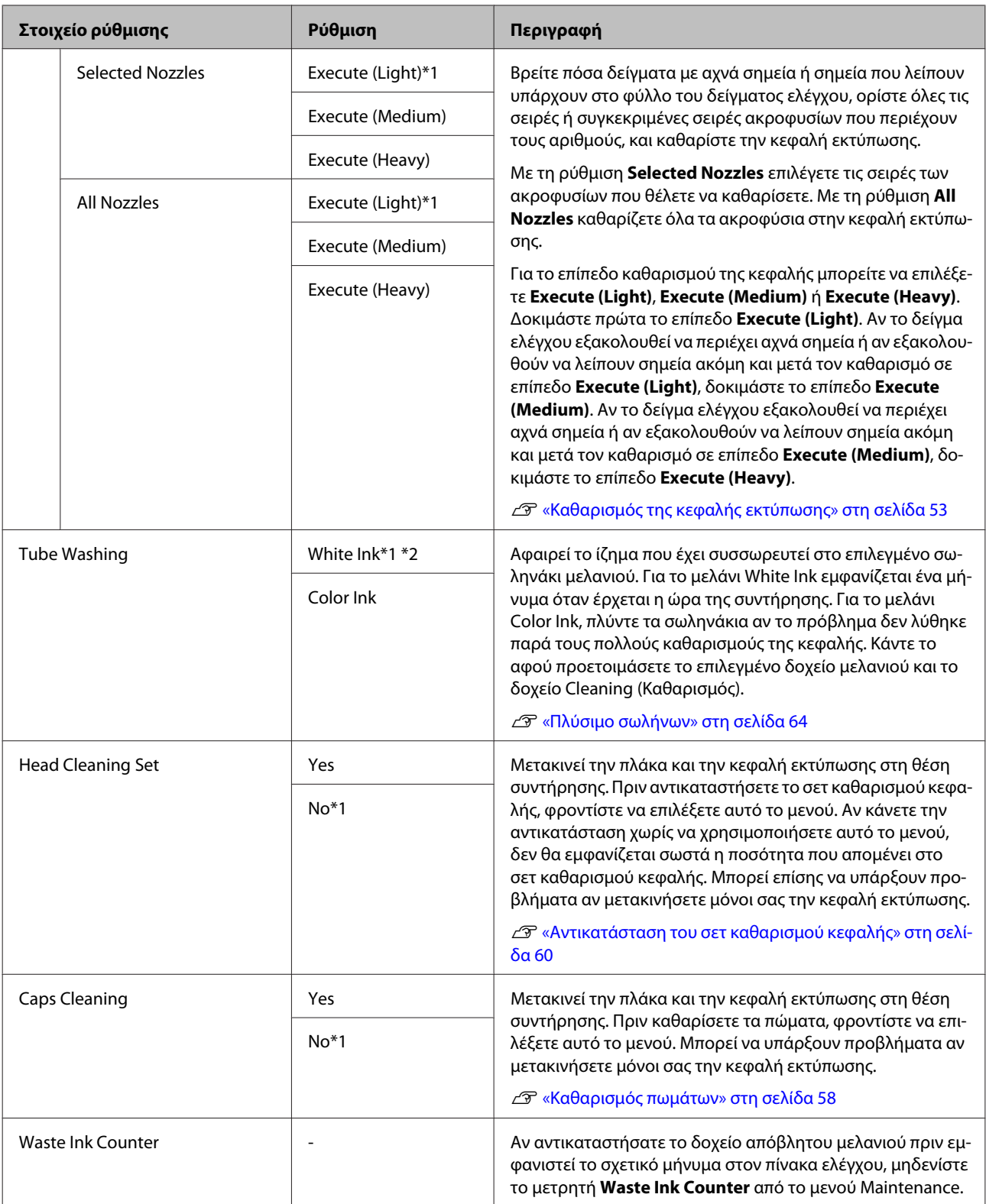

<span id="page-77-0"></span>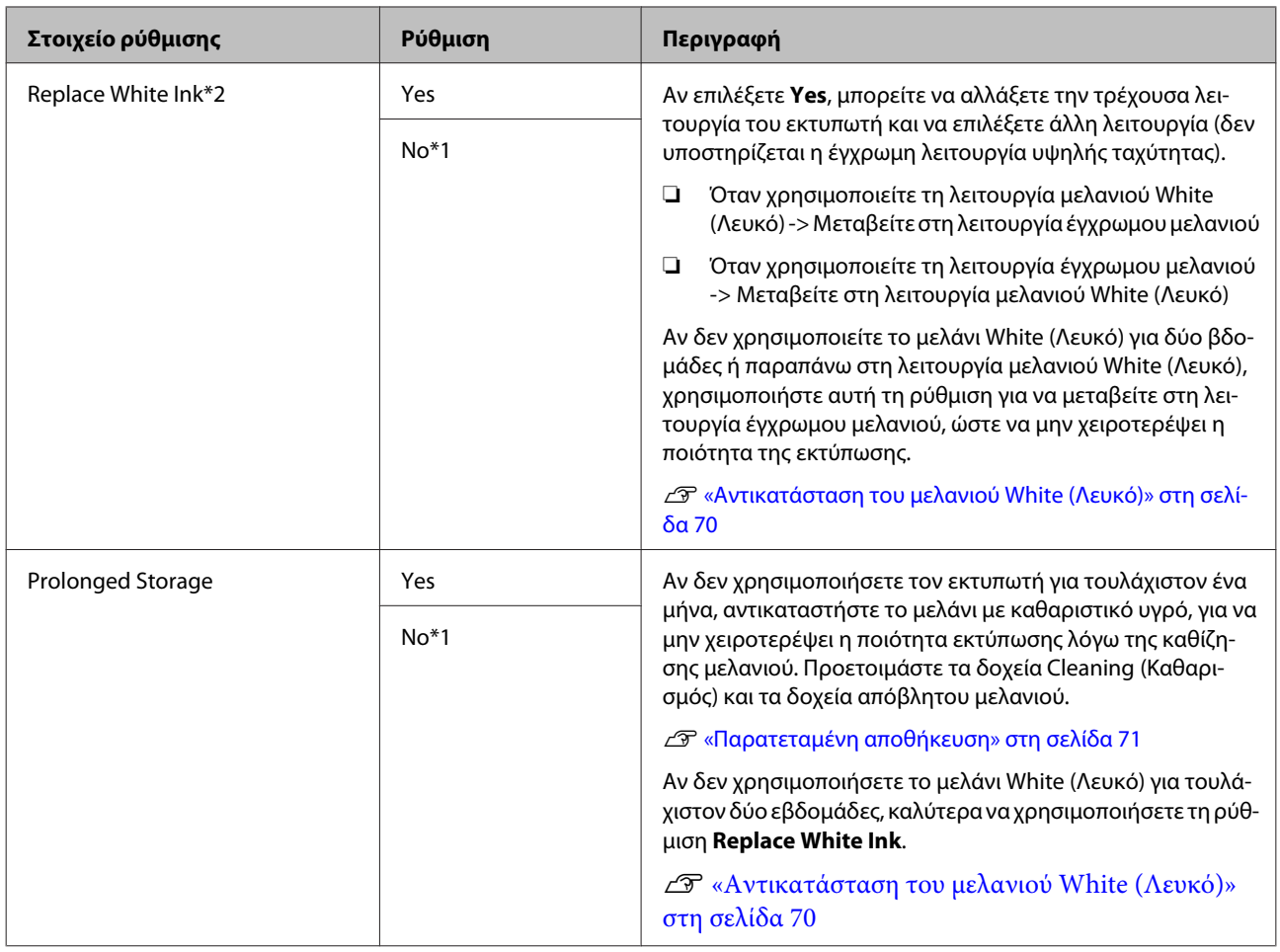

# **Printer Setup**

\* Το 1 αντιστοιχεί στις προεπιλεγμένες ρυθμίσεις, ενώ το \*2 δείχνει ότι δεν υποστηρίζεται η έγχρωμη λειτουργία υψηλής ταχύτητας

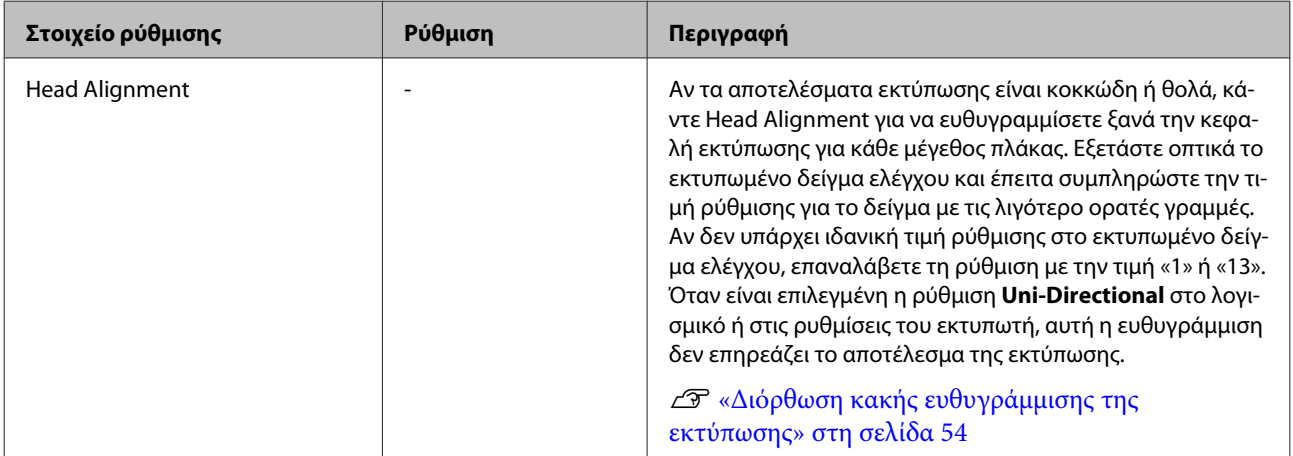

<span id="page-78-0"></span>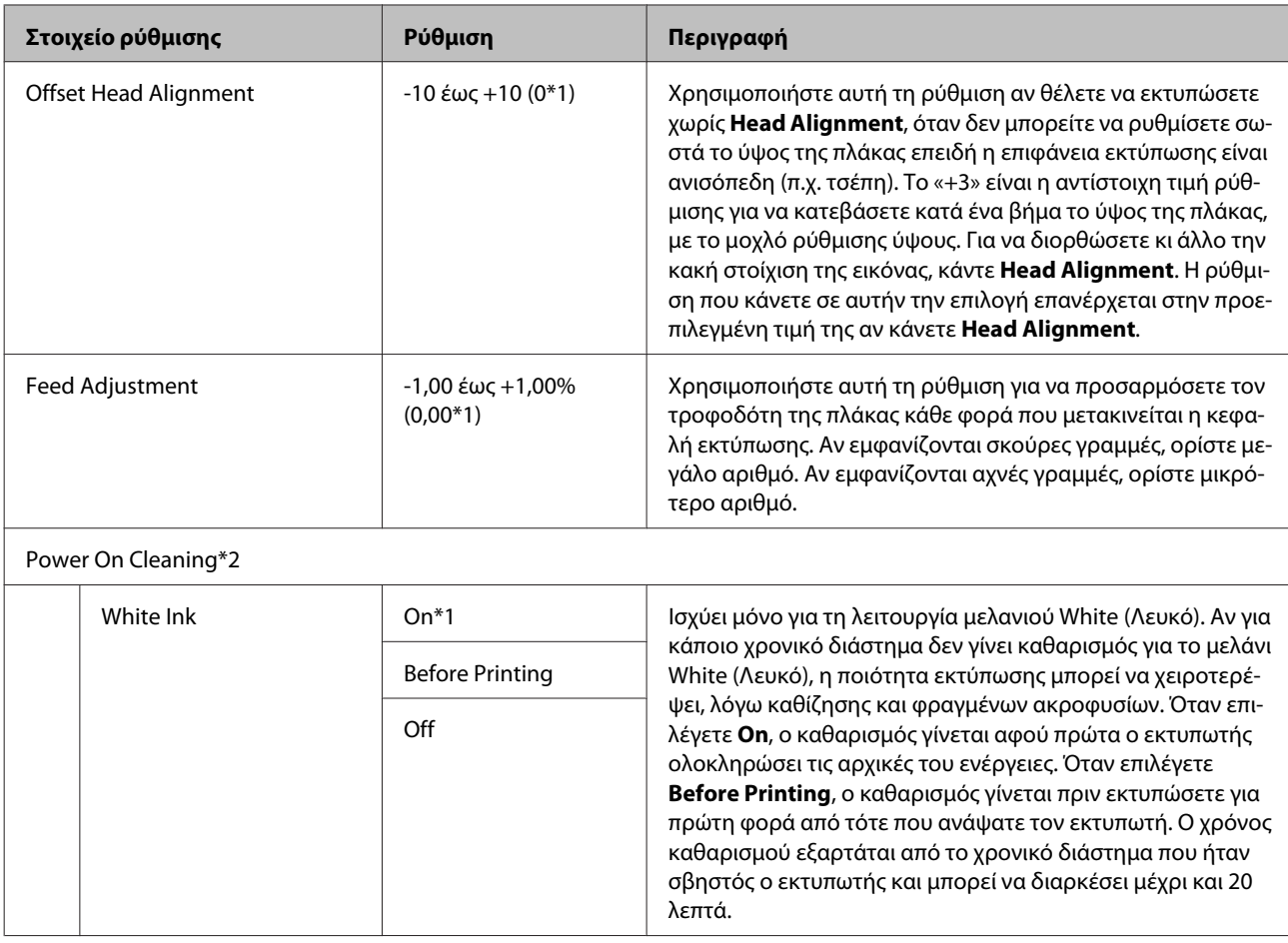

# **Print Logs**

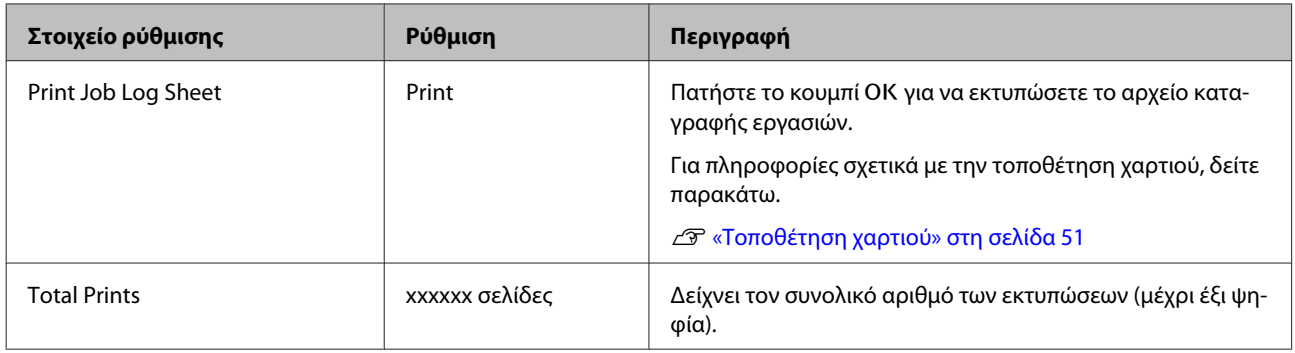

# **Printer Status**

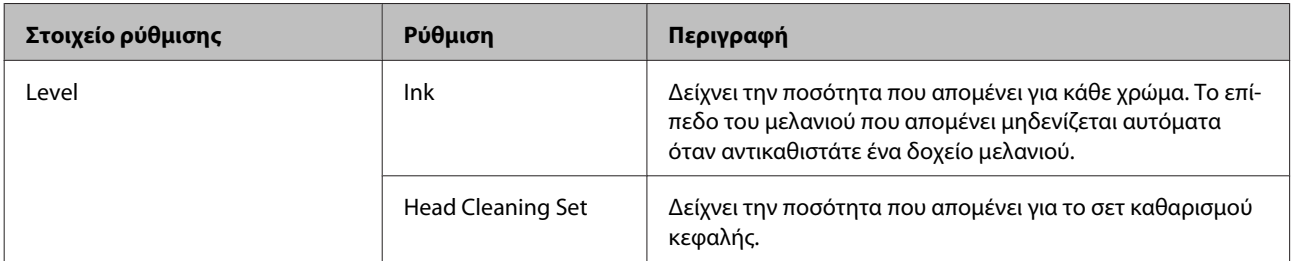

<span id="page-79-0"></span>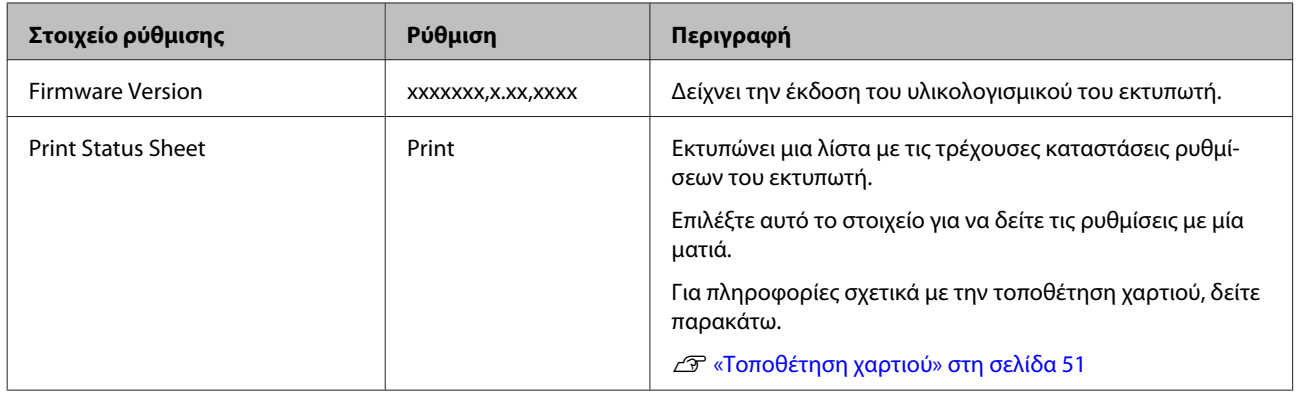

## **Administrator Menu**

\* Το 1 αντιστοιχεί στις προεπιλεγμένες ρυθμίσεις.

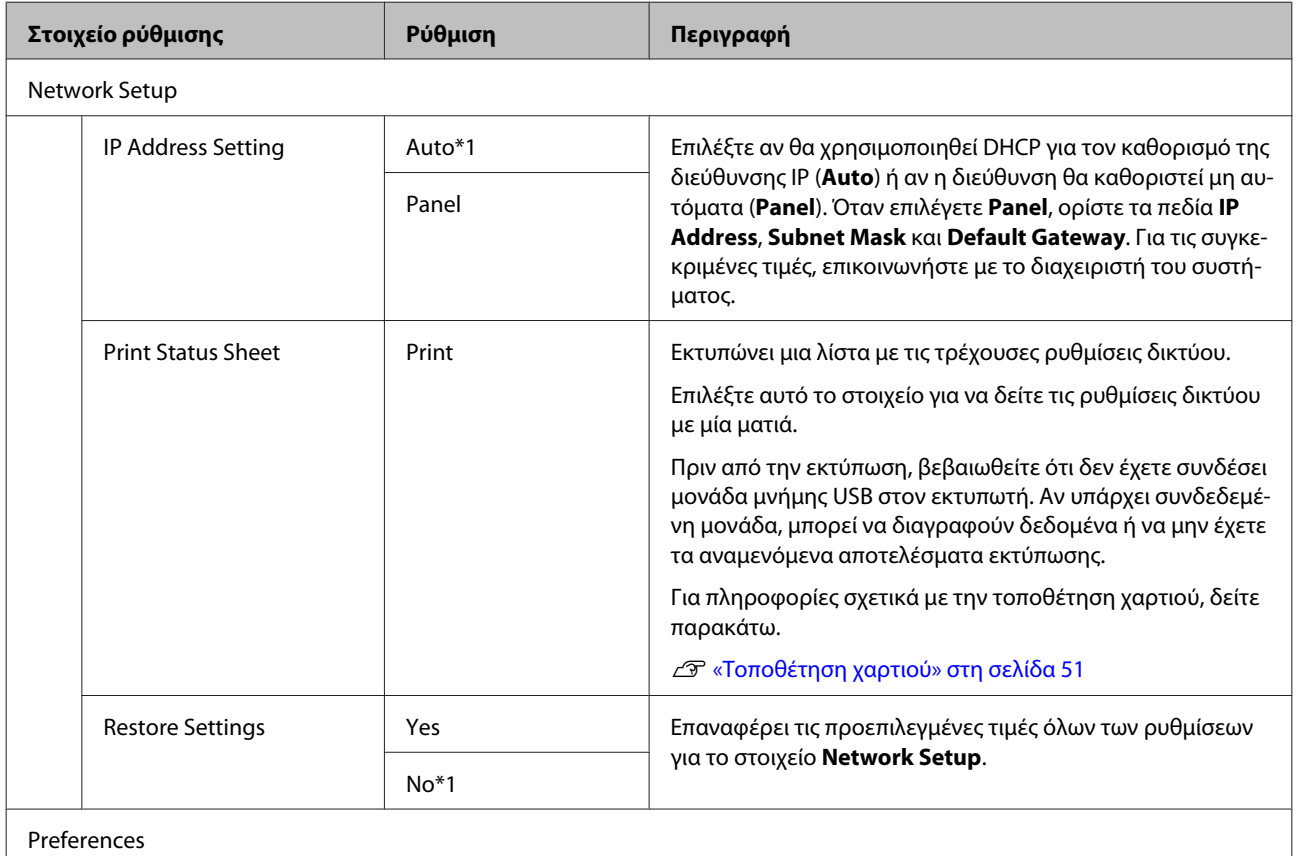

<span id="page-80-0"></span>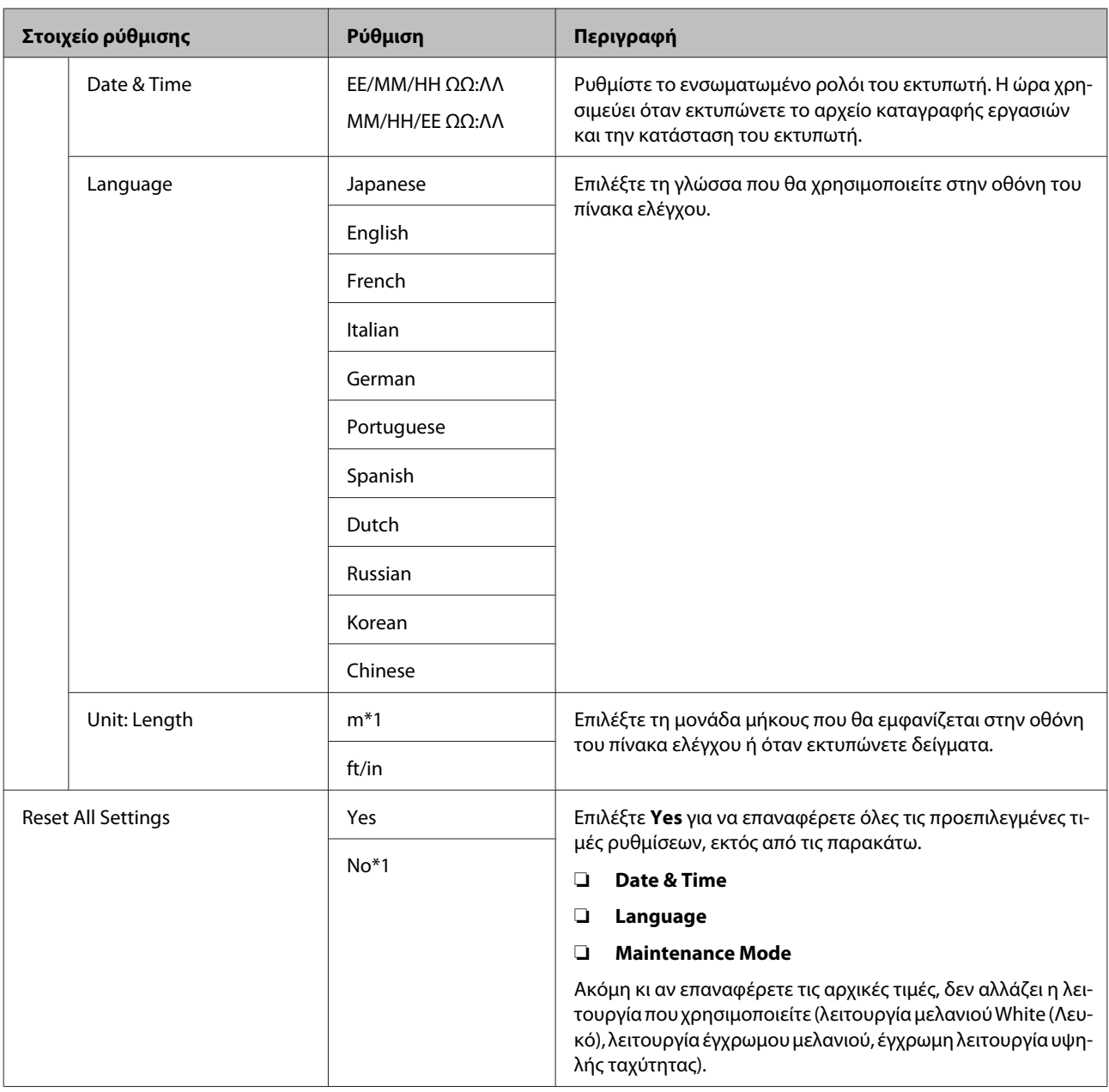

## **Maintenance Mode**

Για περισσότερες λεπτομέρειες σχετικά με την εκκίνηση της λειτουργίας Maintenance Mode, δείτε παρακάτω.

### U[«Άνοιγμα και κλείσιμο του μενού Maintenance Mode» στη σελίδα 73](#page-72-0)

\* Το 1 αντιστοιχεί στις προεπιλεγμένες ρυθμίσεις.

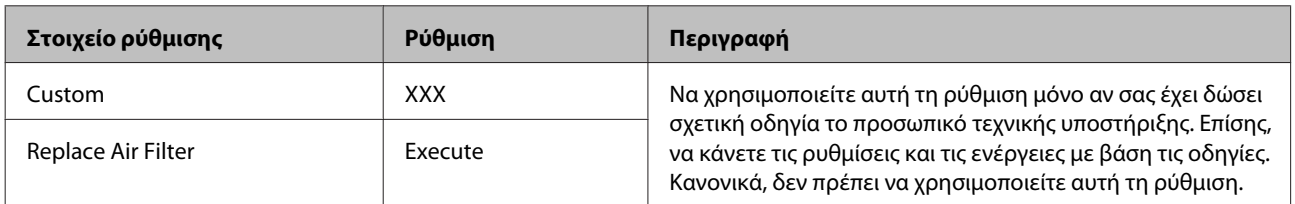

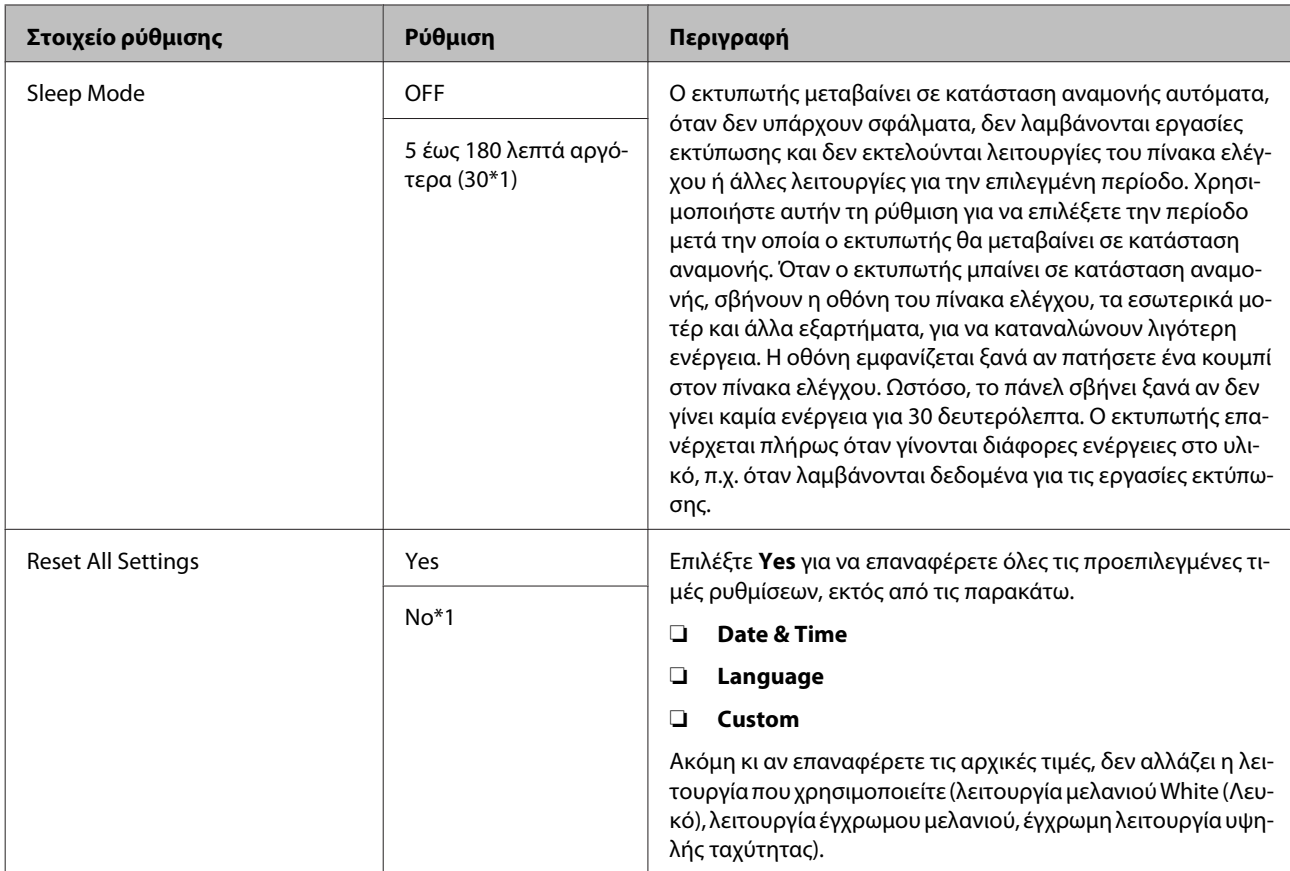

# <span id="page-82-0"></span>**Οδηγός επίλυσης προβλημάτων**

# **Τι πρέπει να κάνετε, όταν εμφανίζεται ένα μήνυμα**

Εάν ο εκτυπωτής εμφανίσει κάποιο από τα παρακάτω μηνύματα, ανατρέξτε στην προτεινόμενη λύση και εκτελέστε τα απαραίτητα βήματα.

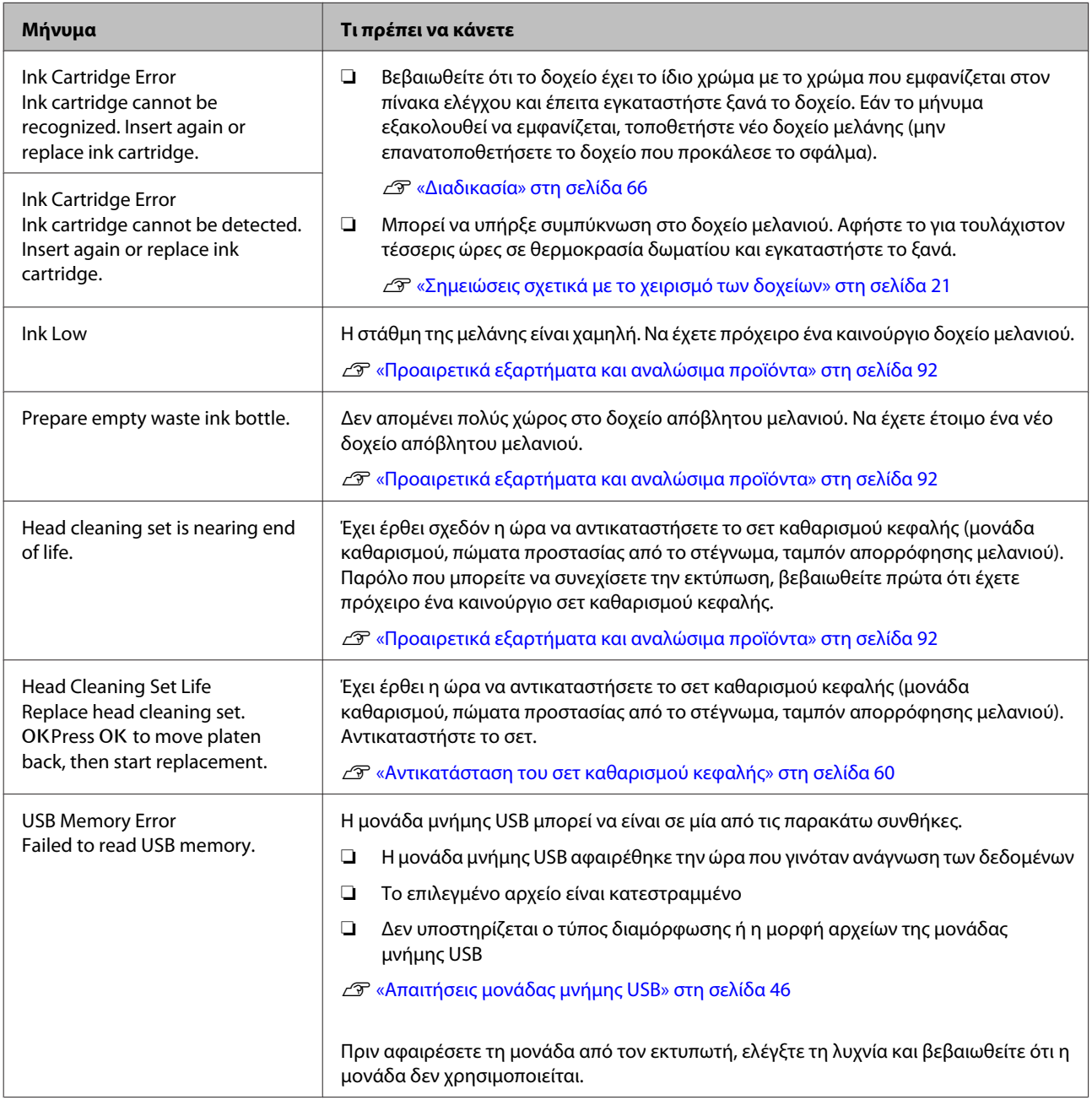

### **Οδηγός επίλυσης προβλημάτων**

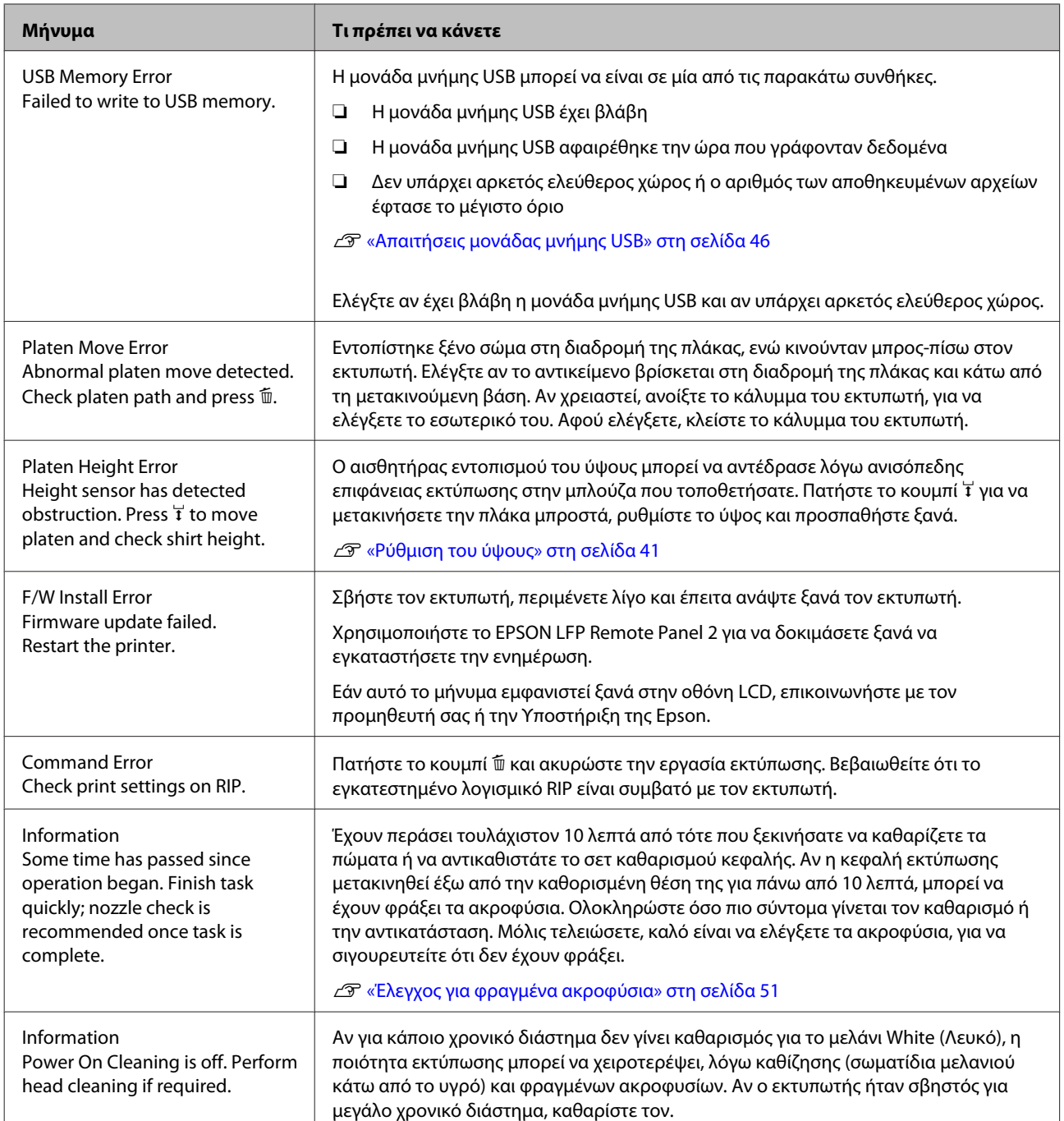

# **Όταν εμφανίζεται μήνυμα συντήρησης/μήνυμα σέρβις**

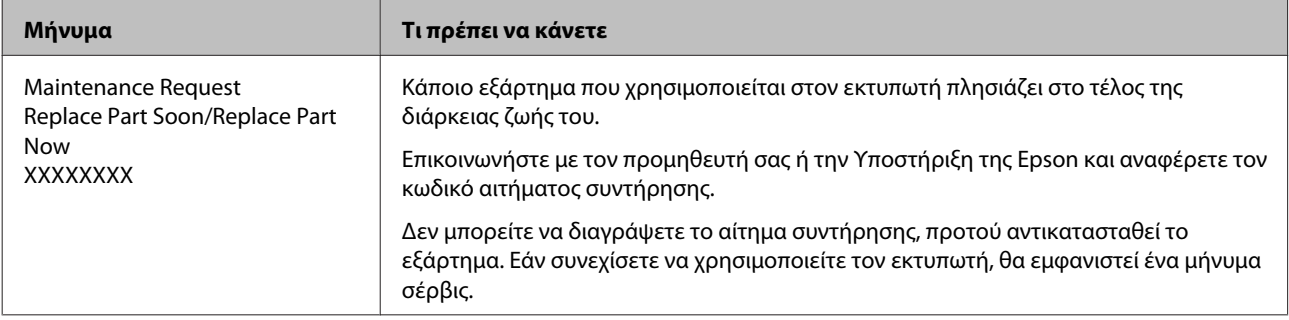

### **Οδηγός επίλυσης προβλημάτων**

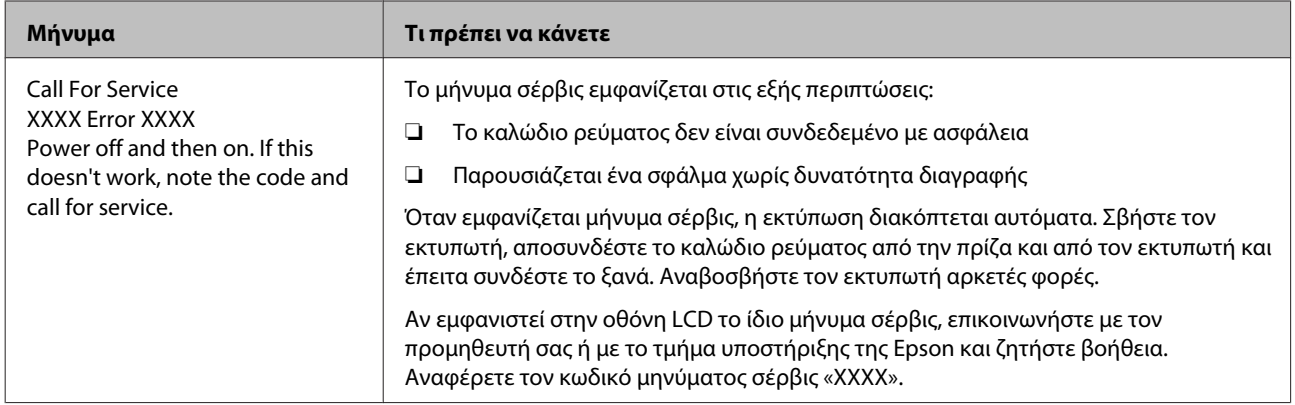

# **Επίλυση προβλημάτων**

## **Δεν μπορείτε να εκτυπώσετε (επειδή ο εκτυπωτής δεν λειτουργεί)**

## **Ο εκτυπωτής δεν ενεργοποιείται**

o **Είναι συνδεδεμένο το καλώδιο ρεύματος και στην πρίζα και στον εκτυπωτή;** Βεβαιωθείτε ότι το καλώδιο ρεύματος είναι καλά συνδεδεμένο.

o **Υπάρχει πρόβλημα με την ηλεκτρική πρίζα;** Βεβαιωθείτε ότι η τροφοδοσία ρεύματος λειτουργεί, συνδέοντας το καλώδιο τροφοδοσίας ενός άλλου ηλεκτρικού προϊόντος.

## **Ο εκτυπωτής δεν επικοινωνεί με τον υπολογιστή**

- o **Είναι σωστά συνδεδεμένο το καλώδιο;** Βεβαιωθείτε ότι το καλώδιο διασύνδεσης είναι συνδεδεμένο με ασφάλεια στη θύρα του εκτυπωτή και στον υπολογιστή. Επίσης, βεβαιωθείτε ότι το καλώδιο δεν είναι σπασμένο ή λυγισμένο. Εάν έχετε δεύτερο καλώδιο, δοκιμάστε να συνδέσετε τον εκτυπωτή με αυτό.
- o **Πληρούν τις προϋποθέσεις του εκτυπωτή οι προδιαγραφές των καλωδίων;** Ελέγξτε το μοντέλο και τις προδιαγραφές του καλωδίου σύνδεσης, για να δείτε αν το καλώδιο είναι κατάλληλο για το είδος του υπολογιστή και για τις προ-

διαγραφές του εκτυπωτή. U[«Απαιτήσεις συστήματος» στη σελίδα 97](#page-96-0)

### o **Αν χρησιμοποιείτε διανομέα USB, τον χρησιμοποιείτε σωστά;**

Μπορείτε να συνδέσετε αλυσιδωτά μέχρι και πέντε διανομείς USB, με βάση τις προδιαγραφές USB. Ωστόσο, συνιστούμε να συνδέετε τον εκτυπωτή σας στον πρώτο διανομέα, ο οποίος συνδέεται απευθείας με τον υπολογιστή. Ανάλογα με το διανομέα που χρησιμοποιείτε, η λειτουργία του εκτυπωτή ενδέχεται να καταστεί ασταθής. Αν συμβεί κάτι τέτοιο, συνδέστε το καλώδιο USB απευθείας στη θύρα USB του υπολογιστή.

o **Αναγνωρίζεται σωστά ο διανομέας USB;** Βεβαιωθείτε ότι ο υπολογιστής αναγνωρίζει σωστά το διανομέα USB. Αν ο υπολογιστής αναγνωρίζει σωστά το διανομέα USB, αποσυνδέστε όλους τους διανομείς USB από τον υπολογιστή και συνδέστε τον εκτυπωτή απευθείας στη θύρα USB του υπολογιστή. Επικοινωνήστε με τον κατασκευαστή του διανομέα USB, για να μάθετε περισσότερα σχετικά με τις λειτουργίες του διανομέα USB.

## **Δεν μπορείτε να εκτυπώσετε σε περιβάλλον δικτύου**

- o **Είναι σωστές οι ρυθμίσεις δικτύου;** Απευθυνθείτε στο διαχειριστή δικτύου σχετικά με τις ρυθμίσεις δικτύου.
- o **Συνδέστε τον εκτυπωτή απευθείας με τον υπολογιστή χρησιμοποιώντας καλώδιο USB και, στη συνέχεια, δοκιμάστε να εκτυπώσετε.** Αν μπορείτε να εκτυπώσετε μέσω USB, αυτό σημαίνει ότι υπάρχει πρόβλημα με τις ρυθμίσεις δικτύου. Απευθυνθείτε στο διαχειριστή συστήματος ή ανατρέξτε στην τεκμηρίωση για το σύστημα δικτύου. Αν δεν μπορείτε να εκτυπώσετε μέσω USB, ανατρέξτε στην κατάλληλη ενότητα αυτού εδώ του οδηγού χρήστη.

## **Υπάρχει σφάλμα στον εκτυπωτή**

o **Δείτε το μήνυμα που εμφανίζεται στον πίνακα ελέγχου.** U[«Πίνακας ελέγχου» στη σελίδα 14](#page-13-0)

U[«Τι πρέπει να κάνετε, όταν εμφανίζεται ένα μήνυ](#page-82-0)[μα» στη σελίδα 83](#page-82-0)

## **Ο εκτυπωτής λειτουργεί, αλλά δεν εκτυπώνει**

## **Η κεφαλή εκτύπωσης κινείται, αλλά δεν εκτυπώνει**

o **Έχει ρυθμιστεί σωστά το ύψος της πλάκας;** Ο εκτυπωτής δεν μπορεί να εκτυπώσει σωστά αν η επιφάνεια εκτύπωσης απέχει πάρα πολύ από την κεφαλή εκτύπωσης. Ρυθμίστε το ύψος της πλάκας.

U[«Ρύθμιση του ύψους» στη σελίδα 41](#page-40-0)

### o **Ελέγξτε τις λειτουργίες του εκτυπωτή**

Εκτυπώστε ένα δείγμα ελέγχου ακροφυσίων. Επειδή το δείγμα ελέγχου ακροφυσίων μπορεί να εκτυπωθεί χωρίς σύνδεση σε υπολογιστή, μπορείτε να ελέγξετε τις λειτουργίες και την κατάσταση εκτύπωσης του εκτυπωτή.

#### U[«Έλεγχος για φραγμένα ακροφύσια» στη σελί](#page-50-0)[δα 51](#page-50-0)

Δείτε την επόμενη ενότητα, αν το δείγμα ελέγχου ακροφυσίων δεν εκτυπώνεται σωστά.

## **Το δείγμα ελέγχου ακροφυσίων δεν εκτυπώνεται σωστά**

### o **Εκτελέστε καθαρισμό της κεφαλής.**

Τα ακροφύσια μπορεί να είναι φραγμένα. Καθαρίστε την κεφαλή εκτύπωσης και εκτυπώστε ξανά το δείγμα ελέγχου.

U[«Καθαρισμός της κεφαλής εκτύπωσης» στη σελί](#page-52-0)[δα 53](#page-52-0)

Αν το πρόβλημα δεν λύθηκε παρά τους πολλούς καθαρισμούς της κεφαλής, πλύντε τα σωληνάκια.

U[«Πλύσιμο σωλήνων» στη σελίδα 64](#page-63-0)

### o **Μήπως ο εκτυπωτής έχει παραμείνει αχρησιμοποίητος για μεγάλο χρονικό διάστημα;**

Αν δεν έχετε χρησιμοποιήσει τον εκτυπωτή για μεγάλο χρονικό διάστημα, μπορεί να έχουν στεγνώσει και φράξει τα ακροφύσια.

Αν καθαρίσετε την κεφαλή εκτύπωσης, αλλά ο εκτυπωτής δεν επανέρχεται στην κανονική λειτουργία, αντικαταστήστε το μελάνι με καθαριστικό υγρό.

U[«Πλύσιμο σωλήνων» στη σελίδα 64](#page-63-0)

#### o **Είστε στη λειτουργία έγχρωμου μελανιού;** Τα δοχεία Cleaning (Καθαρισμός) εγκαθίστανται στη λειτουργία έγχρωμου μελανιού. Επομένως, είναι δύσκολο να δείτε τις γραμμές (CL) που εκτυπώνονται με το καθαριστικό υγρό.

Δεν υπάρχει πρόβλημα αν οι γραμμές που δεν βλέπετε έχουν εκτυπωθεί με το καθαριστικό υγρό.

#### o **Μήπως εκτυπώνετε σε χαρτί στη λειτουργία μελανιού White (Λευκό);** Είναι δύσκολο να δείτε το μελάνι White (Λευκό) όταν εκτυπώνετε σε χαρτί. Χρησιμοποιήστε ένα φύλλο OHP (ή παρόμοιο) για να εξετάσετε το δείγμα ελέγ-

χου ως προς το μελάνι White (Λευκό).

U[«Τοποθέτηση χαρτιού» στη σελίδα 51](#page-50-0)

## **Τα αποτελέσματα εκτύπωσης δεν είναι τα αναμενόμενα**

## **Η ποιότητα της εκτύπωσης είναι κακή, ανομοιόμορφη, πολύ φωτεινή ή πολύ σκοτεινή, ή υπάρχουν γραμμές στις εκτυπώσεις**

### o **Μήπως είναι φραγμένα τα ακροφύσια της κεφαλής εκτύπωσης;**

Αν κάποια ακροφύσια είναι φραγμένα, τότε δεν λειτουργούν τα αντίστοιχα χρώματα, οπότε μειώνεται η ποιότητα της εκτύπωσης. Εκτυπώστε ένα δείγμα ελέγχου ακροφυσίων.

U[«Έλεγχος για φραγμένα ακροφύσια» στη σελί](#page-50-0)[δα 51](#page-50-0)

#### o **Έχετε ρυθμίσει το ύψος της πλάκας;** Αν η επιφάνεια εκτύπωσης απέχει πάρα πολύ από την κεφαλή εκτύπωσης, μπορεί να υπάρχουν τα

- εξής προβλήματα στο αποτέλεσμα της εκτύπωσης.
- ❏ Γραμμές στο αποτέλεσμα της εκτύπωσης
- ❏ Οι άκρες της εικόνας είναι θολές
- ❏ Το κείμενο και οι ευθείες γραμμές εμφανίζονται δύο φορές
- ❏ Η εικόνα έχει κόκκους

Ρυθμίστε την πλάκα στο ιδανικό ύψος της.

U[«Ρύθμιση του ύψους» στη σελίδα 41](#page-40-0)

### o **Έχετε ευθυγραμμίσει την κεφαλή εκτύπωσης;**

Κανονικά, η κεφαλή εκτύπωσης εκτυπώνει αμφίδρομα. Οι γραμμές μπορεί να φαίνονται μη ευθυγραμμισμένες λόγω κακής ευθυγράμμισης της κεφαλής εκτύπωσης στην αμφίδρομη εκτύπωση. Όταν δεν ευθυγραμμίζονται σωστά οι κάθετες γραμμές, δοκιμάστε τη ρύθμιση Head Alignment.

U[«Διόρθωση κακής ευθυγράμμισης της εκτύπω](#page-53-0)[σης» στη σελίδα 54](#page-53-0)

### $\blacksquare$  Κάντε Feed Adjustment.

Το πρόβλημα μπορεί να βελτιωθεί αν προσαρμόζετε τον τροφοδότη της πλάκας κάθε φορά που μετακινείται η κεφαλή εκτύπωσης.

Αν οι γραμμές είναι σκούρες, ρυθμίστε την πλευρά +. Αν οι γραμμές είναι αχνές, ρυθμίστε την πλευρά -.

U[«Λίστα μενού» στη σελίδα 74](#page-73-0)

### o **Χρησιμοποιείτε γνήσια δοχεία μελανιού Epson;**

Αυτός ο εκτυπωτής έχει σχεδιαστεί για χρήση με δοχεία μελανιού της Epson. Αν χρησιμοποιείτε άλλα δοχεία μελανιού (όχι Epson), μπορεί να είναι αχνό το αποτέλεσμα της εκτύπωσης ή να αλλάξει το χρώμα της εκτυπωμένης εικόνας, επειδή δεν εντοπίζεται σωστά η στάθμη του υπόλοιπου μελανιού. Βεβαιωθείτε πως χρησιμοποιείτε το κατάλληλο δοχείο μελανιού.

#### o **Μήπως χρησιμοποιείτε παλιά δοχεία μελανιού;**

Η ποιότητα της εκτύπωσης μειώνεται αν χρησιμοποιείτε παλιά δοχεία μελανιού. Αντικαταστήστε τα με καινούργια δοχεία. Καλύτερα να χρησιμοποιείτε τα δοχεία μελανιού πριν από την ημερομηνία λήξης που αναγράφεται στη συσκευασία (εντός ενός έτους από την τοποθέτηση στον εκτυπωτή).

### o **Ανακινήσατε τα δοχεία μελανιού;**

Τα δοχεία μελανιού για αυτόν τον εκτυπωτή περιέχουν μελάνι χρωστικής. Ανακινήστε πολύ καλά τα δοχεία, προτού τα τοποθετήσετε στον εκτυπωτή. Για να παραμείνει καλή η ποιότητα εκτύπωσης, καλύτερα να αφαιρείτε και να ανακινείτε το εγκατεστημένο δοχείο του μελανιού White (Λευκό) στην αρχή κάθε εργάσιμης μέρας ή κάθε 20 ώρες (όταν εμφανίζεται μήνυμα). Κάντε το ίδιο για τα άλλα χρώματα μία φορά το μήνα.

U[«Αντικατάσταση και ανακίνηση δοχείων» στη σε](#page-65-0)[λίδα 66](#page-65-0)

### o **Έχετε συγκρίνει το αποτέλεσμα της εκτύπωσης με την εικόνα στην οθόνη;** Με δεδομένο ότι οι οθόνες και οι εκτυπωτές αποδί-

δουν διαφορετικά τα χρώματα, τα εκτυπωμένα χρώματα δεν είναι πάντα ίδια με τα χρώματα της οθόνης.

#### o **Ανοίξατε το κάλυμμα του εκτυπωτή κατά την εκτύπωση;**

Αν ανοίξει το κάλυμμα του εκτυπωτή κατά την εκτύπωση, η κεφαλή εκτύπωσης σταματάει ξαφνικά, κι έτσι προκαλείται ανομοιομορφία στο χρώμα. Μην ανοίγετε το κάλυμμα του εκτυπωτή κατά την εκτύπωση.

### o **Εμφανίζεται η ένδειξη Ink Low στον πίνακα ελέγχου;**

Η ποιότητα εκτύπωσης μπορεί να μειωθεί αν η στάθμη του μελανιού είναι χαμηλή. Συνιστούμε να αντικαταστήσετε το δοχείο μελανιού με καινούργιο. Εάν υπάρχει διαφορά στο χρώμα μετά την αντικατάσταση του δοχείου μελανιού, εκτελέστε καθαρισμό κεφαλής μερικές φορές.

### o **Μήπως εκτυπώνετε ζωντανά χρώματα;**

Τα ζωντανά χρώματα μπορεί να εμφανιστούν ως γραμμές. Εξαρτάται από την ποσότητα του μελανιού που χρησιμοποιείται, καθώς και από το πόσο ίσια είναι η επιφάνεια της μπλούζας. Στο λογισμικό Garment Creator του εκτυπωτή, επιλέξτε [Quality] για τη ρύθμιση [Print Quality].

#### o **Μήπως η μπλούζα που τυπώνετε απορροφά εύκολα μελάνι;**

Είναι δύσκολο να πιέσετε το μελάνι να παραμείνει στην επιφάνεια της μπλούζας, οπότε η κακή ευθυγράμμιση εμφανίζεται με τη μορφή γραμμών στην αυτόματη (αμφίδρομη) εκτύπωση, ανάλογα με το πόσο ίσια είναι η επιφάνεια της μπλούζας. Αν συμβεί κάτι τέτοιο, ευθυγραμμίστε την κεφαλή (Head Alignment).

U[«Διόρθωση κακής ευθυγράμμισης της εκτύπω](#page-53-0)[σης» στη σελίδα 54](#page-53-0)

Αν δεν λυθεί το πρόβλημα ούτε μετά την ευθυγράμμιση της κεφαλής (Head Alignment), αλλάξτε την κίνηση της κεφαλής εκτύπωσης και επιλέξτε τη μη αμφίδρομη κίνηση είτε από το λογισμικό Garment Creator του εκτυπωτή είτε από το μενού του πίνακα ελέγχου. Αν εξακολουθούν να φαίνονται γραμμές, επιλέξτε [Quality] για τη ρύθμιση [Print Quality].

#### o **Μήπως έχετε αραιώσει πάρα πολύ το προπαρασκευαστικό υγρό;**

Αν αραιώσετε πάρα πολύ το προπαρασκευαστικό υγρό, εξασθενεί η πυκνότητα του μελανιού White (Λευκό) και μπορεί να θολώσουν οι άκρες της εικόνας. Δοκιμάστε να μειώσετε την πυκνότητα του μελανιού White (Λευκό) στο λογισμικό ή να δυναμώσετε το προπαρασκευαστικό υγρό.

#### o **Ρυθμίστε την πυκνότητα του μελανιού White (Λευκό).**

Όταν εκτυπώνετε σε σκουρόχρωμες μπλούζες, μπορεί να υπάρχει κάθετη ανομοιομορφία, ανάλογα με το χρώμα του βασικού στρώματος. Σε αυτήν την περίπτωση, δοκιμάστε να μειώσετε την πυκνότητα του μελανιού White (Λευκό) που χρησιμοποιείτε για υπόστρωμα. Μπορείτε να ρυθμίσετε την πυκνότητα του μελανιού White (Λευκό) στο λογισμικό Garment Creator του εκτυπωτή.

## **Οι κατακόρυφες καθορισμένες γραμμές είναι λανθασμένα στοιχισμένες**

#### o **Μήπως έχει ευθυγραμμιστεί λάθος η κεφαλή εκτύπωσης;**

Κανονικά, η κεφαλή εκτύπωσης εκτυπώνει αμφίδρομα. Οι γραμμές μπορεί να φαίνονται μη ευθυγραμμισμένες λόγω κακής ευθυγράμμισης της κεφαλής εκτύπωσης στην αμφίδρομη εκτύπωση. Όταν δεν ευθυγραμμίζονται σωστά οι κάθετες γραμμές, δοκιμάστε τη ρύθμιση Head Alignment.

U[«Διόρθωση κακής ευθυγράμμισης της εκτύπω](#page-53-0)[σης» στη σελίδα 54](#page-53-0)

Αν οι καθορισμένες γραμμές εξακολουθούν να μην είναι ευθυγραμμισμένες ακόμη και μετά από Head Alignment, ορίστε για τη ρύθμιση **Head Move Direction** την επιλογή **Uni-Directional** είτε από το λογισμικό Garment Creator του εκτυπωτή είτε από τη λίστα μενού του πίνακα ελέγχου.

U[«Λίστα μενού» στη σελίδα 74](#page-73-0)

## **Η εκτυπωμένη επιφάνεια είναι λερωμένη**

o **Είναι καθαρός ο αναρροφητήρας;** Η εκτυπωμένη επιφάνεια μπορεί να λερωθεί αν κολλήσουν σβώλοι μελανιού ή χνούδι γύρω από τον αναρροφητήρα. Καθαρίστε τον αναρροφητήρα.

U[«Καθαρισμός πωμάτων» στη σελίδα 58](#page-57-0)

### o **Μήπως υπάρχουν όρθιες ίνες ή χνούδι στην επιφάνεια εκτύπωσης;**

Το χνούδι και οι όρθιες ίνες της επιφάνειας εκτύπωσης μπορεί να κολλήσουν στην κεφαλή εκτύπωσης και να λερώσουν άλλα σημεία της μπλούζας. Όταν τοποθετείτε μια μπλούζα στην πλάκα, αφαιρέστε το χνούδι με αυτοκόλλητη ταινία ή αυτοκόλλητο ρολό και ισιώστε τις ίνες με σκληρό ρολό.

U[«Τοποθέτηση στην πλάκα» στη σελίδα 39](#page-38-0)

## **Ανεπαρκής ή ανομοιόμορφη λευκότητα**

o **Μήπως είναι φραγμένα τα ακροφύσια της κεφαλής εκτύπωσης;**

Αν κάποια ακροφύσια είναι φραγμένα, τότε δεν εκτοξεύουν μελάνι, οπότε μειώνεται η ποιότητα της εκτύπωσης. Εκτυπώστε ένα δείγμα ελέγχου ακροφυσίων.

U[«Έλεγχος για φραγμένα ακροφύσια» στη σελί](#page-50-0)[δα 51](#page-50-0)

### o **Έχετε ανακινήσει τα δοχεία μελανιού White (Λευκό);**

Τα σωματίδια μελανιού στο μελάνι White (Λευκό) παθαίνουν εύκολα καθίζηση. Γι' αυτό, πρέπει να ανακινείτε το δοχείο στην αρχή κάθε εργάσιμης μέρας ή κάθε 20 ώρες (όταν εμφανίζεται μήνυμα). Αφαιρέστε το δοχείο και ανακινήστε το.

U[«Αντικατάσταση και ανακίνηση δοχείων» στη σε](#page-65-0)[λίδα 66](#page-65-0)

### o **Εφαρμόσατε ομοιόμορφα το προπαρασκευαστικό υγρό;**

Αν δεν εφαρμόσατε ομοιόμορφα το προπαρασκευαστικό υγρό, το εκτυπωμένο αποτέλεσμα δεν θα είναι ομοιόμορφο. Ανατρέξτε στις οδηγίες και εφαρμόστε ομοιόμορφα το προπαρασκευαστικό υγρό.

U[«Χρήση προπαρασκευαστικού υγρού» στη σελί](#page-30-0)[δα 31](#page-30-0)

#### o **Έχετε στεγνώσει εντελώς την μπλούζα μετά την προετοιμασία?**

Αν η μπλούζα είναι στην παρακάτω κατάσταση, μπορεί να μειωθεί η λευκότητα.

- ❏ Αναποτελεσματική διαδικασία πρέσας
- ❏ Έχει συσσωρευτεί υγρασία, επειδή αφήσατε την μπλούζα για μεγάλο χρονικό διάστημα

Μετά την προετοιμασία, στεγνώστε εντελώς την μπλούζα, με βάση τις προϋποθέσεις σταθεροποίησης. Αν αφήσετε την μπλούζα για μεγάλο χρονικό διάστημα, στεγνώστε τη για αρκετά δευτερόλεπτα στην πρέσα, πριν εκτυπώσετε.

U[«Σταθεροποίηση του προπαρασκευαστικού](#page-34-0) [υγρού \(πρέσα\)» στη σελίδα 35](#page-34-0)

### o **Έχετε ρυθμίσει κατάλληλα τη θερμοκρασία και την πίεση της πρέσας;**

Η θερμοκρασία της πρέσας μειώνεται όταν πατάτε μια μπλούζα στην οποία έχετε εφαρμόσει προπαρασκευαστικό υγρό. Όταν πατάτε διαδοχικά πολλές μπλούζες στην πρέσα, βεβαιωθείτε ότι η θερμοκρασία της πρέσας δεν είναι χαμηλότερη από την απαιτούμενη θερμοκρασία. Επίσης, η λευκότητα γίνεται ανομοιόμορφη αν δεν είναι αρκετή η πίεση, καθώς η μπλούζα δεν έχει στεγνώσει εντελώς και οι ίνες δεν έχουν ισιώσει. Βεβαιωθείτε ότι έχετε ρυθμίσει κατάλληλα την πίεση της πρέσας.

U[«Σταθεροποίηση του προπαρασκευαστικού](#page-34-0) [υγρού \(πρέσα\)» στη σελίδα 35](#page-34-0)

### o **Έχετε πλύνει τα σωληνάκια μελανιού;**

Τα σωματίδια του μελανιού White (Λευκό) παθαίνουν εύκολα καθίζηση, οπότε πρέπει να πλένετε τα σωληνάκια όταν εμφανίζεται το σχετικό μήνυμα. Όταν πλένετε τα σωληνάκια, προετοιμάστε τα παρακάτω αναλώσιμα.

- ❏ Δοχεία μελανιού White (Λευκό) x2
- ❏ Δοχεία μελανιού Cleaning (Καθαρισμός) x2
- ❏ Δοχείο απόβλητου μελανιού

U[«Προαιρετικά εξαρτήματα και αναλώσιμα προϊό](#page-91-0)[ντα» στη σελίδα 92](#page-91-0)

U[«Πλύσιμο σωλήνων» στη σελίδα 64](#page-63-0)

## **Το λευκό υπόστρωμα εμφανίζεται έξω από την εικόνα**

o **Από το λογισμικό, ρυθμίστε την περιοχή εκτύπωσης του λευκού υποστρώματος.** Το εκτυπωμένο λευκό υπόστρωμα μπορεί να εμφανίζεται έξω από την εικόνα. Εξαρτάται από το υλικό της μπλούζας και από την ποσότητα μελανιού που χρησιμοποιήθηκε. Σε αυτήν την περίπτωση, ρυθμίστε την περιοχή εκτύπωσης του λευκού υποστρώματος είτε από το λογισμικό Garment Creator του εκτυπωτή είτε από το RIP.

## **Άλλα**

## **Η οθόνη του πίνακα ελέγχου σβήνει επανειλημμένα**

o **Ο εκτυπωτής βρίσκεται σε κατάσταση αναμονής;**

Μπορείτε να επαναφέρετε την κανονική λειτουργία πατώντας οποιοδήποτε κουμπί στον πίνακα ελέγχου για να επανενεργοποιήσετε την οθόνη και εκτελώντας έπειτα μια λειτουργία υλικού, για παράδειγμα, ανοίξτε το κάλυμμα του εκτυπωτή ή στείλτε μια εργασία στον εκτυπωτή. Στο μενού Maintenance Mode μπορείτε να επιλέξετε τιμή για την καθυστέρηση που μεσολαβεί μέχρι ο εκτυπωτής να μπει σε κατάσταση αναμονής.

U[«Maintenance Mode» στη σελίδα 81](#page-80-0)

## **Η ρύθμιση Platen Height Error εμφανίζεται κατά τη διάρκεια της εκτύπωσης**

o **Μήπως εκτυπώνετε δεδομένα σε ολόκληρη την επιφάνεια εκτύπωσης, οπότε χρειάζεται μεγάλη ποσότητα μελανιού;**

Η επιφάνεια εκτύπωσης διογκώνεται όταν εκτυπώνετε δεδομένα που απαιτούν μεγάλη ποσότητα μελανιού, οπότε μπορεί να τεθεί σε λειτουργία ο αισθητήρας θέσης ύψους. Σε αυτήν την περίπτωση, δοκιμάστε να τοποθετήσετε την μπλούζα όπως παρακάτω.

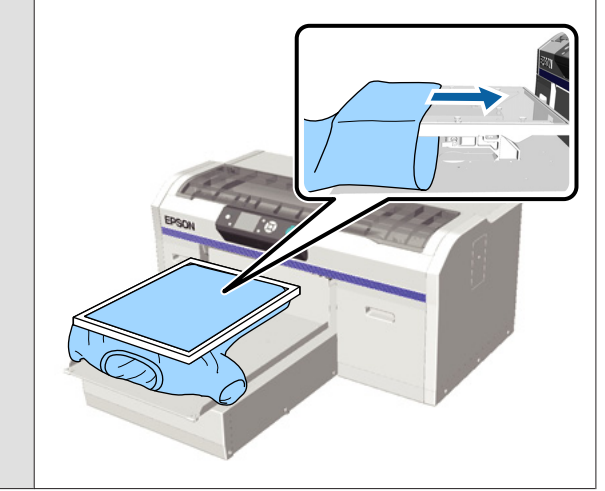

o **Έχει στεγνώσει εντελώς το προπαρασκευαστικό υγρό;**

Η επιφάνεια εκτύπωσης υγραίνεται και διογκώνεται αν το προπαρασκευαστικό υγρό δεν έχει στεγνώσει όσο πρέπει πριν από την εκτύπωση, με αποτέλεσμα να τίθεται σε λειτουργία ο αισθητήρας θέσης ύψους. Βεβαιωθείτε ότι το προπαρασκευαστικό υγρό έχει στεγνώσει.

## **Οι μη εκτυπωμένες περιοχές είναι λερωμένες με μελάνι**

### o **Είναι καθαρή η πλάκα;**

Το πλαίσιο της πλάκας και η πάνω πλάκα μπορεί να έχουν λερωθεί. Ελέγξτε την πλάκα και, αν χρειαστεί, καθαρίστε τη.

U[«Καθαρισμός του εκτυπωτή» στη σελίδα 72](#page-71-0)

## **Η κατάσταση και το αρχείο καταγραφής του εκτυπωτή εκτυπώνονται στις άκρες του χαρτιού**

o **Μήπως εκτυπώνετε με πλάκα μεγέθους Μ (κανονική);**

Ανάλογα με το μέγεθος του χαρτιού, η επιφάνεια εκτύπωσης μπορεί να επεκταθεί πέρα από τις άκρες του χαρτιού, σε περίπτωση που το χαρτί είναι τοποθετημένο σε προαιρετική πλάκα. Τοποθετήστε χαρτί στην πλάκα μεγέθους Μ (κανονική) και εκτυπώστε.

U[«Τοποθέτηση χαρτιού» στη σελίδα 51](#page-50-0)

## **Η εκτύπωση είναι αργή**

o **Μήπως δεν είναι αμφίδρομη η κατεύθυνση κίνησης της κεφαλής;** Για τη ρύθμιση **Head Move Direction** μπορείτε να επιλέξετε **Uni-Directional** από το λογισμικό Garment Creator του εκτυπωτή ή από τις ρυθμίσεις του εκτυπωτή. Από τη λίστα μενού του πίνακα ελέγχου, επιλέξτε για τη ρύθμιση **Head Move Direction** οτιδήποτε εκτός από **Uni-Directional**.

U[«Λίστα μενού» στη σελίδα 74](#page-73-0)

## **Η εκτύπωση δεν ξεκινάει**

o **Μήπως είναι συνδεδεμένη κάποια μονάδα μνήμης USB;** Όταν συνδέετε μια μονάδα μνήμης USB στον εκτυπωτή, η εκτύπωση δεν ξεκινάει, παρά μόνο όταν τα δεδομένα έχουν αποθηκευτεί στη μονάδα μνήμης USB. Αφαιρέστε τη μονάδα μνήμης USB, για να επιτα-

χύνετε τη διαδικασία εκτύπωσης.

## **Δεν μπορείτε να χρησιμοποιήσετε τη μονάδα μνήμης USB**

### o **Μήπως επιλέξατε USB File List από το μενού Settings, αφού συνδέσατε μονάδα μνήμης USB;**

Το εικονίδιο της μονάδας μνήμης USB δεν εμφανίζεται στον πίνακα ελέγχου όταν απλώς συνδέετε μια μονάδα μνήμης USB. Το εικονίδιο εμφανίζεται όταν επιλέγετε **USB File List** από το μενού Settings και τα δεδομένα έχουν αποθηκευτεί, ή όταν τα δεδομένα μεταδίδονται από υπολογιστή στη μονάδα μνήμης USB που έχετε συνδέσει στον εκτυπωτή.

## **Υπάρχει ένα κόκκινο φως στο εσωτερικό του εκτυπωτή**

#### o **Αυτό δεν υποδεικνύει βλάβη.**

Το φως προέρχεται από μια λυχνία στο εσωτερικό του εκτυπωτή.

## **Ξέχασα τον κωδικό πρόσβασης στο δίκτυο**

o Αν ξεχάσατε τον κωδικό πρόσβασης που είχατε δημιουργήσει κατά τη ρύθμιση του δικτύου, επιλέξτε **Restore Settings** από τη λίστα μενού του πίνακα ελέγχου.

U[«Λίστα μενού» στη σελίδα 74](#page-73-0)

# <span id="page-91-0"></span>**Παράρτημα**

# **Προαιρετικά εξαρτήματα και αναλώσιμα προϊόντα**

Τα παρακάτω προαιρετικά εξαρτήματα και αναλώσιμα προϊόντα είναι διαθέσιμα για χρήση με τον εκτυπωτή σας. (Από τον Μάιο 2013)

Για τις πιο πρόσφατες πληροφορίες, ανατρέξτε στην ιστοσελίδα της Epson.

### **Δοχεία μελανιού\***

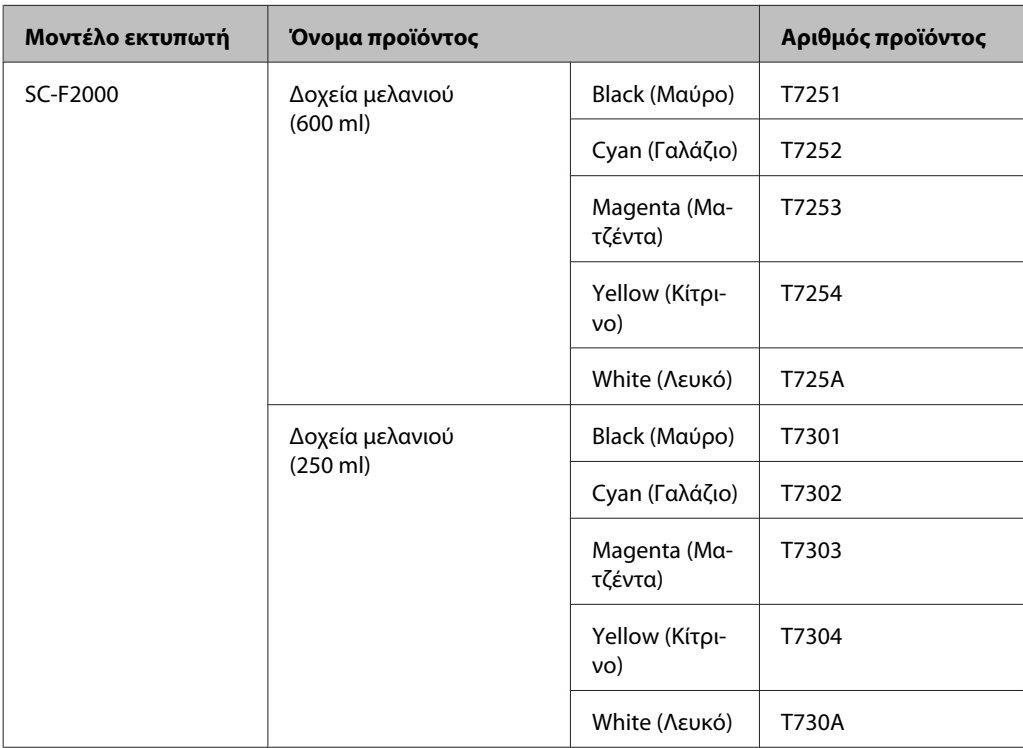

### **Παράρτημα**

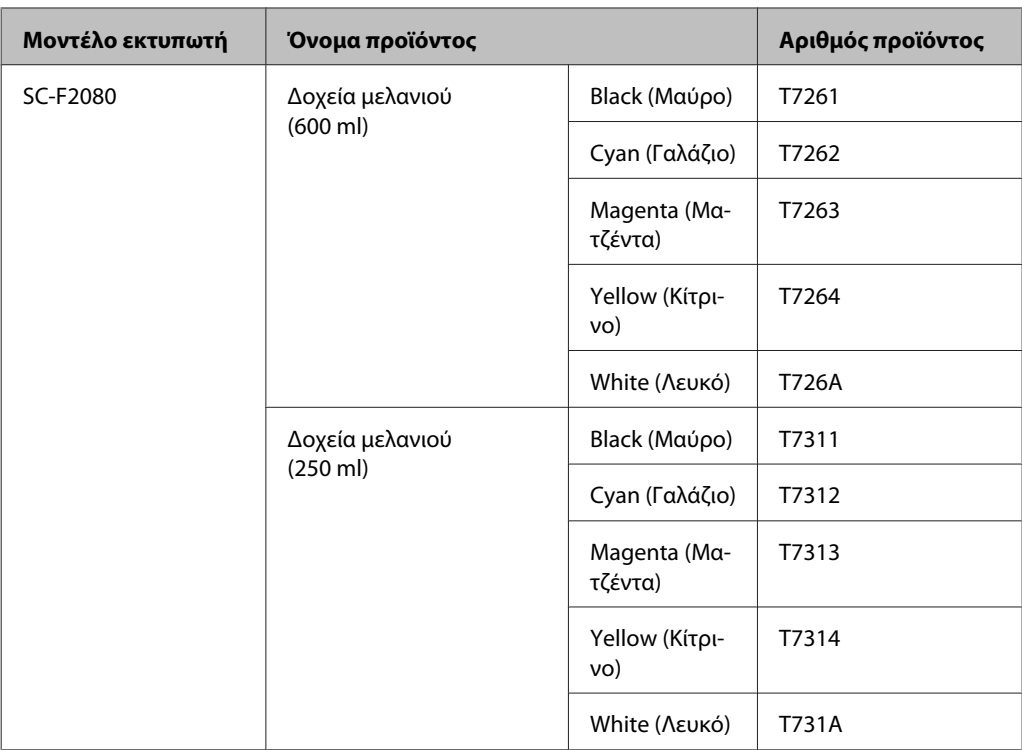

\* Η Epson συνιστά να χρησιμοποιείτε γνήσια δοχεία μελανιού Epson. Η Epson δεν μπορεί να εγγυηθεί για την ποιότητα ή την αξιοπιστία μη γνήσιων μελανιών. Η χρήση μη γνήσιων μελανιών μπορεί να προκαλέσει βλάβη που δεν καλύπτεται από τις εγγυήσεις της Epson και, σε συγκεκριμένες συνθήκες, να προκαλέσει την ακανόνιστη λειτουργία του εκτυπωτή. Ενδέχεται να μην εμφανίζονται πληροφορίες σχετικά με τη στάθμη των μη γνήσιων μελανιών, ενώ η χρήση μη γνήσιου μελανιού καταγράφεται και μπορεί να χρησιμοποιηθεί από το τμήμα υποστήριξης επισκευών.

### U[«Αντικατάσταση και ανακίνηση δοχείων» στη σελίδα 66](#page-65-0)

#### **Άλλα**

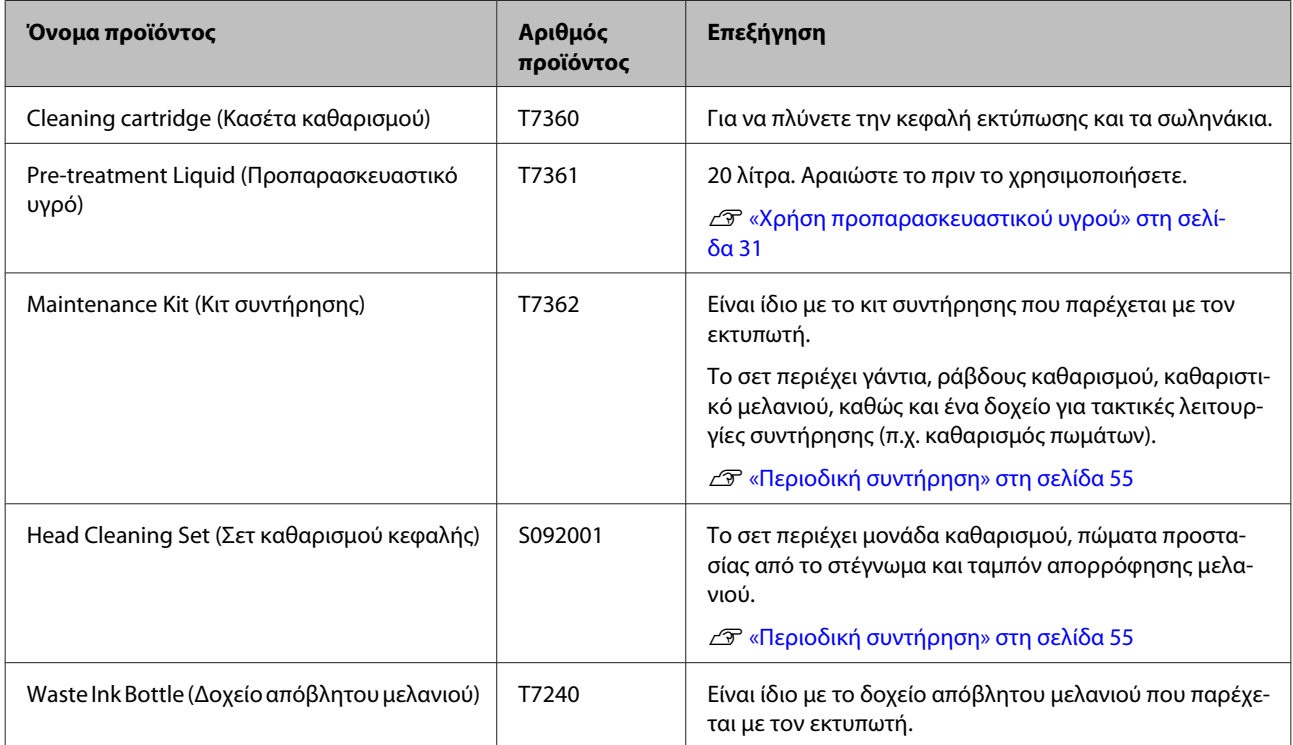

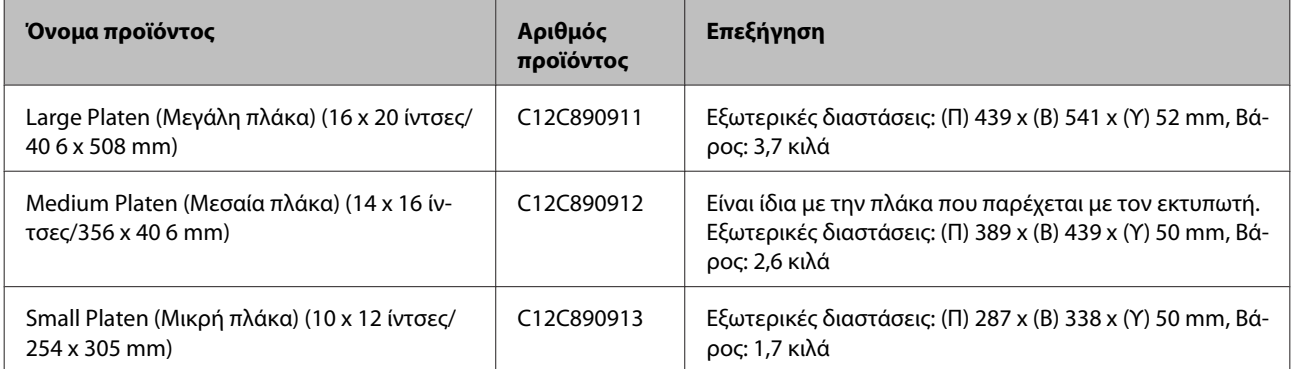

# <span id="page-94-0"></span>**Σημειώσεις για τη μετακίνηση ή τη μεταφορά του εκτυπωτή**

Σε αυτήν την ενότητα εξηγούμε πώς να μετακινείτε ή να μεταφέρετε τον εκτυπωτή.

### !*Προσοχή:*

- ❏ *Μην προσπαθήσετε να κουβαλήσετε μόνοι σας τον εκτυπωτή. Για τη συσκευασία και τη μετακίνηση του εκτυπωτή χρειάζονται τρία άτομα.*
- ❏ *Όταν μετακινείτε τον εκτυπωτή, μην τον γέρνετε πάνω από 10 μοίρες. Διαφορετικά, μπορεί να πέσει και να προκαλέσει ατύχημα.*
- ❏ *Μην ζορίζεστε να σηκώσετε τον εκτυπωτή.*
- ❏ *Όταν σηκώνετε τον εκτυπωτή, κρατήστε τον από τα σημεία που αναφέρονται στο εγχειρίδιο.*

*Αν κρατήσετε τον εκτυπωτή από άλλα σημεία για να τον σηκώσετε, υπάρχει κίνδυνος τραυματισμού, καθώς μπορεί να πέσει ο εκτυπωτής ή να πιαστούν τα δάχτυλά σας όταν τον τοποθετείτε.*

### c*Σημαντικό:*

- ❏ *Να αγγίζετε μόνο τα απαραίτητα σημεία. Διαφορετικά, μπορεί να προκαλέσετε βλάβη.*
- ❏ *Όταν μετακινείτε και μεταφέρετε τον εκτυπωτή, τα δοχεία μελανιού πρέπει να παραμένουν εγκατεστημένα. Διαφορετικά, μπορεί είτε να φράξουν τα ακροφύσια και να είναι αδύνατη η εκτύπωση είτε να σημειωθεί διαρροή μελανιού.*

Κάντε τις παρακάτω προετοιμασίες, προτού μετακινήσετε ή μεταφέρετε τον εκτυπωτή.

- ❏ Απενεργοποιήστε τον εκτυπωτή και αφαιρέστε όλα τα καλώδια.
- ❏ Αφαιρέστε την πλάκα.

U[«Αντικατάσταση της πλάκας» στη σελίδα 38](#page-37-0)

❏ Κλείστε το μοχλό σταθεροποίησης.

❏ Βεβαιωθείτε ότι δεν υπάρχουν εργαλεία στο χώρο αποθήκευσης εργαλείων.

U[«Εμπρόσθιο τμήμα» στη σελίδα 8](#page-7-0)

## **Προετοιμασία για μετακίνηση**

Σε αυτήν την ενότητα εξηγούμε πώς να μετακινήσετε τον εκτυπωτή στον ίδιο όροφο. Για οδηγίες σχετικά με τη μετακίνηση του εκτυπωτή σε άλλο όροφο ή κτήριο, δείτε τα παρακάτω.

U[«Μεταφορά του εκτυπωτή» στη σελίδα 96](#page-95-0)

Τα χέρια σας μπορεί να λερωθούν με απόβλητο μελάνι. Αν χρειαστεί, φορέστε τα γάντια που περιλαμβάνονται στο κιτ συντήρησης.

U[«Προαιρετικά εξαρτήματα και αναλώσιμα](#page-91-0) [προϊόντα» στη σελίδα 92](#page-91-0)

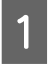

A Βεβαιωθείτε ότι ο εκτυπωτής δεν είναι συνδεδεμένος στο ρεύμα.

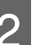

B Αφαιρέστε το δοχείο απόβλητου μελανιού.

U[«Αντικατάσταση του δοχείου απόβλητου](#page-68-0) [μελανιού» στη σελίδα 69](#page-68-0)

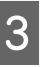

C Αφαιρέστε το σωληνάκι απόβλητου μελανιού από το σφιγκτήρα του.

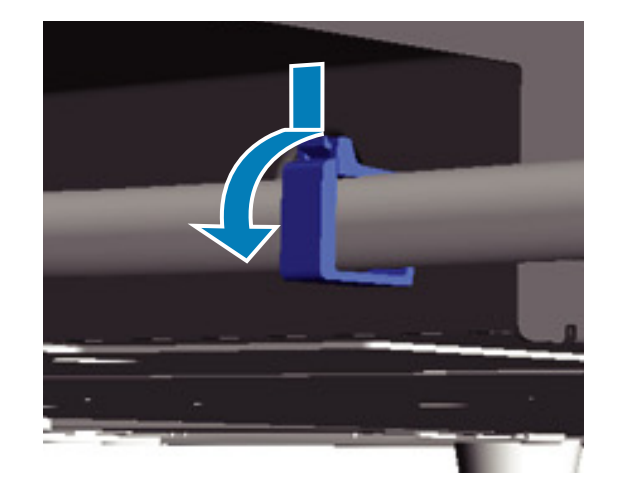

### **Παράρτημα**

<span id="page-95-0"></span>Κρατώντας πατημένη την άκρη της εξόδου απόβλητου μελανιού, τραβήξτε προς τα έξω το αριστερό και το δεξιό σωληνάκι απόβλητου μελανιού.

#### c*Σημαντικό:*

*Μπορεί να χυθεί απόβλητο μελάνι από την έξοδο ή από το σωληνάκι. Όταν κάνετε αυτές τις ενέργειες, να προσέχετε.*

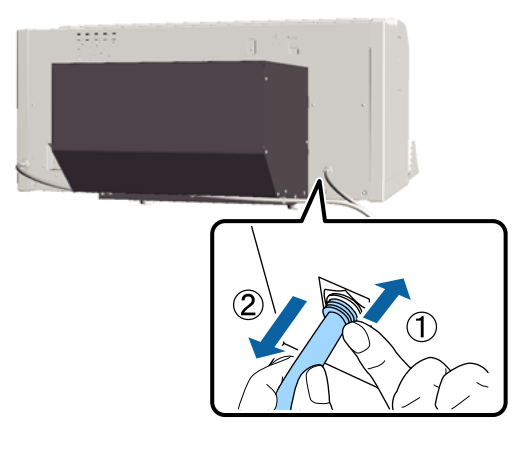

E Τοποθετήστε τα εξαρτήματα που είχατε αφαιρέσει στη διαδικασία ρύθμισης.

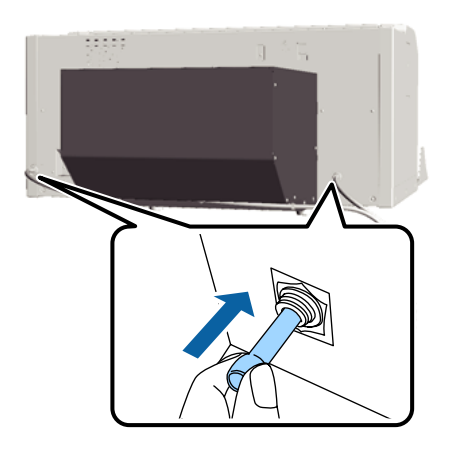

## **Ρύθμιση του εκτυπωτή μετά τη μετακίνηση**

Ακολουθήστε τα παρακάτω βήματα για να χρησιμοποιήσετε τον εκτυπωτή μετά τη μετακίνηση.

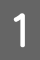

A Βεβαιωθείτε ότι η θέση είναι κατάλληλη για την εγκατάσταση.

U*Οδηγός εγκατάστασης* (βιβλιαράκι)

B Τοποθετήστε το σωληνάκι απόβλητου μελανιού και το δοχείο απόβλητου μελανιού.

U*Οδηγός εγκατάστασης* (βιβλιαράκι)

C Συνδέστε το καλώδιο ρεύματος στην πρίζα και ανάψτε τον εκτυπωτή.

U*Οδηγός εγκατάστασης* (βιβλιαράκι)

D Κάντε έλεγχο ακροφυσίων και βεβαιωθείτε ότι δεν υπάρχουν φραγμένα ακροφύσια.

> U[«Έλεγχος για φραγμένα ακροφύσια» στη](#page-50-0) [σελίδα 51](#page-50-0)

**5** Ρυθμίστε τυχόν κακή ευθυγράμμιση της<br>κεφαλής εκτύπωσης και εξετάστε την ποιότητα εκτύπωσης.

> U[«Διόρθωση κακής ευθυγράμμισης της](#page-53-0) [εκτύπωσης» στη σελίδα 54](#page-53-0)

## **Μεταφορά του εκτυπωτή**

Όταν μεταφέρετε τον εκτυπωτή, πρέπει να τον προστατεύετε από τα χτυπήματα και τους κραδασμούς. Γι' αυτό, όταν ετοιμάζετε τον εκτυπωτή για μετακίνηση, χρησιμοποιήστε τα προστατευτικά υλικά και τα υλικά της αρχικής συσκευασίας.

### U[«Προετοιμασία για μετακίνηση» στη σελίδα 95](#page-94-0)

Για να προσαρτήσετε το προστατευτικό στη μετακινούμενη βάση η οποία ήταν αρχικά συνδεδεμένη στον εκτυπωτή που σας παραδόθηκε, ανατρέξτε στον *Οδηγός εγκατάστασης* (βιβλιαράκι).

U*Οδηγός εγκατάστασης* (βιβλιαράκι)

### !*Προσοχή:*

*Όταν μετακινείτε τον εκτυπωτή, μην τον γέρνετε, μην στέκετε πλάι του και μην τον αναποδογυρίζετε. Διαφορετικά, μπορεί να υπάρξει διαρροή μελανιού.*

Αφού μεταφέρετε τον εκτυπωτή, εγκαταστήστε τον ακολουθώντας τα ίδια βήματα όπως και μετά τη μετακίνησή του.

U«Ρύθμιση του εκτυπωτή μετά τη μετακίνηση» στη σελίδα 96

# <span id="page-96-0"></span>**Απαιτήσεις συστήματος**

Οι παρακάτω απαιτήσεις συστήματος είναι απαραίτητες για την εγκατάσταση και τη χρήση του λογισμικού για αυτόν τον εκτυπωτή.

#### **Windows**

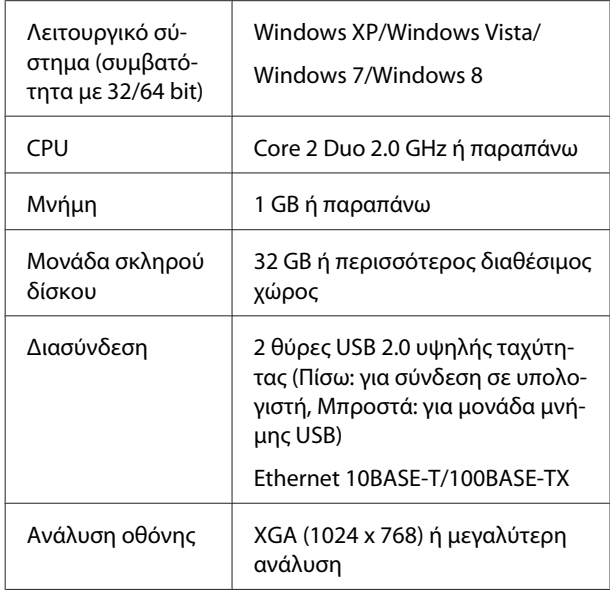

### *Σημείωση:*

*Κατά την εγκατάσταση, πρέπει να συνδεθείτε ως Computer administrator (Διαχειριστής υπολογιστή) (χρήστης με Administrative Rights (Δικαιώματα διαχειριστή)).*

### **Mac OS X**

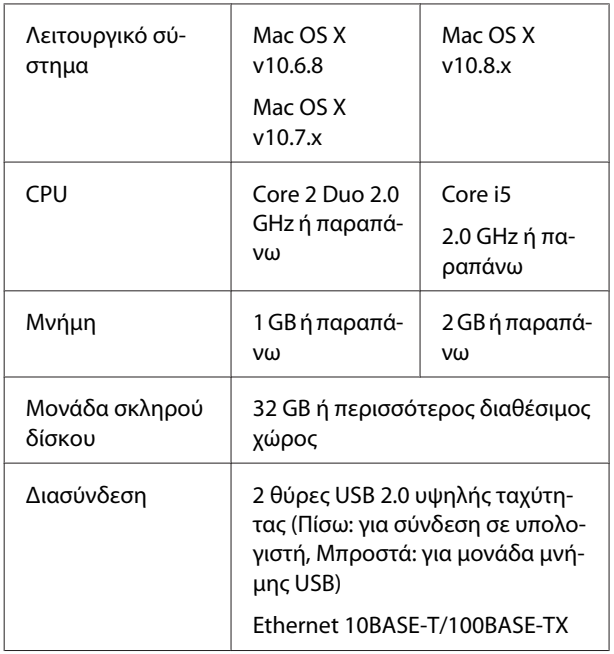

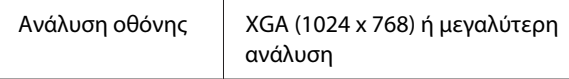

# **Πίνακας προδιαγραφών**

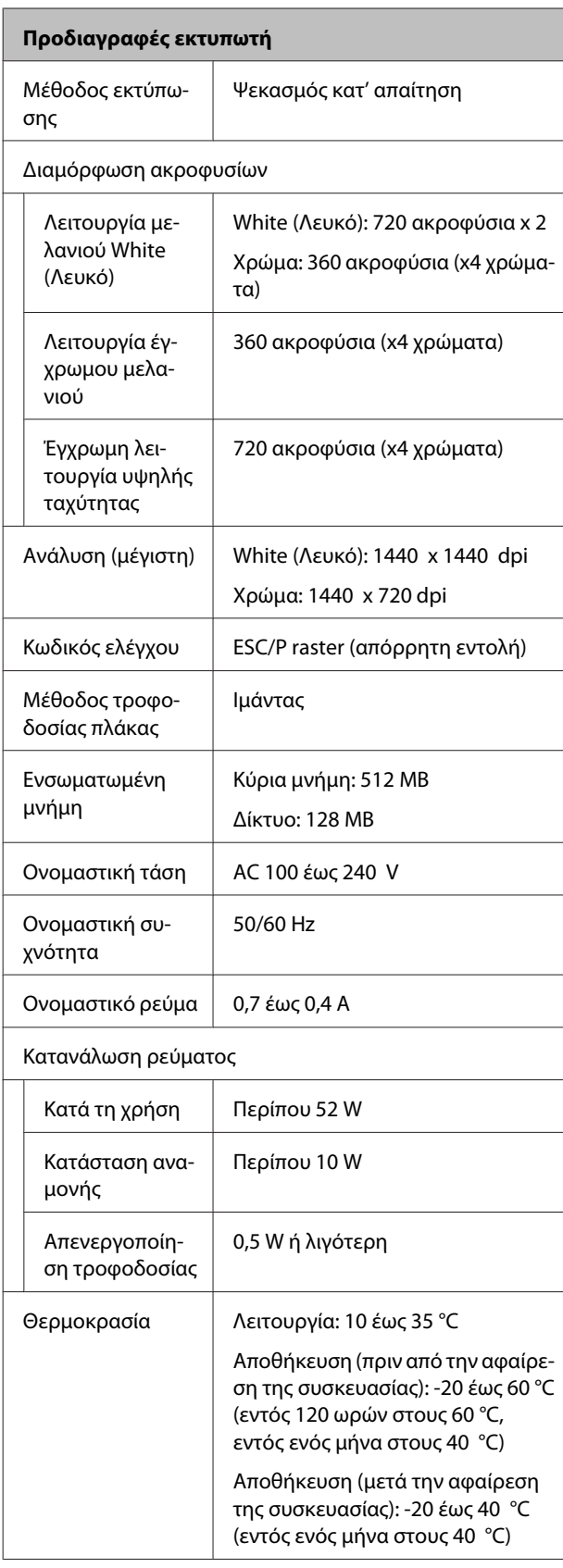

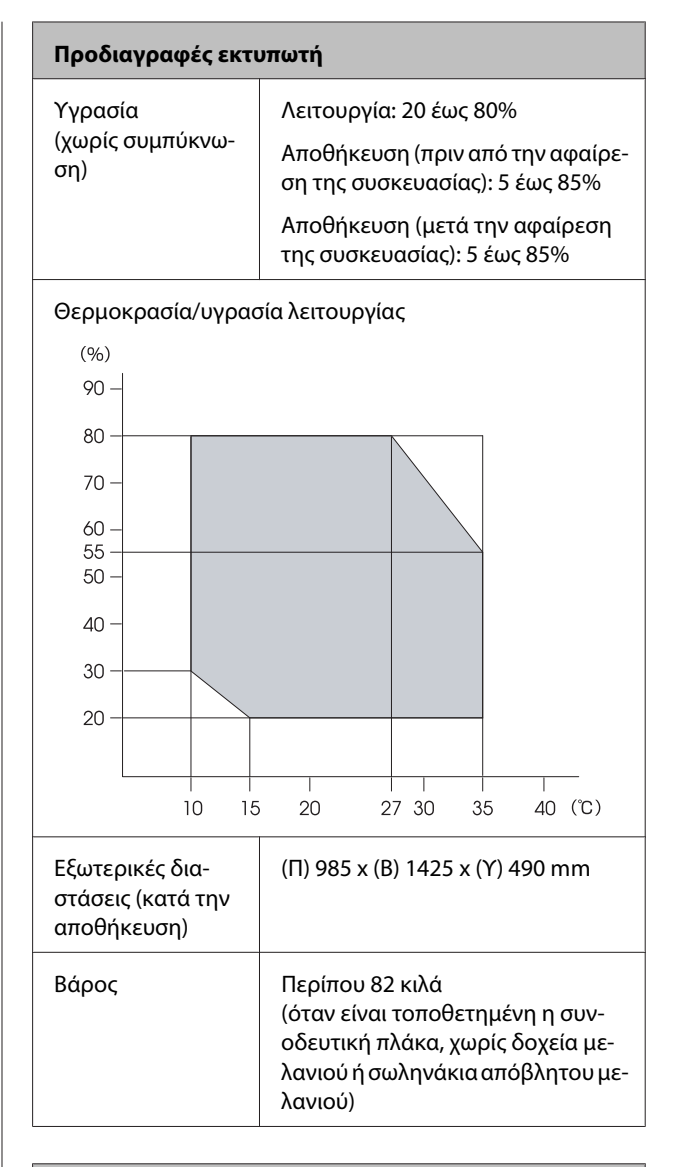

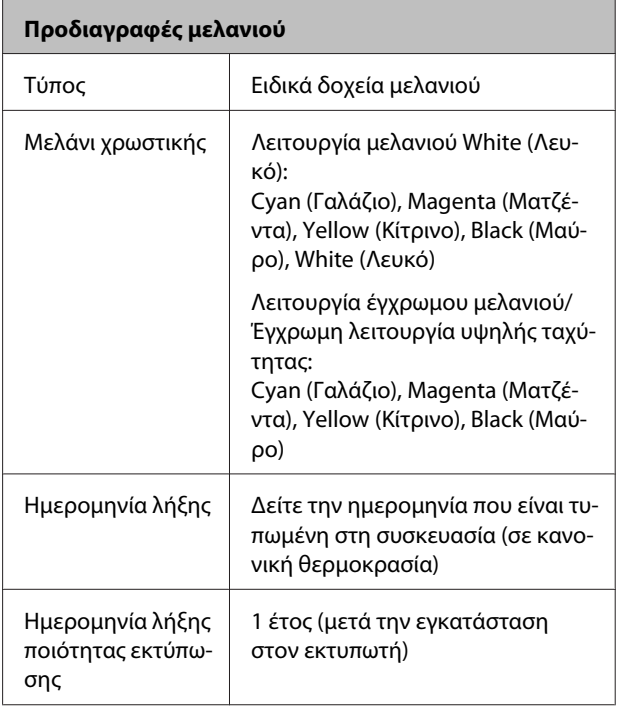

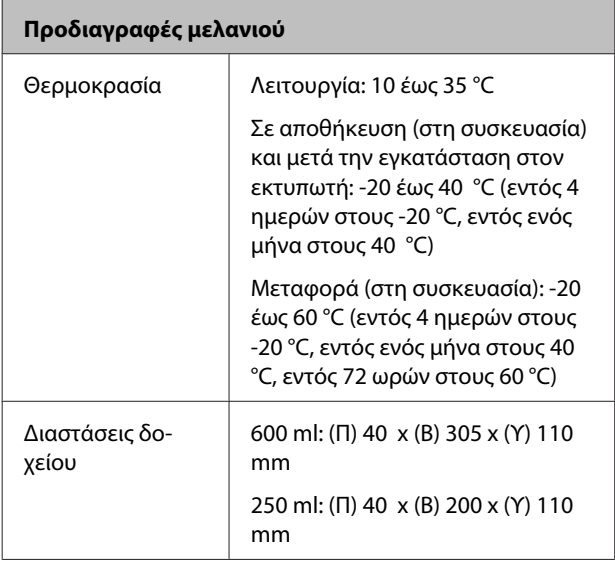

# c*Σημαντικό:*

*Μην ξαναγεμίζετε τα δοχεία μελανιού.*

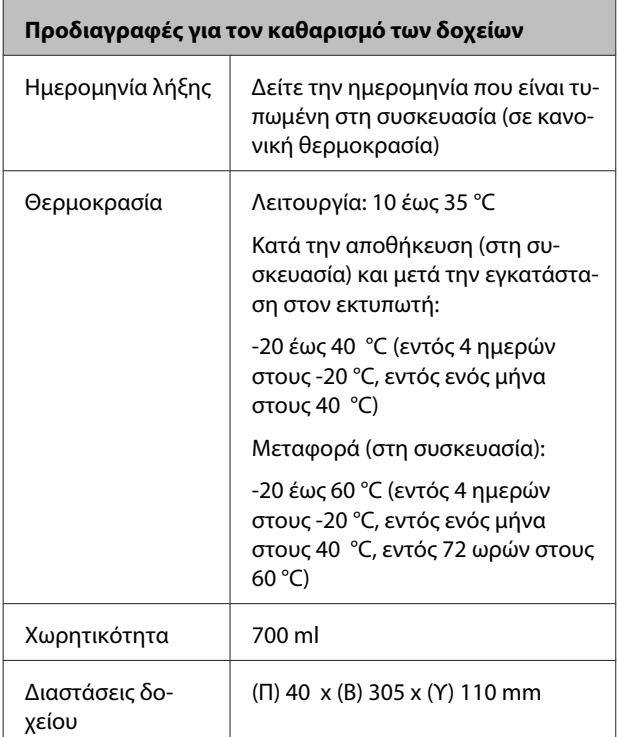

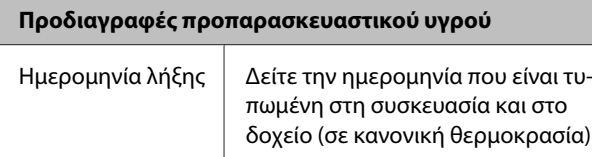

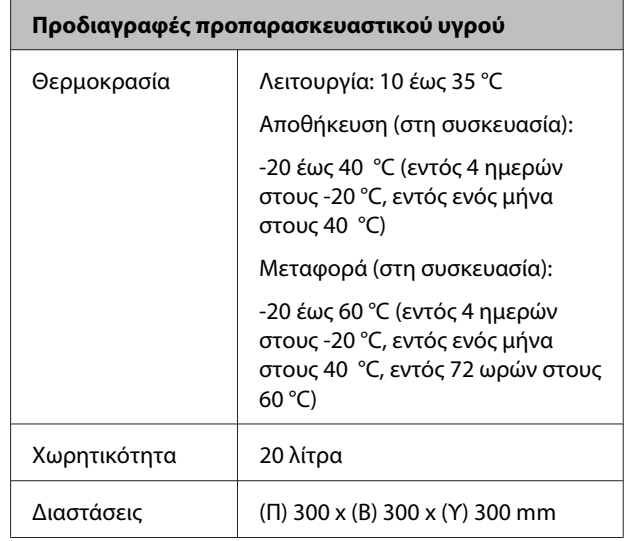

### **Προδιαγραφές καθαριστικού μελανιού**

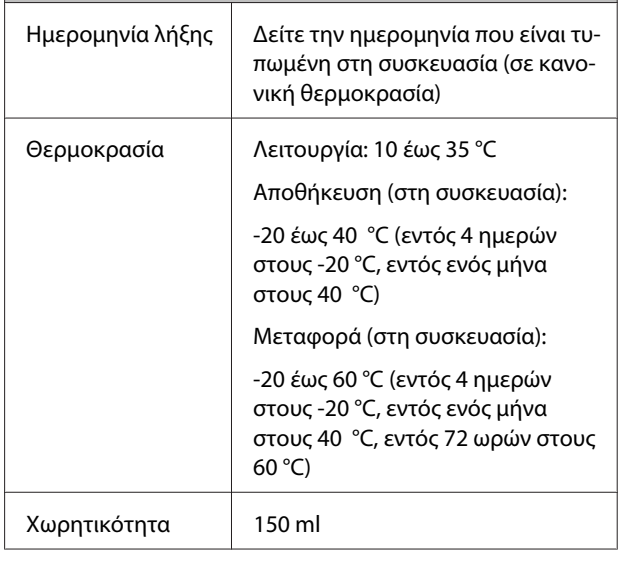

# **Πρότυπα και εγκρίσεις**

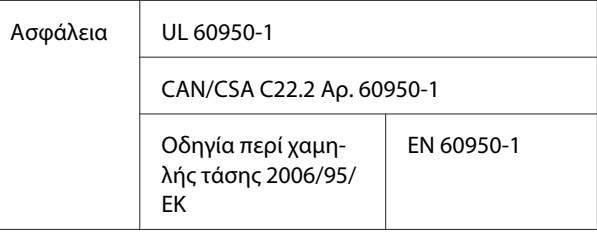

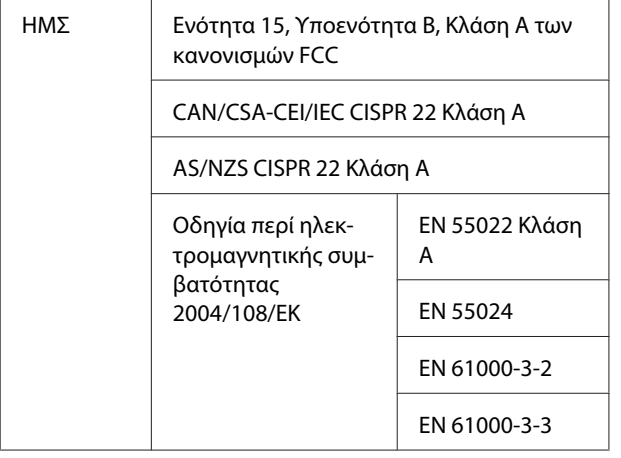

# !*Προειδοποίηση:*

*Αυτό το προϊόν είναι κλάσης Α. Σε οικιακό περιβάλλον, αυτό το προϊόν μπορεί να προκαλέσει παρεμβολή. Σε αυτήν την περίπτωση, ίσως χρειαστεί να λάβετε τα κατάλληλα μέτρα.*

# **Αναζήτηση βοήθειας**

# **Ιστοσελίδα τεχνικής υποστήριξης στο Web**

Η ιστοσελίδα τεχνικής υποστήριξης της Epson παρέχει βοήθεια για τα προβλήματα που δεν μπορείτε να αντιμετωπίσετε με τις πληροφορίες επίλυσης προβλημάτων, οι οποίες περιλαμβάνονται στην τεκμηρίωση του προϊόντος που διαθέτετε. Αν διαθέτετε πρόγραμμα περιήγησης στο Web και μπορείτε να συνδεθείτε στο Διαδίκτυο, μεταβείτε στην τοποθεσία:

### <http://support.epson.net/>

Για τα πιο πρόσφατα προγράμματα οδήγησης, συχνές ερωτήσεις, εγχειρίδια ή άλλα στοιχεία που μπορείτε να λάβετε, αποκτήστε πρόσβαση στην τοποθεσία:

### <http://www.epson.com>

Στη συνέχεια, επιλέξτε την ιστοσελίδα της υπηρεσίας υποστήριξης Epson της περιοχής σας.

# **Επικοινωνία με την Υποστήριξη Epson**

## **Πριν από την επικοινωνία με την Epson**

Εάν το προϊόν της Epson που διαθέτετε δεν λειτουργεί κανονικά και δεν μπορείτε να αντιμετωπίσετε το πρόβλημα χρησιμοποιώντας τις πληροφορίες επίλυσης προβλημάτων, οι οποίες περιλαμβάνονται στην τεκμηρίωση του προϊόντος, επικοινωνήστε με τις υπηρεσίες υποστήριξης της Epson για βοήθεια. Αν στην παρακάτω λίστα δεν περιλαμβάνεται η υπηρεσία υποστήριξης Epson της περιοχής σας, απευθυνθείτε στο κατάστημα αγοράς του προϊόντος.

Η υποστήριξη Epson θα σας εξυπηρετήσει πολύ πιο γρήγορα εάν παρέχετε τις ακόλουθες πληροφορίες:

- ❏ Σειριακό αριθμό προϊόντος (Η ετικέτα του σειριακού αριθμού βρίσκεται συνήθως στο πίσω μέρος του προϊόντος.)
- ❏ Μοντέλο προϊόντος
- ❏ Έκδοση λογισμικού προϊόντος (Κάντε κλικ στο **About (Πληροφορίες)**, **Version Info (Πληροφορίες έκδοσης)** ή σε παρόμοιο κουμπί στο λογισμικό του προϊόντος.)
- ❏ Μάρκα και μοντέλο του υπολογιστή σας
- ❏ Όνομα και έκδοση του λειτουργικού συστήματος του υπολογιστή σας
- ❏ Ονόματα και εκδόσεις των εφαρμογών λογισμικού που χρησιμοποιείτε συνήθως με το προϊόν

# **Βοήθεια για χρήστες Βορείου Αμερικής**

Η Epson παρέχει τις υπηρεσίες τεχνικής υποστήριξης που αναγράφονται παρακάτω.

## **Υποστήριξη μέσω διαδικτύου**

Επισκεφθείτε την ιστοσελίδα υποστήριξης της Epson στη διεύθυνση [http://epson.com/support,](http://epson.com/support) επιλέξετε το προϊόν σας και βρείτε λύσεις στα συχνότερα αναφερόμενα προβλήματα. Μπορείτε να κατεβάσετε προγράμματα οδήγησης και έγγραφα τεκμηρίωσης, να δείτε τις Συχνές ερωτήσεις και τις συμβουλές επίλυσης προβλημάτων ή να στείλετε τις ερωτήσεις σας στην Epson μέσω e-mail.

## **Συνομιλήστε με έναν εκπρόσωπο υποστήριξης**

Τηλέφωνα: (562) 276-1300 (ΗΠΑ) ή (905) 709-9475 (Καναδάς), 6 π.μ. έως 6 μ.μ., Ώρα Ειρηνικού, Δευτέρα έως Παρασκευή. Οι ημέρες και ώρες υποστήριξης υπόκεινται σε καθεστώς αλλαγής χωρίς προειδοποίηση. Μπορεί να χρεωθείτε για υπεραστικό τηλεφώνημα.

Πριν καλέσετε το τμήμα υποστήριξης της Epson, να έχετε διαθέσιμες τις παρακάτω πληροφορίες:

- ❏ Όνομα προϊόντος
- ❏ Σειριακό αριθμό προϊόντος
- ❏ Αποδεικτικό αγοράς (όπως π.χ. η απόδειξη από το κατάστημα) και ημερομηνία αγοράς
- ❏ Διαμόρφωση υπολογιστή
- ❏ Περιγραφή του προβλήματος

### *Σημείωση:*

*Για βοήθεια σχετικά με τη χρήση άλλου λογισμικού στο σύστημά σας, συμβουλευτείτε τα έγγραφα τεκμηρίωσης του λογισμικού για τεχνικές πληροφορίες.*

## **Αγορά προμηθειών και εξαρτημάτων**

Μπορείτε να αγοράζετε γνήσια δοχεία μελανιού, μελανοταινίες, χαρτί και εξαρτήματα Epson από εξουσιοδοτημένους μεταπωλητές της Epson. Για να βρείτε τον πλησιέστερο μεταπωλητή, καλέστε στο 800-GO-EPSON (800-463-7766). Εναλλακτικά, μπορείτε να κάνετε τις αγορές από το διαδίκτυο, στη διεύθυνση<http://www.epsonstore.com>(πωλήσεις στις Η.Π.Α.) ή<http://www.epson.ca> (πωλήσεις στον Καναδά).

## **Βοήθεια για χρήστες Ευρώπης**

Ελέγξτε το **Έγγραφο πανευρωπαϊκής εγγύησης** για πληροφορίες σχετικά με το πώς μπορείτε να επικοινωνήσετε με την Υποστήριξη Epson.

# **Βοήθεια για χρήστες Αυστραλίας**

Η Epson Australia επιθυμεί να σας παράσχει υψηλό επίπεδο εξυπηρέτησης πελατών. Εκτός από την τεκμηρίωση του προϊόντος σας, παρέχουμε τις ακόλουθες πηγές εύρεσης πληροφοριών:

## **Ο προμηθευτής σας**

Μην ξεχνάτε ότι τις περισσότερες φορές ο προμηθευτής σας μπορεί να εντοπίσει και να επιλύσει τα προβλήματα που αντιμετωπίζετε. Ο προμηθευτής θα πρέπει να είναι ο πρώτος που θα συμβουλευτείτε. Μπορεί επίσης να αντιμετωπίσει προβλήματα εύκολα και γρήγορα και να σας παράσχει συμβουλές σχετικά με τις ενέργειες στις οποίες θα πρέπει να προβείτε.

## **Internet URL <http://www.epson.com.au>**

Επισκεφτείτε τις σελίδες της Epson Australia στον παγκόσμιο ιστό. Σίγουρα αξίζει τον κόπο να επισκέπτεστε τον ιστότοπο κατά διαστήματα! Ο ιστότοπος περιλαμβάνει περιοχή λήψεων για προγράμματα οδήγησης, σημεία επικοινωνίας με την Epson, πληροφορίες για νέα προϊόντα και υπηρεσία τεχνικής υποστήριξης (μέσω email).

## **Epson Helpdesk**

Η μονάδα Helpdesk της Epson παρέχεται ως εφεδρική για τις παραπάνω υπηρεσίες, ώστε να διασφαλίζεται ότι οι πελάτες μας έχουν κάθε δυνατότητα πρόσβασης σε υπηρεσίες παροχής συμβουλών. Οι τηλεφωνητές της μονάδας μπορούν να σας βοηθήσουν με την εγκατάσταση, τη διαμόρφωση και τη λειτουργία του προϊόντος Epson που διαθέτετε. Το προσωπικό υποστήριξης πωλήσεων (Pre-sales) της μονάδας Helpdesk μπορεί να σας παράσχει βιβλιογραφία σχετικά με τα καινούρια προϊόντα της Epson και να σας πληροφορήσει για τη διεύθυνση του κοντινότερου καταστήματος ή συνεργείου. Εδώ θα βρείτε την απάντηση σε πολλές ερωτήσεις σας.

Οι αριθμοί της μονάδας Helpdesk είναι:

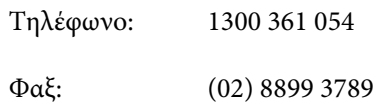

Συνιστάται να έχετε συγκεντρώσει όλες τις σχετικές πληροφορίες προτού τηλεφωνήσετε. Όσο περισσότερες πληροφορίες έχετε συγκεντρώσει, τόσο γρηγορότερα θα σας βοηθήσουμε να επιλύσετε το πρόβλημά σας. Στις πληροφορίες αυτές περιλαμβάνονται η τεκμηρίωση του προϊόντος Epson που διαθέτετε, ο τύπος του υπολογιστή, το λειτουργικό σύστημα, τα προγράμματα των εφαρμογών και οποιεσδήποτε άλλες πληροφορίες θεωρείτε χρήσιμες.

## **Βοήθεια για χρήστες Σιγκαπούρης**

Οι διαθέσιμες πηγές πληροφοριών, υποστήριξης και υπηρεσιών από την Epson Singapore είναι οι εξής:

## **Παγκόσμιος Ιστός [\(http://www.epson.com.sg](http://www.epson.com.sg))**

Διατίθενται πληροφορίες μέσω e-mail σχετικά με προδιαγραφές προϊόντων, προγράμματα οδήγησης για τηλεφόρτωση, συνήθεις ερωτήσεις, πληροφορίες για αγορά και τεχνική υποστήριξη.

## **Epson HelpDesk (Τηλέφωνο: (65) 6586 3111)**

Η ομάδα HelpDesk μπορεί να σας δώσει πληροφορίες μέσω τηλεφώνου σχετικά με τα εξής:

- ❏ Πληροφορίες για την αγορά και πληροφορίες για τα προϊόντα
- ❏ Ερωτήσεις ή προβλήματα σχετικά με τη χρήση του προϊόντος
- ❏ Πληροφορίες σχετικά με τις υπηρεσίες επισκευής και την εγγύηση

# **Βοήθεια για χρήστες Ταϊλάνδης**

Στοιχεία επικοινωνίας για πληροφορίες, υποστήριξη και υπηρεσίες:

## **Παγκόσμιος Ιστός ([http://www.epson.co.th\)](http://www.epson.co.th)**

Διατίθενται πληροφορίες σχετικά με προδιαγραφές προϊόντων, προγράμματα οδήγησης για τηλεφόρτωση, συνήθεις ερωτήσεις και αποστολή e-mail.

## **Epson Hotline (Τηλέφωνο: (66) 2685-9899)**

Η ομάδα Hotline μπορεί να σας δώσει πληροφορίες μέσω τηλεφώνου σχετικά με τα εξής:

- ❏ Πληροφορίες για την αγορά και πληροφορίες για τα προϊόντα
- ❏ Ερωτήσεις ή προβλήματα σχετικά με τη χρήση του προϊόντος
- ❏ Πληροφορίες σχετικά με τις υπηρεσίες επισκευής και την εγγύηση

## **Βοήθεια για χρήστες Βιετνάμ**

Στοιχεία επικοινωνίας για πληροφορίες, υποστήριξη και υπηρεσίες:

Epson Hotline (Τηλέφω-84-8-823-9239 νο):

Κέντρο υπηρεσιών: 80 Truong Dinh Street, District 1, Hochiminh City Vietnam

## **Βοήθεια για χρήστες Ινδονησίας**

Στοιχεία επικοινωνίας για πληροφορίες, υποστήριξη και υπηρεσίες:

### **Παγκόσμιος Ιστός [\(http://www.epson.co.id](http://www.epson.co.id))**

- ❏ Πληροφορίες σχετικά με προδιαγραφές προϊόντων, προγράμματα οδήγησης για τηλεφόρτωση
- ❏ Συνήθεις ερωτήσεις, πληροφορίες για αγορά, ερωτήσεις μέσω e-mail

## **Epson Hotline**

- ❏ Πληροφορίες για την αγορά και πληροφορίες για τα προϊόντα
- ❏ Τεχνική υποστήριξη

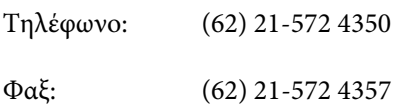

### **Κέντρο υπηρεσιών Epson**

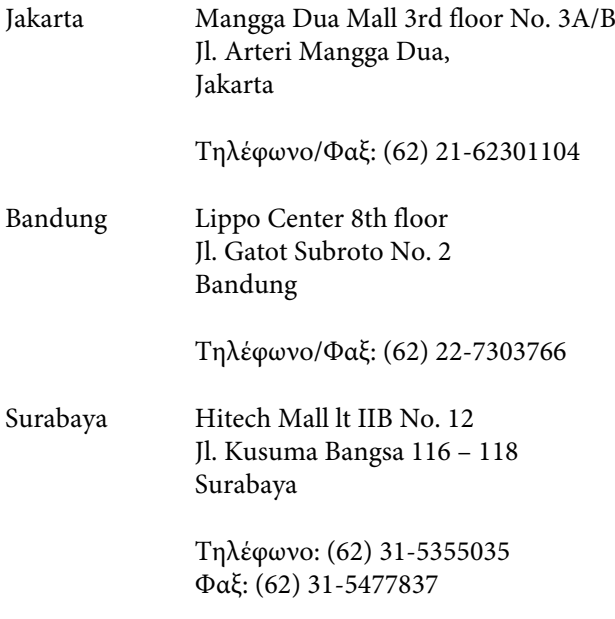

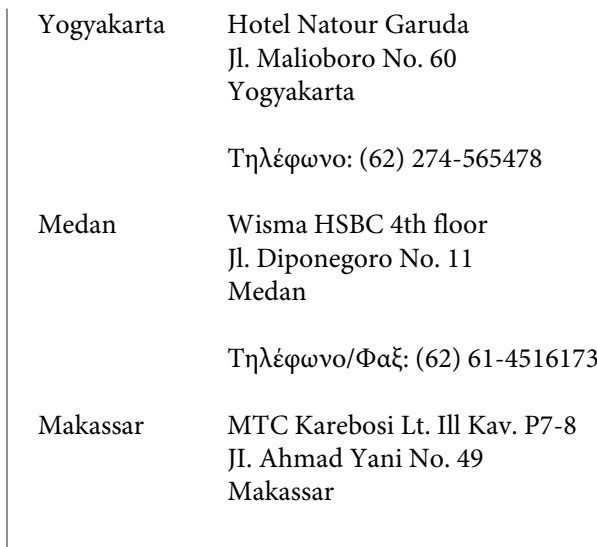

Τηλέφωνο: (62) 411-350147/411-350148

## **Βοήθεια για χρήστες Χονγκ Κονγκ**

Για τεχνική υποστήριξη και παροχή υπηρεσιών μετά την πώληση, οι χρήστες καλούνται να επικοινωνήσουν με την Epson Hong Kong Limited.

## **Κεντρική σελίδα στο Διαδίκτυο**

Η Epson Hong Kong δημιούργησε μια τοπική κεντρική σελίδα στο Διαδίκτυο στην Κινεζική και την Αγγλική γλώσσα, για να παρέχει στους χρήστες τις ακόλουθες πληροφορίες:

- ❏ Πληροφορίες για το προϊόντα
- ❏ Απαντήσεις σε συνήθεις ερωτήσεις
- ❏ Πρόσφατες εκδόσεις των προγραμμάτων οδήγησης προϊόντων της EPSON

Οι χρήστες μπορούν να αποκτήσουν πρόσβαση στην κεντρική σελίδα στον παγκόσμιο ιστό, στη διεύθυνση:

<http://www.epson.com.hk>

## **Τηλέφωνο (Hotline) τεχνικής υποστήριξης**

Επίσης, μπορείτε να επικοινωνήσετε με το προσωπικό τεχνικής υποστήριξης στους ακόλουθους αριθμούς τηλεφώνων και φαξ:

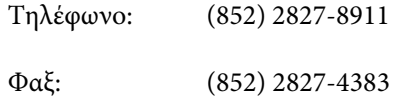

## **Βοήθεια για χρήστες Μαλαισίας**

Στοιχεία επικοινωνίας για πληροφορίες, υποστήριξη και υπηρεσίες:

### **Παγκόσμιος Ιστός [\(http://www.epson.com.my\)](http://www.epson.com.my)**

- ❏ Πληροφορίες σχετικά με προδιαγραφές προϊόντων, προγράμματα οδήγησης για τηλεφόρτωση
- ❏ Συνήθεις ερωτήσεις, πληροφορίες για αγορά, ερωτήσεις μέσω e-mail

## **Epson Trading (M) Sdn. Bhd.**

Κεντρικά γραφεία.

Τηλέφωνο: 603-56288288

Φαξ: 603-56288388/399

### **Epson Helpdesk**

❏ Πληροφορίες για την αγορά και πληροφορίες για τα προϊόντα (Infoline)

Τηλέφωνο: 603-56288222

❏ Πληροφορίες για τις εργασίες επισκευής και την εγγύηση, τη χρήση των προϊόντων και την τεχνική υποστήριξη (Techline)

Τηλέφωνο: 603-56288333

# **Βοήθεια για χρήστες Ινδίας**

Στοιχεία επικοινωνίας για πληροφορίες, υποστήριξη και υπηρεσίες:

### **Παγκόσμιος Ιστός ([http://www.epson.co.in\)](http://www.epson.co.in)**

Διατίθενται πληροφορίες σχετικά με τις προδιαγραφές των προϊόντων, τα προγράμματα οδήγησης για τηλεφόρτωση, καθώς και πληροφορίες για την αγορά.

## **Κεντρικά γραφεία της Epson India — Bangalore**

Τηλέφωνο: 080-30515000

Φαξ: 30515005

## **Τοπικά γραφεία της Epson India:**

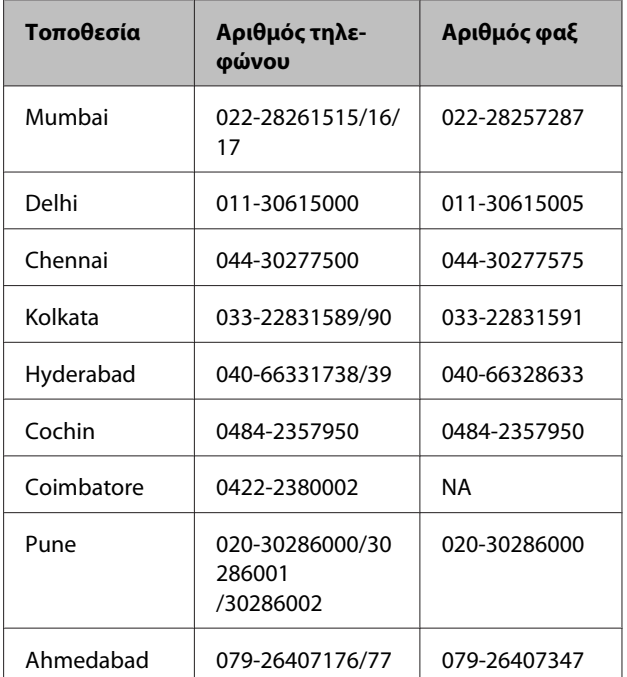

## **Helpline**

Για υπηρεσίες, πληροφορίες προϊόντων ή για παραγγελία δοχείων μελανιού — 18004250011 (9 π.μ. – 9 μ.μ.) — Αριθμός χωρίς χρέωση.

Για υπηρεσίες (χρήστες CDMA και κινητών συσκευών) — 3900 1600 (9 π.μ. – 6 μ.μ.) Πληκτρολογήστε πρώτα τον κωδικό της περιοχής

## **Βοήθεια για χρήστες Φιλιππίνων**

Για τεχνική υποστήριξη και παροχή υπηρεσιών μετά την πώληση, οι χρήστες καλούνται να επικοινωνήσουν με την Epson Philippines Corporation στους αριθμούς τηλεφώνου και φαξ, καθώς και στη διεύθυνση e-mail που αναγράφονται παρακάτω:

> Κεντρική γραμ-(63-2) 706 2609 μή:

> $\Phi$ αξ: (63-2) 706 2665

Απευθείας γραμ-(63-2) 706 2625 μή Helpdesk:

E-mail: epchelpdesk@epc.epson.com.ph

### **Παγκόσμιος Ιστός**

### [\(http://www.epson.com.ph](http://www.epson.com.ph))

Διατίθενται πληροφορίες σχετικά με προδιαγραφές προϊόντων, προγράμματα οδήγησης για τηλεφόρτωση, συνήθεις ερωτήσεις και αποστολή πληροφοριών μέσω e-mail.

### **Αρ. ατελούς κλήσης 1800-1069-EPSON(37766)**

Η ομάδα Hotline μπορεί να σας δώσει πληροφορίες μέσω τηλεφώνου σχετικά με τα εξής:

- ❏ Πληροφορίες για την αγορά και πληροφορίες για τα προϊόντα
- ❏ Ερωτήσεις ή προβλήματα σχετικά με τη χρήση του προϊόντος
- ❏ Πληροφορίες σχετικά με τις υπηρεσίες επισκευής και την εγγύηση

# **Όροι άδειας χρήσης λογισμικού**

# **Bonjour**

This printer product includes the open source software programs which apply the Apple Public Source License Version1.2 or its latest version ("Bonjour Programs").

We provide the source code of the Bonjour Programs pursuant to the Apple Public Source License Version1.2 or its latest version until five (5) years after the discontinuation of same model of this printer product. If you desire to receive the source code of the Bonjour Programs, please see the "Contacting Customer Support" in Appendix or Printing Guide of this User's Guide, and contact the customer support of your region.

You can redistribute Bonjour Programs and/or modify it under the terms of the Apple Public Source License Version1.2 or its latest version.

These Bonjour Programs are WITHOUT ANY WARRANTY; without even the implied warranty of MERCHANTABILITY AND FITNESS FOR A PARTICULAR PURPOSE.

The Apple Public Source License Version1.2 is as follows. You also can see the Apple Public Source License Version1.2 at http://www.opensource.apple.com/apsl/. APPLE PUBLIC SOURCE LICENSE Version 2.0 - August 6, 2003

1. General; Definitions. This License applies to any program or other work which Apple Computer, Inc. ("Apple") makes publicly available and which contains a notice placed by Apple identifying such program or work as "Original Code" and stating that it is subject to the terms of this Apple Public Source License version 2.0 ("License"). As used in this License:

1.1 "Applicable Patent Rights" mean:(a) in the case where Apple is the grantor of rights, (i) claims of patents that are now or hereafter acquired, owned by or assigned to Apple and (ii) that cover subject matter contained in the Original Code, but only to the extent necessary to use, reproduce and/or distribute the Original Code without infringement; and (b) in the case where You are the grantor of rights, (i) claims of patents that are now or hereafter acquired, owned by or assigned to You and (ii) that cover subject matter in Your Modifications, taken alone or in combination with Original Code.

1.2 "Contributor" means any person or entity that creates or contributes to the creation of Modifications.

1.3 "Covered Code" means the Original Code, Modifications, the combination of Original Code and any Modifications, and/or any respective portions thereof.

1.4 "Externally Deploy" means:(a) to sublicense, distribute or otherwise make Covered Code available, directly or indirectly, to anyone other than You; and/or (b) to use Covered Code, alone or as part of a Larger Work, in any way to provide a service, including but not limited to delivery of content, through electronic communication with a client other than You.

1.5 "Larger Work" means a work which combines Covered Code or portions thereof with code not governed by the terms of this License.

1.6 "Modifications" mean any addition to, deletion from, and/or change to, the substance and/or structure of the Original Code, any previous Modifications, the combination of Original Code and any previous Modifications, and/ or any respective portions thereof. When code is released as a series of files, a Modification is:(a) any addition to or deletion from the contents of a file containing Covered Code; and/or (b) any new file or other representation of computer program statements that contains any part of Covered Code.

### **Όροι άδειας χρήσης λογισμικού**

1.7 "Original Code" means (a) the Source Code of a program or other work as originally made available by Apple under this License, including the Source Code of any updates or upgrades to such programs or works made available by Apple under this License, and that has been expressly identified by Apple as such in the header file(s) of such work; and (b) the object code compiled from such Source Code and originally made available by Apple under this License

1.8 "Source Code" means the human readable form of a program or other work that is suitable for making modifications to it, including all modules it contains, plus any associated interface definition files, scripts used to control compilation and installation of an executable (object code).

1.9 "You" or "Your" means an individual or a legal entity exercising rights under this License. For legal entities, "You" or "Your" includes any entity which controls, is controlled by, or is under common control with, You, where "control" means (a) the power, direct or indirect, to cause the direction or management of such entity, whether by contract or otherwise, or (b) ownership of fifty percent (50%) or more of the outstanding shares or beneficial ownership of such entity.

2. Permitted Uses; Conditions & Restrictions. Subject to the terms and conditions of this License, Apple hereby grants You, effective on the date You accept this License and download the Original Code, a world-wide, royalty-free, non-exclusive license, to the extent of Apple's Applicable Patent Rights and copyrights covering the Original Code, to do the following:

2.1 Unmodified Code. You may use, reproduce, display, perform, internally distribute within Your organization, and Externally Deploy verbatim, unmodified copies of the Original Code, for commercial or non-commercial purposes, provided that in each instance:

(a) You must retain and reproduce in all copies of Original Code the copyright and other proprietary notices and disclaimers of Apple as they appear in the Original Code, and keep intact all notices in the Original Code that refer to this License; and

(b) You must include a copy of this License with every copy of Source Code of Covered Code and documentation You distribute or Externally Deploy, and You may not offer or impose any terms on such Source Code that alter or restrict this License or the recipients' rights hereunder, except as permitted under Section 6.

2.2 Modified Code. You may modify Covered Code and use, reproduce, display, perform, internally distribute within Your organization, and Externally Deploy Your Modifications and Covered Code, for commercial or non-commercial purposes, provided that in each instance You also meet all of these conditions:

(a) You must satisfy all the conditions of Section 2.1 with respect to the Source Code of the Covered Code;

(b) You must duplicate, to the extent it does not already exist, the notice in Exhibit A in each file of the Source Code of all Your Modifications, and cause the modified files to carry prominent notices stating that You changed the files and the date of any change; and

(c) If You Externally Deploy Your Modifications, You must make Source Code of all Your Externally Deployed Modifications either available to those to whom You have Externally Deployed Your Modifications, or publicly available. Source Code of Your Externally Deployed Modifications must be released under the terms set forth in this License, including the license grants set forth in Section 3 below, for as long as you Externally Deploy the Covered Code or twelve (12) months from the date of initial External Deployment, whichever is longer. You should preferably distribute the Source Code of Your Externally Deployed Modifications electronically (e.g. download from a web site).

2.3 Distribution of Executable Versions. In addition, if You Externally Deploy Covered Code (Original Code and/ or Modifications) in object code, executable form only, You must include a prominent notice, in the code itself as well as in related documentation, stating that Source Code of the Covered Code is available under the terms of this License with information on how and where to obtain such Source Code.
2.4 Third Party Rights. You expressly acknowledge and agree that although Apple and each Contributor grants the licenses to their respective portions of the Covered Code set forth herein, no assurances are provided by Apple or any Contributor that the Covered Code does not infringe the patent or other intellectual property rights of any other entity. Apple and each Contributor disclaim any liability to You for claims brought by any other entity based on infringement of intellectual property rights or otherwise. As a condition to exercising the rights and licenses granted hereunder, You hereby assume sole responsibility to secure any other intellectual property rights needed, if any. For example, if a third party patent license is required to allow You to distribute the Covered Code, it is Your responsibility to acquire that license before distributing the Covered Code.

3. Your Grants. In consideration of, and as a condition to, the licenses granted to You under this License, You hereby grant to any person or entity receiving or distributing Covered Code under this License a non-exclusive, royalty-free, perpetual, irrevocable license, under Your Applicable Patent Rights and other intellectual property rights (other than patent) owned or controlled by You, to use, reproduce, display, perform, modify, sublicense, distribute and Externally Deploy Your Modifications of the same scope and extent as Apple's licenses under Sections 2.1 and 2.2 above.

4. Larger Works. You may create a Larger Work by combining Covered Code with other code not governed by the terms of this License and distribute the Larger Work as a single product. In each such instance, You must make sure the requirements of this License are fulfilled for the Covered Code or any portion thereof.

5. Limitations on Patent License. Except as expressly stated in Section 2, no other patent rights, express or implied, are granted by Apple herein. Modifications and/or Larger Works may require additional patent licenses from Apple which Apple may grant in its sole discretion.

6. Additional Terms. You may choose to offer, and to charge a fee for, warranty, support, indemnity or liability obligations and/or other rights consistent with the scope of the license granted herein ("Additional Terms") to one or more recipients of Covered Code. However, You may do so only on Your own behalf and as Your sole responsibility, and not on behalf of Apple or any Contributor. You must obtain the recipient's agreement that any such Additional Terms are offered by You alone, and You hereby agree to indemnify, defend and hold Apple and every Contributor harmless for any liability incurred by or claims asserted against Apple or such Contributor by reason of any such Additional Terms.

7. Versions of the License. Apple may publish revised and/or new versions of this License from time to time. Each version will be given a distinguishing version number. Once Original Code has been published under a particular version of this License, You may continue to use it under the terms of that version. You may also choose to use such Original Code under the terms of any subsequent version of this License published by Apple. No one other than Apple has the right to modify the terms applicable to Covered Code created under this License.

8. NO WARRANTY OR SUPPORT. The Covered Code may contain in whole or in part pre-release, untested, or not fully tested works. The Covered Code may contain errors that could cause failures or loss of data, and may be incomplete or contain inaccuracies. You expressly acknowledge and agree that use of the Covered Code, or any portion thereof, is at Your sole and entire risk. THE COVERED CODE IS PROVIDED "AS IS" AND WITHOUT WARRANTY, UPGRADES OR SUPPORT OF ANY KIND AND APPLE AND APPLE'S LICENSOR(S) (COLLECTIVELY REFERRED TO AS "APPLE" FOR THE PURPOSES OF SECTIONS 8 AND 9) AND ALL CONTRIBUTORS EXPRESSLY DISCLAIM ALL WARRANTIES AND/OR CONDITIONS, EXPRESS OR IMPLIED, INCLUDING, BUT NOT LIMITED TO, THE IMPLIED WARRANTIES AND/OR CONDITIONS OF MERCHANTABILITY, OF SATISFACTORY QUALITY, OF FITNESS FOR A PARTICULAR PURPOSE, OF ACCURACY, OF QUIET ENJOYMENT, AND NONINFRINGEMENT OF THIRD PARTY RIGHTS. APPLE AND EACH CONTRIBUTOR DOES NOT WARRANT AGAINST INTERFERENCE WITH YOUR ENJOYMENT OF THE COVERED CODE, THAT THE FUNCTIONS CONTAINED IN THE COVERED CODE WILL MEET YOUR REQUIREMENTS, THAT THE OPERATION OF THE COVERED CODE WILL BE UNINTERRUPTED OR ERROR-FREE, OR THAT DEFECTS IN THE COVERED CODE WILL BE CORRECTED. NO ORAL OR WRITTEN INFORMATION OR ADVICE GIVEN BY APPLE, AN APPLE AUTHORIZED REPRESENTATIVE OR ANY CONTRIBUTOR SHALL CREATE A WARRANTY. You acknowledge that the Covered Code is not intended for use in the operation of nuclear facilities, aircraft navigation, communication systems, or air traffic control machines in which case the failure of the Covered Code could lead to death, personal injury, or severe physical or environmental damage.

9. LIMITATION OF LIABILITY. TO THE EXTENT NOT PROHIBITED BY LAW, IN NO EVENT SHALL APPLE OR ANY CONTRIBUTOR BE LIABLE FOR ANY INCIDENTAL, SPECIAL, INDIRECT OR CONSEQUENTIAL DAMAGES ARISING OUT OF OR RELATING TO THIS LICENSE OR YOUR USE OR INABILITY TO USE THE COVERED CODE, OR ANY PORTION THEREOF, WHETHER UNDER A THEORY OF CONTRACT, WARRANTY, TORT (INCLUDING NEGLIGENCE), PRODUCTS LIABILITY OR OTHERWISE, EVEN IF APPLE OR SUCH CONTRIBUTOR HAS BEEN ADVISED OF THE POSSIBILITY OF SUCH DAMAGES AND NOTWITHSTANDING THE FAILURE OF ESSENTIAL PURPOSE OF ANY REMEDY. SOME JURISDICTIONS DO NOT ALLOW THE LIMITATION OF LIABILITY OF INCIDENTAL OR CONSEQUENTIAL DAMAGES, SO THIS LIMITATION MAY NOT APPLY TO YOU. In no event shall Apple's total liability to You for all damages (other than as may be required by applicable law) under this License exceed the amount of fifty dollars (\$50.00).

10. Trademarks. This License does not grant any rights to use the trademarks or trade names "Apple", "Apple Computer", "Mac", "Mac OS", "QuickTime", "QuickTime Streaming Server" or any other trademarks, service marks, logos or trade names belonging to Apple (collectively "Apple Marks") or to any trademark, service mark, logo or trade name belonging to any Contributor. You agree not to use any Apple Marks in or as part of the name of products derived from the Original Code or to endorse or promote products derived from the Original Code other than as expressly permitted by and in strict compliance at all times with Apple's third party trademark usage guidelines which are posted at http://www.apple.com/legal/guidelinesfor3rdparties.html.

11. Ownership. Subject to the licenses granted under this License, each Contributor retains all rights, title and interest in and to any Modifications made by such Contributor. Apple retains all rights, title and interest in and to the Original Code and any Modifications made by or on behalf of Apple ("Apple Modifications"), and such Apple Modifications will not be automatically subject to this License. Apple may, at its sole discretion, choose to license such Apple Modifications under this License, or on different terms from those contained in this License or may choose not to license them at all.

12. Termination.

12.1 Termination. This License and the rights granted hereunder will terminate:

(a) automatically without notice from Apple if You fail to comply with any term(s) of this License and fail to cure such breach within 30 days of becoming aware of such breach;

(b) immediately in the event of the circumstances described in Section 13.5(b); or

(c) automatically without notice from Apple if You, at any time during the term of this License, commence an action for patent infringement against Apple; provided that Apple did not first commence an action for patent infringement against You in that instance.

12.2 Effect of Termination. Upon termination, You agree to immediately stop any further use, reproduction, modification, sublicensing and distribution of the Covered Code. All sublicenses to the Covered Code which have been properly granted prior to termination shall survive any termination of this License. Provisions which, by their nature, should remain in effect beyond the termination of this License shall survive, including but not limited to Sections 3, 5, 8, 9, 10, 11, 12.2 and 13. No party will be liable to any other for compensation, indemnity or damages of any sort solely as a result of terminating this License in accordance with its terms, and termination of this License will be without prejudice to any other right or remedy of any party.

#### 13. Miscellaneous.

13.1 Government End Users. The Covered Code is a "commercial item" as defined in FAR 2.101. Government software and technical data rights in the Covered Code include only those rights customarily provided to the public as defined in this License. This customary commercial license in technical data and software is provided in accordance with FAR 12.211 (Technical Data) and 12.212 (Computer Software) and, for Department of Defense purchases, DFAR 252.227-7015 (Technical Data — Commercial Items) and 227.7202-3 (Rights in Commercial Computer Software or Computer Software Documentation). Accordingly, all U.S. Government End Users acquire Covered Code with only those rights set forth herein.

13.2 Relationship of Parties. This License will not be construed as creating an agency, partnership, joint venture or any other form of legal association between or among You, Apple or any Contributor, and You will not represent to the contrary, whether expressly, by implication, appearance or otherwise.

13.3 Independent Development. Nothing in this License will impair Apple's right to acquire, license, develop, have others develop for it, market and/or distribute technology or products that perform the same or similar functions as, or otherwise compete with, Modifications, Larger Works, technology or products that You may develop, produce, market or distribute.

13.4 Waiver; Construction. Failure by Apple or any Contributor to enforce any provision of this License will not be deemed a waiver of future enforcement of that or any other provision. Any law or regulation which provides that the language of a contract shall be construed against the drafter will not apply to this License.

13.5 Severability. (a) If for any reason a court of competent jurisdiction finds any provision of this License, or portion thereof, to be unenforceable, that provision of the License will be enforced to the maximum extent permissible so as to effect the economic benefits and intent of the parties, and the remainder of this License will continue in full force and effect. (b) Notwithstanding the foregoing, if applicable law prohibits or restricts You from fully and/or specifically complying with Sections 2 and/or 3 or prevents the enforceability of either of those Sections, this License will immediately terminate and You must immediately discontinue any use of the Covered Code and destroy all copies of it that are in your possession or control.

13.6 Dispute Resolution. Any litigation or other dispute resolution between You and Apple relating to this License shall take place in the Northern District of California, and You and Apple hereby consent to the personal jurisdiction of, and venue in, the state and federal courts within that District with respect to this License. The application of the United Nations Convention on Contracts for the International Sale of Goods is expressly excluded.

13.7 Entire Agreement; Governing Law. This License constitutes the entire agreement between the parties with respect to the subject matter hereof. This License shall be governed by the laws of the United States and the State of California, except that body of California law concerning conflicts of law.

Where You are located in the province of Quebec, Canada, the following clause applies:The parties hereby confirm that they have requested that this License and all related documents be drafted in English.

Les parties ont exigé que le présent contrat et tous les documents connexes soient rédigés en anglais.

EXHIBIT A.

"Portions Copyright (c) 1999-2003 Apple Computer, Inc. All Rights Reserved.

This file contains Original Code and/or Modifications of Original Code as defined in and that are subject to the Apple Public Source License Version 2.0 (the 'License'). You may not use this file except in compliance with the License. Please obtain a copy of the License at http://www.opensource.apple.com/apsl/ and read it before using this file.

The Original Code and all software distributed under the License are distributed on an 'AS IS' basis, WITHOUT WARRANTY OF ANY KIND, EITHER EXPRESS OR IMPLIED, AND APPLE HEREBY DISCLAIMS ALL SUCH WARRANTIES, INCLUDING WITHOUT LIMITATION, ANY WARRANTIES OF MERCHANTABILITY, FITNESS FOR A PARTICULAR PURPOSE, QUIET ENJOYMENT OR NON-INFRINGEMENT. Please see the License for the specific language governing rights and limitations under the License."

# **Info-ZIP copyright and license**

This is version 2007-Mar-4 of the Info-ZIP license. The definitive version of this document should be available at ftp://ftp.info-zip.org/pub/infozip/license.html indefinitely and a copy at http://www.info-zip.org/pub/infozip/ license.html.

Copyright © 1990-2007 Info-ZIP. All rights reserved.

For the purposes of this copyright and license, "Info-ZIP" is defined as the following set of individuals:

Mark Adler, John Bush, Karl Davis, Harald Denker, Jean-Michel Dubois, Jean-loup Gailly, Hunter Goatley, Ed Gordon, Ian Gorman, Chris Herborth, Dirk Haase, Greg Hartwig, Robert Heath, Jonathan Hudson, Paul Kienitz, David Kirschbaum, Johnny Lee, Onno van der Linden, Igor Mandrichenko, Steve P. Miller, Sergio Monesi, Keith Owens, George Petrov, Greg Roelofs, Kai Uwe Rommel, Steve Salisbury, Dave Smith, Steven M. Schweda, Christian Spieler, Cosmin Truta, Antoine Verheijen, Paul von Behren, Rich Wales, Mike White.

Permission is granted to anyone to use this software for any purpose, including commercial applications, and to alter it and redistribute it freely, subject to the above disclaimer and the following restrictions:

- 1. Redistributions of source code (in whole or in part) must retain the above copyright notice, definition, disclaimer, and this list of conditions.
- 2. Redistributions in binary form (compiled executables and libraries) must reproduce the above copyright notice, definition, disclaimer, and this list of conditions in documentation and/or other materials provided with the distribution. The sole exception to this condition is redistribution of a standard UnZipSFX binary (including SFXWiz) as part of a self-extracting archive; that is permitted without inclusion of this license, as long as the normal SFX banner has not been removed from the binary or disabled.

- 3. Altered versions including, but not limited to, ports to new operating systems, existing ports with new graphical interfaces, versions with modified or added functionality, and dynamic, shared, or static library versions not from Info-ZIP — must be plainly marked as such and must not be misrepresented as being the original source or, if binaries, compiled from the original source. Such altered versions also must not be misrepresented as being Info-ZIP releases — including, but not limited to, labeling of the altered versions with the names "Info-ZIP" (or any variation thereof, including, but not limited to, different capitalizations), "Pocket UnZip," "WiZ" or "MacZip" without the explicit permission of Info-ZIP. Such altered versions are further prohibited from misrepresentative use of the Zip-Bugs or Info-ZIP e-mail addresses or the Info-ZIP URL(s), such as to imply Info-ZIP will provide support for the altered versions.
- 4. Info-ZIP retains the right to use the names "Info-ZIP," "Zip," "UnZip," "UnZipSFX," "WiZ," "Pocket UnZip," "Pocket Zip," and "MacZip" for its own source and binary releases.